HOME FITNESS MOBILE APPLICATION

KOH QING ZHE

# BACHELOR OF COMPUTER SCIENCE (SOFTWARE ENGINEERING)

UNIVERSITI MALAYSIA PAHANG

# **UNIVERSITI MALAYSIA PAHANG**

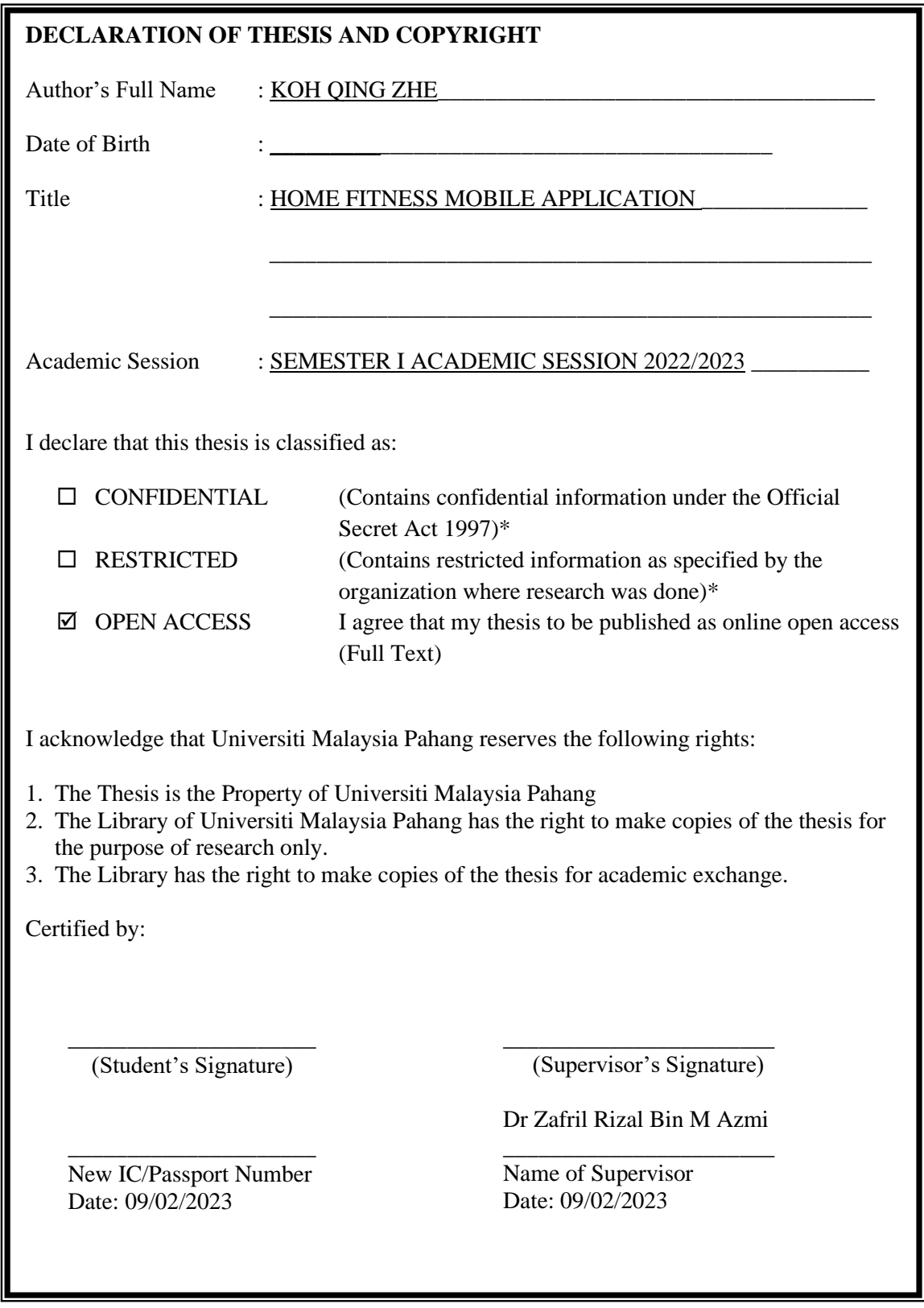

NOTE : \* If the thesis is CONFIDENTIAL or RESTRICTED, please attach a thesis declaration letter.

## **THESIS DECLARATION LETTER (OPTIONAL)**

Librarian, *Perpustakaan Universiti Malaysia Pahang*, Universiti Malaysia Pahang, Lebuhraya Tun Razak, 26300, Gambang, Kuantan.

Dear Sir,

#### CLASSIFICATION OF THESIS AS RESTRICTED

Please be informed that the following thesis is classified as RESTRICTED for a period of three (3) years from the date of this letter. The reasons for this classification are as listed below.

Author's Name Thesis Title Reasons (i) (ii) (iii)

Thank you.

Yours faithfully,

\_\_\_\_\_\_\_\_\_\_\_\_\_\_\_\_\_\_\_\_\_\_\_\_\_\_\_\_\_ (Supervisor's Signature)

Date: 09/02/2023

Stamp:

Note: This letter should be written by the supervisor, addressed to the Librarian, *Perpustakaan Universiti Malaysia Pahang* with its copy attached to the thesis.

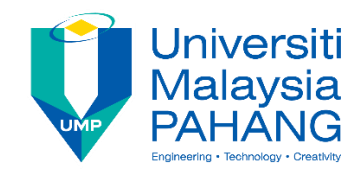

# **SUPERVISOR'S DECLARATION**

I/We\* hereby declare that I/We\* have checked this thesis/project\* and in my/our\* opinion, this thesis/project\* is adequate in terms of scope and quality for the award of the degree of Bachelor of Computer Science (Software Engineering) With Honours.

\_\_\_\_\_\_\_\_\_\_\_\_\_\_\_\_\_\_\_\_\_\_\_\_\_\_\_\_\_\_\_

(Supervisor's Signature) Full Name : Dr Zafril Rizal Bin M Azmi Position : Senior Lecturer Date : 09/02/2023

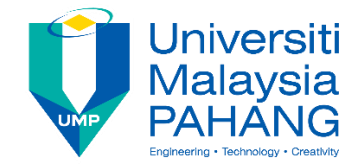

# **STUDENT'S DECLARATION**

I hereby declare that the work in this thesis is based on my original work except for quotations and citations which have been duly acknowledged. I also declare that it has not been previously or concurrently submitted for any other degree at Universiti Malaysia Pahang or any other institutions.

 $\bullet$  . The contract of the contract of the contract of the contract of the contract of the contract of the contract of the contract of the contract of the contract of the contract of the contract of the contract of the co

(Student's Signature)

Full Name : KOH QING ZHE ID Number : CB19082 Date : 9 February 2023

# HOME FITNESS MOBILE APPLICATION

# KOH QING ZHE

Thesis submitted in fulfillment of the requirements for the award of the Bachelor of Computer Science (SOFTWARE ENGINEERING)

> Faculty of Computing UNIVERSITI MALAYSIA PAHANG

> > JUNE 2022

## **ACKNOWLEDGEMENTS**

<span id="page-6-0"></span>First, I want to say thank you to my supervisor, Dr Zafril Rizal Bin M Azmi, who had always been willing to discuss with me regarding this project. He had given me a lot of advice, ideas, guidance, and so on.

Furthermore, I want to say thank you to my parents for supporting and providing a comfortable environment throughout the development of thesis.

Lastly, I would like to say thank you to my friends especially Lim Kah Chun for giving me support and motivation during the development process of the project.

#### **ABSTRAK**

<span id="page-7-0"></span>Memandangkan wabak COVID-19 merebak secara liar di seluruh dunia. Disebabkan situasi ini, kerajaan Malaysia, yang diketuai oleh Perdana Menteri Muhyiddin Yassin, telah menggubal perintah berkurung di seluruh negeri yang dikenali sebagai Perintah Kawalan Pergerakan (PKP) pada 18 Mac 2020, sebagai reaksi terhadap peningkatan kejadian. Semua aktiviti luar dan senaman adalah dilarang sepanjang tempoh PKP. Jadi, akan timbul isu bagi mereka yang ingin bersenam dan pergi ke gym tetapi tidak mempunyai pengetahuan dan peralatan untuk bersenam. Projek ini bertujuan untuk menyediakan video senaman senaman di rumah sebagai panduan untuk mereka bersenam di rumah. Oleh itu, mereka boleh berada di rumah dalam tempoh ini. Selepas meneliti beberapa aplikasi sedia ada, batasan aplikasi ini ditemui kerana video senaman aplikasi mereka memerlukan peralatan seperti dumbbell, barbel atau mesin penekan kaki. Selain itu, aplikasi ini sama ada khusus untuk lelaki atau khusus untuk wanita. Oleh itu, aplikasi yang dicadangkan ini akan menyediakan video senaman kecergasan tanpa sebarang peralatan kepada lelaki dan wanita. Terdapat platform untuk pengguna berkongsi perasaan mereka tentang senaman mereka di atasnya. Pengguna boleh berkomunikasi antara satu sama lain dalam tempoh ini. Metodologi tangkas yang terdiri daripada fasa Pelan, Fasa Reka Bentuk, Fasa Pembangunan, Fasa Ujian dan fasa Deployment akan dilaksanakan dalam pembangunan aplikasi. Selepas fasa pembangunan, Ujian Penerimaan Pengguna (UAT) dijalankan untuk mengesan kecacatan dan ralat dalam aplikasi. Aplikasi itu kemudiannya akan dikeluarkan dan mengumpul maklum balas daripada pengguna.

#### **ABSTRACT**

<span id="page-8-0"></span>As the pandemic COVID-19 spread wildly all over the world. Due to this situation, the Malaysian government, led by Prime Minister Muhyiddin Yassin, enacted a statewide lockdown known as the Movement Control Order (MCO) on March 18, 2020, in reaction to the increase in instances. All outdoor activities and exercise are prohibited during the MCO period. So, there will be an issue for those who want to exercise and go to the gym workout but don't have any knowledge and equipment to workout. This project aims to provide the home workout exercise video as a guide for them to workout at home. Hence, they could have at home during this period. After researching some existing applications, the limitations of these applications are discovered as their application's workout videos are required equipment such as dumbbells, barbells or leg press machines. Besides, these applications are either specific for men or specific for women. Therefore, this proposed application will provide fitness exercise videos without any equipment to men and women. There is a platform for users to share their feelings about their workout on it. Users can communicate with each other posts during this period. Agile methodology consisting of Plan phase, Design phase, Development phase, Test phase, Deployment phase and Review phase will be implemented in the development of the application. After the development phase, User Acceptance Test (UAT) is conducted to detect defects and errors in the application. The application will then be released and collect feedback from users.

# **TABLE OF CONTENT**

<span id="page-9-0"></span>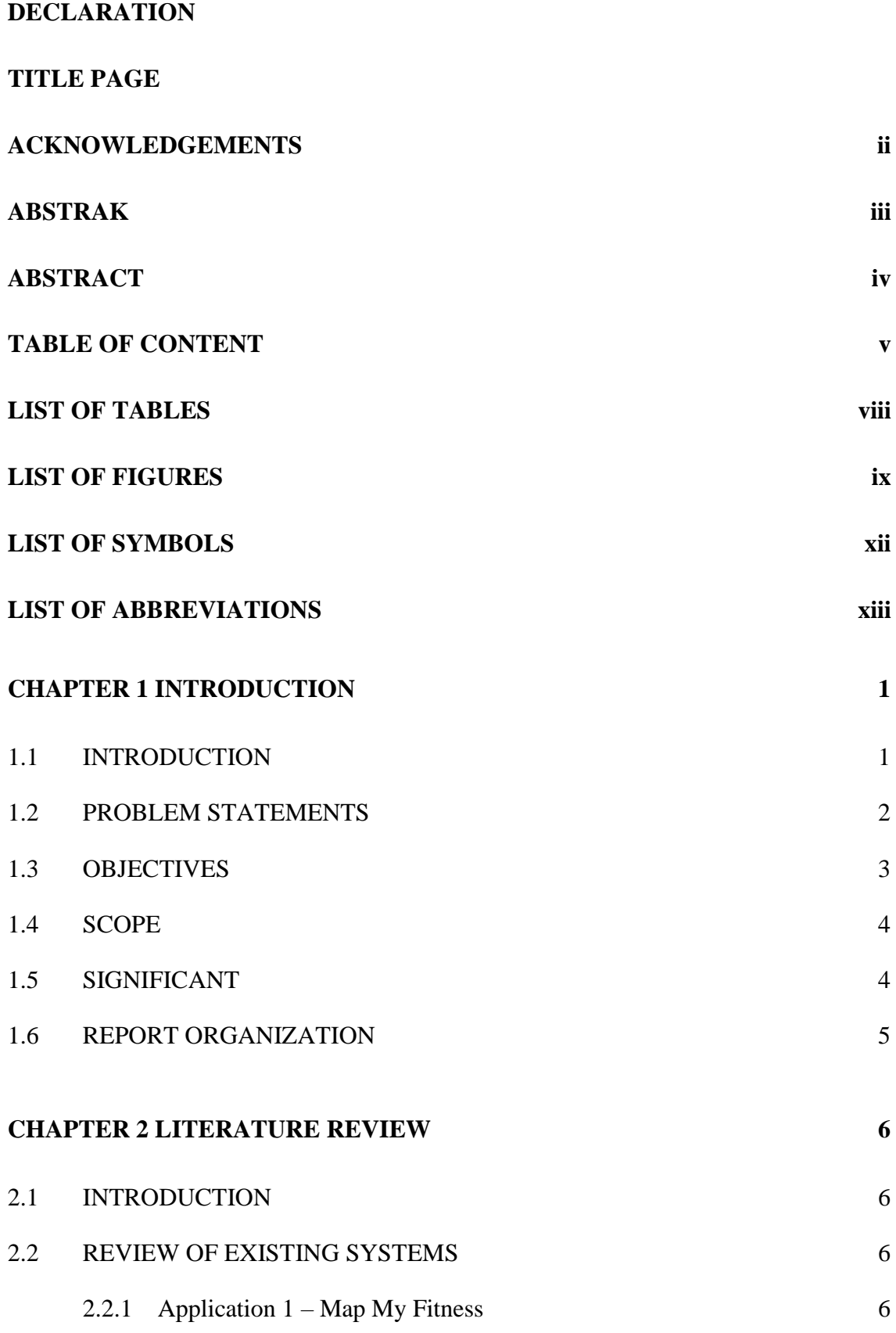

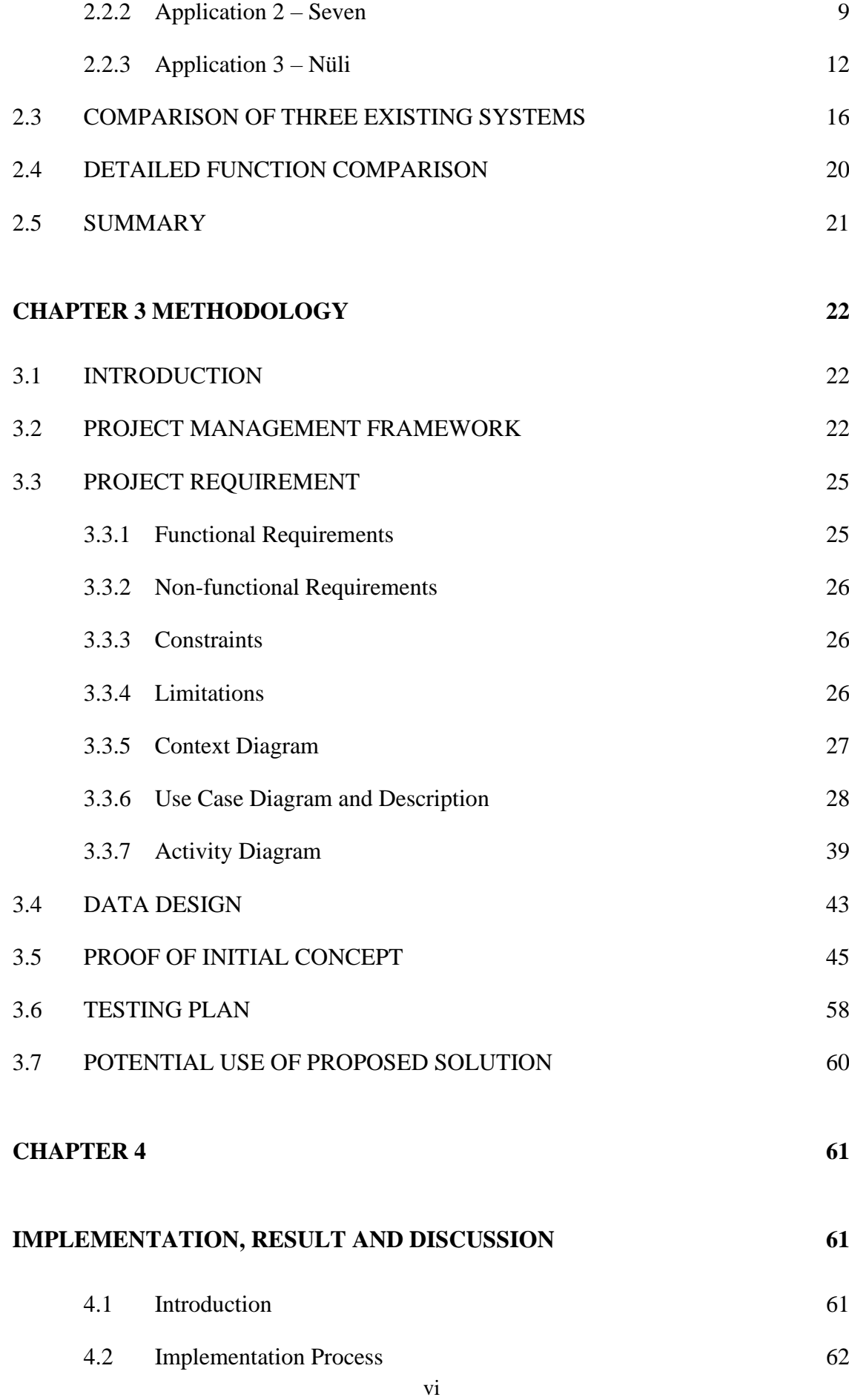

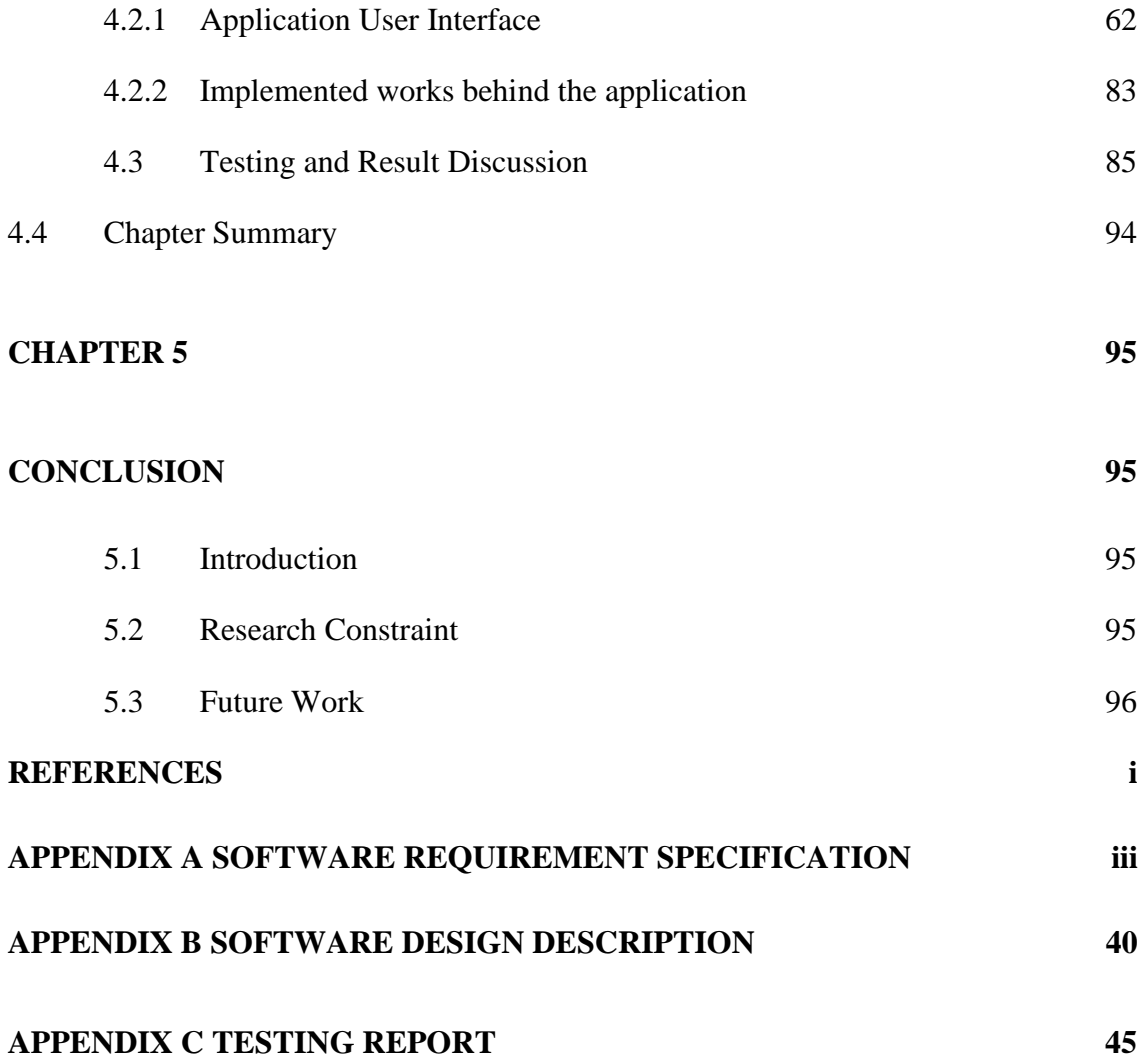

# **LIST OF TABLES**

<span id="page-12-0"></span>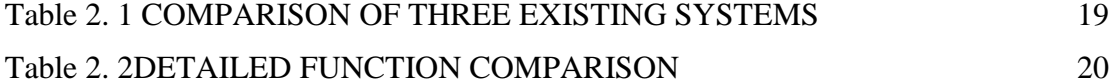

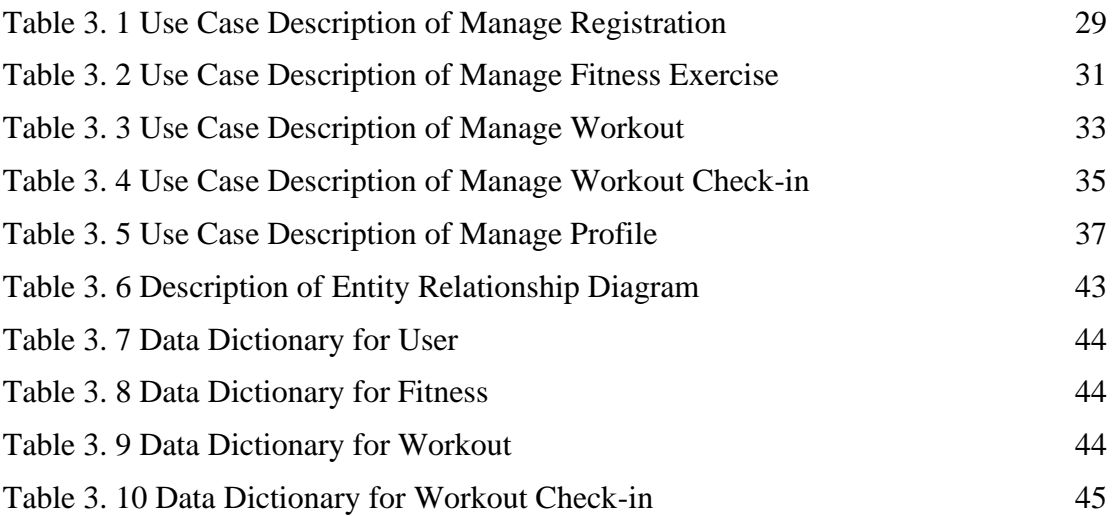

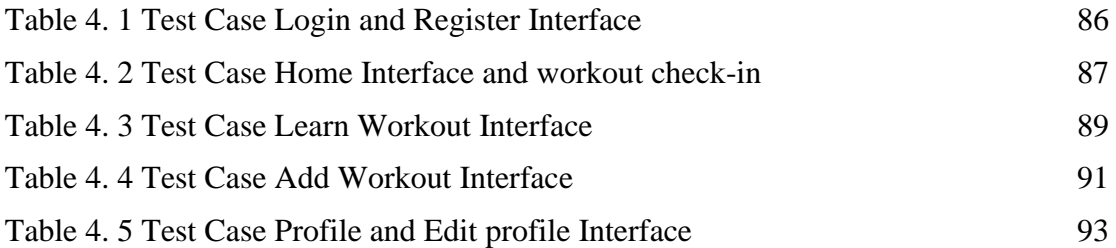

# **LIST OF FIGURES**

<span id="page-13-0"></span>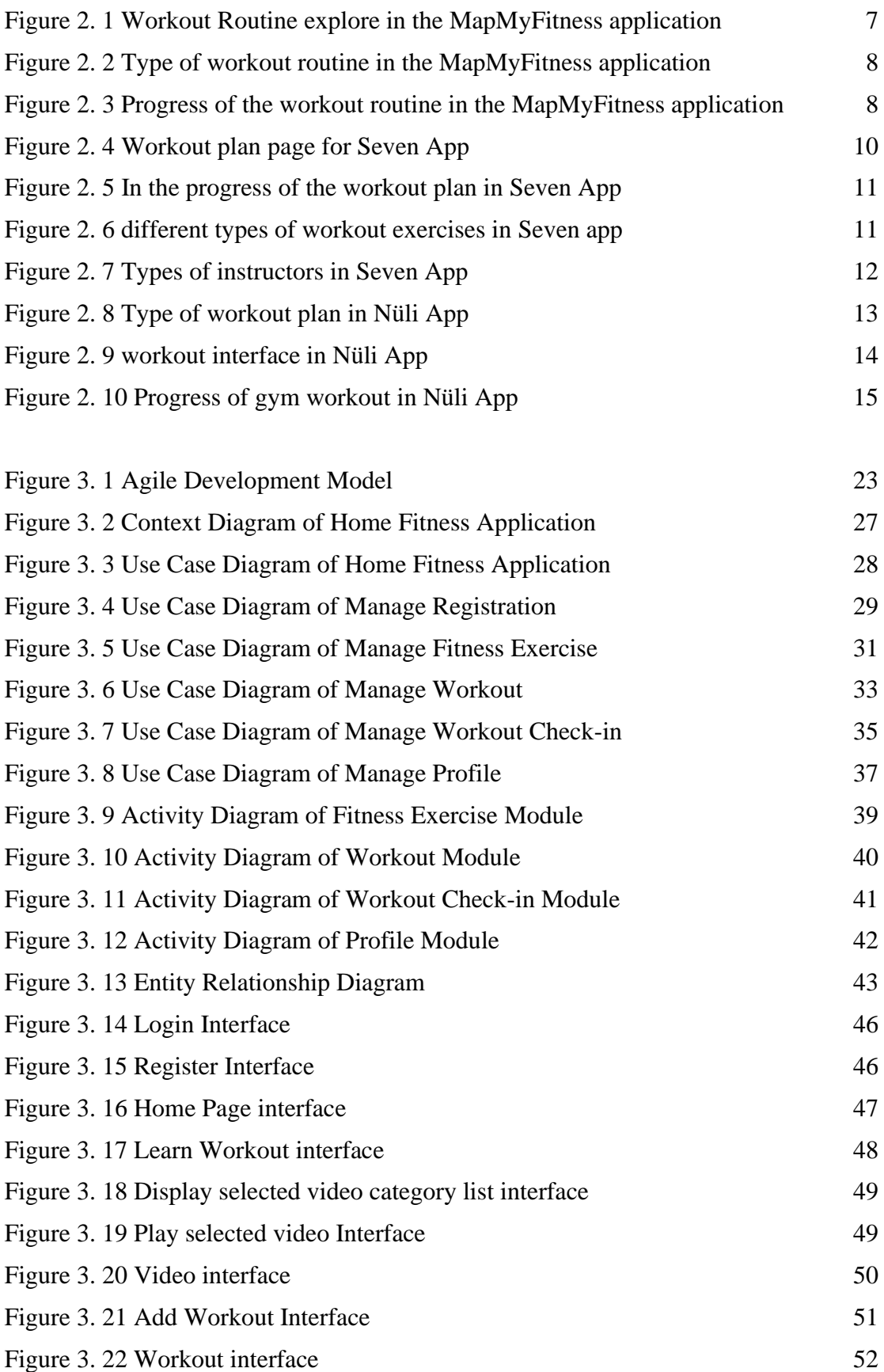

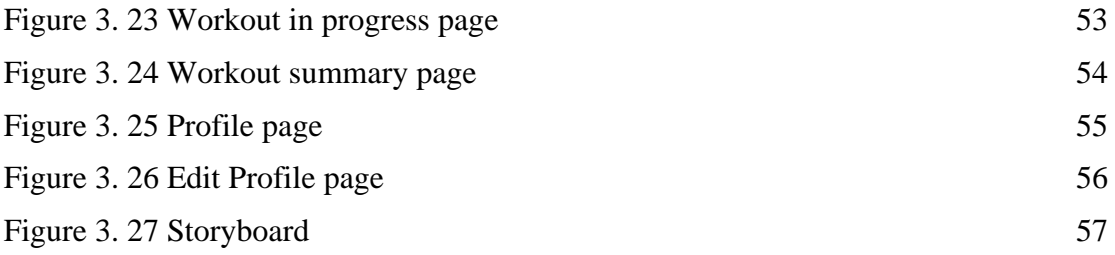

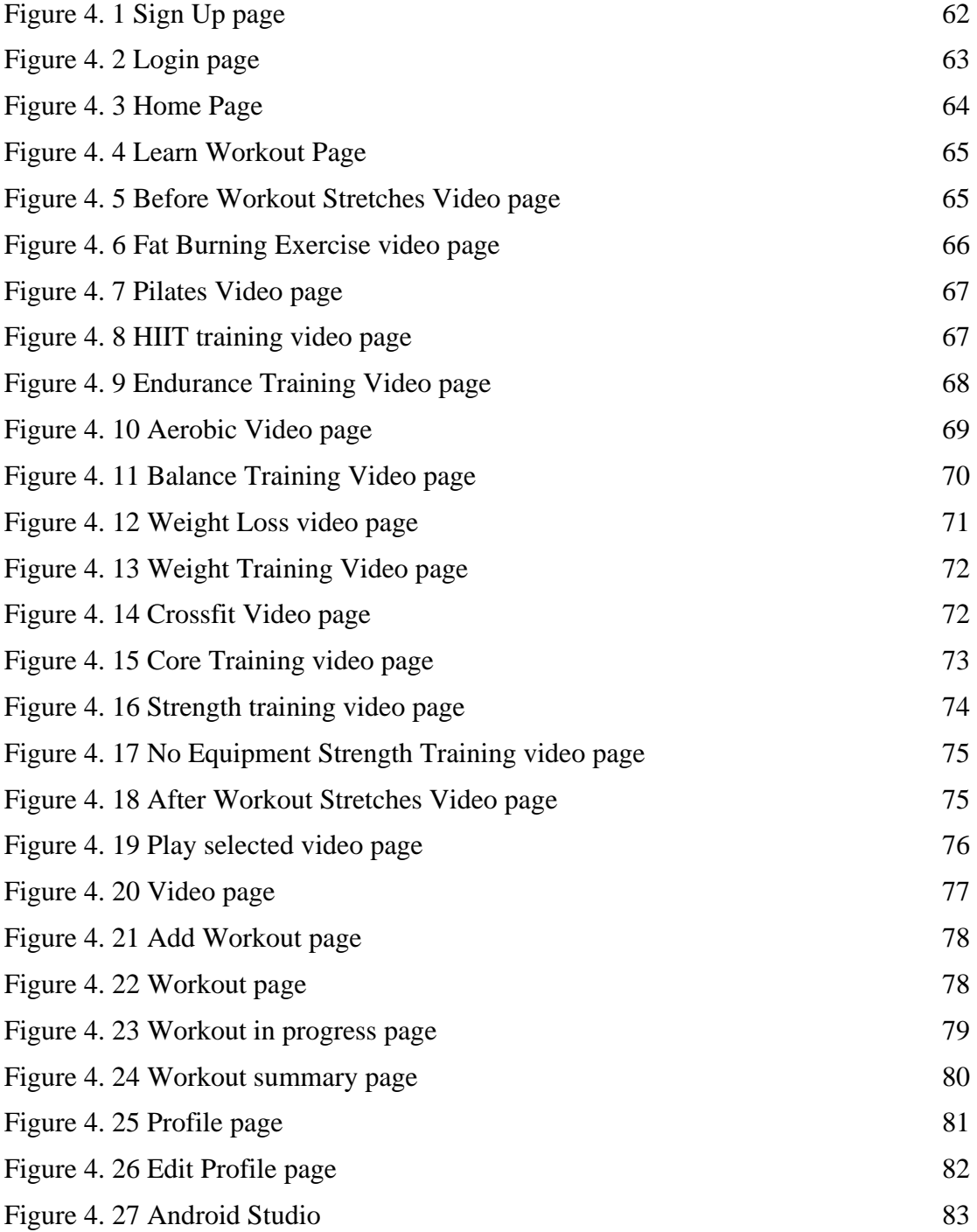

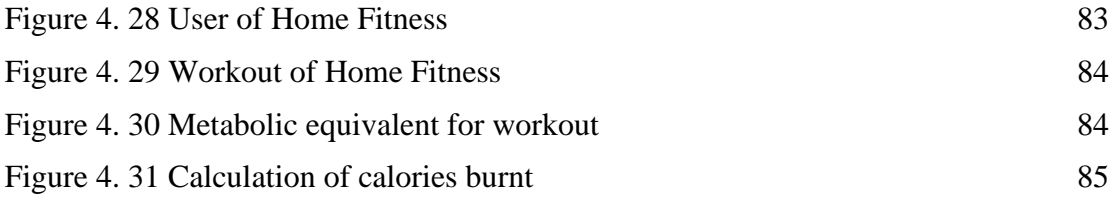

# <span id="page-16-0"></span>**LIST OF SYMBOLS**

# **LIST OF ABBREVIATIONS**

<span id="page-17-0"></span>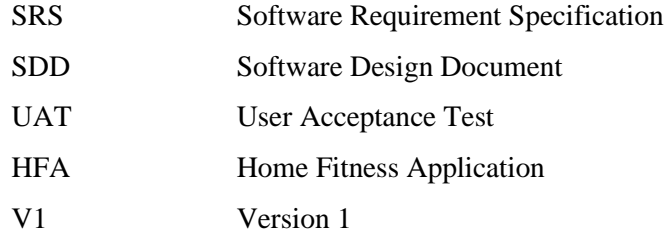

## **CHAPTER 1**

#### **INTRODUCTION**

## <span id="page-18-1"></span><span id="page-18-0"></span>**1.1 INTRODUCTION**

Mobile phone plays an important role in our daily life. People using it to communicate with their family and friends and also spend their free time on it. There is a research showing that the number of people that own a smart and feature phone is 7.26 Billion, making up 91.54% of the world's population. Based on this research, it proofs that nowadays almost everyone will own a mobile phone. Our life will become easier with the help of the mobile application.

In 2019, our mother earth had facing a pandemic which is Covid-19. Covid-19 pandemic has brought a lot of problems to our life. Covid-19 is a spreading virus and can cause death to human being. It causes all of us needs to avoid all the outdoor activities in order to reduce the spreading of covid-19. Hence, a fitness application will help people that want to workout or exercise at home to solve their needs. Fitness application provide workout tutorial video for user to workout or exercise. User will guide by the tutorial video to workout. Furthermore, this application provides selection of the workout's level to the user. User can base on their level to select the workout program which more suitable for them. User can select the type of workout to do. Home fitness application will based on the workout done to calculate the calories burnt during the workout. This application will record down the date of the user workout. It will record the user workout progress. So, user can be easily trace back their progress.

#### <span id="page-19-0"></span>**1.2 PROBLEM STATEMENTS**

In 2019, there is a pandemic happen around the world which is COVID-19. The first COVID-19 case is happened in Wuhan, Hubei, China. Director-General of Health Noor Hisham Abdullah has been overseeing the medical response and readiness to the outbreak in Malaysia from January 2020, under the Health Ministry of three successive governments led by the Mahathir, Muhyiddin, and Ismail Sabri ministries. The initial cases in Malaysia were confirmed on January 25, 2020, among Chinese travelers arriving in Johor via Singapore, and remained limited to a few imported cases until March 2020, when many local clusters surfaced. The most significant was a Tablighi Jamaat religious gathering in Sri Petaling, Kuala Lumpur, which resulted in a massive increase in local cases as well as those imported from other nations. By the end of March, the total number of active cases had climbed from under 30 to over 2,000 across the country's states and territories (Elengoe, Covid-19 outbreak in Malaysia). The Malaysian government, led by Prime Minister Muhyiddin Yassin, enacted a statewide lockdown known as the Movement Control Order (MCO) on March 18, 2020, in reaction to the increase in instances. The MCO, which was supposed to terminate on March 31, 2020, has been extended until early May 2020. The MCO has led to a modest decrease in daily infections by early May. The government gradually eased lockdown restrictions, beginning on 4 May 2020 with the "Conditional Movement Control Order" (CMCO), which allows most business sectors to reopen under strict standard operating procedures (SOPs), and ending on 10 June 2020 with the "Recovery Movement Control Order" (RMCO). The government intended to cease RMCO at the end of August 2020, but due to the continued detection of imported cases, the measures were prolonged until the end of the year, with several sectors remaining restricted and strong travel restrictions in place from a number of countries.

In the existing fitness mobile application, there is problem existed in it. Some of the fitness mobile application has the workout routine plan for the user but it is not suitable for home workout. Their fitness mobile application needs the equipment to finish the workout. For example, the application required user to have dumbbell or barbell in order to finish the upper body workout. So, it is not friendly to the user that wants to home workout. Besides that, existing fitness mobile application is more focus on men's fitness only or women's fitness only. User will confuse on the fitness application workout program is that really suitable for them. A fitness mobile application that include all men and women home workout program will be needed in this current situation.

This pandemic COVID-19 still haven't end yet until today. Any crowded outdoor activities were avoided by following standard operating procedures (SOPs). Fitness application could solve this problem. People could download the application on their phone and follow the workout in the application. Hence, outdoor activities and gym room can be replaced to home workout for those who want to have an exercise or gym. Apart from these, a fitness mobile application that contain both gender home workout program is needed to solve the problem. Therefore, user don't have to confuse on the workout program in the application. User can base on the category to select the workout routine plan that is more suitable for them.

#### <span id="page-20-0"></span>**1.3 OBJECTIVES**

Based on the problem statements, the objectives of the project are:

a) To study the existing Fitness mobile application.

b) To design and develop a Fitness mobile application using android studio software for those who want to exercise at home in this pandemic COVID-19 situation.

c) To evaluate the functionality of the developed Fitness mobile application.

## <span id="page-21-0"></span>**1.4 SCOPE**

The scope of the project are:

User Scope:

- a) People in age at least 14 to 15 age.
- b) People that want to work out at home.

System Scope:

a) Covered workout tutorial, record gym progress and calories burned from the workout.

Development Scope:

- a) Store multimedia elements such as workout and text in database.
- b) Using android studio.

# <span id="page-21-1"></span>**1.5 SIGNIFICANT**

a) User

User can gain the home workout knowledge from the mobile application. Besides, they can have an interactive way in learning the workout knowledge. So, they will guide by the application and learn the best way to workout at home.

## <span id="page-22-0"></span>**1.6 REPORT ORGANIZATION**

This thesis contains of five chapters. Chapter 1 explain about the overview of the project including the Introduction, Problem Statements, Objective of the project, Scope and Thesis Organization.

Chapter 2 briefly explain about the literature review on Fitness mobile application for those who want to workout at home.

Chapter 3 explains about the methodology used in this project. The stages that used in this project are Analysis, Design, Develop, Implementation and Evaluation.

Chapter 4 explains about result and discussion based on development and testing of this project. In this chapter, all the results and output of the project were briefly discuss. These include the software development, application testing, collecting data and result of the project.

Chapter 5 conclude and summarize the final result on this project. The limitation and further works were discussed thoroughly in this chapter.

# **CHAPTER 2**

#### **LITERATURE REVIEW**

## <span id="page-23-1"></span><span id="page-23-0"></span>**2.1 INTRODUCTION**

 Chapter 2 is about the review of the available application of mobile in the field of fitness. The comparison will focus on the Mobile Operating System (OS), Graphical User Interface (GUI), the language provided, size of the application, a function provided, advantages and disadvantages of the mobile application. A comparison of this existing application recommends the strength and effectiveness of the existing application, so that a better version of the mobile application will be produced in this project.

# <span id="page-23-2"></span>**2.2 REVIEW OF EXISTING SYSTEMS**

Three existing fitness mobile applications will be reviewed in this section. These three applications are Map My Fitness, Seven and Nüli. Each fitness application has a different function of fitness.

#### <span id="page-23-3"></span>**2.2.1 Application 1 – Map My Fitness**

Map My Fitness is a fitness mobile application developed by Under Armour, Inc. MapMyFitness has a variety of workouts for both beginners and advanced users. Users can select from a number of Under Armour-designed programmes that focus on specific muscle groups. The software can also design customized training plans based on your goals and fitness levels. Under Armour's MapMyFitness app connects to the company's wearables and other devices to provide better workout tracking and analytics. MapMyFitness app is available on the Apple App Store and Google Play store. Map My

Fitness, like its competitors, has a monthly subscription cost, but it's significantly less than comparable applications. If user wish to unlock more features and plan on this apps. User's account will be debited at the time of purchase confirmation if they upgrade to a premium MVP subscription. Monthly subscriptions are \$5.99 per month, and annual subscriptions are \$29.99 per year or \$2.50 per month.

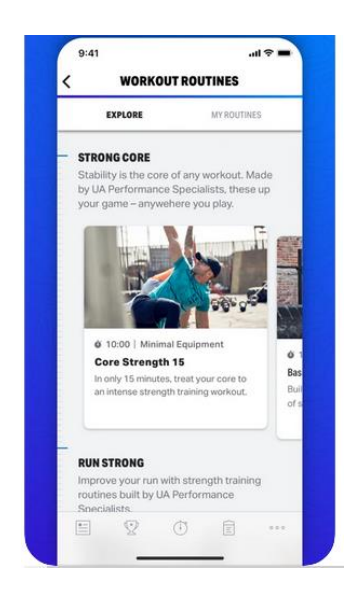

**Figure 2. 1 Workout Routine explore in the MapMyFitness application**

<span id="page-24-0"></span>Figure 2.1 is showing the workout routine description and time of workout. Users can explore different types of workouts that they are interested in.

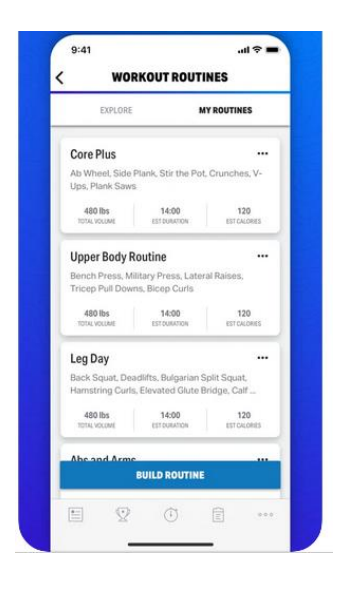

**Figure 2. 2 Type of workout routine in the MapMyFitness application**

<span id="page-25-0"></span>Figure 2.2 is the interface for user to have a more detailed workout plan to view with. They can view the workout plan routine. For example, the core plus plan has 6 sets of workouts that need to be finished. The total volume, time duration and calories lose have been stated on the plan.

<span id="page-25-1"></span>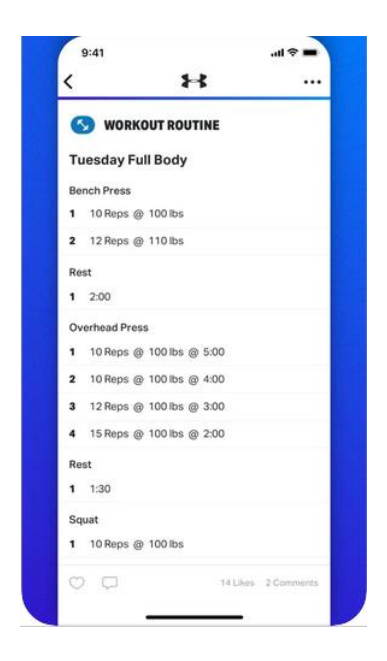

**Figure 2. 3 Progress of the workout routine in the MapMyFitness application**

Figure 2.3 is the progress of the workout routine that have be done by the user. User can view the progress of that day's workout or the previous day's workout routine. Hence, user can trackback their workout routine easily. They can manage the volume of the next workout routine.

#### <span id="page-26-0"></span>**2.2.2 Application 2 – Seven**

Seven app is a fitness start-up based in Sweden that was created in 2012.Since then, it has evolved into a popular exercise software that has received positive feedback from both users and critics. Their objective on making this app is clear: make fitness simple and enjoyable so that people would adopt it as a daily habit. This app can be download from Apps Store and Google Play Store. User can pay subscription cost to unlock more workout program. It costs \$9.99 USD per month or \$59.99 USD per year, although there is a seven-day free trial available with the Seven app.

The Seven app (also known as the 7 Program by Perigee) is a popular fitness app known for its high-intensity, no-equipment exercises in which every minute counts. All workouts may be done from home because the Seven app is bodyweight only. Naturally, as the name implies, the 7 Minute app guides you through an excellent workout that lasts 7 minutes (albeit it lasts somewhat longer due to the rests in between). The Seven app uses a high-intensity interval training (HIIT) strategy, with 30-second active and 10 second rest periods in between. So, you're looking at a total of 12 exercises in this section. There are more than 200 routines to choose from. Seven app has its creativity on their workout program. They included everything from mobility to specific body areas, as well as unique routines such as early wake-ups and office chair workouts. All of these tasks were completed in less than eight minutes. One of the most creative part is there are

different types of instructors. During the workout, user have the option of working with a standard announcer, who is essentially a countdown timer, or one of their teachers. Instructors are on hand to provide motivation and encouragement. Just pay attention to these instructors: Angry Mom, Cheerleader, Drill Sergeant, and others (Putnina, 2021). The Seven app makes every effort to make exercising enjoyable and habit-forming.

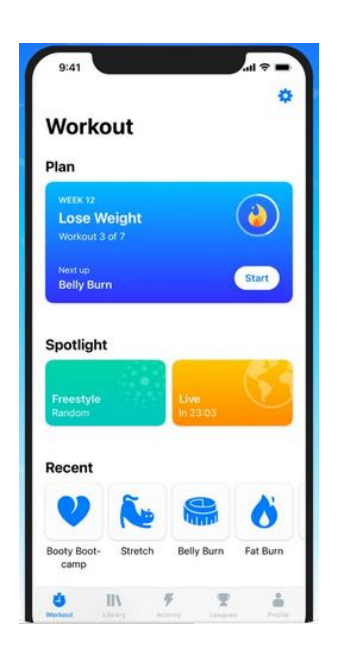

**Figure 2. 4 Workout plan page for Seven App**

<span id="page-27-0"></span>Figure 2.4 is for user to view the workout plan, spotlight, and recent workout. User can start the workout on this page.

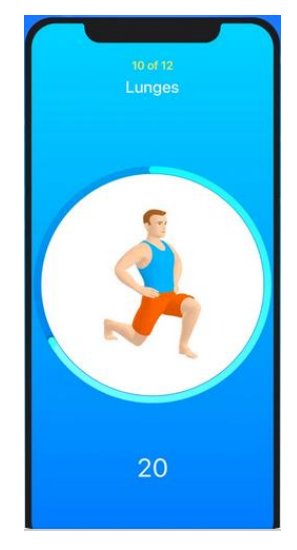

**Figure 2. 5 In the progress of the workout plan in Seven App**

<span id="page-28-0"></span>Figure 2.5 is the workout interface for user. This interface displays the workout move to the user. There is a time count down for the workout. User needs to finish the workout by the time end.

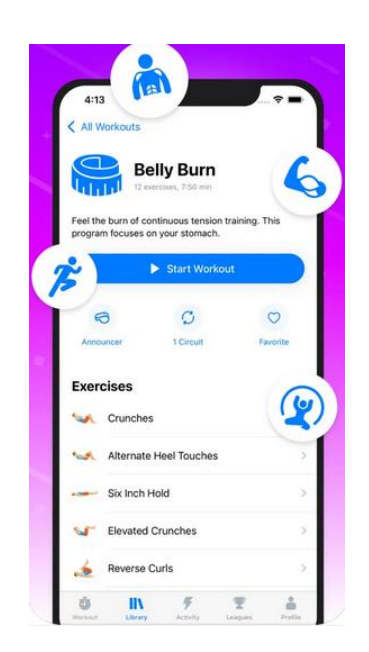

**Figure 2. 6 different types of workout exercises in Seven app**

<span id="page-28-1"></span>Figure 2.6 provide more than 200 workout exercise to the user. User can choose to do which exercise they are interested in. Then, press the button <<Start Workout>> to start the workout exercise.

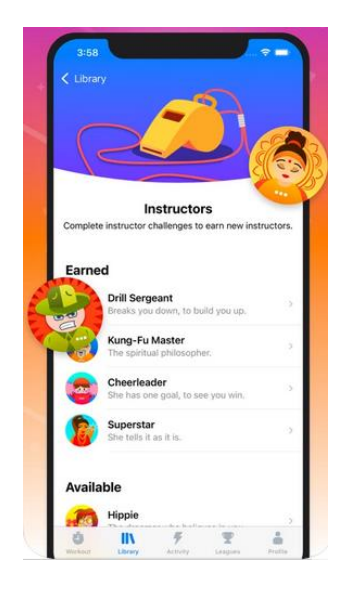

**Figure 2. 7 Types of instructors in Seven App**

<span id="page-29-1"></span>Figure 2.7 is the interface for user to choose the instructor during workout. There are many instructors such as Angry Mom, Cheerleader, Drill Sergeant, Super Star, Hippie and others. User can choose the instructor they want and workout with it.

# <span id="page-29-0"></span>**2.2.3 Application 3 – Nüli**

Nüli is a fitness app developed by Nüli, LLC in 2020. It offers various training programs and health-related resources. Nüli has been awarded number 1 award-winning home workout app for women. This app provide video demonstrations of workout step by step and voiceover to help user achieve their fitness goal effectively. Nüli is committed to assisting all women who are afraid of going to the gym or are unsure where to begin their fitness journey. User can build confidence from the inside out to achieve their fitness goal with step-by-step training regimens and healthy recipes. User can get their first 7 days free to start their fitness journey with Nüli.

Below is the price of the Nüli membership subscription:

- 1. Monthly (7-day free trial) \$13.49
- 2. Quarterly (7-day free trial) \$29.99
- 3. Nüli Membership \$87.99
- 4. Quarterly \$29.99
- 5. Monthly \$13.49
- 6. Annually \$87.99

In the Nüli app, user will find home and gym workouts for beginners to advanced athletes, as well as nutritious meals with step-by-step directions. There is more than 400 workout for user to workout. Nüli will find the programs that fit your goal. They have home and gym workout plans from beginners to advanced level. The app has quick workout, targeted workouts, weekly challenges and yoga. Quick workout will get user to finish the workout in 15-20 minutes. Targeted workouts are focused on any specific body parts that user want to work on like upper-body training, lower-body training or abs training. For weekly challenge, there will be a different new challenge coming in every week. Thus, user could find out more fun and exciting in fitness. Yoga program in this app is to help user stretch their muscles and relax their minds after a long busy day.

<span id="page-30-0"></span>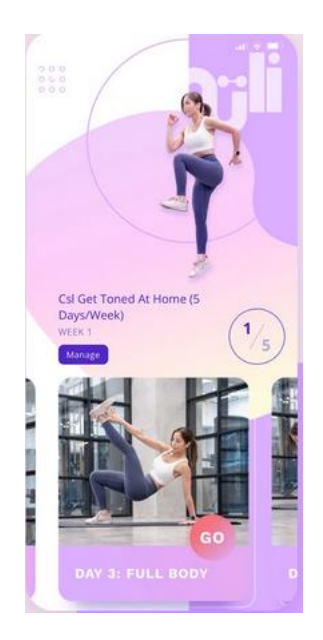

**Figure 2. 8 Type of workout plan in Nüli App**

Figure 2.8 shows more than 400 home and workout plans for user to choose their own.

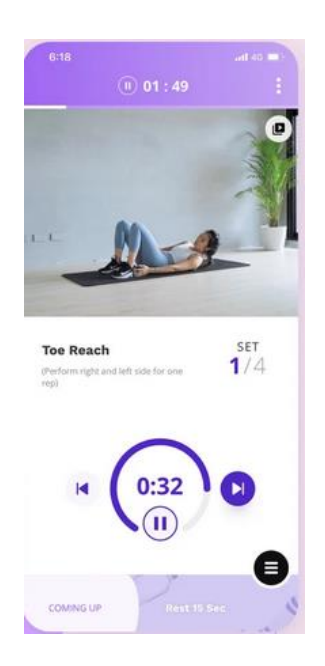

**Figure 2. 9 workout interface in Nüli App**

<span id="page-31-0"></span>Figure 2.9 is the interface of workout plan ongoing. There is workout video and name display on the interface. The time taken will be shown at the bottom of the interface. The user needs to do the workout until the time end.

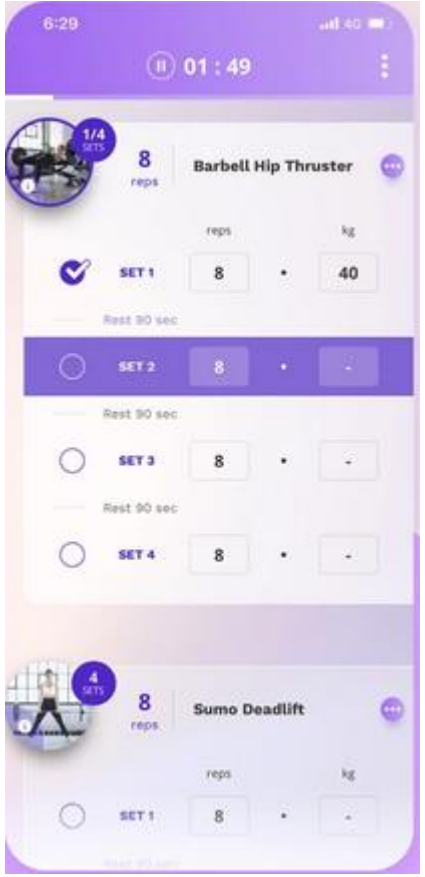

**Figure 2. 10 Progress of gym workout in Nüli App**

<span id="page-32-0"></span>Figure 2.10 help user track their workout progress and weight. It will record all the workout reps, sets, and weight. Thus, user can trackback to the previous workout. Nüli will based on the previous plan and up the workout level for the user.

# **2.3 COMPARISON OF THREE EXISTING SYSTEMS**

<span id="page-33-0"></span>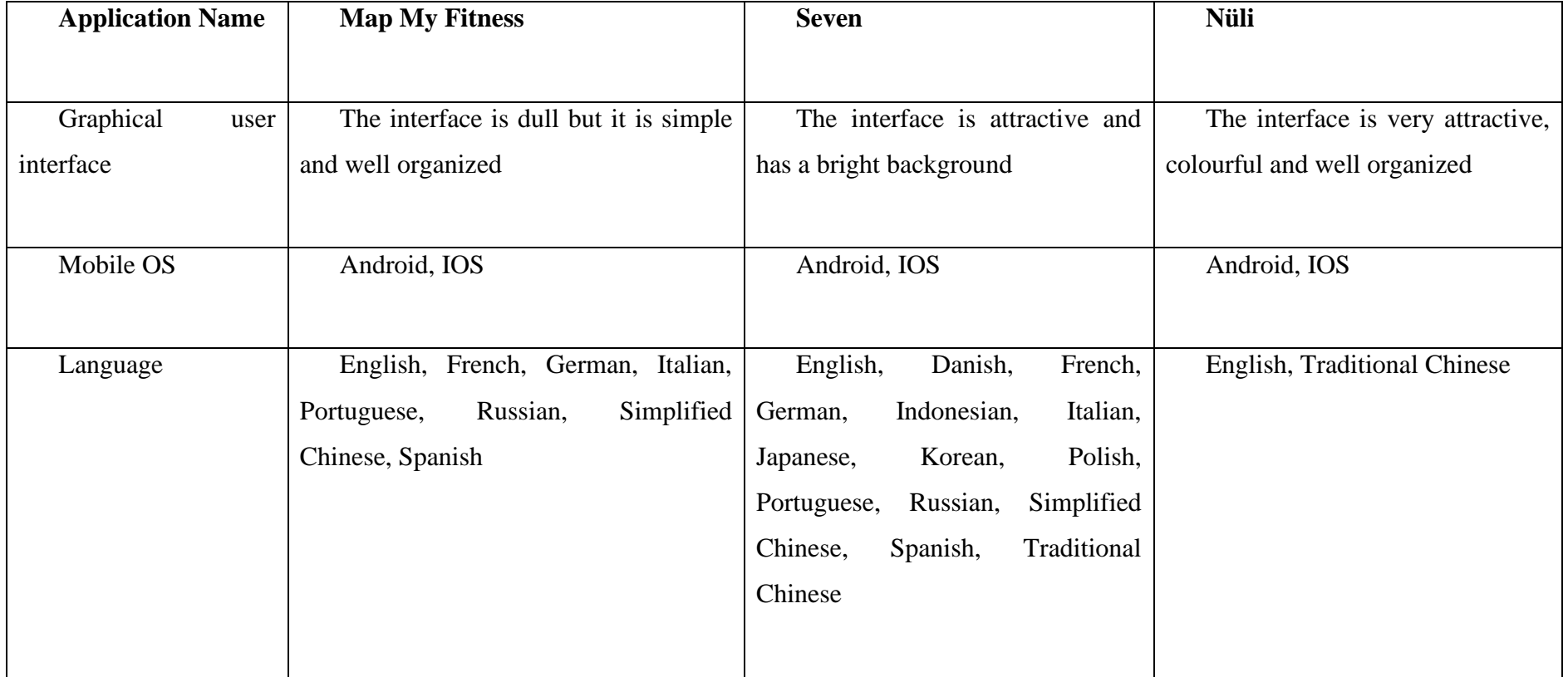

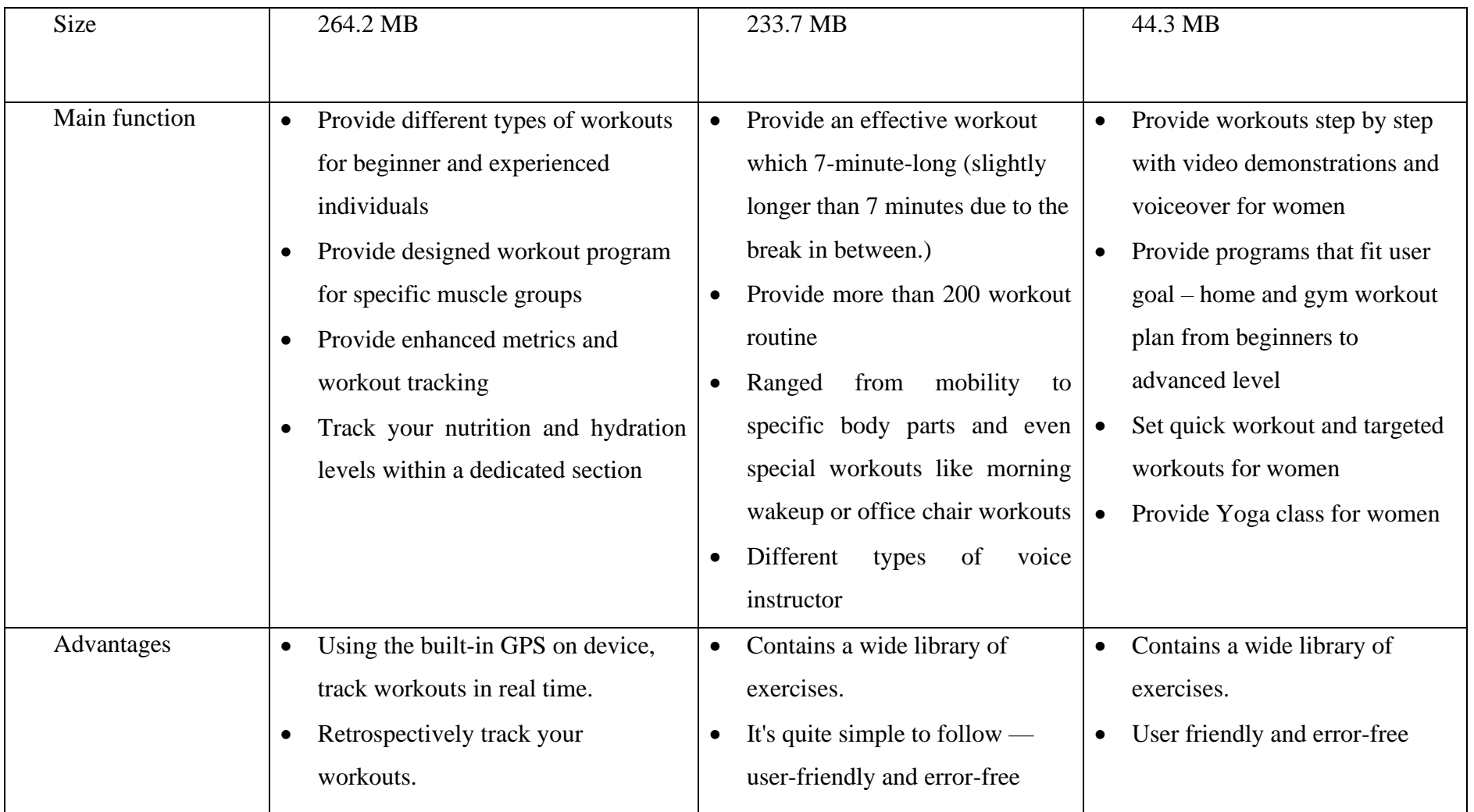

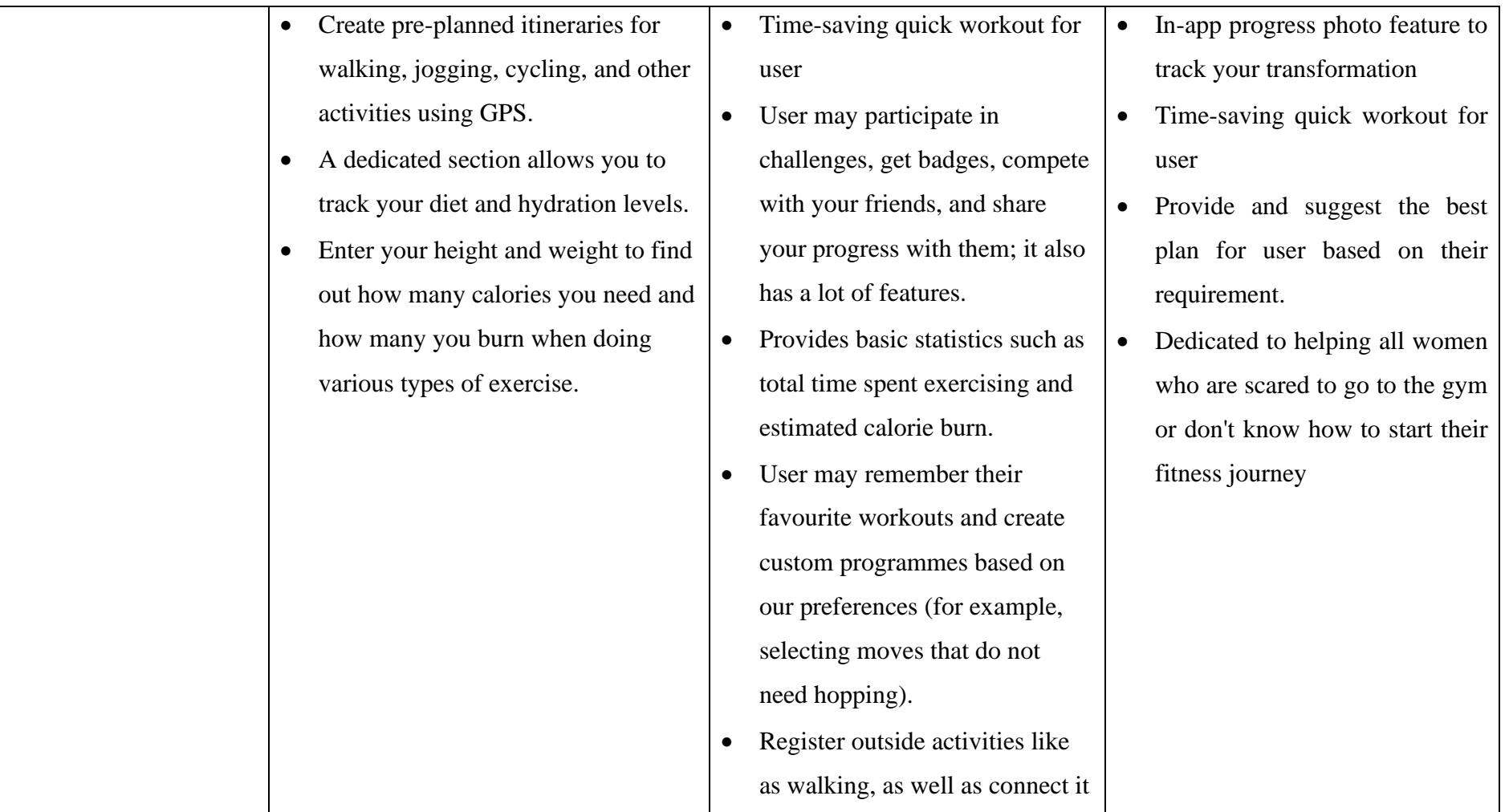
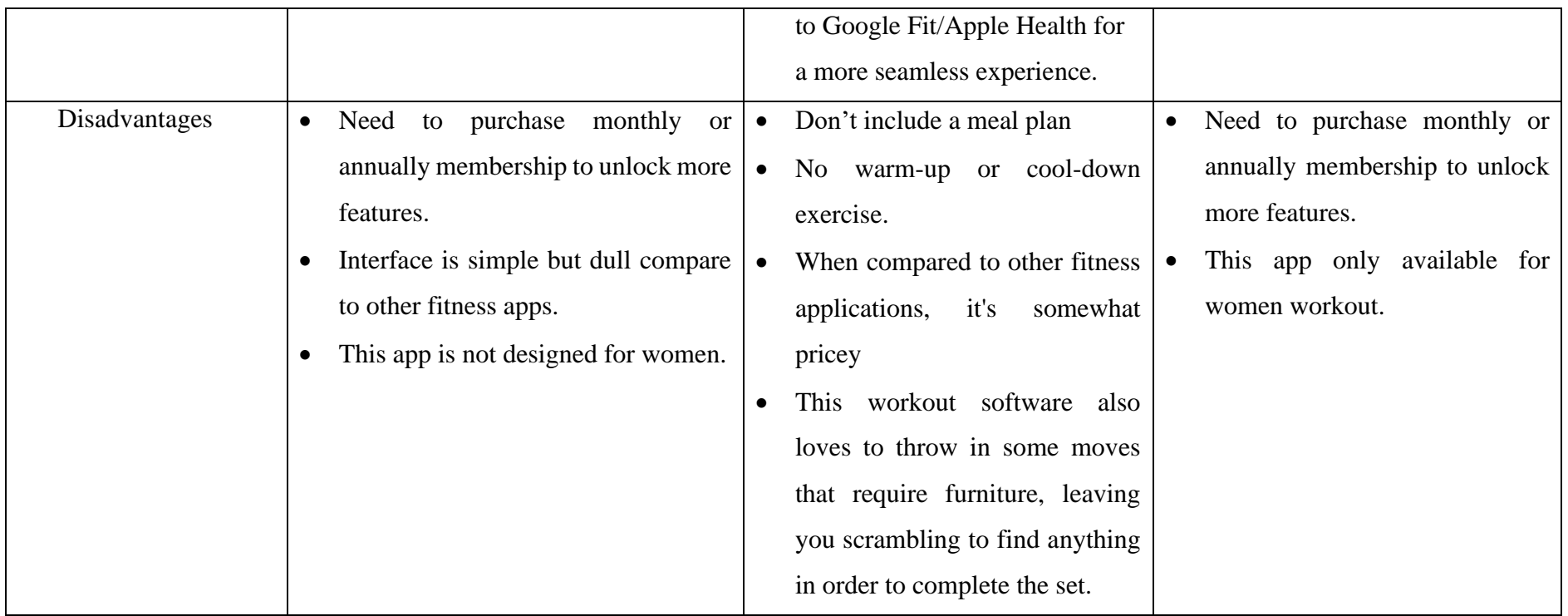

**Table 2. 1 COMPARISON OF THREE EXISTING SYSTEMS**

# **2.4 DETAILED FUNCTION COMPARISON**

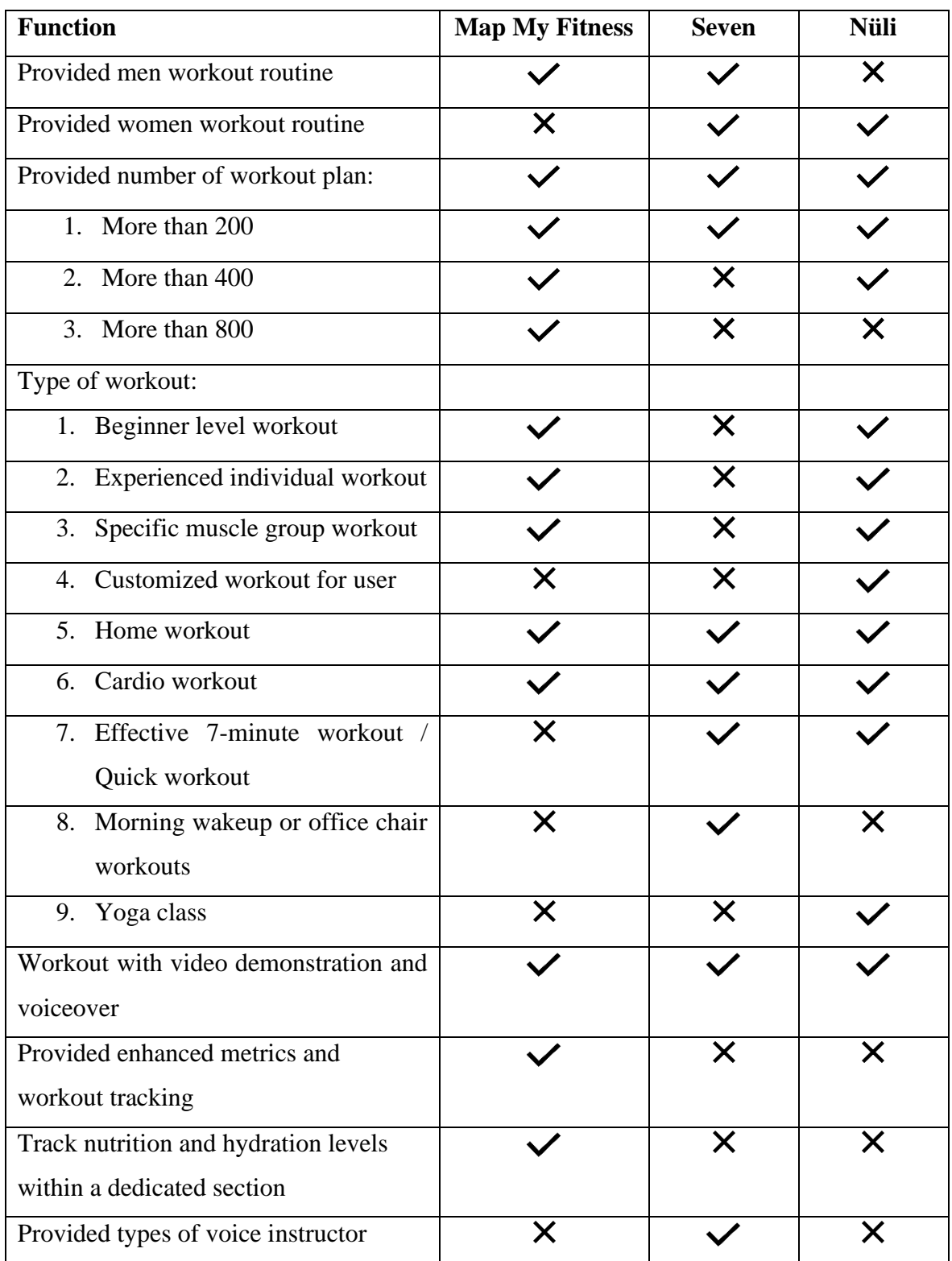

# **Table 2. 2DETAILED FUNCTION COMPARISON**

#### **2.5 SUMMARY**

Based on the comparison of three applications which are Map My Fitness, Seven and Nüli, each fitness application has its unique function and some may have a lot of space to improve. Overall, all the existing application have their advantages and disadvantages. The main function of the fitness apps is to provide a workout plan to the user to workout in any place. From the studies done, the proposed fitness application should have some unique features that make it special to the users such as being able to comment on their feeling on the workout program. If they are interested on the video trainer teaching, user can straight contact the trainer for a one-to-one online lesson.

#### **CHAPTER 3**

#### **METHODOLOGY**

#### **3.1 INTRODUCTION**

In chapter 3, methodology of developing for this project will be discussed. In software engineering, there are a few different types of methodology development models, each with its own set of advantages and disadvantages depending on the situation. However, for the development of this project, only one methodology will be adopted. After studying the methodology, the agile development model was picked as the project's development mode because it is the most appropriate. Further explanations will be discussed in this chapter.

#### **3.2 PROJECT MANAGEMENT FRAMEWORK**

Fitness mobile application will be agile methodology to develop. Although, there are many software development methodologies such as waterfall development, rapid application development, agile development and DevOps development. However, agile methodology is most suitable to develop this application. Agile methodology is a way of planning and development that emphasizes flexibility. This method is incremental and iterative, allowing for more flexible implementation of changes. Due to the sequential nature of the waterfall development model, which is a linear and sequential approach, it is difficult to modify during the development process. It is claimed to be flexible to make changes by adopting agile method throughout development since changes can be implemented easily and modifications can be made according to the needs of the customer, resulting in more adaptability. Figure 3.1 below shows the process of agile development model.

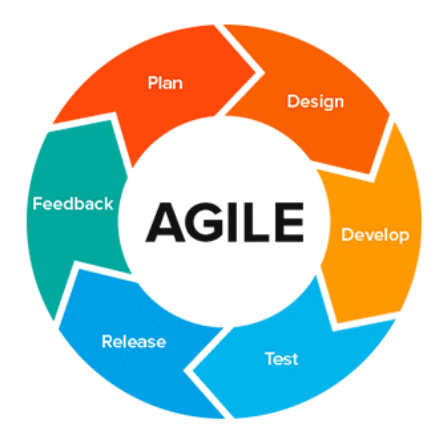

**Figure 3. 1 Agile Development Model**

i. Phase 1: Plan

Planning phase is the first phase of the Agile development model. All the requirement will be collected and gathered in this phase. There are two types of requirements which are functional requirements and nonfunctional requirements. The functions or features of the system that must be accomplished are referred to as functional requirements. It also explains the system's behavior. The functional requirements define what the product does and assist in the verification of the software's functionality, whereas the non-functional requirements describe how the product operates and help in the verification of the software's performance.

#### ii. Phase 2: Design

The design phase is after the planning phase, and it entails designing software based on the requirements established during the planning phase. The frameworks and how the system operate are designed in this phase using user flow diagrams. For continued project development, the programming language and system architecture will be selected.

#### iii. Phase 3: Development

Development phase includes of implementation of code for developing code. The code will be written to develop the user interface based on the structures and flows designed according to requirements gathered. This phase is the most time-consuming stage of the SDLC as this phase will convert all the documentations made into actual product.

#### iv. Phase 4: Test

This phase will be executed once the development stage is fully completed. Testing phase is vital to ensure that the application is bug-free and fits the requirements as described in the document. During this phase, any bugs will be fixed, and any serious issues will be resolved. The machine learning model and the application's basic function will be tested in testing phase.

#### v. Phase 5: Deployment

A complete and finalized application will be released and launched to end users with no critical issues in this phase. Customers will be shown how the system works and how to utilize it by the development team.

#### vi. Phase 6: Review

After all previous stages have been completed, this phase will discuss the progress made toward satisfying the requirements. Developer will present the ideas for correcting the issues that appeared during the previous phases. Following that, the phases of the software development lifecycle are restarted with a new iteration.

#### **3.3 PROJECT REQUIREMENT**

#### **3.3.1 Functional Requirements**

Functional requirement are product features or functions that developers must implement in order for users to complete their tasks. For the functional requirement in this application will be stated at below:

- i. System must provide workout routine to the user.
- ii. System able to register and login in the application.
- iii. System should be able to record the progress of workout.
- iv. User should be able to choose the type of workout that he/she wants to do.
- v. User should be able to view their own profile.
- vi. System must provide video demonstration for user.
- vii. System must provide calendar for user to view their workout date.
- viii. System must display the duration and calories burnt that user's workout.
- ix. System must display the list of workout check-in.
- x. System must display total duration of workout and total calories burnt.
- xi. System must have time clock when user starts to workout.
- xii. User should be able to stop the workout whenever he/she wants during the workout.
- xiii. User should be able to edit the details in their profile.
- xiv. System should allow user to fill in username.
- xv. System should allow user to fill in password.
- xvi. System should allow user to fill in first name.
- xvii. System should allow user to fill in last name.
- xviii. System should allow user to fill in email.
- xix. System should allow user to fill in age.
- xx. System should allow user to fill in height.
- xxi. System should allow user to fill in weight.

#### **3.3.2 Non-functional Requirements**

Nonfunctional Requirements define system attributes such as reliability, security, performance, maintainability, usability, and scalability. The non-functional requirement in this application will be stated at below:

- i. User's database should be fully secure.
- ii. User should login to their account within 20 seconds.
- iii. User should be able to view the demonstration video in a fluence flow.
- iv. All the workout routine that done by user should record in their own profile.
- v. When user start a workout, the system should not terminate the workout until the workout is completed or user terminated.

#### **3.3.3 Constraints**

Constraints of the system are listed below:

- i. User needs to connect to the Wi-Fi/ mobile data before using this application.
- ii. User must have a smart phone in order to use this application.

#### **3.3.4 Limitations**

Limitations of the system are listed below:

- i. The resulted application can only be installed and used in android devices since the project is implemented using Android Studio.
- ii. In order to use this application, user needs to register an account in the beginning.

#### **3.3.5 Context Diagram**

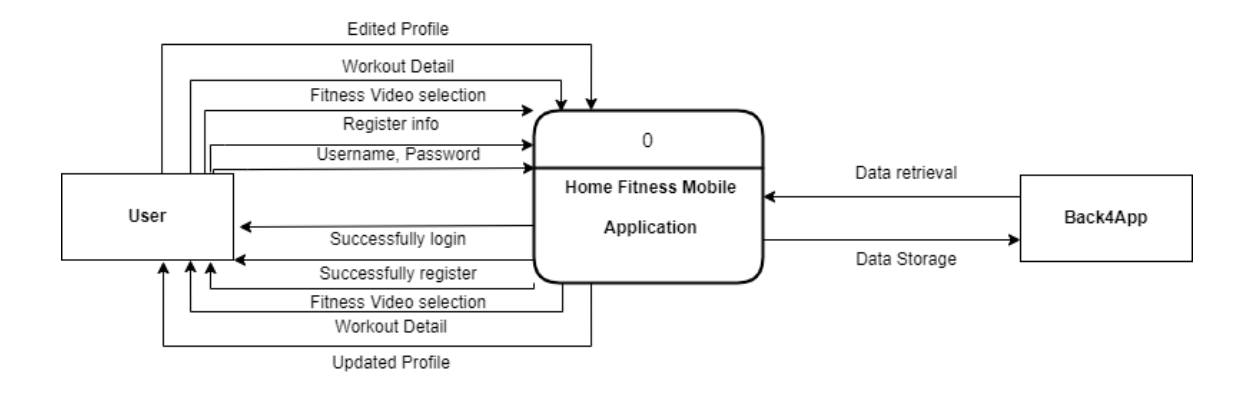

**Figure 3. 2 Context Diagram of Home Fitness Application**

Figure 3.2 shows the context diagram of the application. Context diagram refers to a data flow diagram that makes the details and boundaries of the designed application clearer that is makes the project's scope simpler. Context diagram also show necessary activities needed for an application. In this context diagram consists of two entities who are user and Back4App. First of all, user needs to insert correct username and password to access the application and it will retrieve data from Back4App. A message will display to the user once the user successfully login. If user don't have an account, he/she needs to fill in the register info and application will store it in Back4App. Application will send the message successfully register to user. User select the fitness video in the application. Application will retrieve data from the Back4App. It will send and display the fitness video to the user. Application will store the workout in the Back4App. Besides, workout details are retrieve from Back4App and display to user. Edited profile details by user is sends to the application and application will store the data in Back4App. The updated profile is retrieved from Back4App to user.

#### **3.3.6 Use Case Diagram and Description**

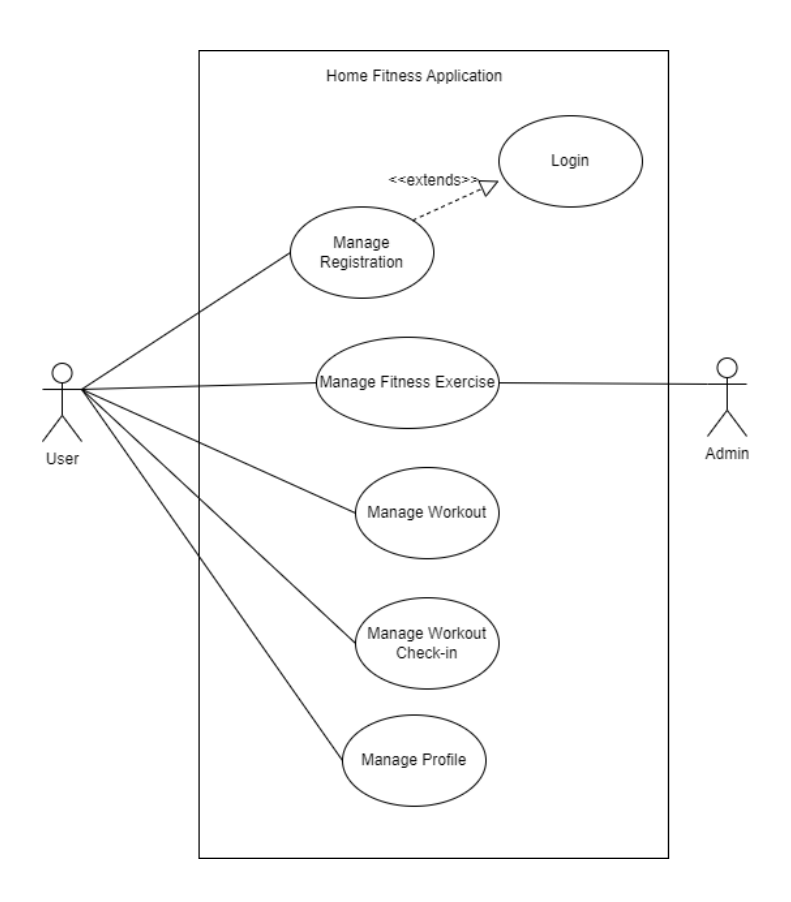

**Figure 3. 3 Use Case Diagram of Home Fitness Application** 

The following are the list for the use case description:

- Manage Registration This use case allows user to register a new account and log into the home fitness mobile application.
- Manage Fitness Exercise This use case allows user to select the fitness exercise video that he/she wants to play.
- Manage Workout This use case allows user to choose the workout type that they want to do. User also can select multi workout type and do it in one round.
- Manage Workout Check-in This user case allows user to record their workout details.

• Manage Profile – This use case allows user to view and edit their profile details.

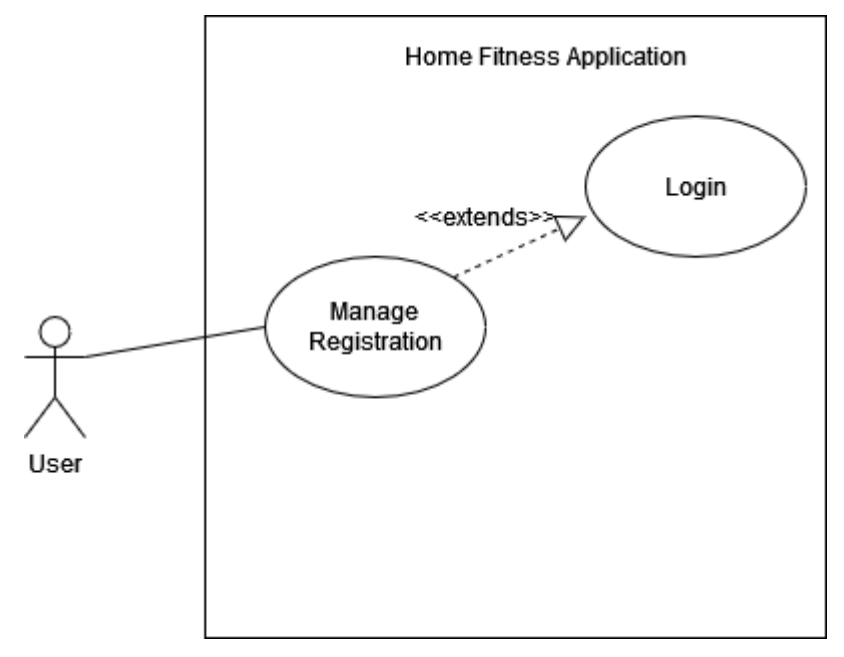

# **3.3.6.1 Manage Registration**

**Figure 3. 4 Use Case Diagram of Manage Registration**

|  |  |  |  | Table 3. 1 Use Case Description of Manage Registration |
|--|--|--|--|--------------------------------------------------------|
|--|--|--|--|--------------------------------------------------------|

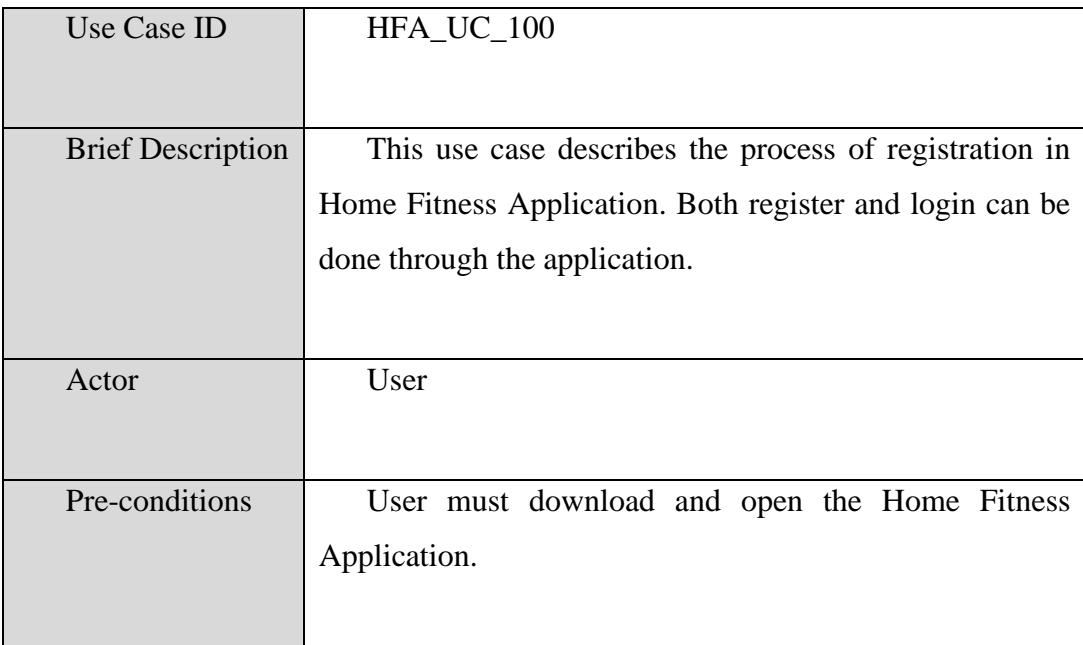

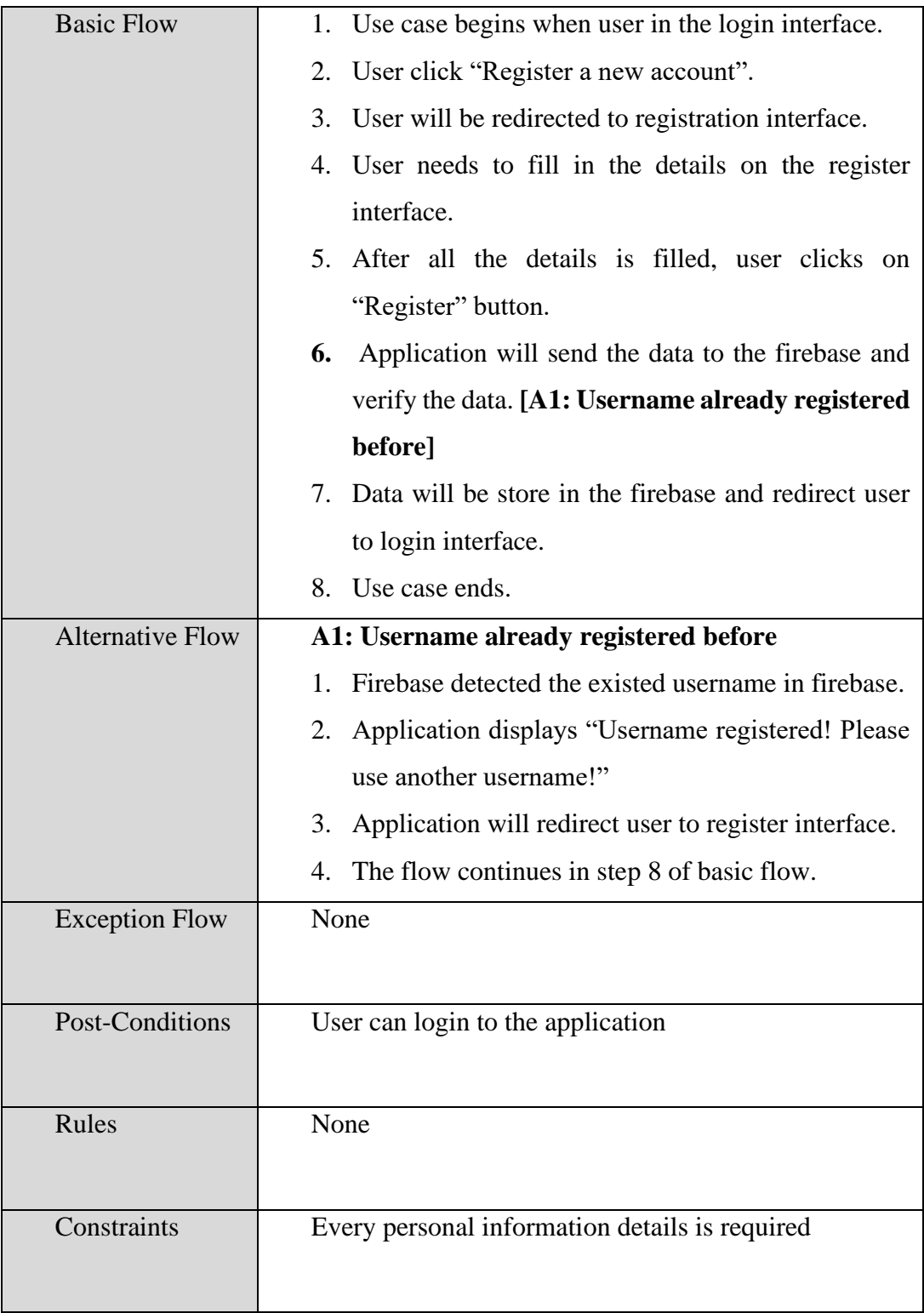

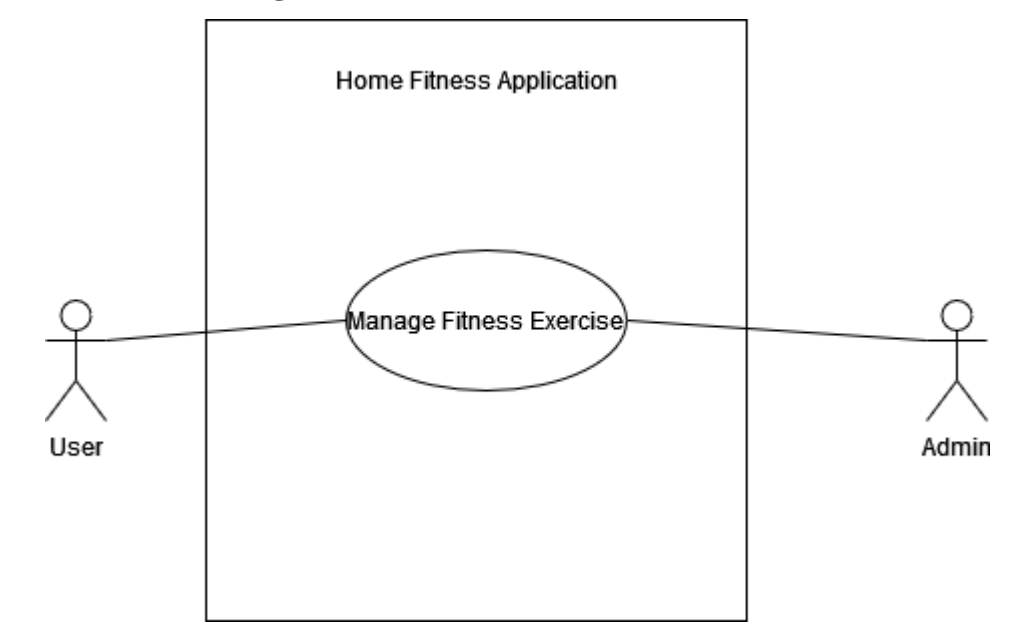

**3.3.6.2 Manage Fitness Exercise**

**Figure 3. 5 Use Case Diagram of Manage Fitness Exercise**

|  |  | Table 3. 2 Use Case Description of Manage Fitness Exercise |  |  |  |
|--|--|------------------------------------------------------------|--|--|--|
|--|--|------------------------------------------------------------|--|--|--|

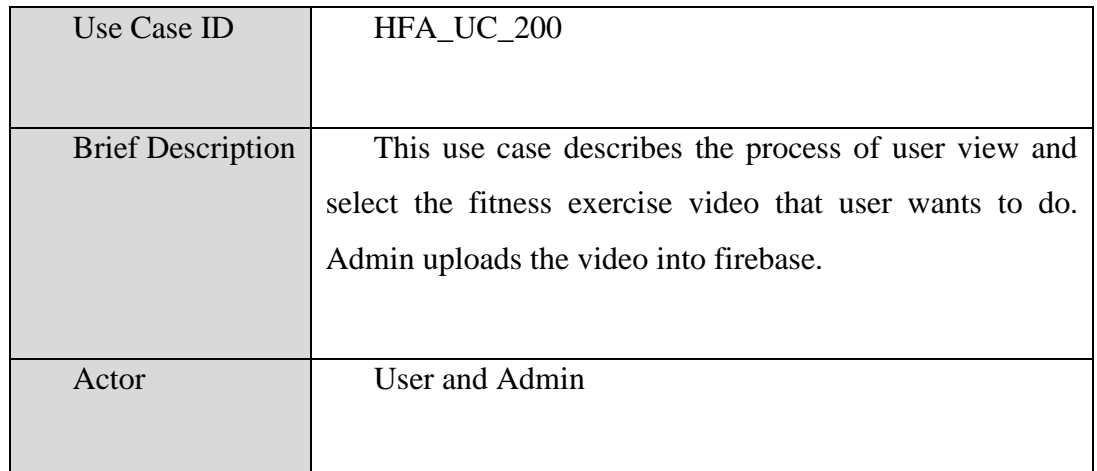

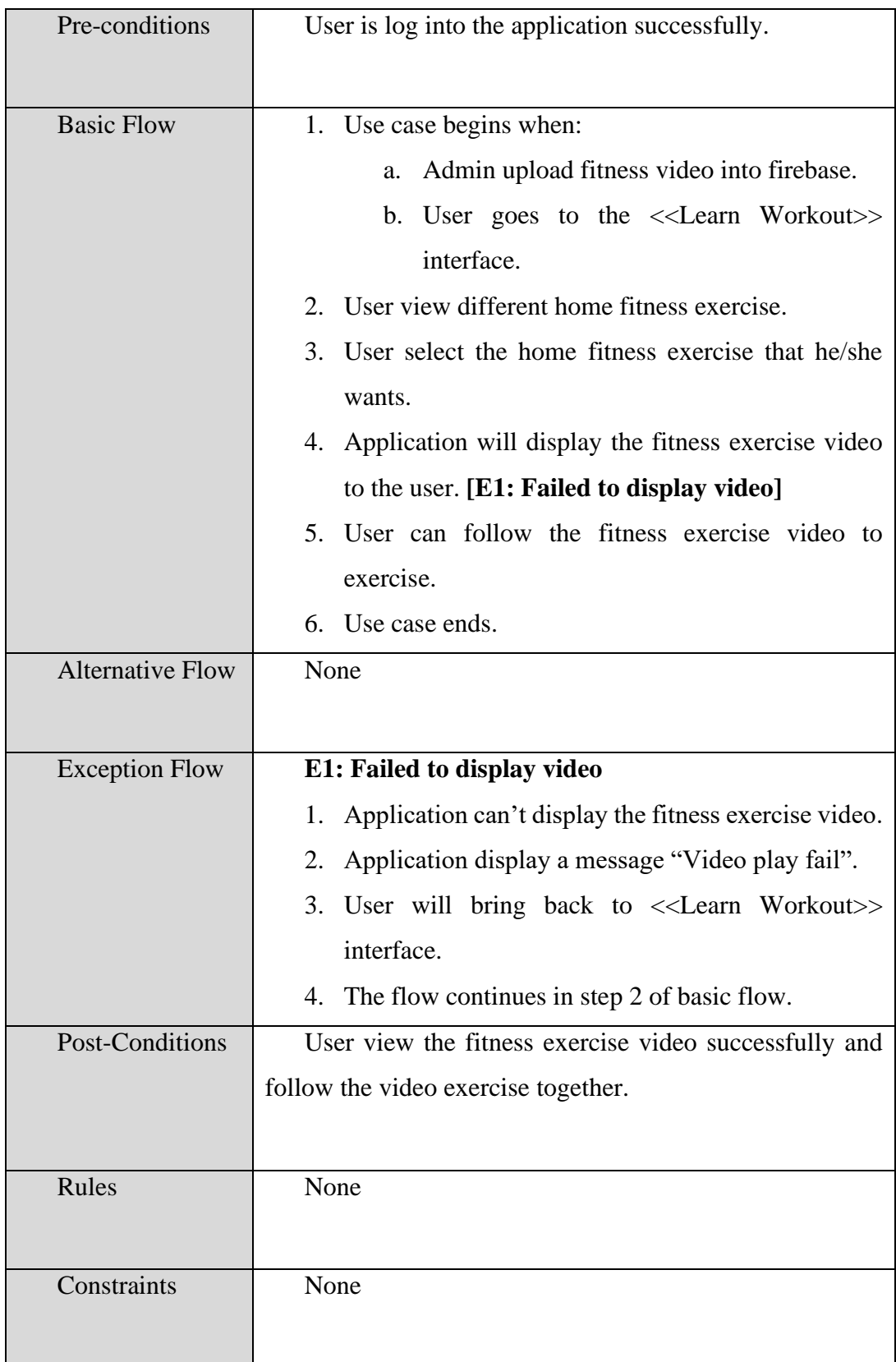

**3.3.6.3 Manage Workout**

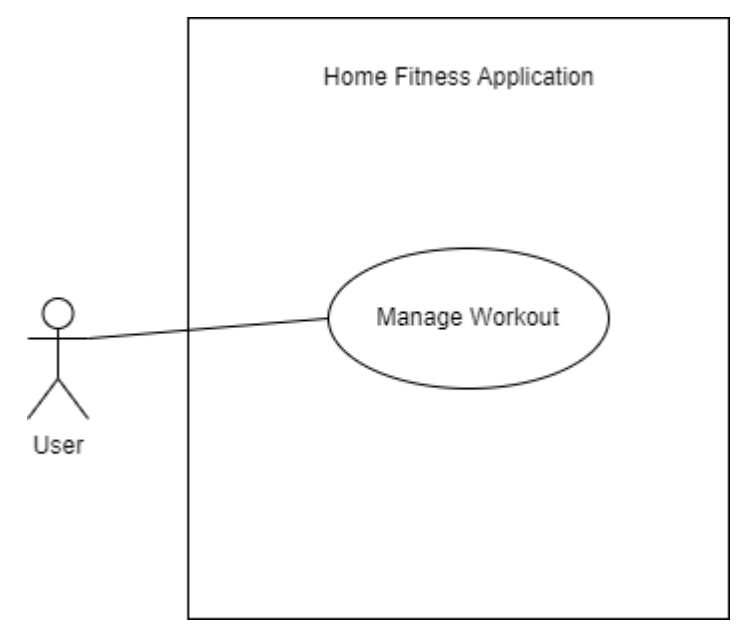

**Figure 3. 6 Use Case Diagram of Manage Workout**

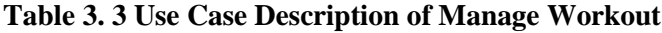

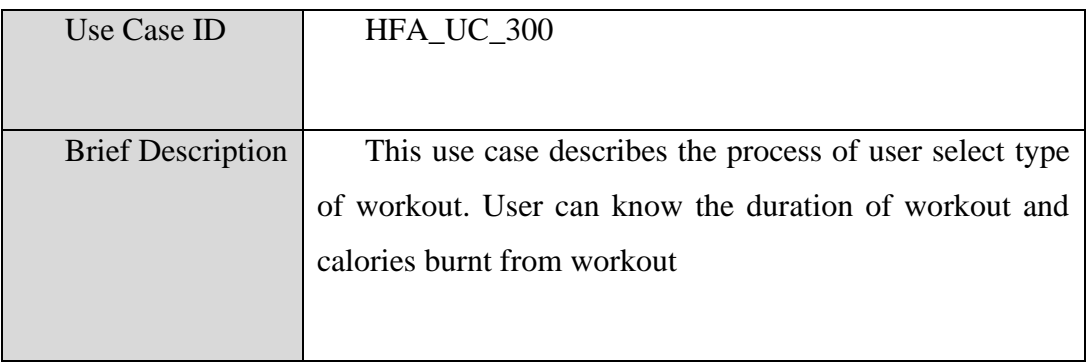

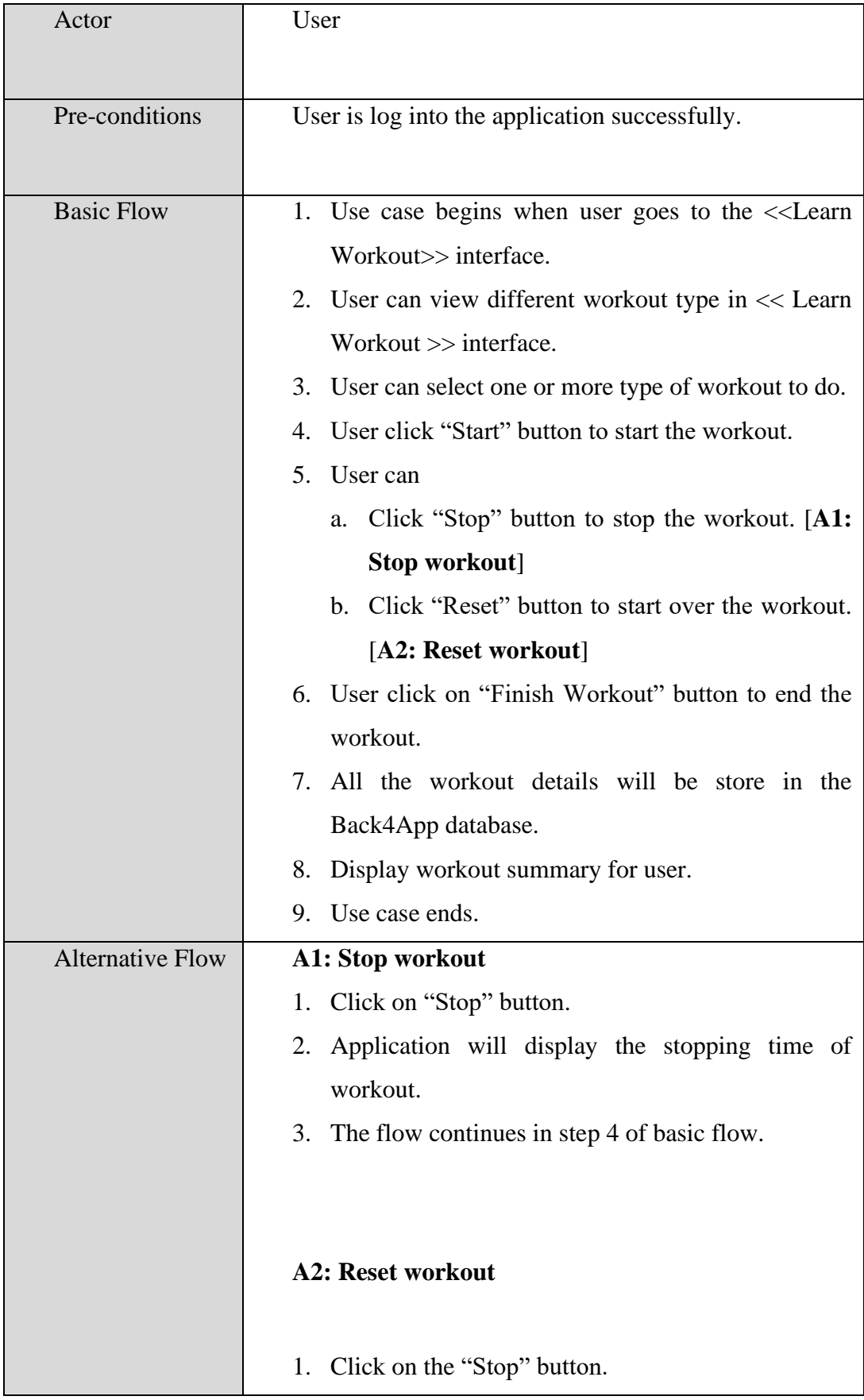

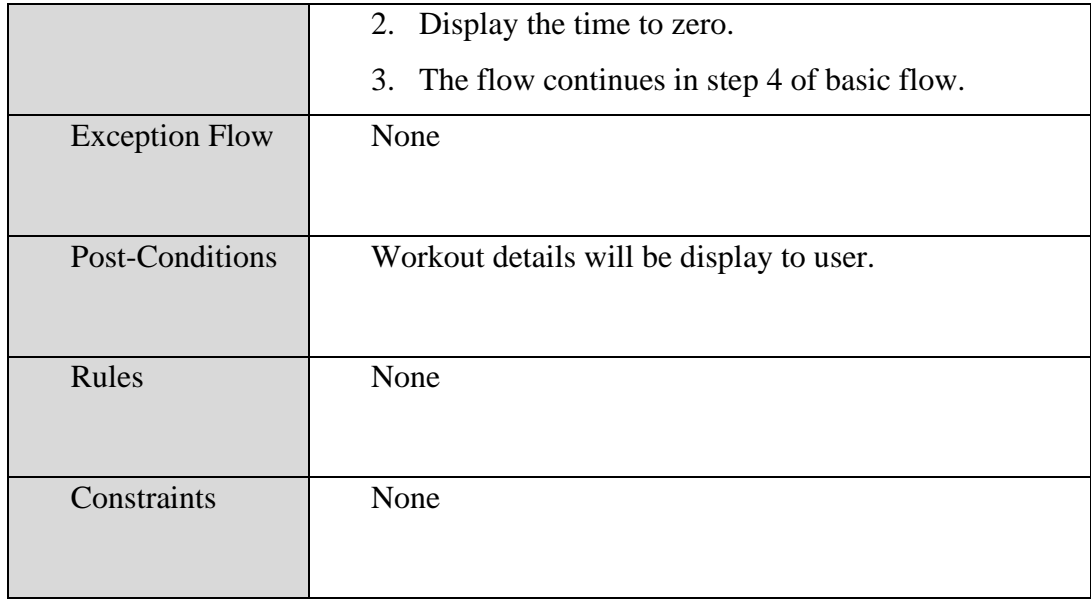

**3.3.6.4 Manage Workout Check-in** 

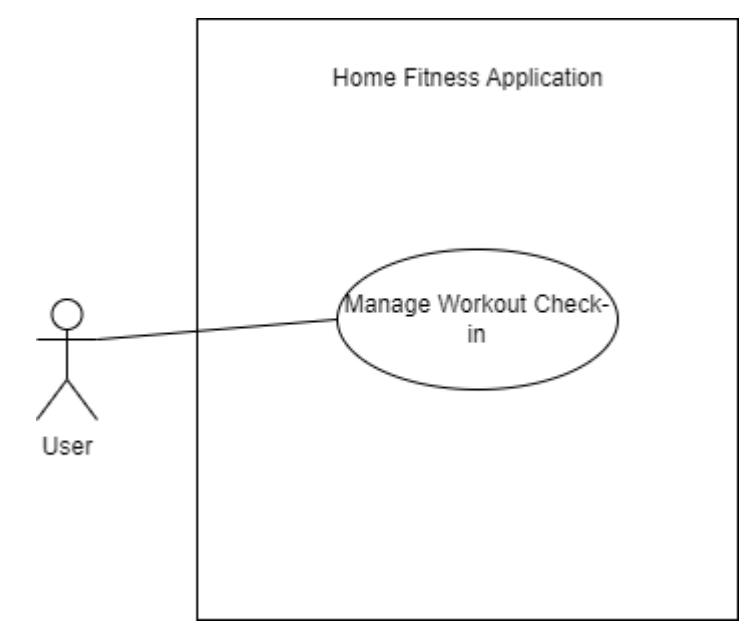

**Figure 3. 7 Use Case Diagram of Manage Workout Check-in**

**Table 3. 4 Use Case Description of Manage Workout Check-in**

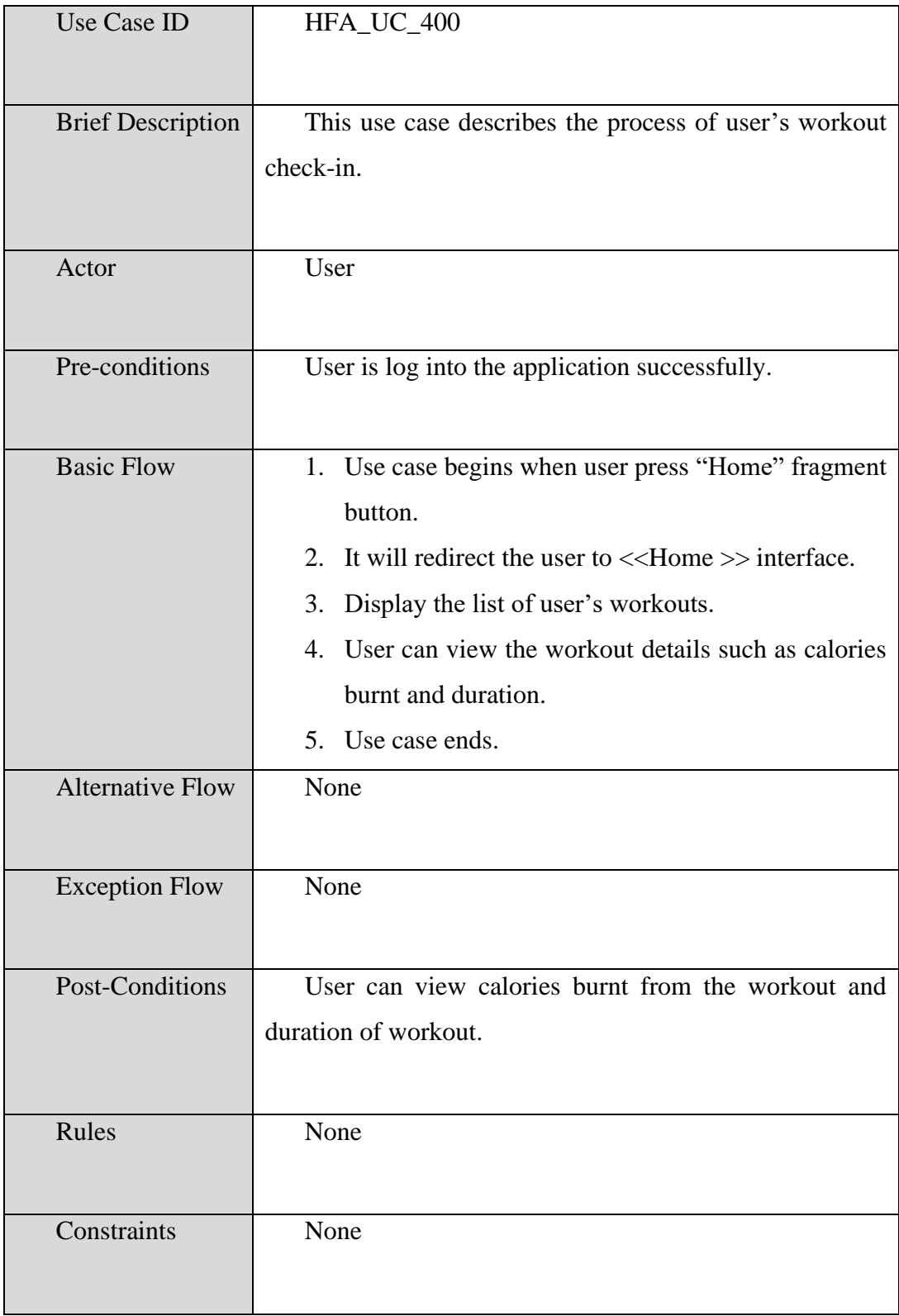

# **3.3.6.5 Manage Profile**

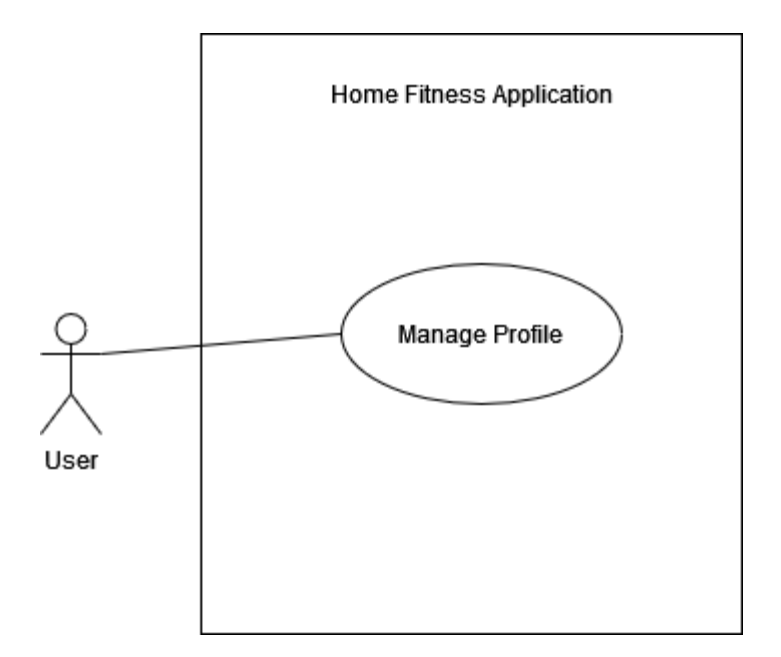

**Figure 3. 8 Use Case Diagram of Manage Profile**

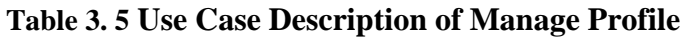

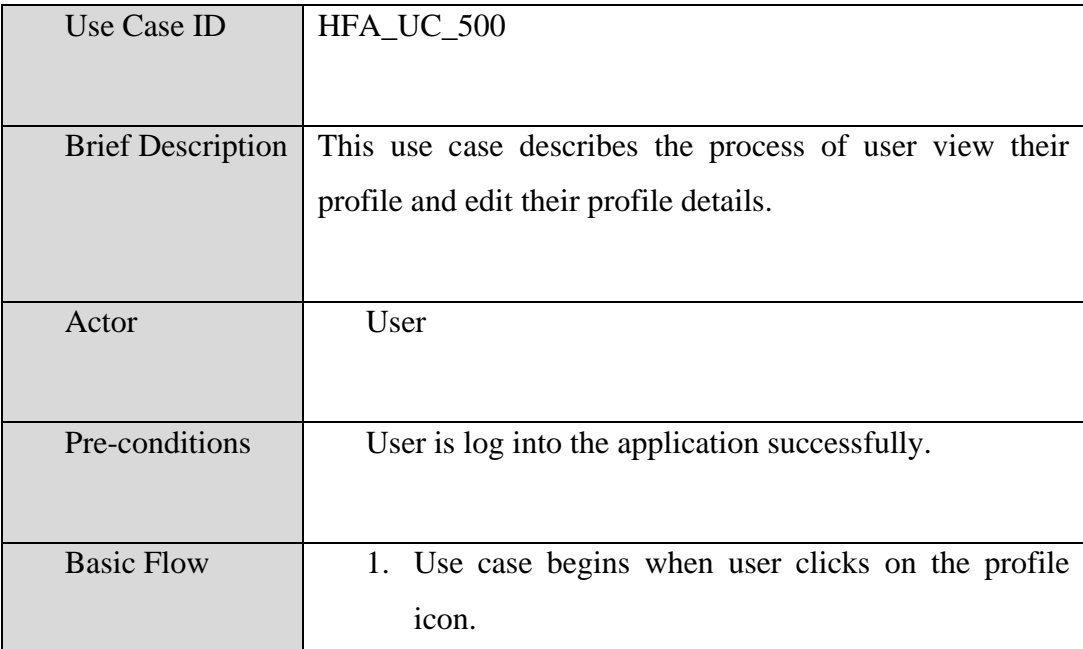

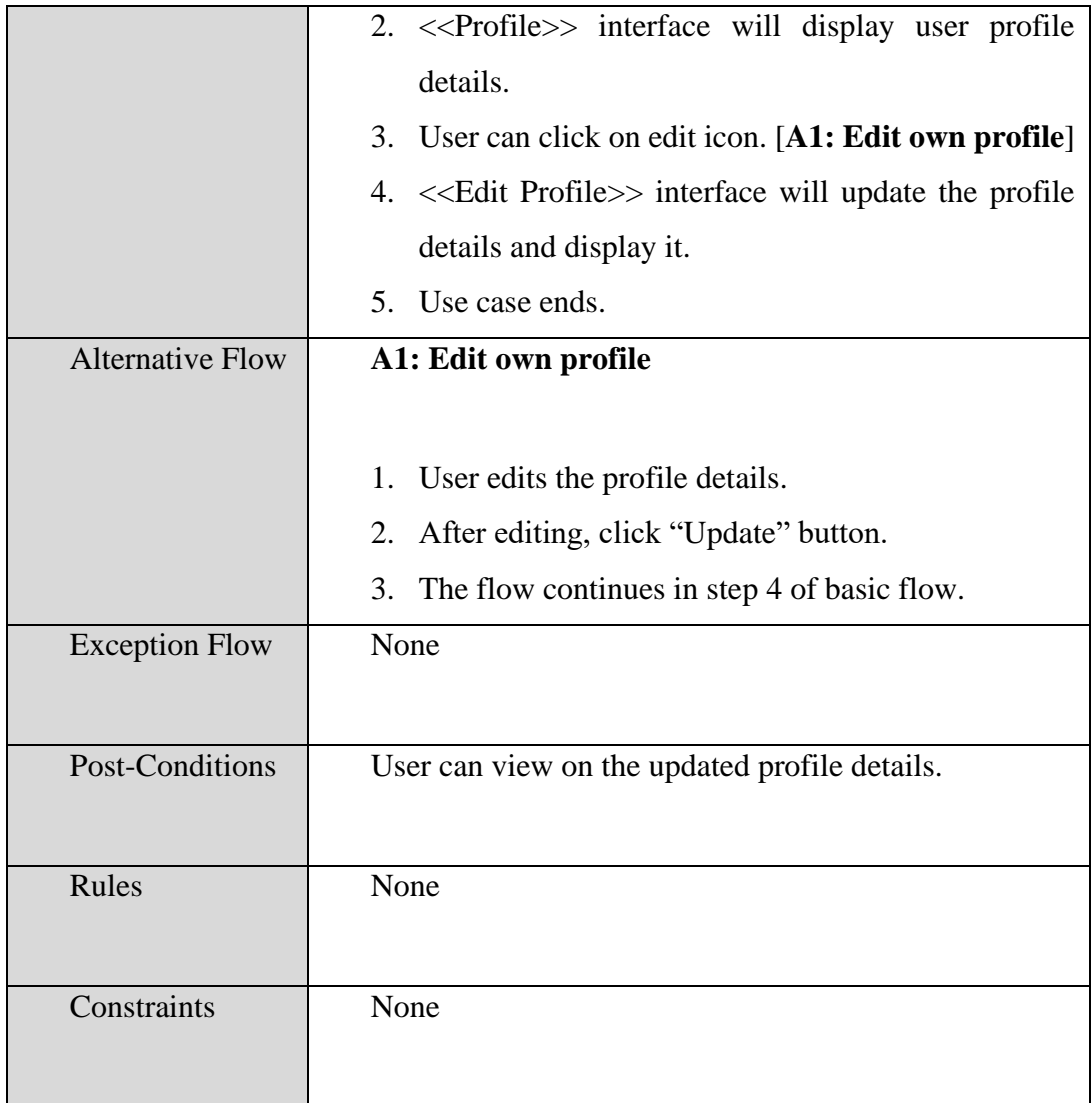

# **3.3.7 Activity Diagram**

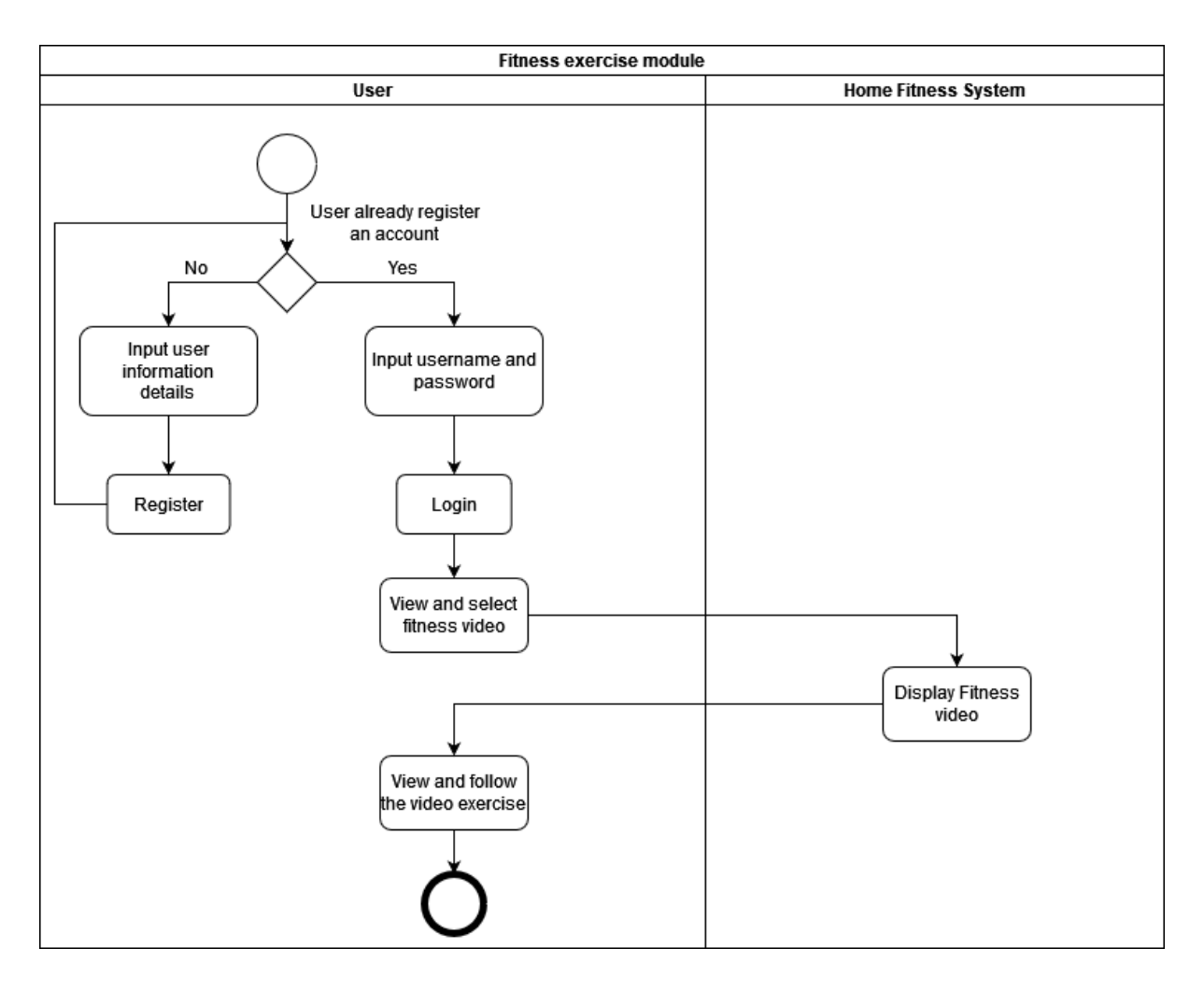

**Figure 3. 9 Activity Diagram of Fitness Exercise Module**

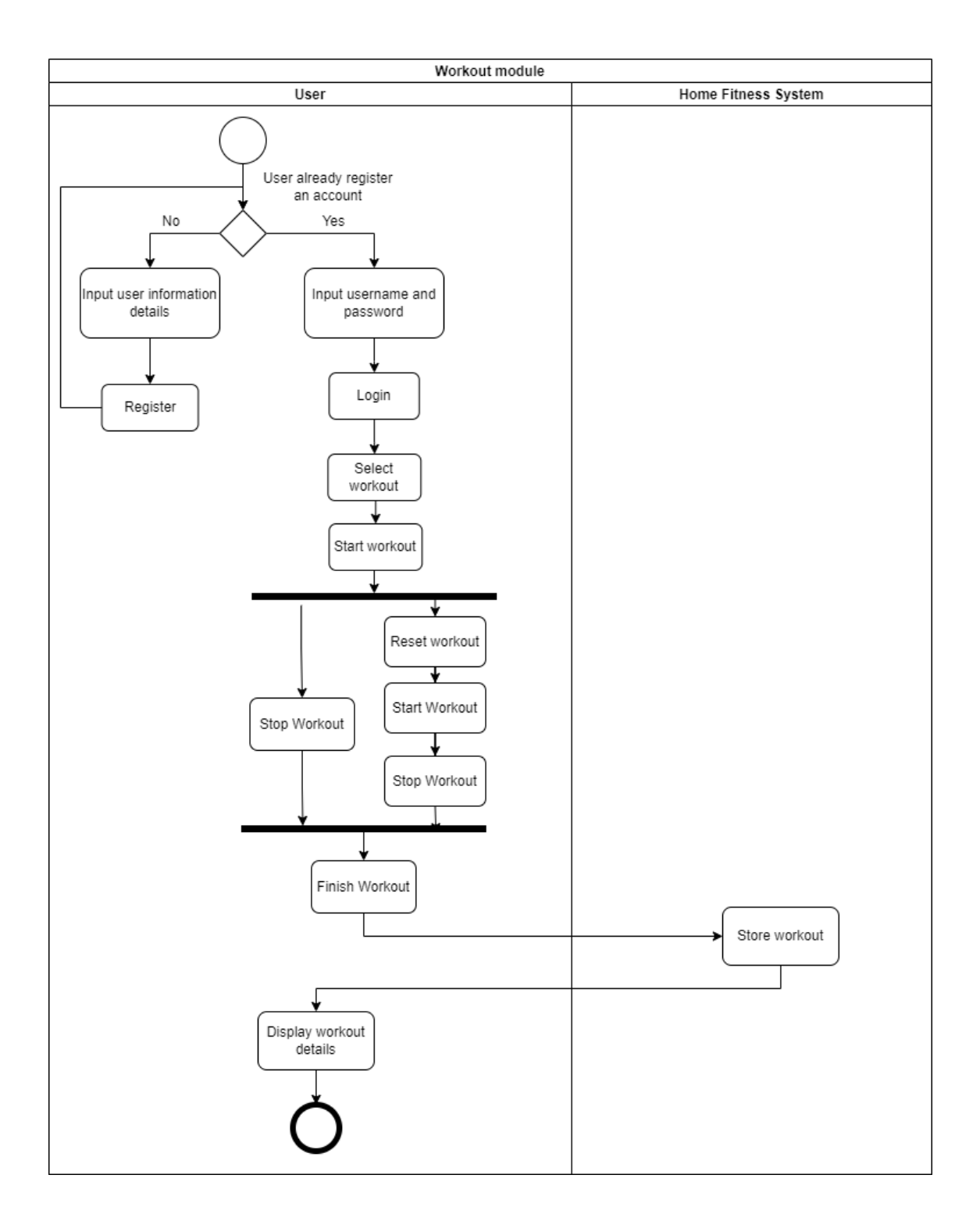

**Figure 3. 10 Activity Diagram of Workout Module**

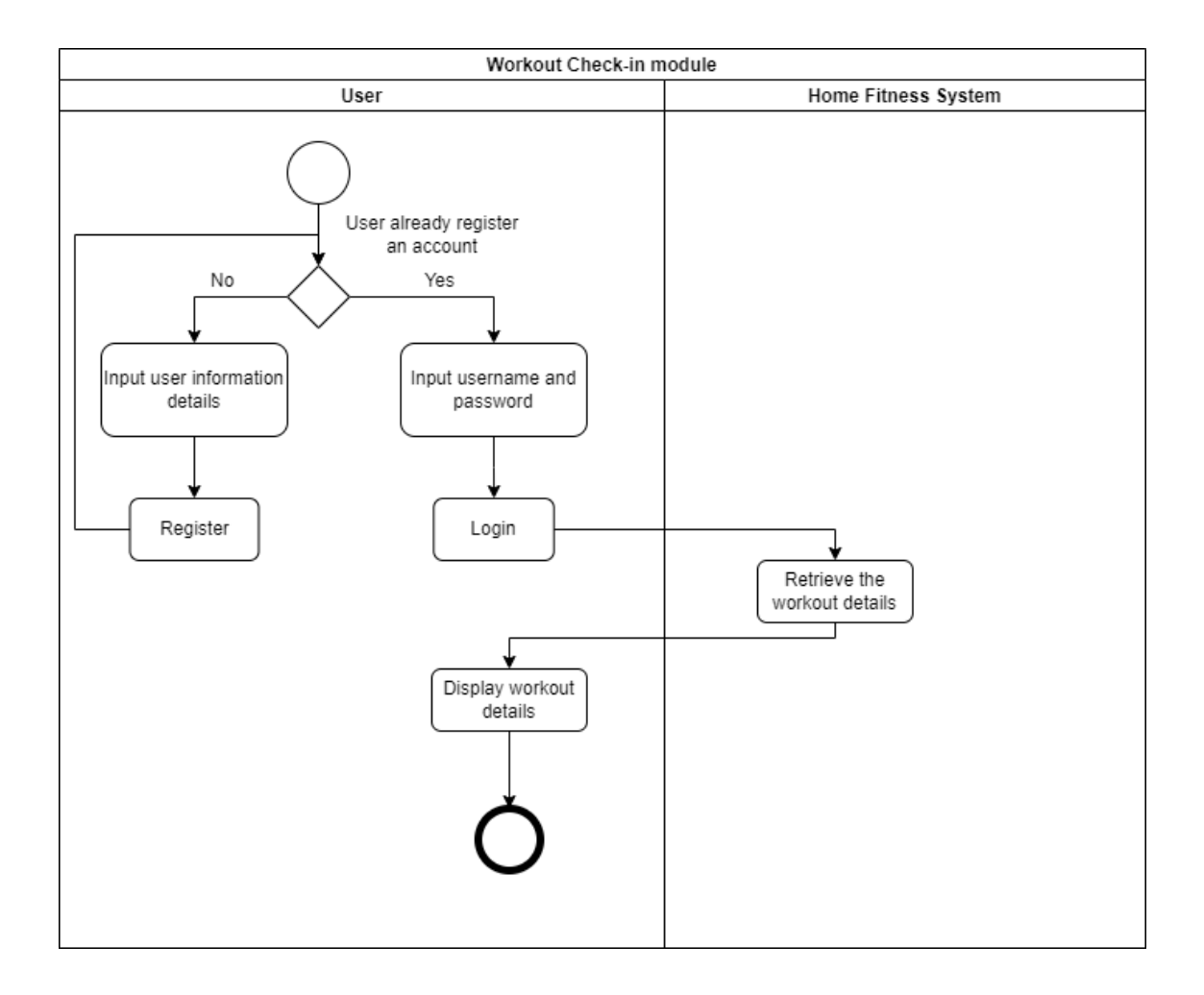

**Figure 3. 11 Activity Diagram of Workout Check-in Module**

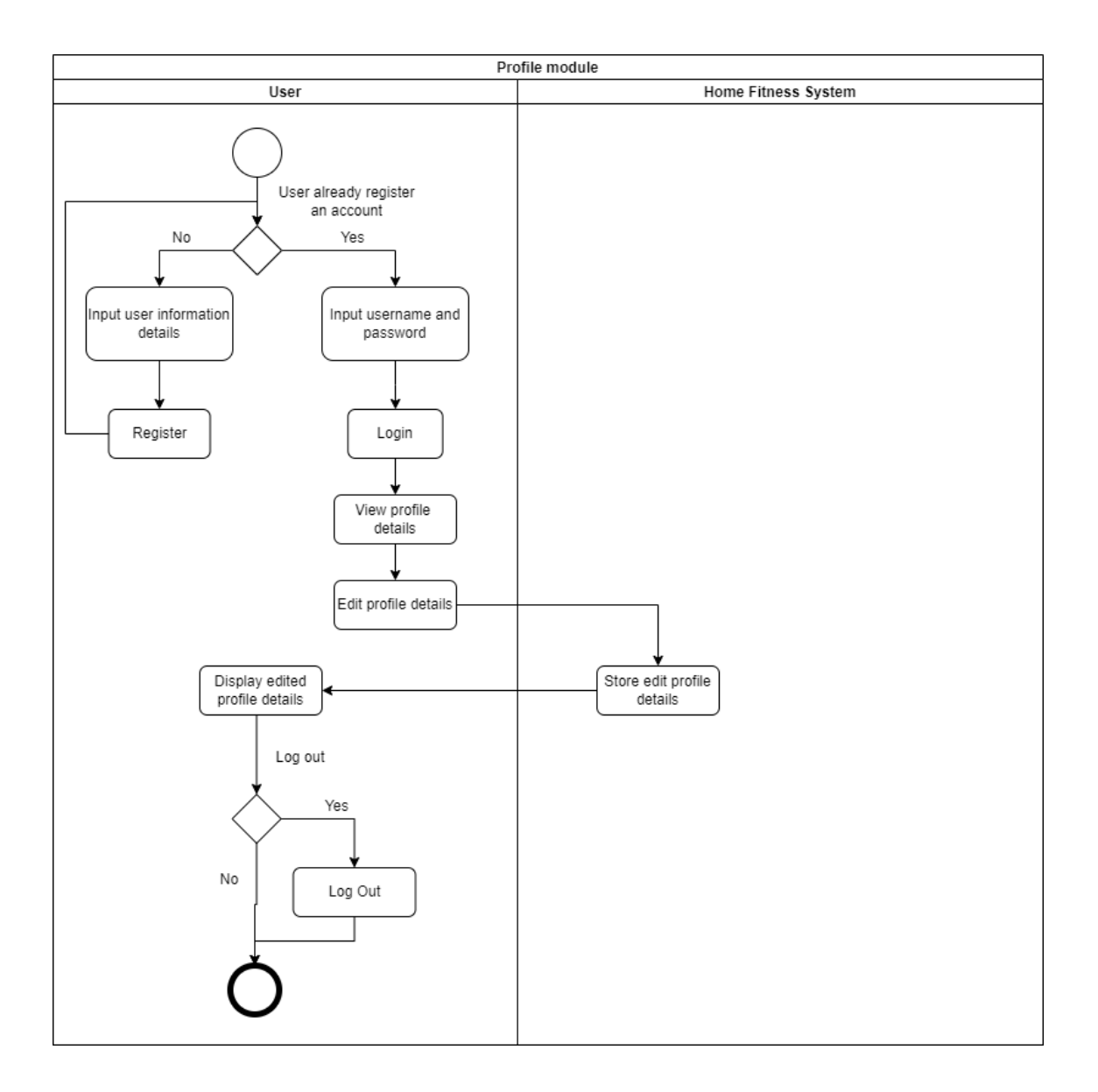

**Figure 3. 12 Activity Diagram of Profile Module**

### **3.4 DATA DESIGN**

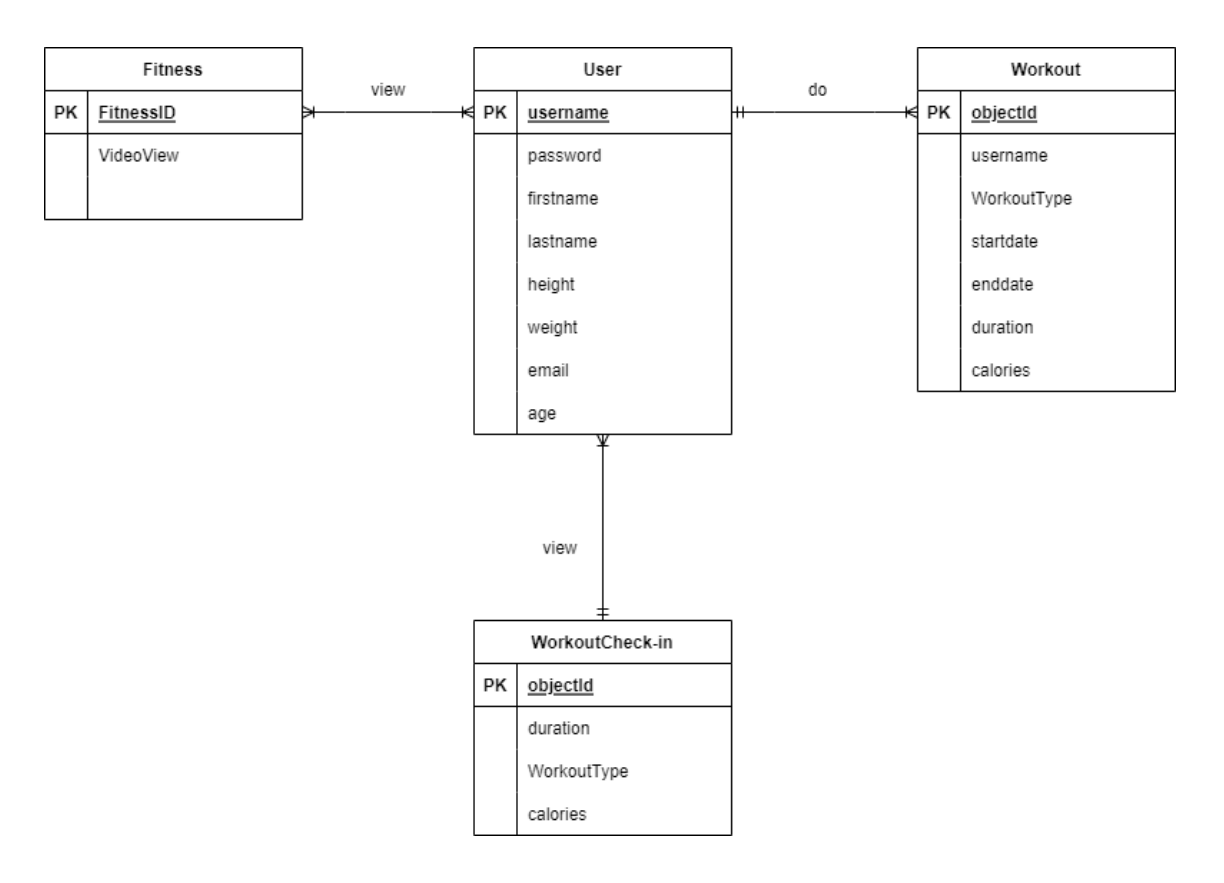

**Figure 3. 13 Entity Relationship Diagram**

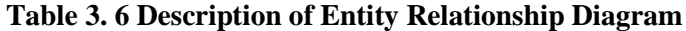

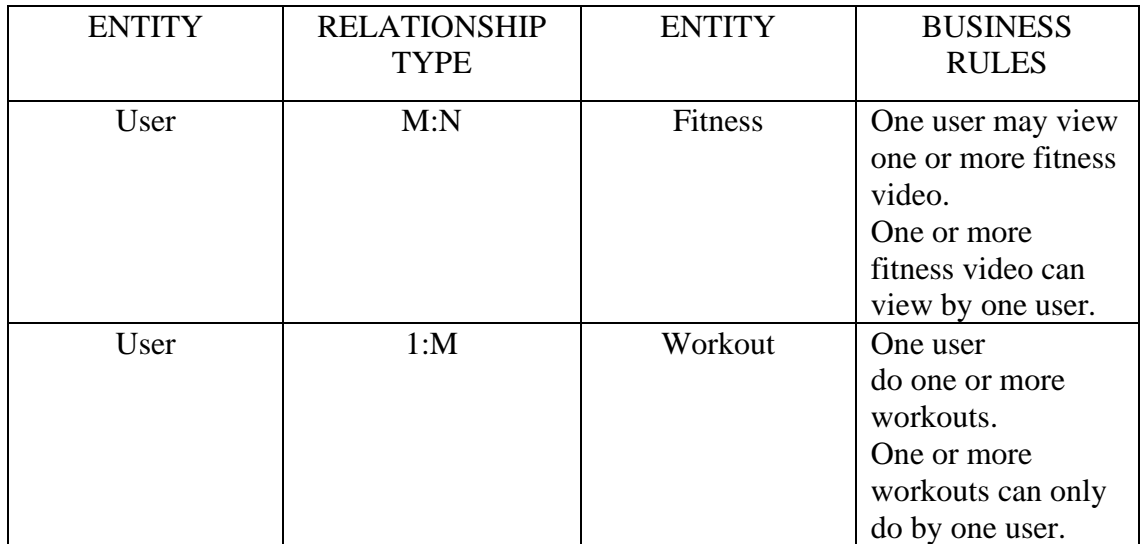

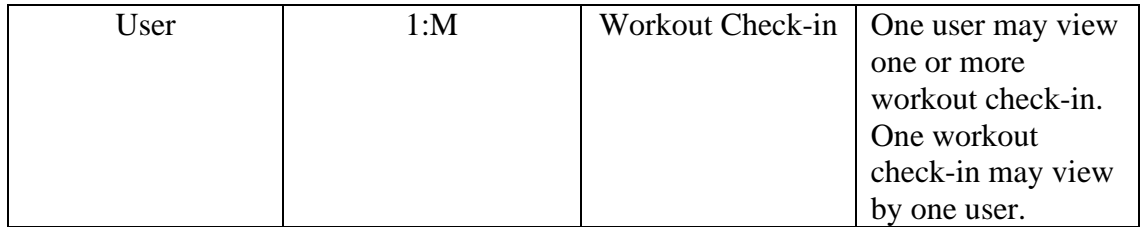

# **Table 3. 7 Data Dictionary for User**

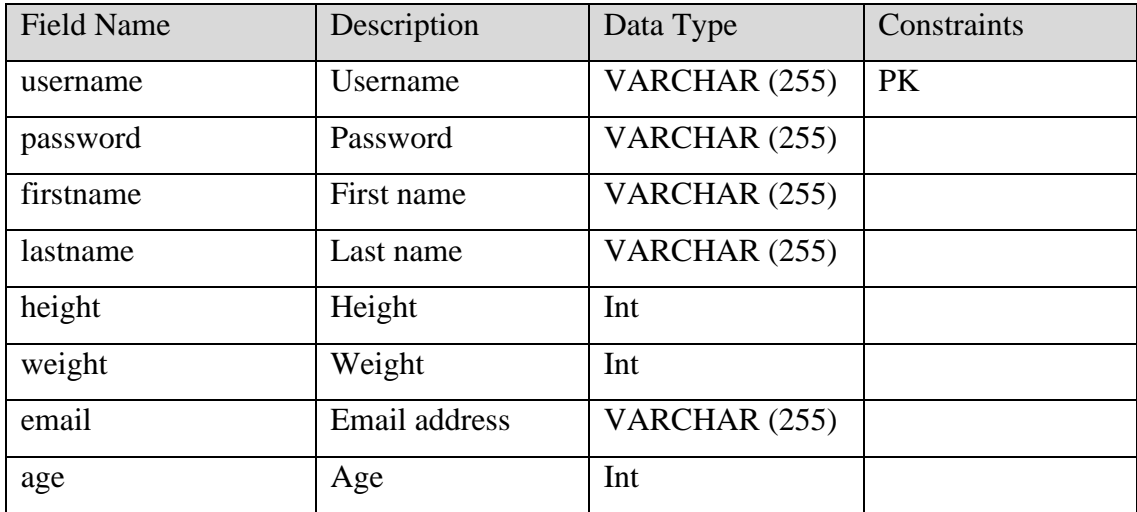

# **Table 3. 8 Data Dictionary for Fitness**

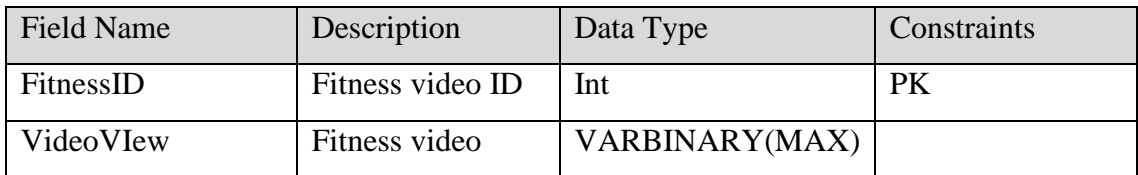

# **Table 3. 9 Data Dictionary for Workout**

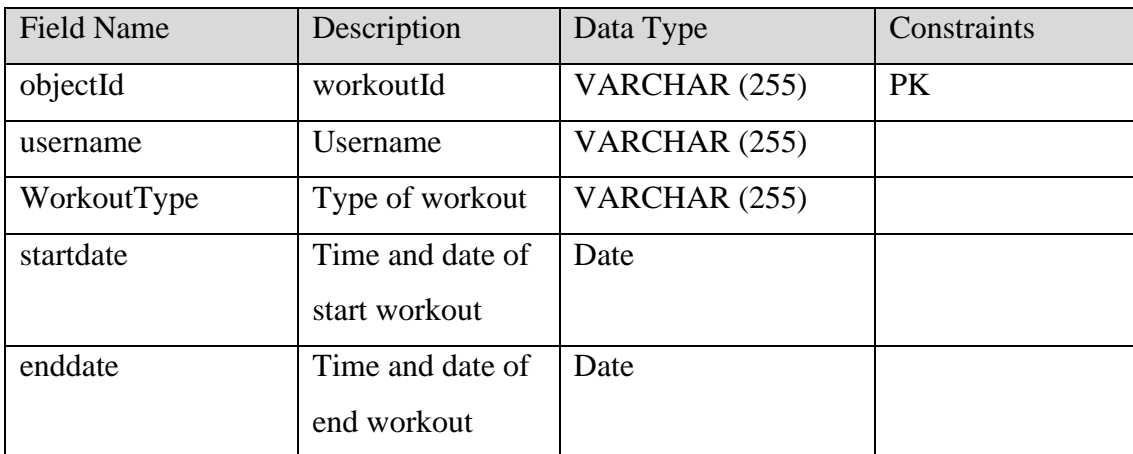

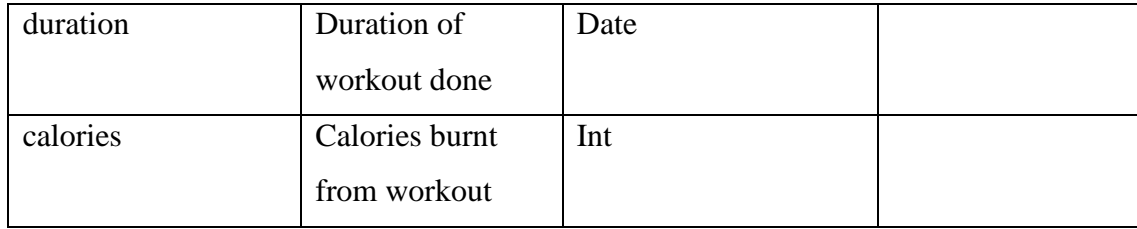

# **Table 3. 10 Data Dictionary for Workout Check-in**

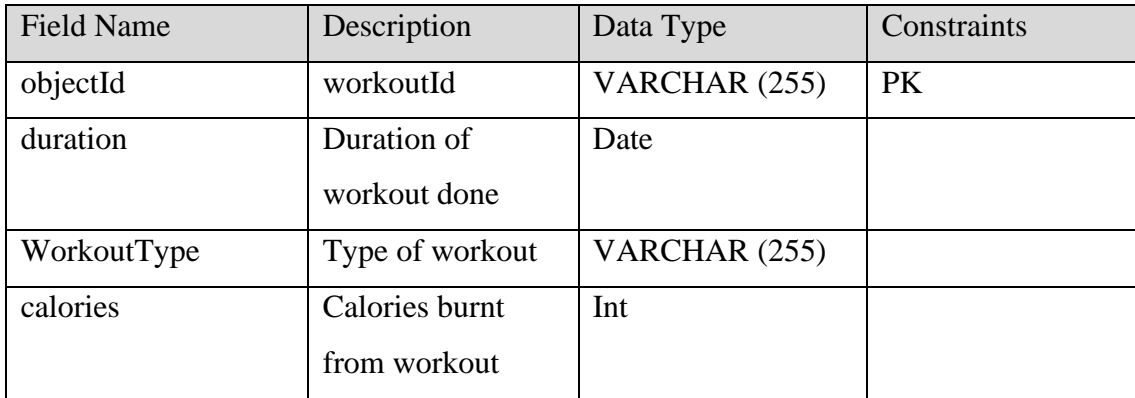

# **3.5 PROOF OF INITIAL CONCEPT**

Figure below is the Home Fitness Application design prototype. Each of the module interface will be shown in below.

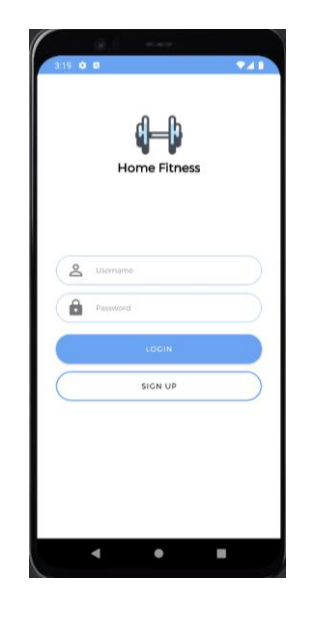

**Figure 3. 14 Login Interface**

Figure 3.14 is an interface allows user to login to the application by username and password.

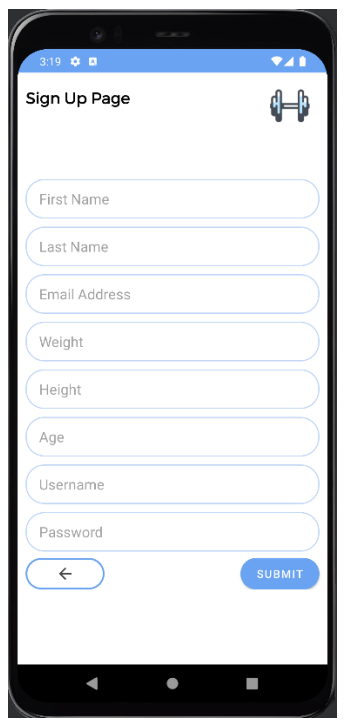

**Figure 3. 15 Register Interface**

Figure 3.15 is an interface allow users that don't have account to register a new account for this application User needs to fill in their information such as First Name, Last Name, Email Address, Weight, Height, Age, Username and Password. After all the information are fill in, click <<Submit>> button and it will redirect user to the login page. Hence, user had been successfully registering an account.

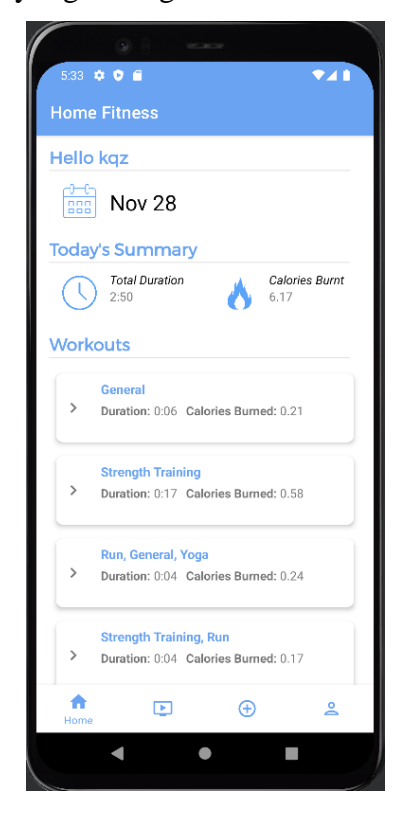

**Figure 3. 16 Home Page interface**

Figure 3.16 is Home Page interface. When user login to the Home Fitness application, user will redirect to the home page of the apps. In home page, it will display the date and summary of workout. The summary shows the duration of user's workout and calories burnt. It also displays the workout that user done.

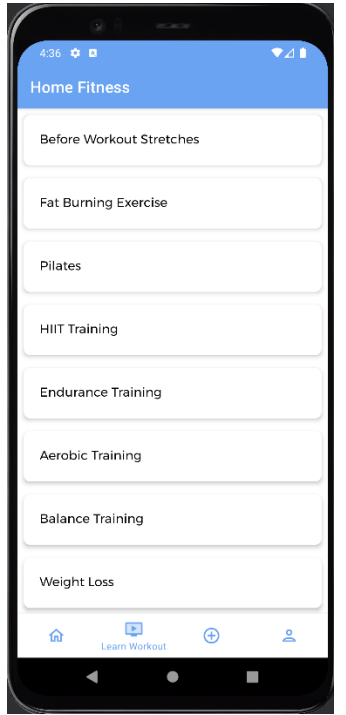

**Figure 3. 17 Learn Workout interface**

Figure 3.17 is an interface that display different types of fitness videos. This interface is for user to choose the video that they want to learn. There are many types of home fitness for user to choose. User can select which type of fitness that they interested with and click on it.

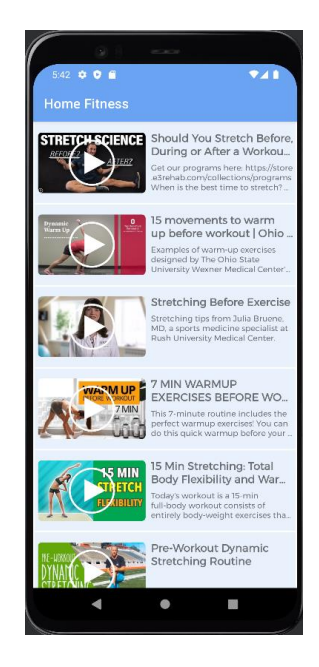

**Figure 3. 18 Display selected video category list interface**

Figure 3.18 allows user to view and select the videos that he/she interested with.

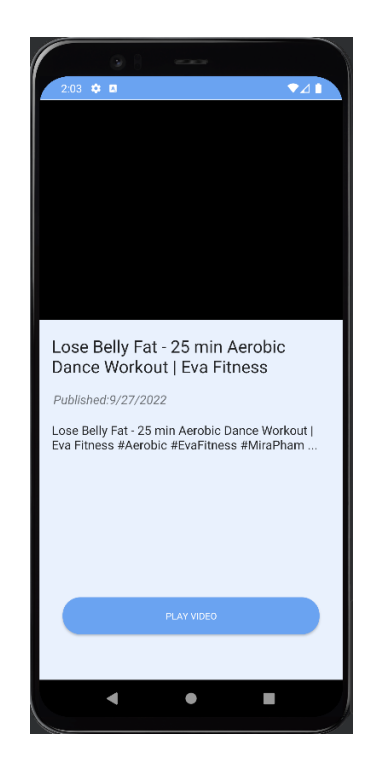

**Figure 3. 19 Play selected video Interface**

Figure 3.19 is the play selected video page. This interface is for user to play the video that selected. By click on the "Play Video" button, the video will be display to user.

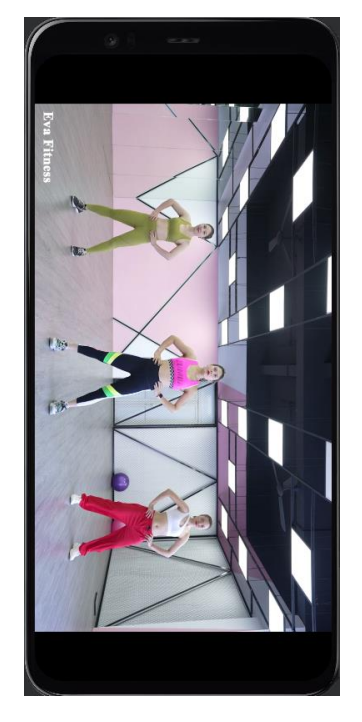

**Figure 3. 20 Video interface**

Figure 3.20 is video page. Once user clicks on the "Play Video" button. User will be redirect to this video page. User can learn about the fitness from the video. There will be a guidance for user about how to exercise.

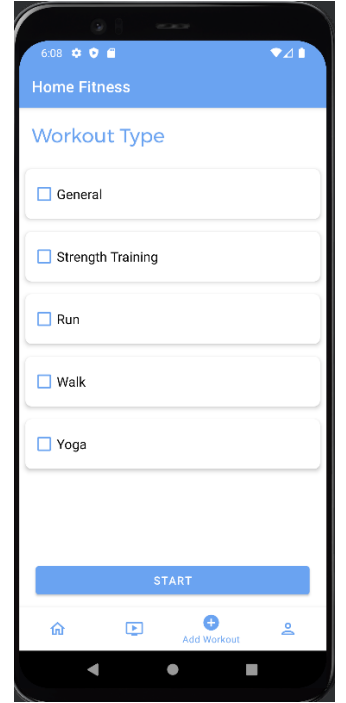

**Figure 3. 21 Add Workout Interface**

Figure 3.21 is the Add Workout page. This interface is for user to select which type of workout that he/she is going to do. There are 5 types of workout which are General, Strength Training, Run, Walk and Yoga. User can select more than one workout to do. For example, user wants to have a run before Strength training. He/she can select both of them to start the workout.

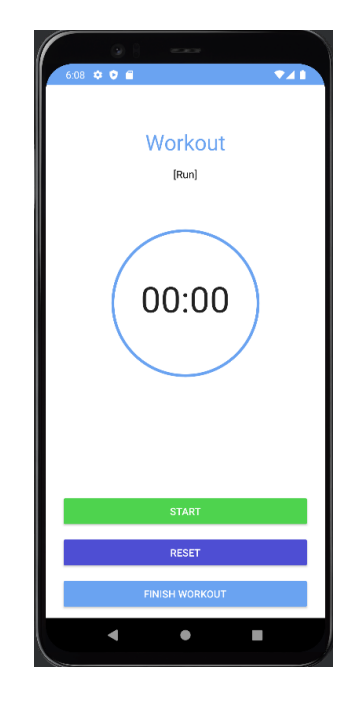

**Figure 3. 22 Workout interface**

Figure 3.22 allows user to start the workout that selected. After user select the workout that he/she going to do, it will redirect user to this interface. User can click <<Start>> button to start the workout and the time will start to count. If user click <<Reset>> button, the interface will return the time to zero.

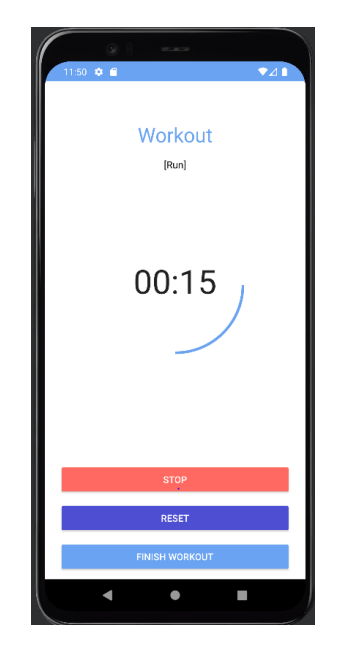

**Figure 3. 23 Workout in progress page**

Figure 3.23 is the interface of workout in progress. When user clicks <<Start>> button, the time is running. If user want to rest a while, he/she can click on the <<Stop>> button to stop the workout. Once the workout is finished, user can click on <<Finish Workout>>.

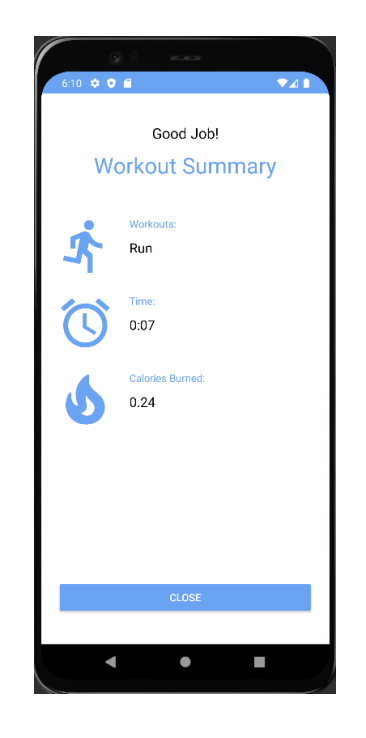

**Figure 3. 24 Workout summary page**

Figure 3.24 is the interface of workout summary. Once user finish the workout, it will show the summary of user's workout. The summary of workout will display type of workout, time of workout and calories burnt from the workout. User clicks on  $<<$ Close $>>$ button and it will redirect user to home page.
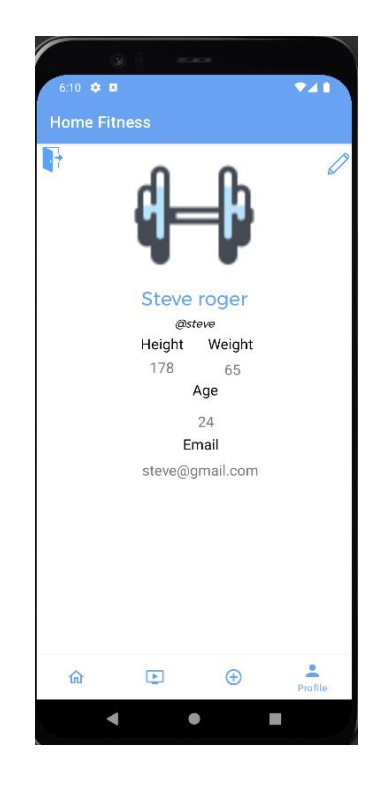

**Figure 3. 25 Profile page**

Figure 3.25 is profile page. User can view the profile data. If user wants to edit the profile, click on the top right of pen icon to edit the profile. However, if user wants to log out, click on the log out icon on the top left side. Then, user will be redirect to login page.

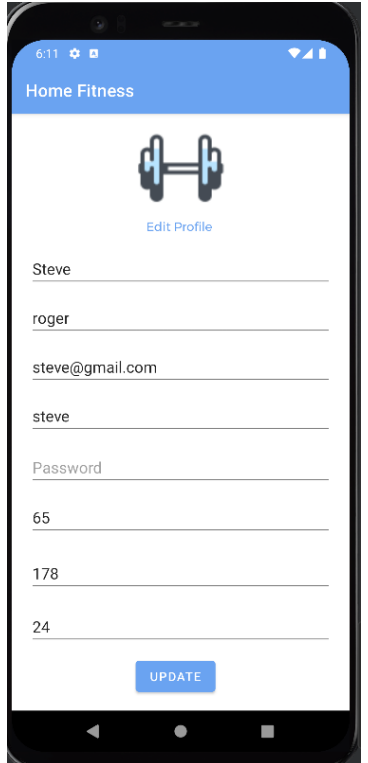

**Figure 3. 26 Edit Profile page**

Figure 3.26 is the edit profile page. User can fill in the data that want to edit. Once the data is filled, click on the "UPDATE" button. The profile details will be update and display in user's account.

## **STORYBOARD**

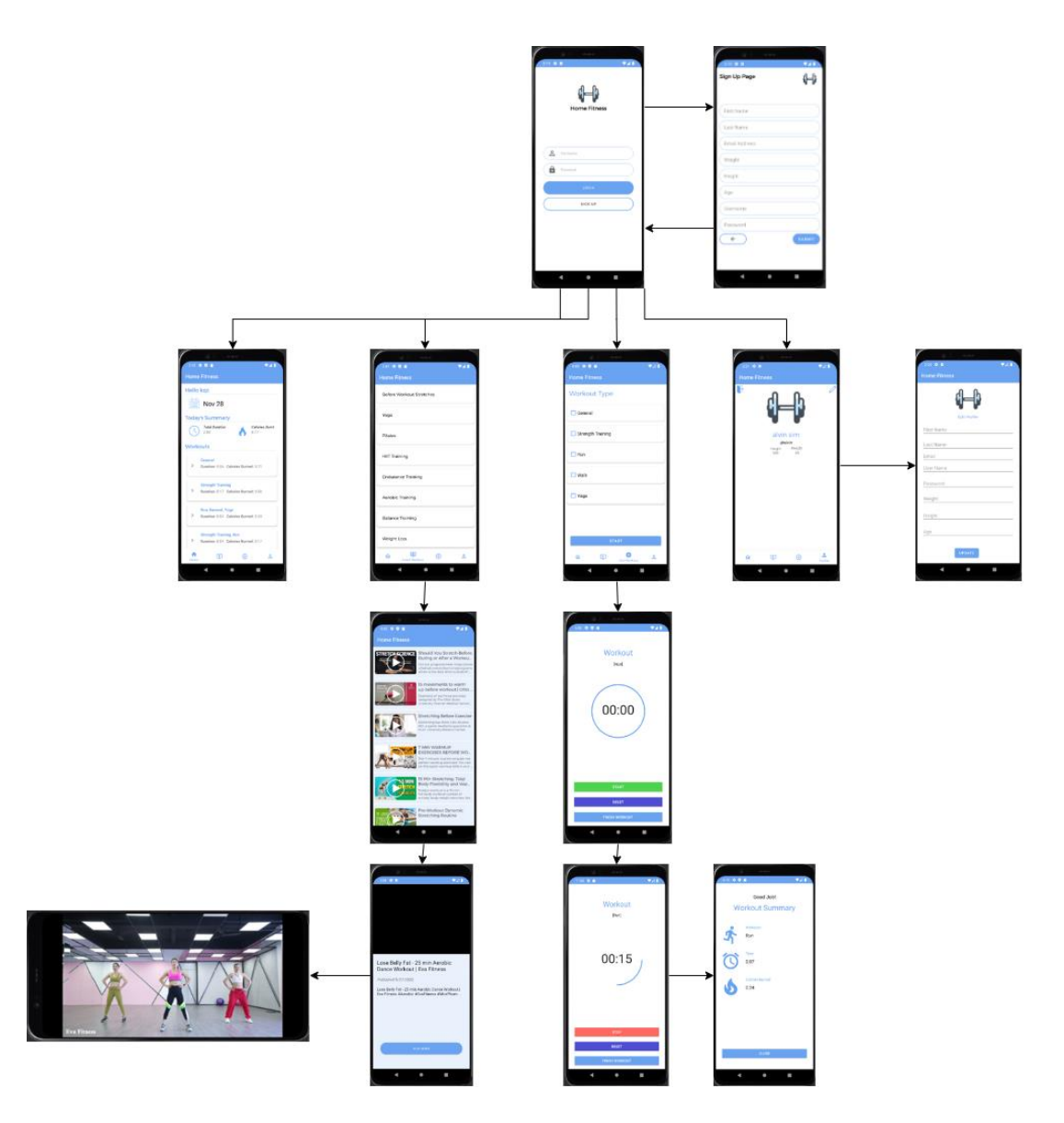

**Figure 3. 27 Storyboard**

#### **3.6 TESTING PLAN**

The user acceptance test (UAT) for the system is designed to ensure that the system is acceptable to the end user. This testing plan is based on requirements in SRS document to test the user acceptance. User acceptance test (UAT) will test on the input, processes of function and output according to the system.

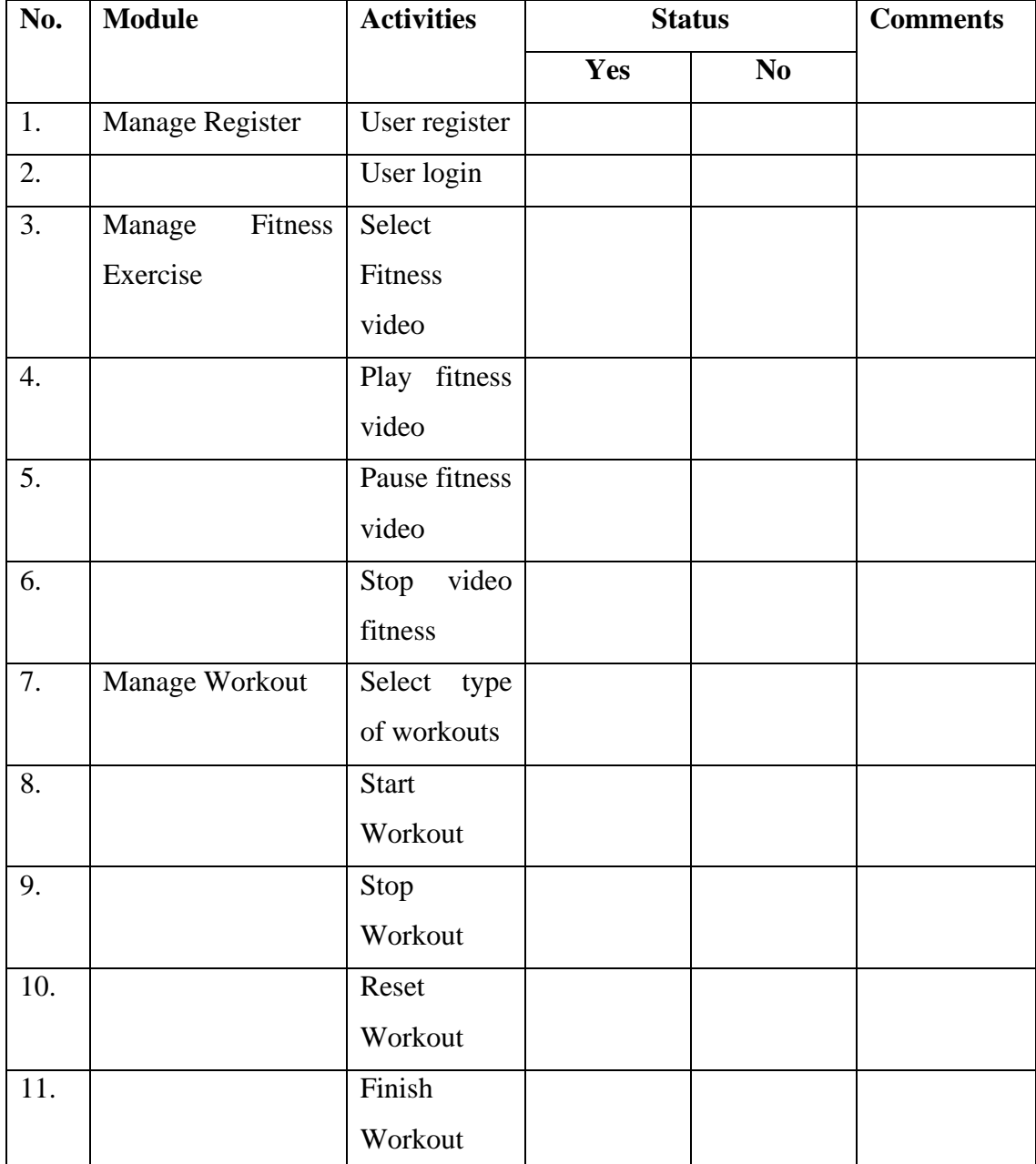

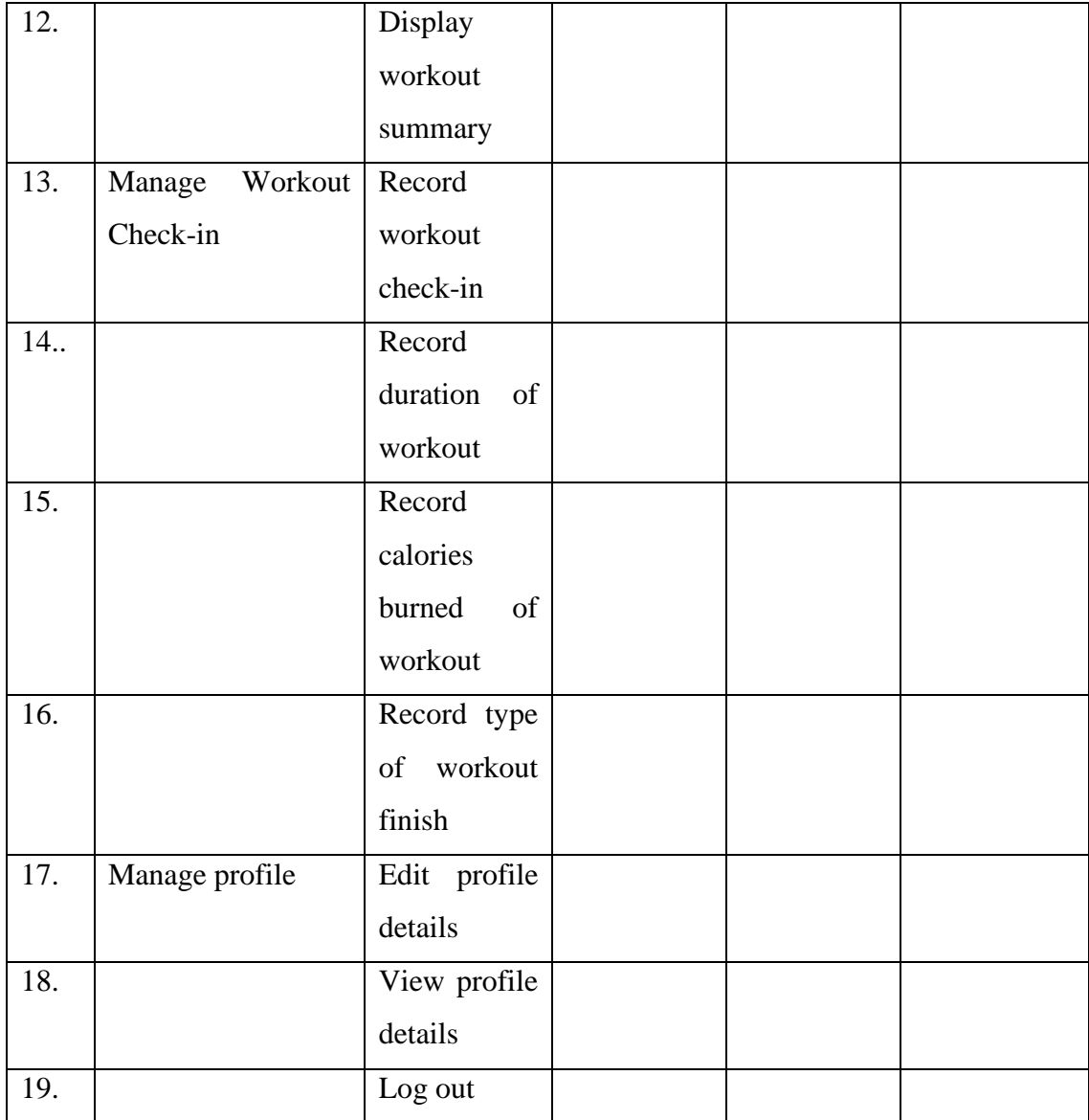

This test has been performed by:

Name :

Signature :

Date :

#### **3.7 POTENTIAL USE OF PROPOSED SOLUTION**

Home fitness application is for the user to workout at home whenever they want. Due to the pandemic COVID-19, all the crowded activities have the risk of spreading the COVID-19. Hence, a home fitness application could help in this situation. Besides, users that don't want to go out to exercise due to the pandemic COVID-19 and still hope to exercise. This problem can be solved by home fitness application. Besides, most beginners don't have any knowledge about workout and the risk of injury during the workout will increase because of this. So, they will have trouble on workout at home. Thus, this application can guide them to workout at home.

Home fitness application provides the fitness exercise video to the user. This application provides different levels of workout videos such as beginner, intermediate and professional. Users can choose the video according to their level. Users can experience a different type of workout at home without going to the gym. Furthermore, users that don't have any gym equipment or gym facilities could help a lot with this application. All the fitness exercise video doesn't require any gym equipment or facilities. Users can have a great workout by following the fitness exercise video in this application. Users can workout at home without worrying that they don't have the equipment. Thus, Home Fitness Application could help those who don't have any gym equipment and facilities to workout at home.

#### **CHAPTER 4**

#### **IMPLEMENTATION, RESULT AND DISCUSSION**

### **4.1 Introduction**

This chapter will discuss about the implemented interfaces and functions in the Home Fitness Application. The detailed and accurate information of the application will be show by figures and explaination as the solution to the problem stated in Chapter 1. All of the function that developed in this project are satisfied the objectives stated for this project. User able to register a new account , view the fitness video, record the time of workout, share experience with other user and manage profile.

Lastly, the testing strategy of Home Fitness Application is the User Acceptance Test (UAT) report which stated in the previous chapter. A testing form will be given to user to fill in the feedback on the Home Fitness Application.

#### **4.2 Implementation Process**

#### **4.2.1 Application User Interface**

Home Fitness Application is using android studio to develop. All the function will be developed such as register a new account, view the fitness video, select type of workout to workout, record check-in workout and manage profile. The data of user will store in Back4App. Below is the figure of the Home Fitness Application interface.

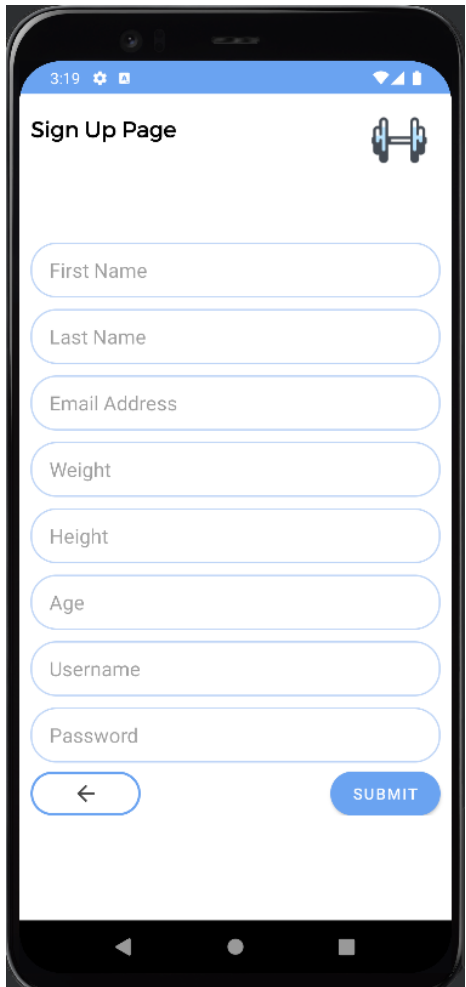

**Figure 4. 1 Sign Up page**

Figure 4.1 is the Sign Up interface of Home Fitness Application. User needs to fill in their information such as First Name, Last Name, Email Address, Weight, Height, Age, Username and Password. After all the information are fill in, click <<Submit>> button and it will redirect user to the login page. Hence, user had been successfully registering an account.

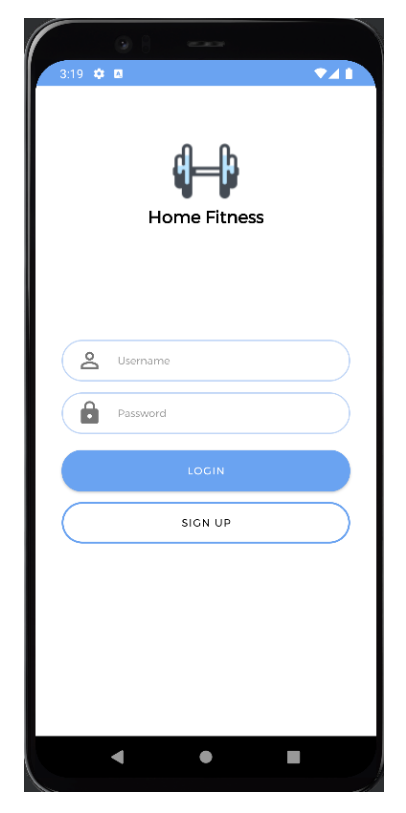

**Figure 4. 2 Login page**

Figure 4.2 is the login interface of Home Fitness Application. If user don't have any account in this application, he/she can click on  $\langle$ Sign Up>> button to register a new account. Once user registered an account, he/she can fill in the Username and Password that just registered and click on <<Login>> button. User can access to the function of Home Fitness Application.

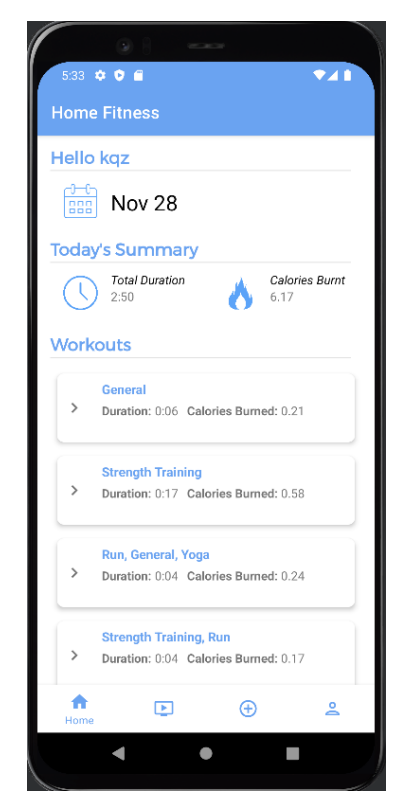

**Figure 4. 3 Home Page**

Figure 4.3 is a home page. When user login to the Home Fitness application, user will redirect to the home page of the apps. In home page, it will display the date and summary of workout. The summary shows the duration of user's workout and calories burnt. It also displays the workout that user done.

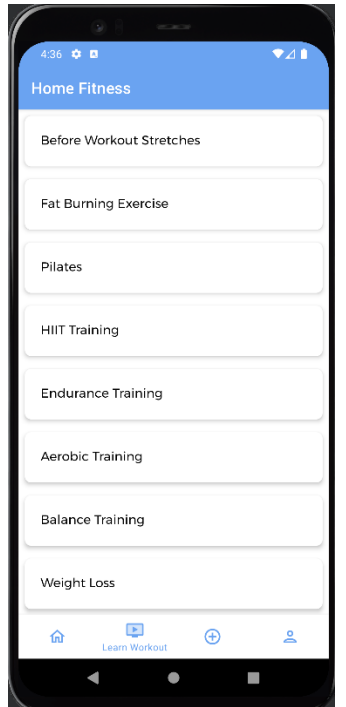

**Figure 4. 4 Learn Workout Page**

Figure 4.4 is the Learn Workout interface. This interface is for user to choose the video that they want to learn. There are many types of home fitness for user to choose. User can select which type of fitness that they interested with and click on it.

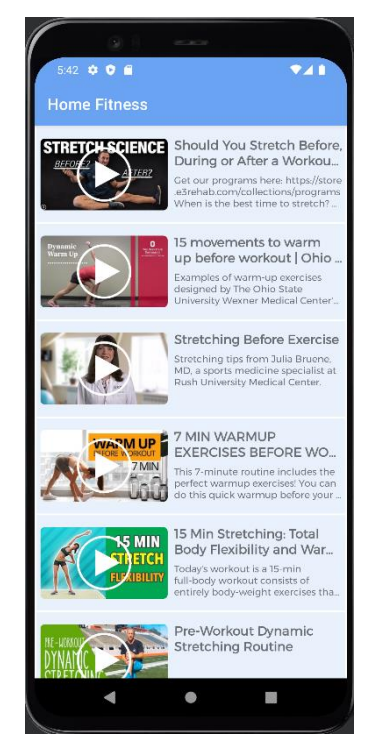

**Figure 4. 5 Before Workout Stretches Video page**

Figure 4.5 is the Before Workout Stretches videos interface. There are many videos for this type of workout. User can view and select from the list.

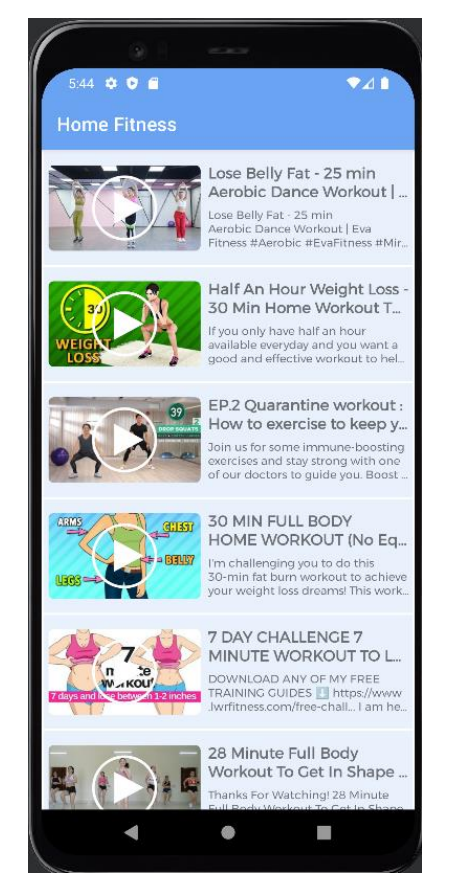

**Figure 4. 6 Fat Burning Exercise video page**

Figure 4.6 is the Fat Burning Exercise videos interface. There are many videos for this type of workout. User can view and select from the list.

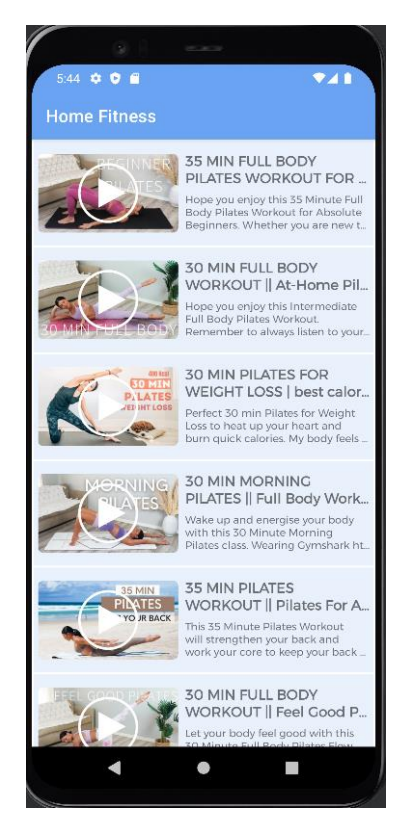

**Figure 4. 7 Pilates Video page**

Figure 4.7 is the Pilates videos interface. There are many videos for this type of workout. User can view and select from the list.

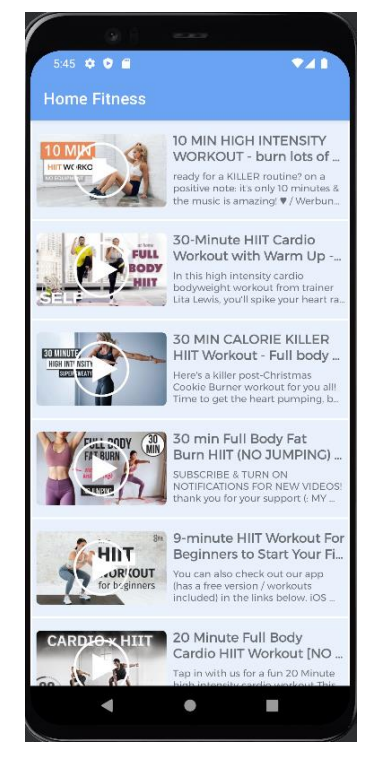

67 **Figure 4. 8 HIIT training video page**

Figure 4.8 is the HIIT training videos interface. There are many videos for this type of workout. User can view and select from the list.

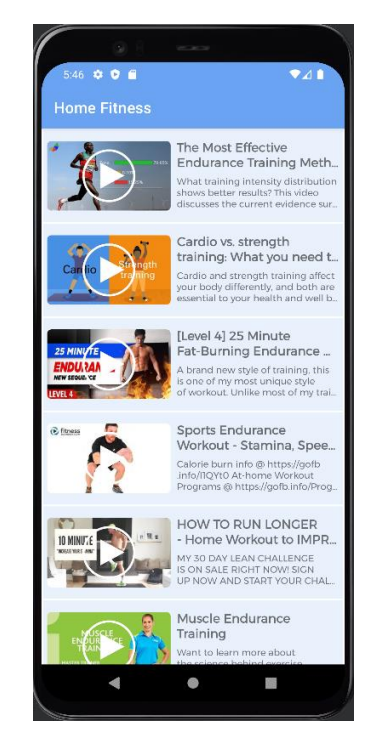

**Figure 4. 9 Endurance Training Video page**

Figure 4.9 is the Endurance training videos interface. There are many videos for this type of workout. User can view and select from the list.

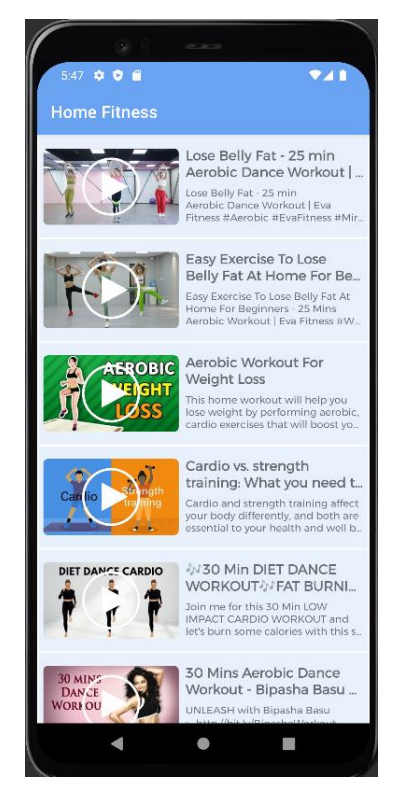

**Figure 4. 10 Aerobic Video page**

Figure 4.10 is the Aerobic videos interface. There are many videos for this type of workout. User can view and select from the list.

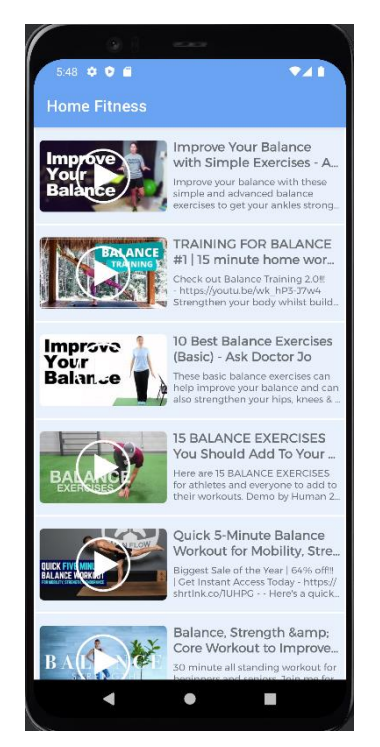

**Figure 4. 11 Balance Training Video page**

Figure 4.11 is the Balance training videos interface. There are many videos for this type of workout. User can view and select from the list.

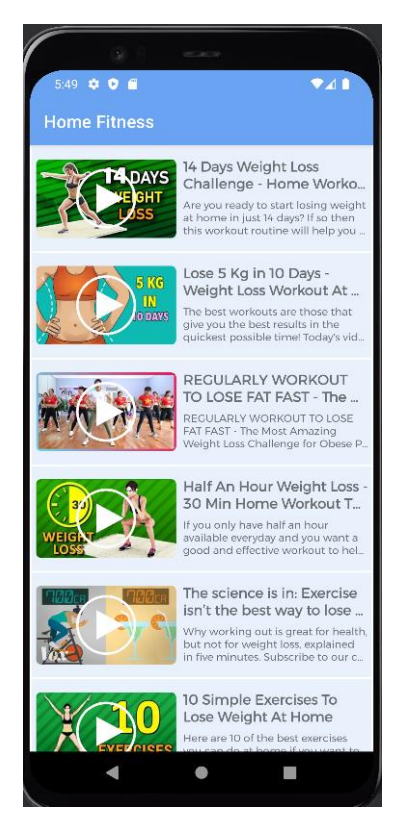

**Figure 4. 12 Weight Loss video page**

Figure 4.12 is the Weight Loss videos interface. There are many videos for this type of workout. User can view and select from the list.

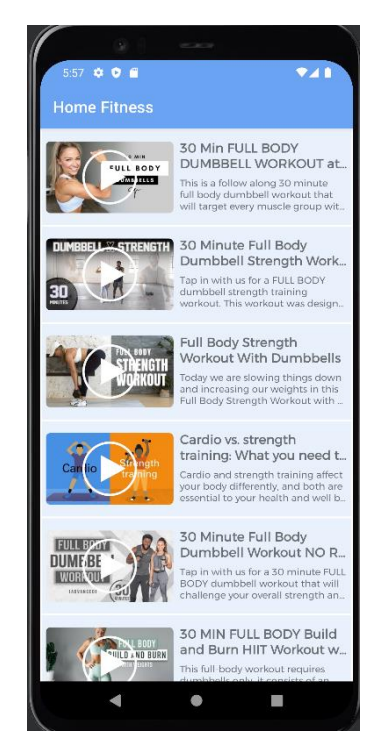

**Figure 4. 13 Weight Training Video page**

Figure 4.13 is the Weight training videos interface. There are many videos for this type of workout. User can view and select from the list.

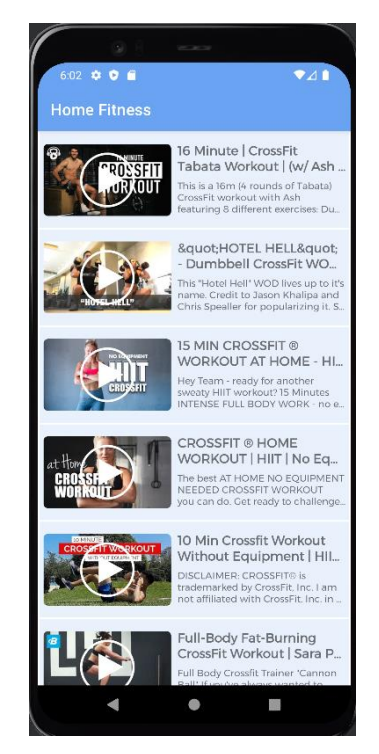

**Figure 4. 14 Crossfit Video page**

Figure 4.14 is the Crossfit videos interface. There are many videos for this type of workout. User can view and select from the list.

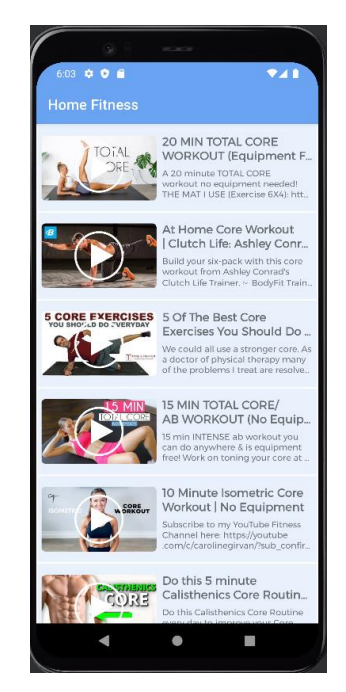

**Figure 4. 15 Core Training video page**

Figure 4.15 is the Core training videos interface. There are many videos for this type of workout. User can view and select from the list.

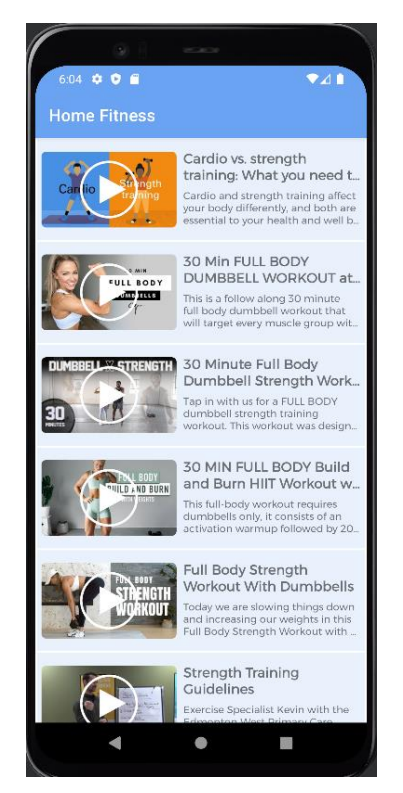

**Figure 4. 16 Strength training video page**

Figure 4.16 is the Strength training videos interface. There are many videos for this type of workout. User can view and select from the list.

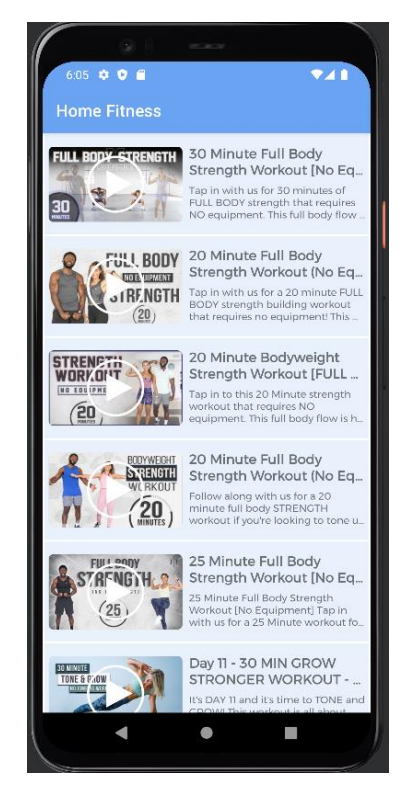

**Figure 4. 17 No Equipment Strength Training video page**

Figure 4.17 is the No Equipment Strength Training videos interface. There are many videos for this type of workout. User can view and select from the list.

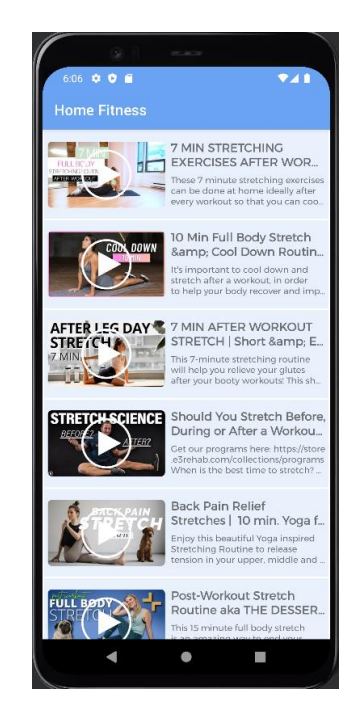

**Figure 4. 18 After Workout Stretches Video page**

Figure 4.18 is the After Workout Stretches videos interface. There are many videos for this type of workout. User can view and select from the list.

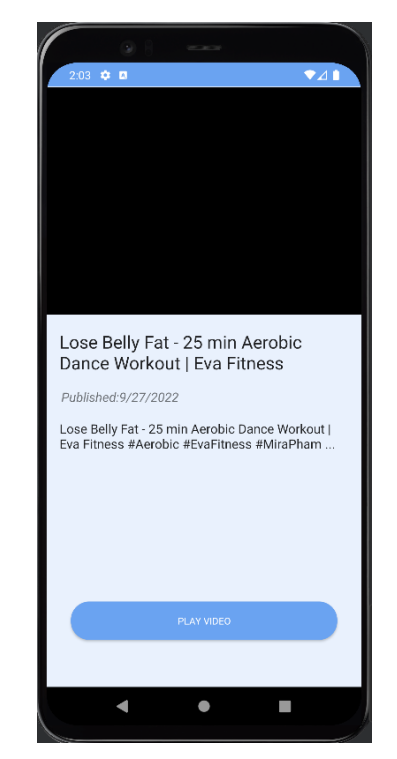

**Figure 4. 19 Play selected video page**

Figure 4.19 is the play selected video page. This interface is for user to play the video that selected. By click on the "Play Video" button, the video will be display to user.

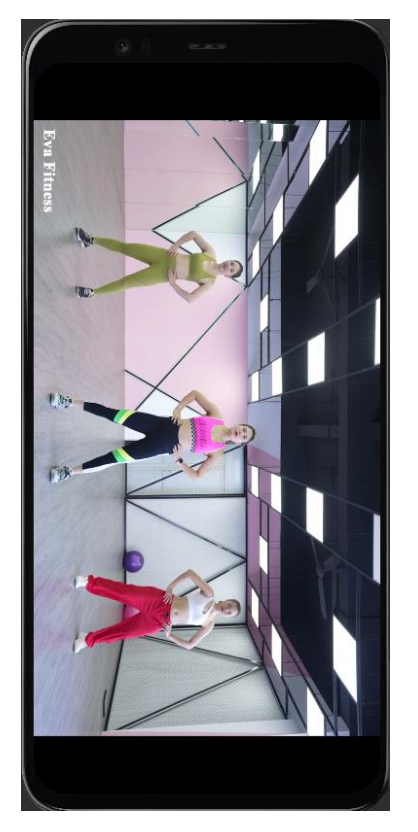

**Figure 4. 20 Video page**

Figure 4.20 is video page. Once user clicks on the "Play Video" button. User will be redirect to this video page. User can learn about the fitness from the video. There will be a guidance for user about how to exercise.

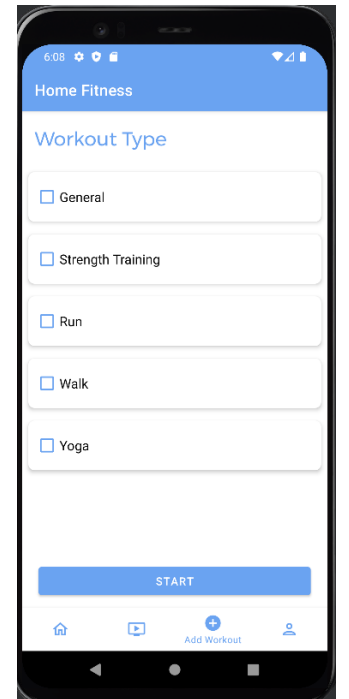

**Figure 4. 21 Add Workout page**

Figure 4.21 is the Add Workout page. This interface is for user to select which type of workout that he/she is going to do. User can select more than one workout to do. For example, user wants to have a run before Strength training. He/she can select both of them to start the workout.

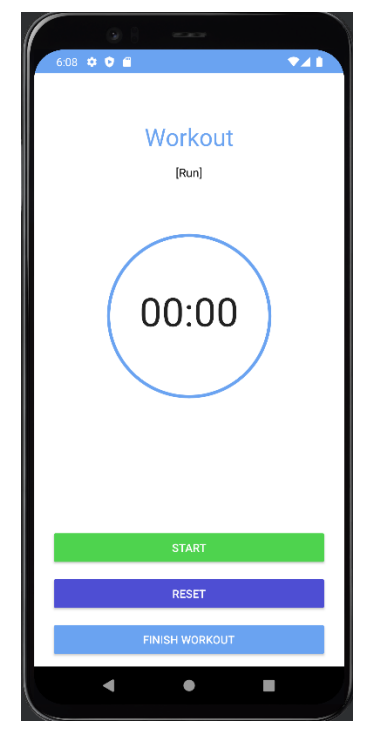

78 **Figure 4. 22 Workout page**

Figure 4.22 is the Workout interface for user. After user select the workout that he/she going to do, it will redirect user to this interface. User can click <<Start>> button to start the workout and the time will start to count. If user click <<Reset>> button, the interface will return the time to zero.

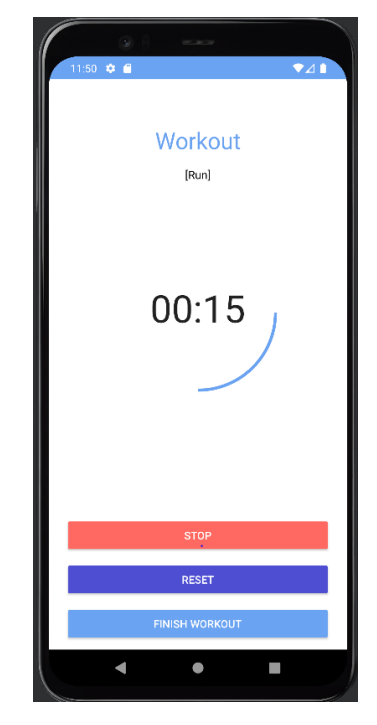

**Figure 4. 23 Workout in progress page**

Figure 4.23 is the interface of workout in progress. When user clicks <<Start>> button, the time is running. If user want to rest a while, he/she can click on the <<Stop>> button to stop the workout. Once the workout is finished, user can click on <<Finish Workout>>.

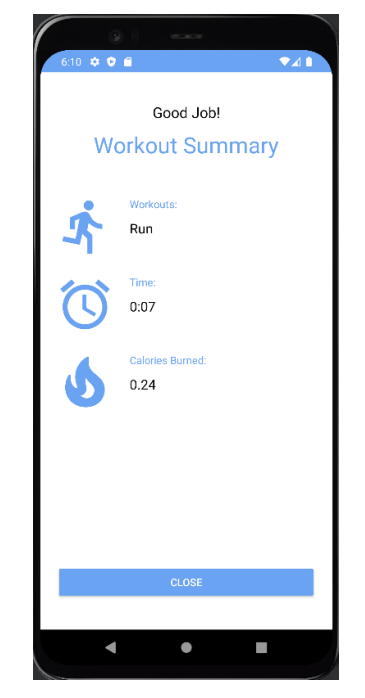

**Figure 4. 24 Workout summary page**

Figure 4.24 is the interface of workout summary. Once user finish the workout, it will show the summary of user's workout. The summary of workout will display type of workout, time of workout and calories burnt from the workout. User clicks on <<Close>> button and it will redirect user to home page.

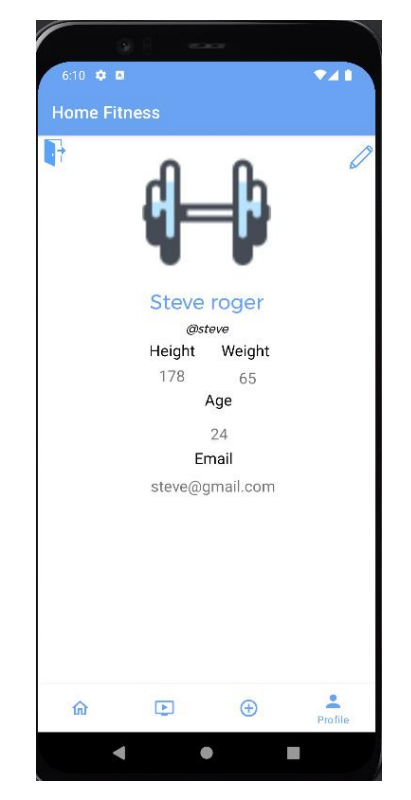

**Figure 4. 25 Profile page**

Figure 4.25 is profile page. User can view the profile data. If user wants to edit the profile, click on the top right of pen icon to edit the profile. However, if user wants to log out, click on the log out icon on the top left side. Then, user will be redirect to login page.

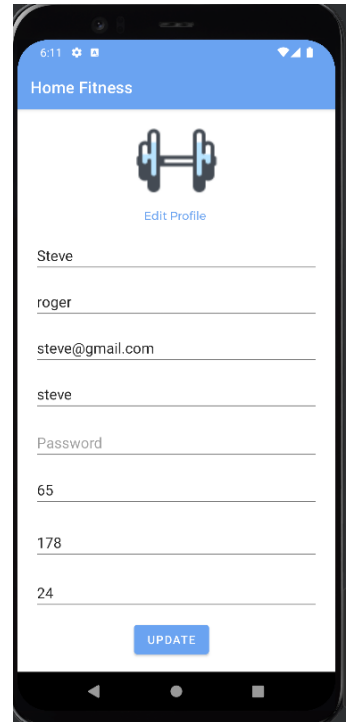

**Figure 4. 26 Edit Profile page**

Figure 4.26 is the edit profile page. User can fill in the data that want to edit. Once the data is filled, click on the "UPDATE" button. The profile details will be update and display in user's account.

# **4.2.2 Implemented works behind the application**

In this software development. Android studio and back4app database are used.

| developers      | Platform                                                                                                    | Android Studio                 |      | Google Play          | Kotlin<br>Jetpack  | Doos                  | Games      | Q Search   | $\bigoplus$ English $\blacktriangledown$ |
|-----------------|----------------------------------------------------------------------------------------------------|--------------------------------|------|----------------------|--------------------|-----------------------|------------|------------|------------------------------------------|
| <b>PLATFORM</b> |                                                                                                    |                                |      |                      |                    |                       |            |            |                                          |
| Overview        | <b>Releases</b>                                                                                                    | Multi-device                   | Wear | <b>Large Screens</b> | Privacy & Security | <b>Health Connect</b> | Android Go | Technology |                                          |
|                 |                                                                                                    |                                |      |                      |                    |                       |            |            |                                          |
|                 | android                                                                                                    |                                |      |                      |                    |                       |            |            |                                          |
|                 | Android 13, the latest version of Android, includes stronger protections for user privacy,<br>improvements for developer productivity, and much more. |                                |      |                      |                    |                       |            |            |                                          |
|                 |                                                                                                    | Learn about the latest release |      | See all releases     |                    |                       |            |            |                                          |
|                 |                                                                                                    |                                |      |                      |                    |                       |            |            |                                          |

**Figure 4. 27 Android Studio**

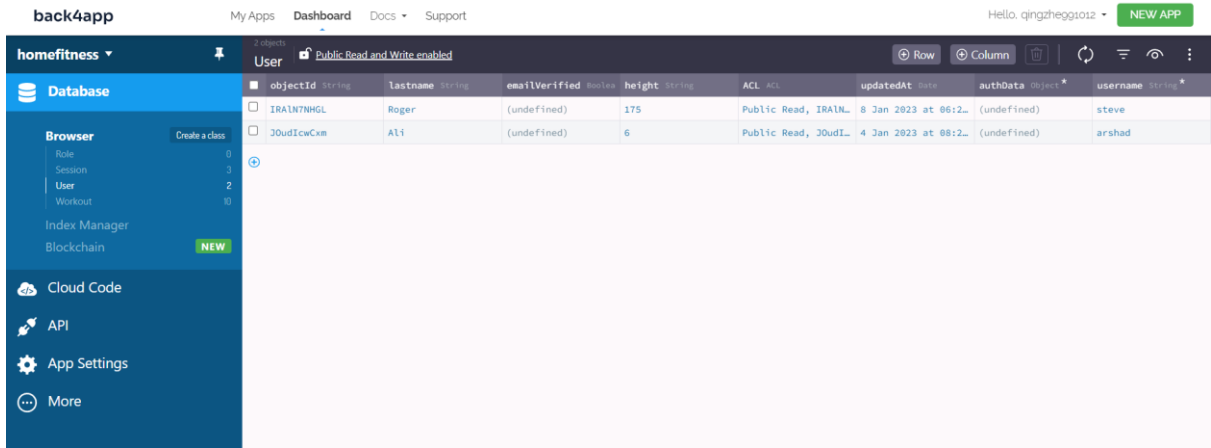

## **Figure 4. 28 User of Home Fitness**

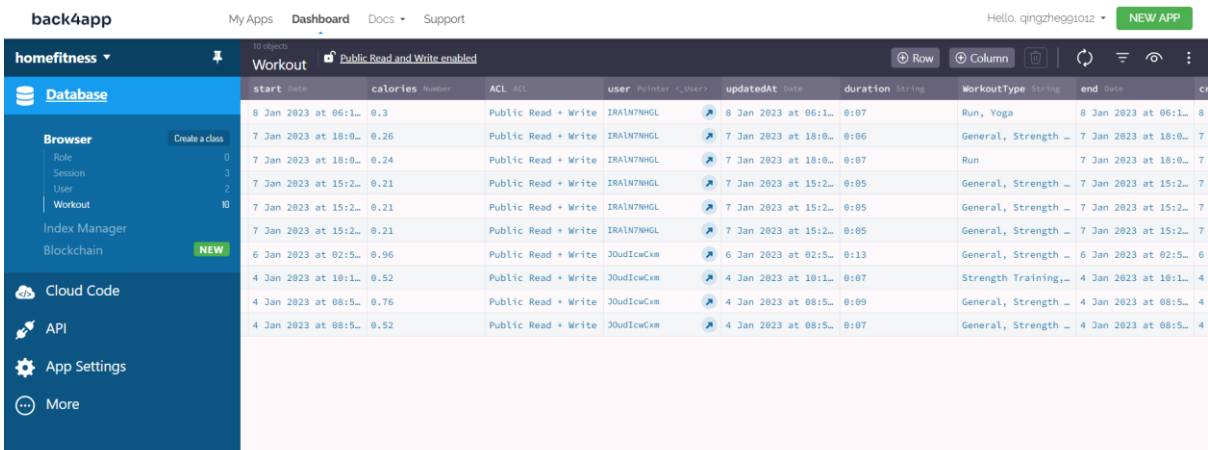

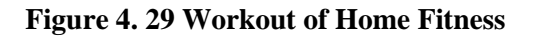

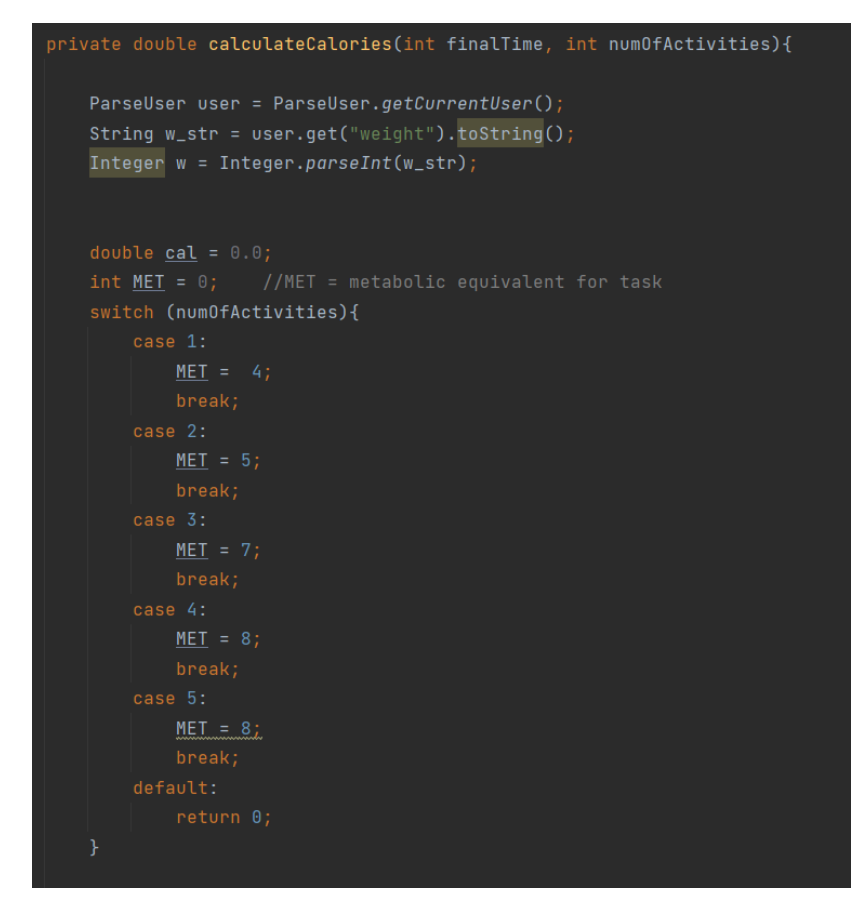

**Figure 4. 30 Metabolic equivalent for workout**

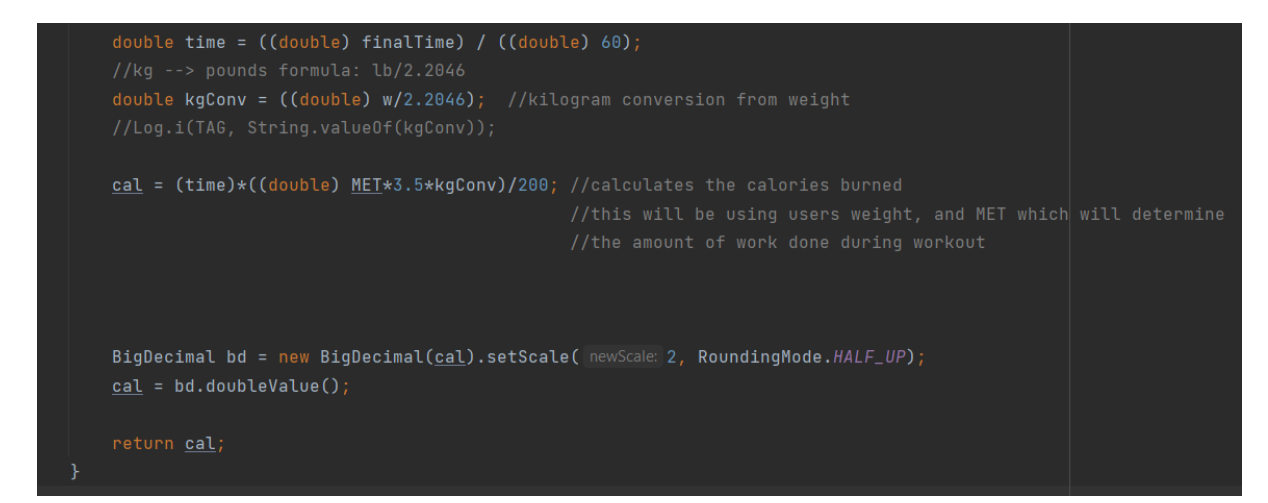

**Figure 4. 31 Calculation of calories burnt**

Figure 4.30 and 4.31 are use in calculate the calories burnt from the workout. It will based on the type of workout, user's weight and workout duration to calculate user's calories burnt from the workout. All the weight will be converted from kg to pounds to use in calculate the calories burnt.

#### **4.3 Testing and Result Discussion**

Based on the Agile methodology, testing will be done once the application is developed to detect any defect or error in the application. User Acceptance Test (UAT) will be used to test the Home Fitness Application. The purpose of conducting this UAT is to ensure the developed system meets the requirements as stated in Software Requirement Specification (SRS) which in the Appendix A.

Each test case is designed and implemented based on the interfaces in the Home Fitness Application. All the function and elements such as button, text fields, data display had been tested in each interface. Test Cases are show as below.

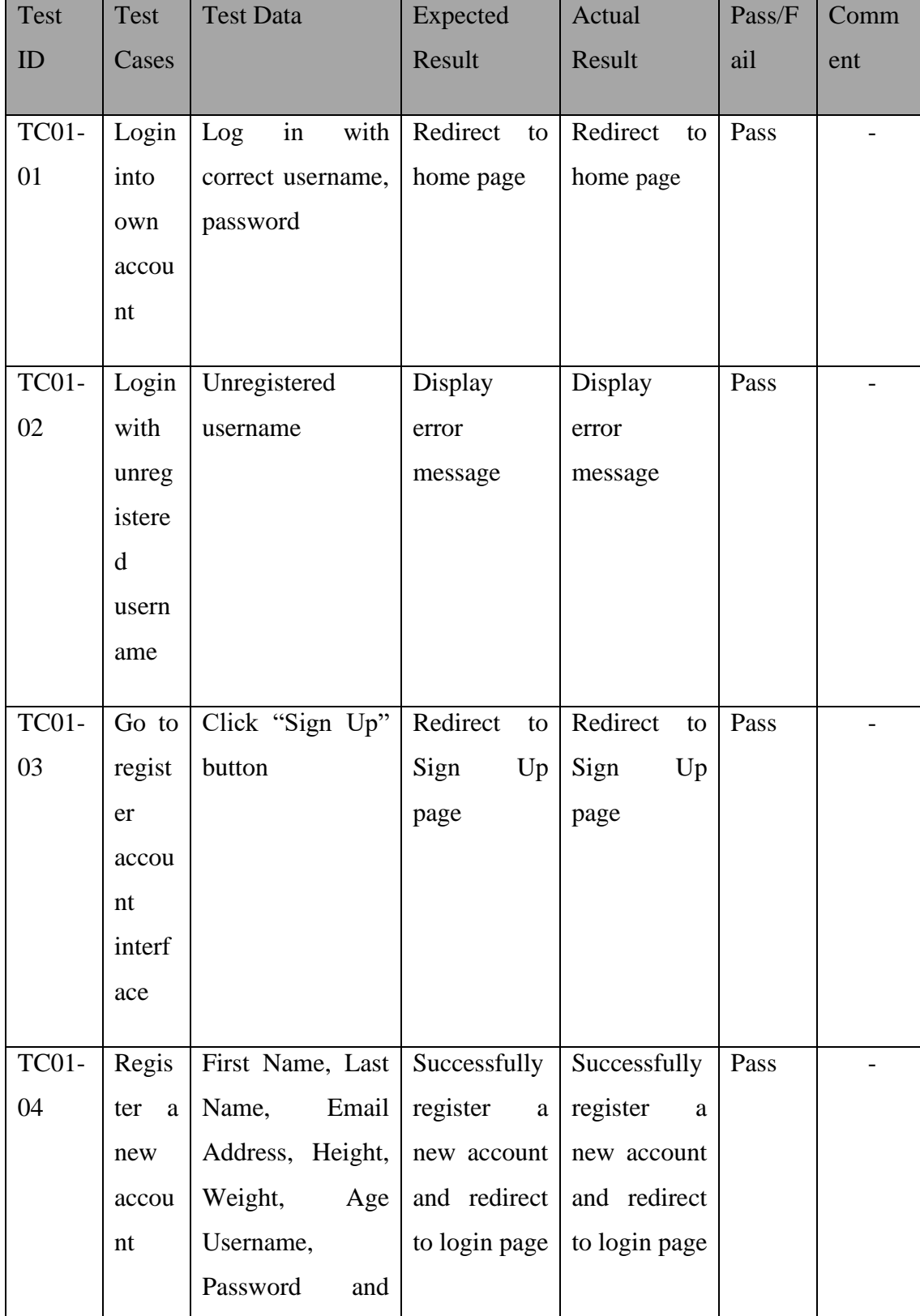

# **Table 4. 1 Test Case Login and Register Interface**

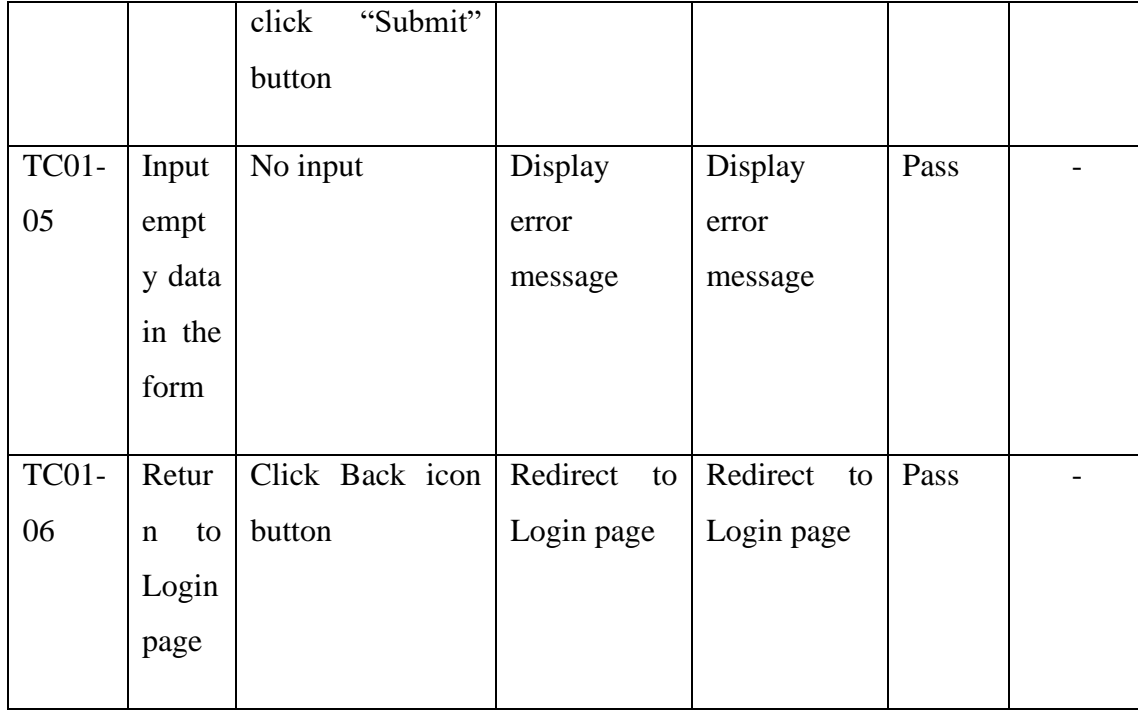

### **Table 4. 2 Test Case Home Interface and workout check-in**

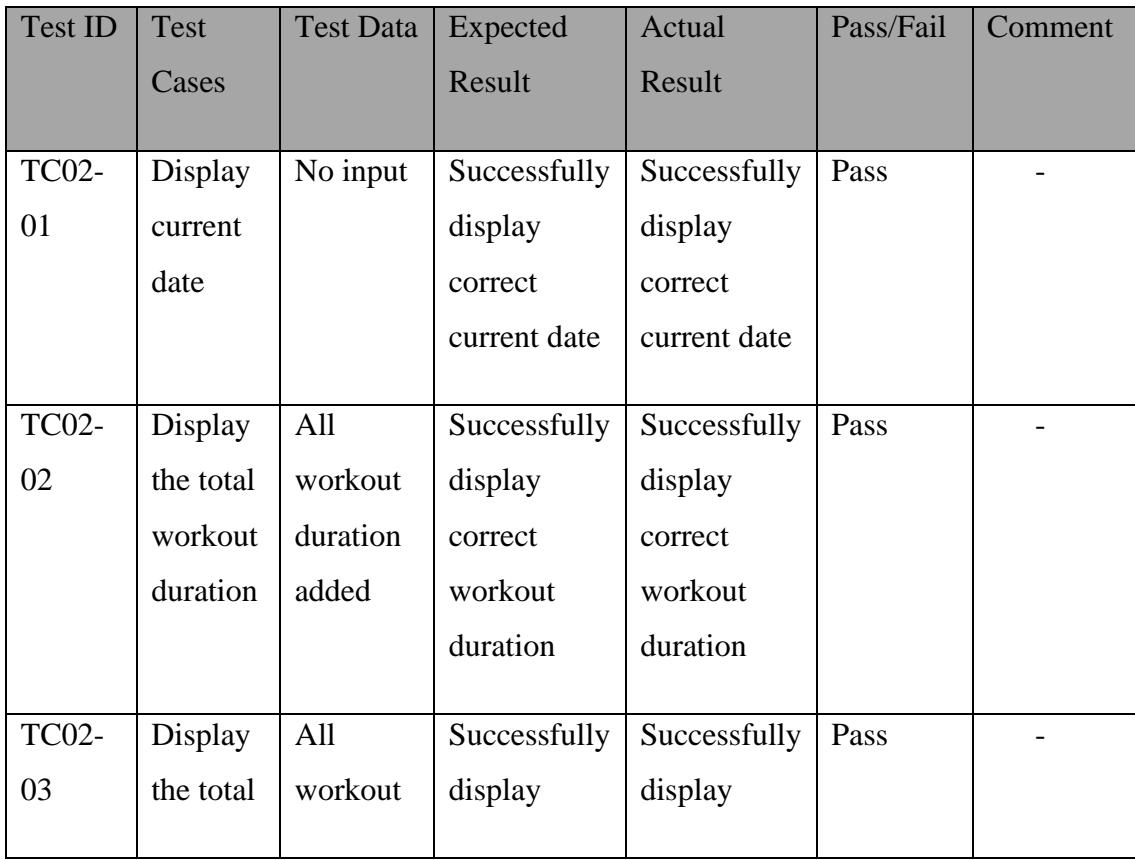

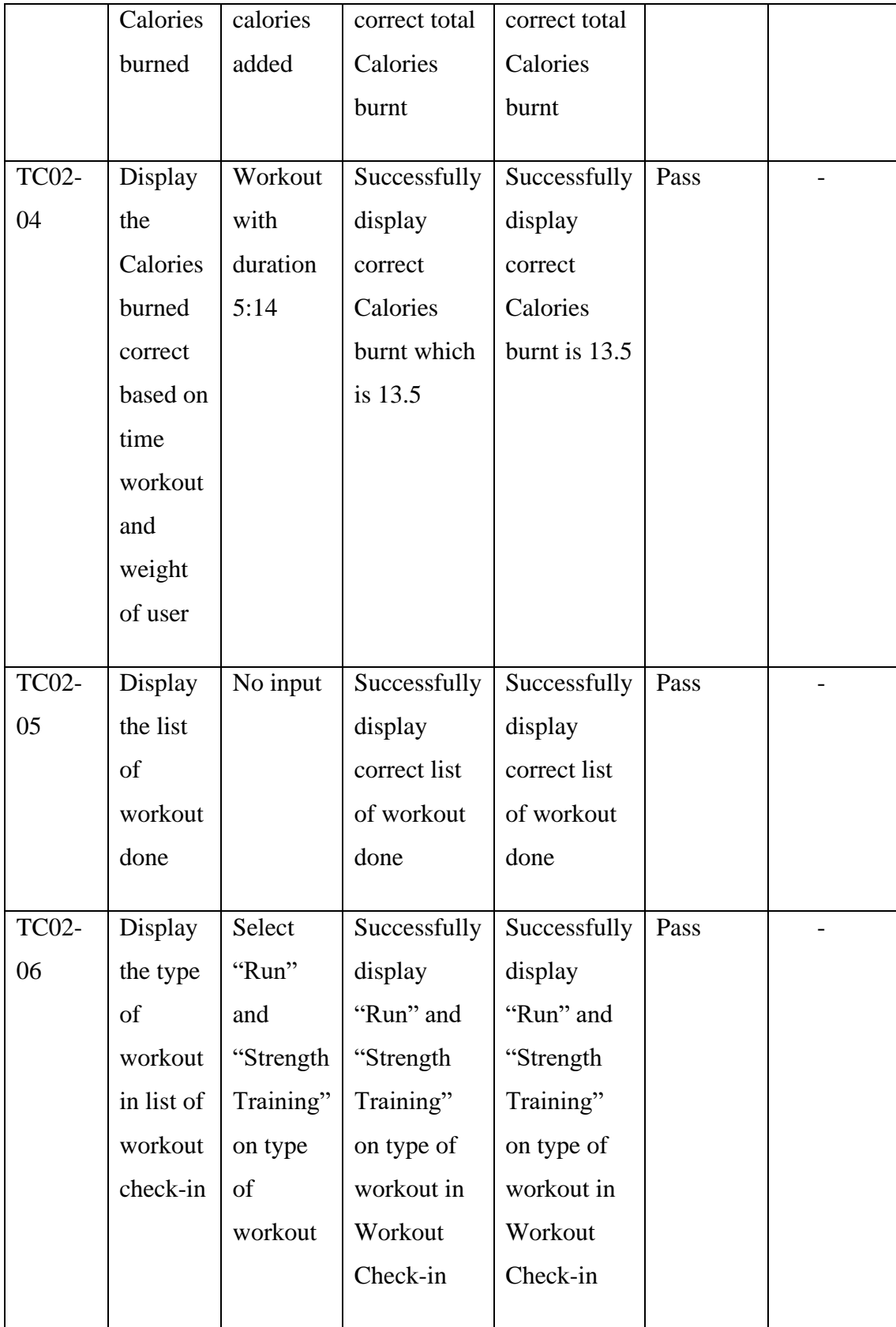

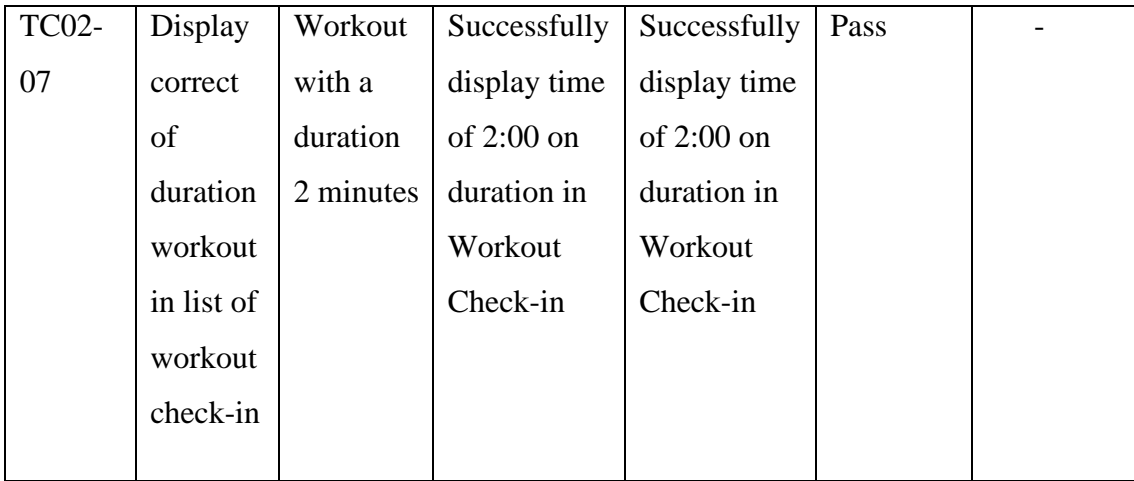

### **Table 4. 3 Test Case Learn Workout Interface**

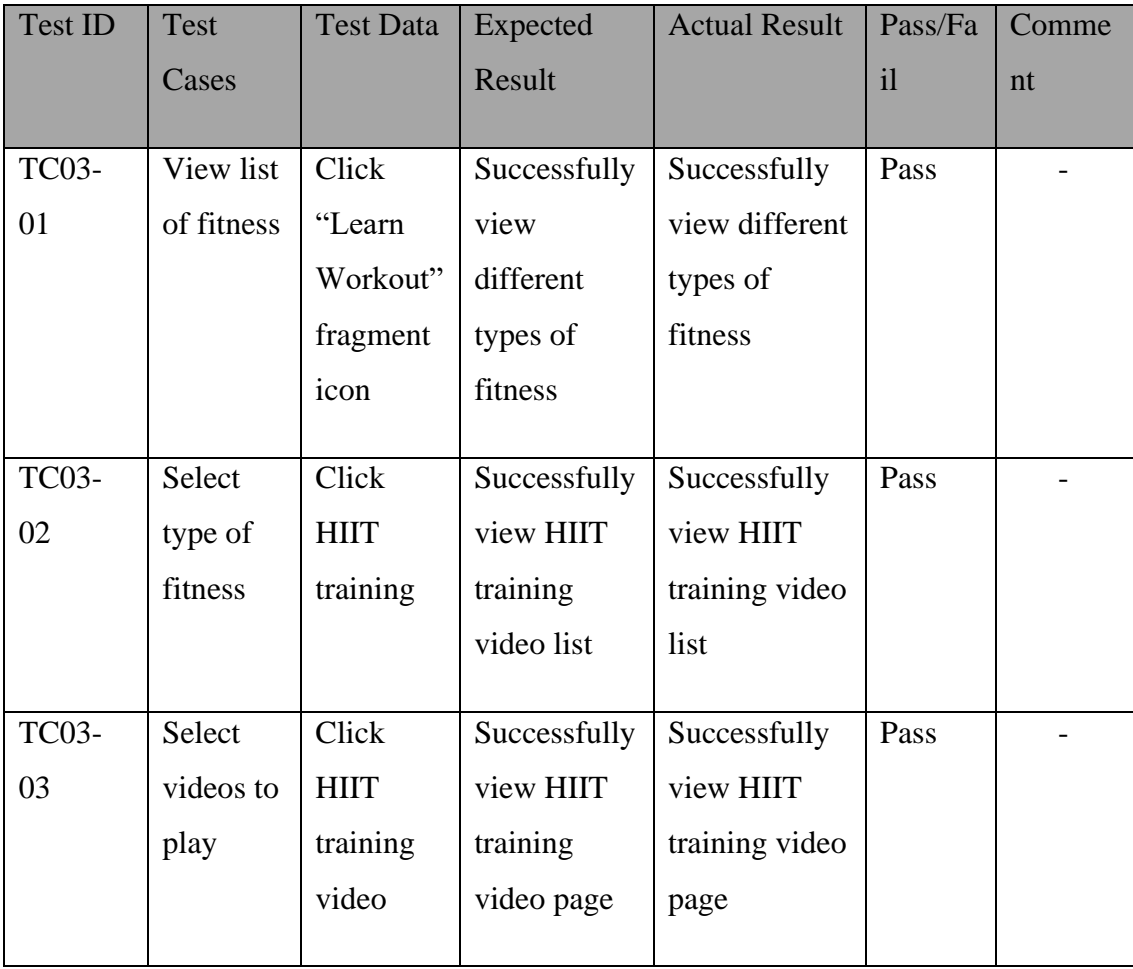

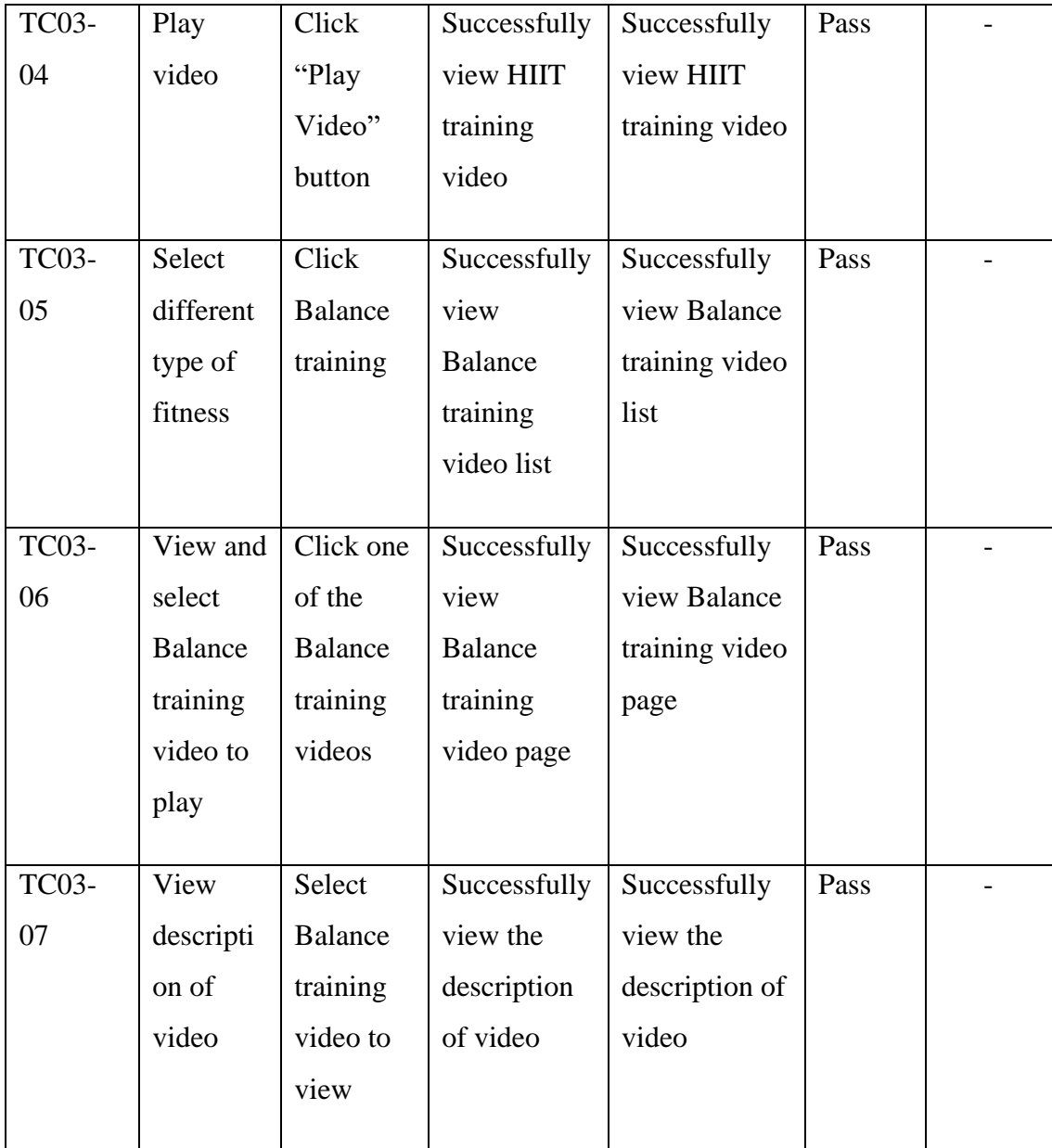
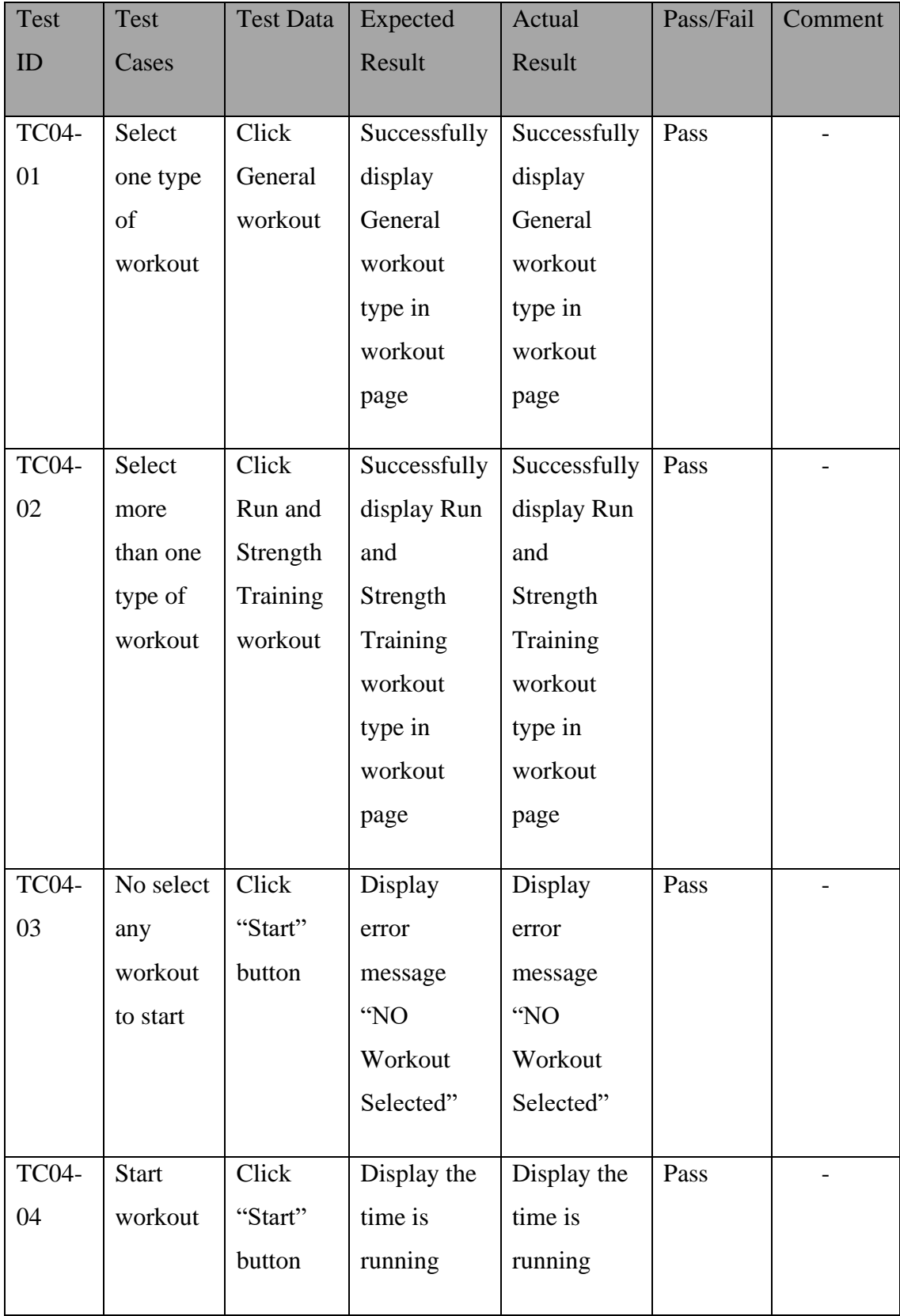

## **Table 4. 4 Test Case Add Workout Interface**

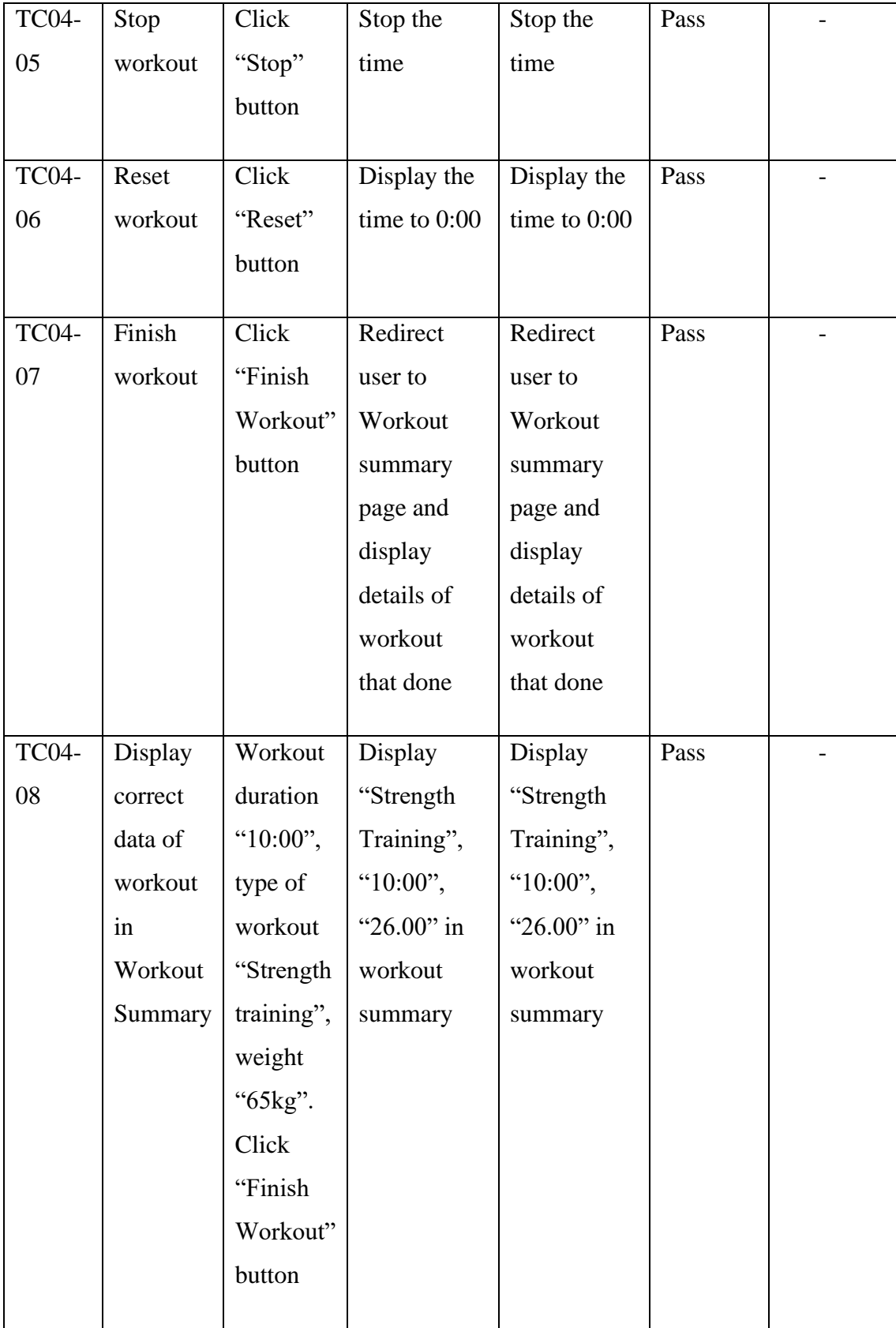

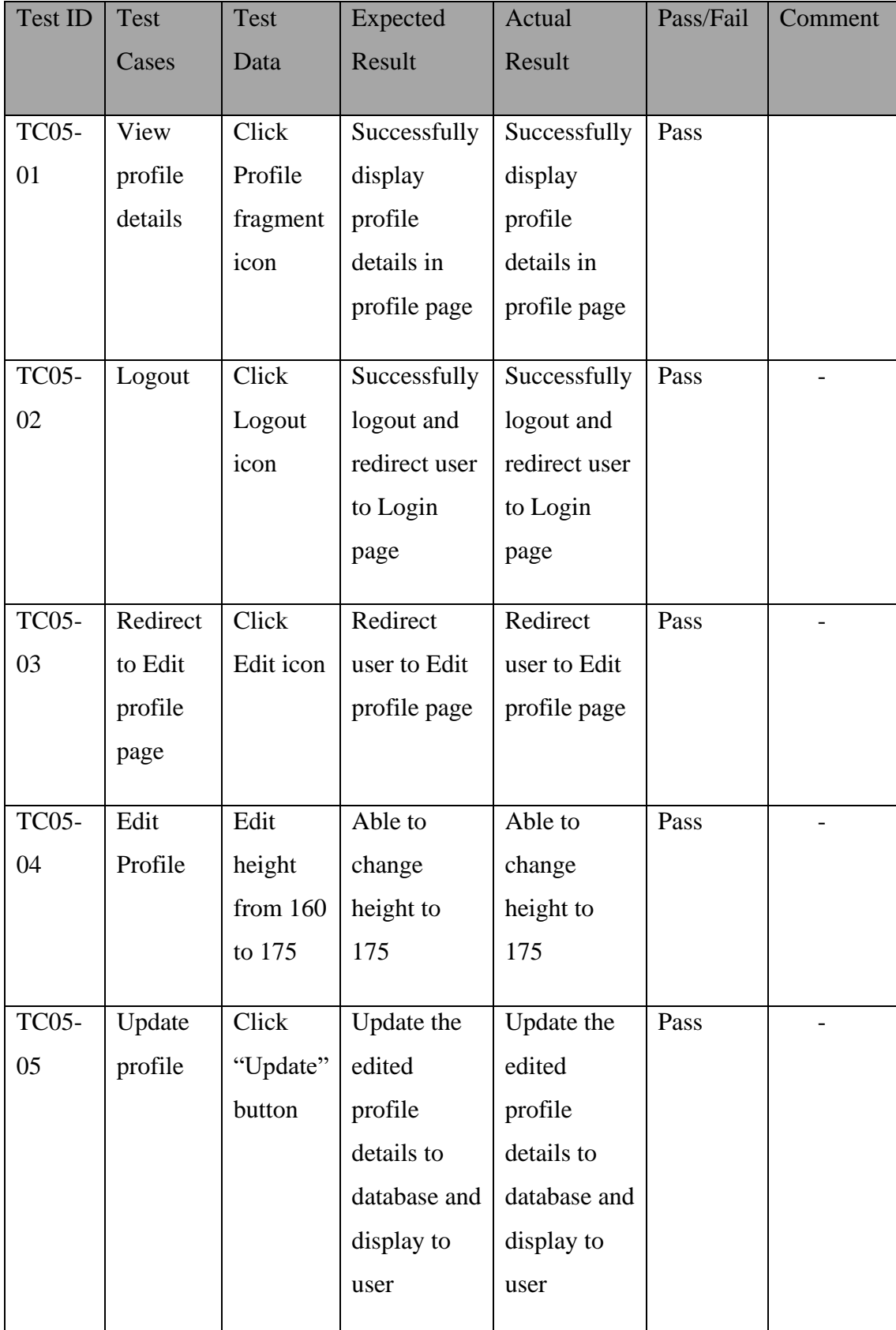

# **Table 4. 5 Test Case Profile and Edit profile Interface**

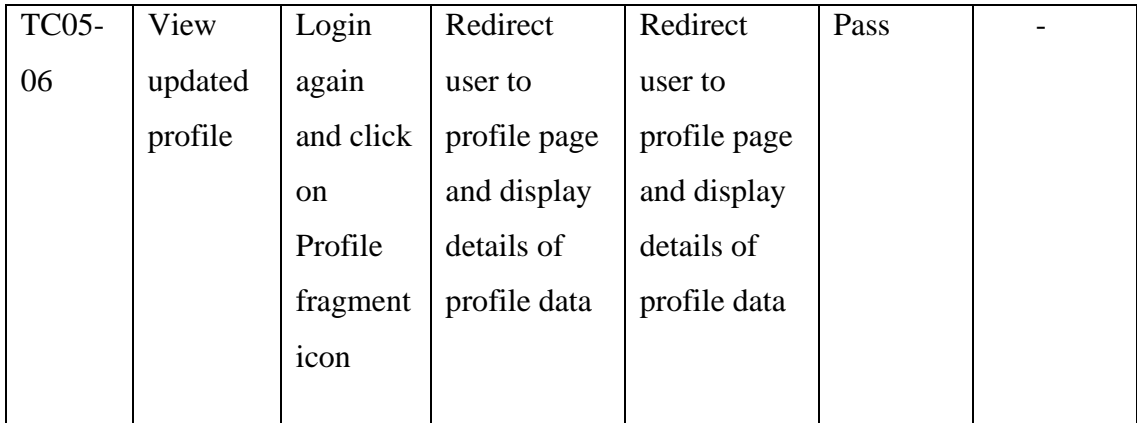

## **4.4 Chapter Summary**

After the application is developed based on the methodology chosen, User Acceptance Test (UAT) is being conducted to identify defects and error in the application. This UAT is being conducted to make sure the developed system complies with the specifications given in the software requirement specifications (SRS). All the function are test to fulfil the objectives in chapter 1. Appendix C will show the result of user's feedback after their testing.

#### **CHAPTER 5**

## **CONCLUSION**

## **5.1 Introduction**

This thesis consists of five chapters. Chapter 1 discuss on the proposed system based on the objectives, scope and problems that lead to the proposed system. Chapter 2 is discussed about the comparisons of three existing system with their advantages and disadvantages. Based on the comparison of three existing system with their advantages and disadvantages. The chapter 3 discuss on the methodology, application structure and architecture with diagrams. In chapter 3, Agile methodology is implemented for developing this application and diagrams of application are discussed here. Chapter 4 is the output of the developed application such as User Interfaces, database and coding. After the development phase, testing and discussion of the proposed application are tested to ensure the application meets the requirements proposed in SRS. In conclusion, the proposed application does have constraints and limitations. Therefore, future efforts to improve the situation could be achievable.

## **5.2 Research Constraint**

The limitations of Home Fitness Application can only be installed in Android device because it uses android studio to develop. IOS device user couldn't download and use in their device. Besides, I am still a beginner in developing mobile application. When developing this application, there are some bugs on it. I spend a lot of time on learning and solving the bugs.

## **5.3 Future Work**

There are various improvements that can be made to the Home Fitness Application in the future.

- i. Develop the Home Fitness Application in Swift Language. So that, IOS device user can download and use the application.
- ii. Adding a social platform for user to share their experience of workout and communicate with other users.
- iii. Applying the IOT into the application. User can use the application to display the workout on the mirror. User could follow the workout in the mirror. In the same time, user can have a comparison their move with workout in the mirror to ensure the correct move.

## **REFERENCES**

Elengoe, A. (n.d.). *Covid-19 outbreak in Malaysia*. Osong Public Health and Research Perspectives. Retrieved June 2, 2022, from <https://ophrp.org/journal/view.php?number=559>

Under Armour, I. (2008, December 9). *Map my fitness by under armour*. App Store. Retrieved April 15, 2022, from [https://apps.apple.com/us/app/map-my-fitness](https://apps.apple.com/us/app/map-my-fitness-by-under-armour/id298903147)[by-under-armour/id298903147](https://apps.apple.com/us/app/map-my-fitness-by-under-armour/id298903147) 

Perigee. (2013, August 7). *Seven: 7 minute daily workout*. App Store. Retrieved April 15, 2022, from [https://apps.apple.com/us/app/seven-home-workout](https://apps.apple.com/us/app/seven-home-workout-exercise/id650276551)[exercise/id650276551](https://apps.apple.com/us/app/seven-home-workout-exercise/id650276551)

Nuli, L. L. C. (2020, March 4). *Nüli - Home & Gym Workouts*. App Store. Retrieved April 15, 2022, from [https://apps.apple.com/us/app/n%C3%BCli-home](https://apps.apple.com/us/app/n%C3%BCli-home-gym-workouts/id1492681304)[gym-workouts/id1492681304](https://apps.apple.com/us/app/n%C3%BCli-home-gym-workouts/id1492681304) 

Wikimedia Foundation. (2022, April 11). *Covid-19 pandemic in Malaysia*. Wikipedia. Retrieved April 15, 2022, from [https://en.wikipedia.org/wiki/COVID-](https://en.wikipedia.org/wiki/COVID-19_pandemic_in_Malaysia)19 pandemic in Malaysia

*Nuli app: Your 24 Hours personal trainer: Female fitness app*. Nüli. (2022, February 10). Retrieved April 15, 2022, from [https://nuli.app/en /](https://nuli.app/en%20/) 

Dolf, Roy, Bongers, B., & Jelmer. (2021, March 12). *Is agile a methodology? how to use obeya & agile methodology*. Obeya Association. Retrieved April 15, 2022, from<https://obeya-association.com/blog/is-agile-methodology/>

Putnina, L. (2021, February 12). *Seven app review: What is the 7 app by perigee?* Positive Fit. Retrieved June 2, 2022, from <https://www.positivefitnessblog.com/post/seven-app-review/>

Inc, B. A. (n.d.). *Low-code backend to build modern apps*. Back4app. Retrieved January 12, 2023, from<https://www.back4app.com/>

Google. (n.d.). *YouTube Data API Overview | google developers*. Google. Retrieved January 12, 2023, from [https://developers.google.com/youtube/v3/getting](https://developers.google.com/youtube/v3/getting-started)[started](https://developers.google.com/youtube/v3/getting-started) 

## **APPENDIX A SOFTWARE REQUIREMENT SPECIFICATION**

# SOFTWARE REQUIREMENT SPECIFICATION (SRS)

[Home Fitness Application]

# **DOCUMENT APPROVAL**

<span id="page-118-0"></span>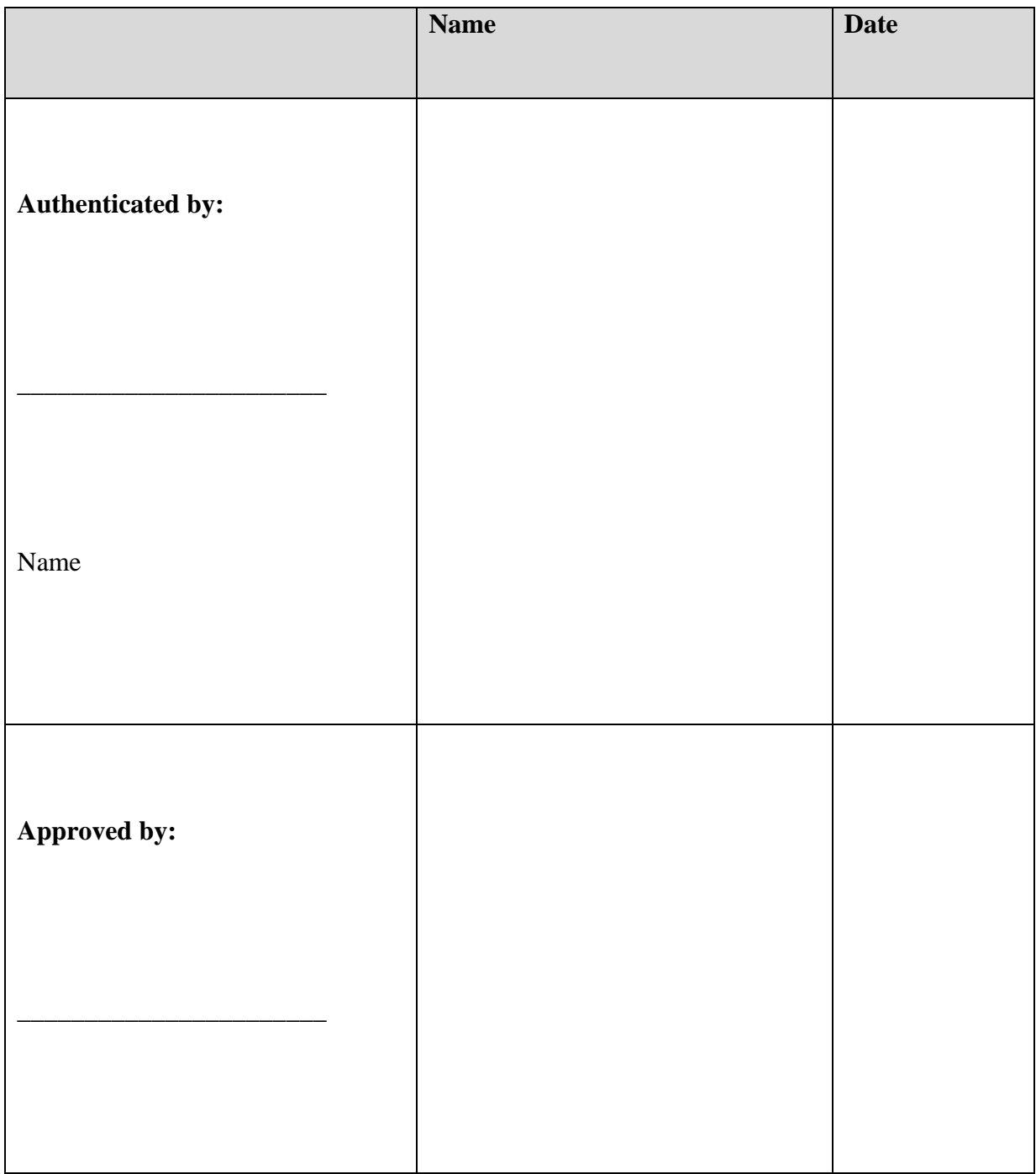

# *SOFTWARE REQUIREMENT SPECIFICATION (SRS) FKOM*

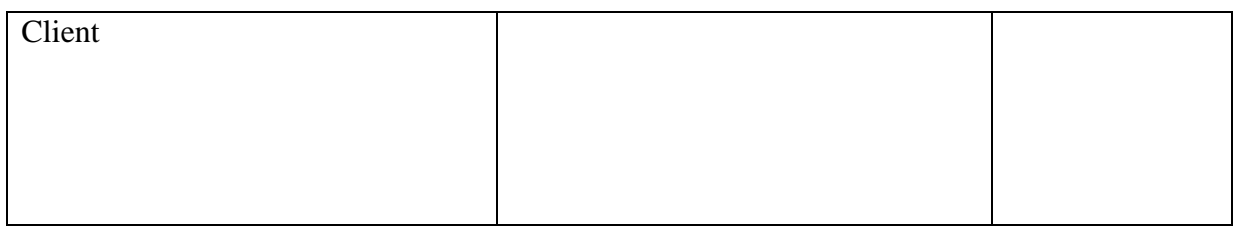

Software :

Archiving Place :

# **TABLE OF CONTENT**

<span id="page-120-0"></span>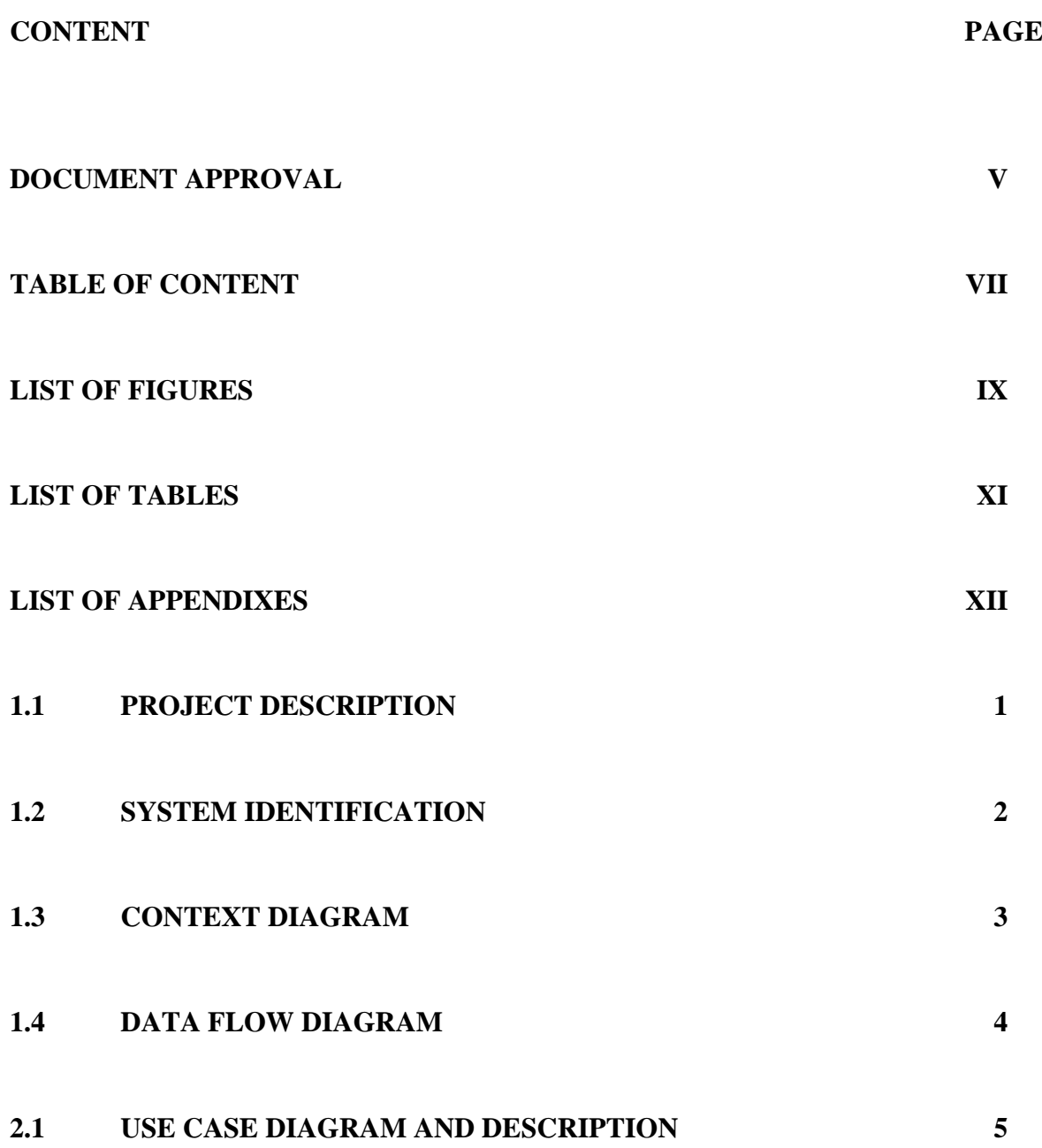

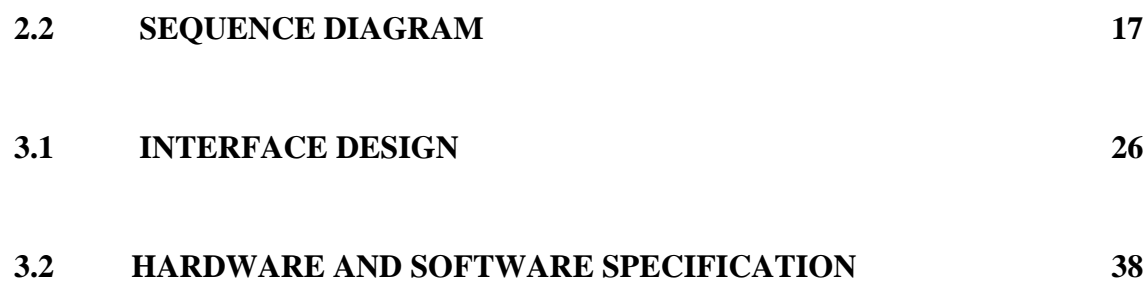

# **LIST OF FIGURES**

<span id="page-122-0"></span>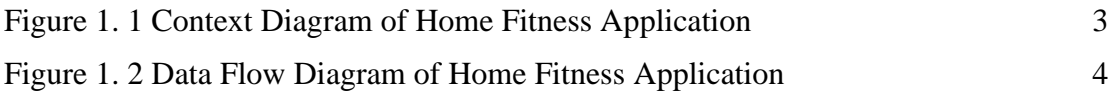

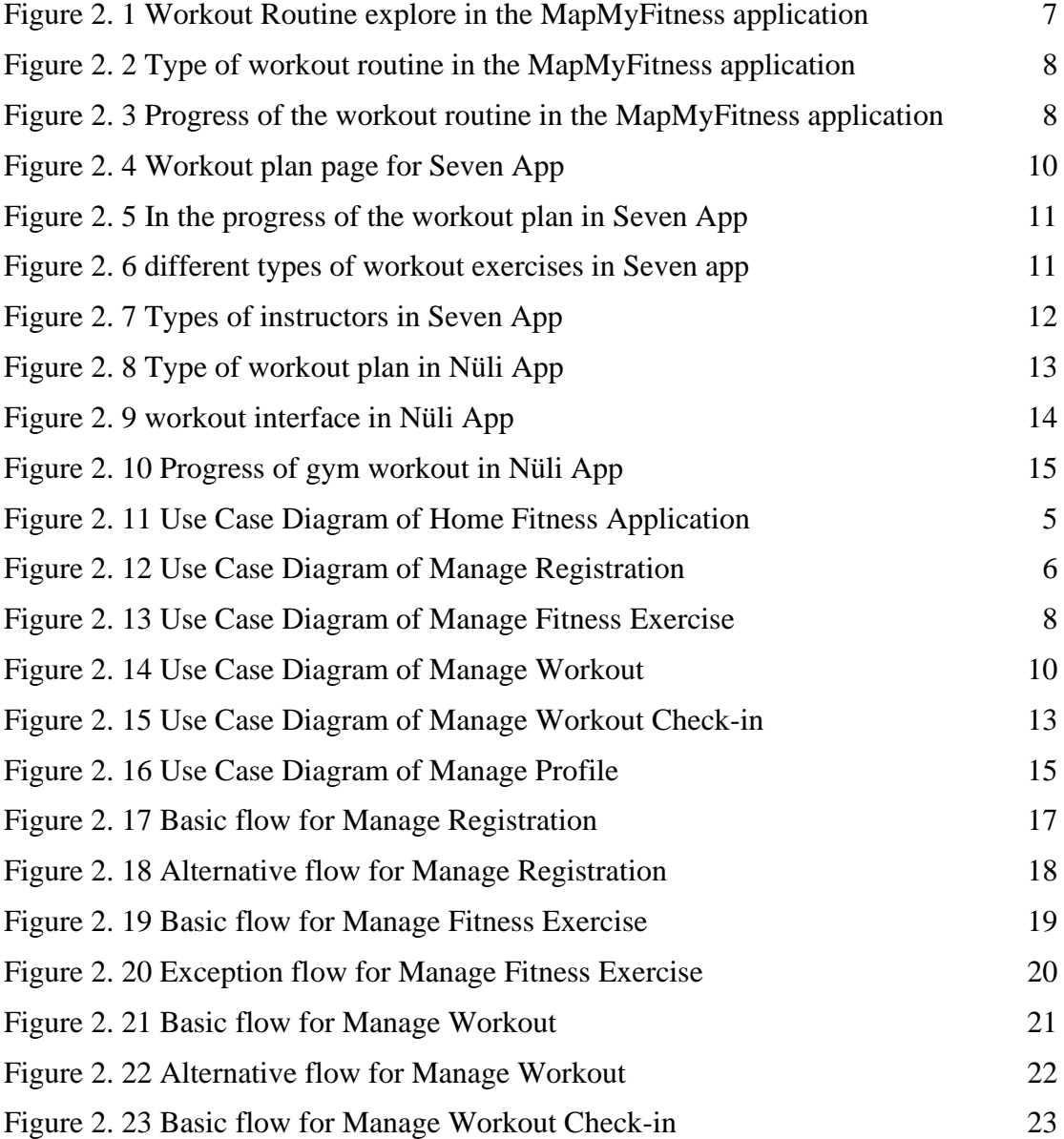

# *SOFTWARE REQUIREMENT SPECIFICATION (SRS) FKOM*

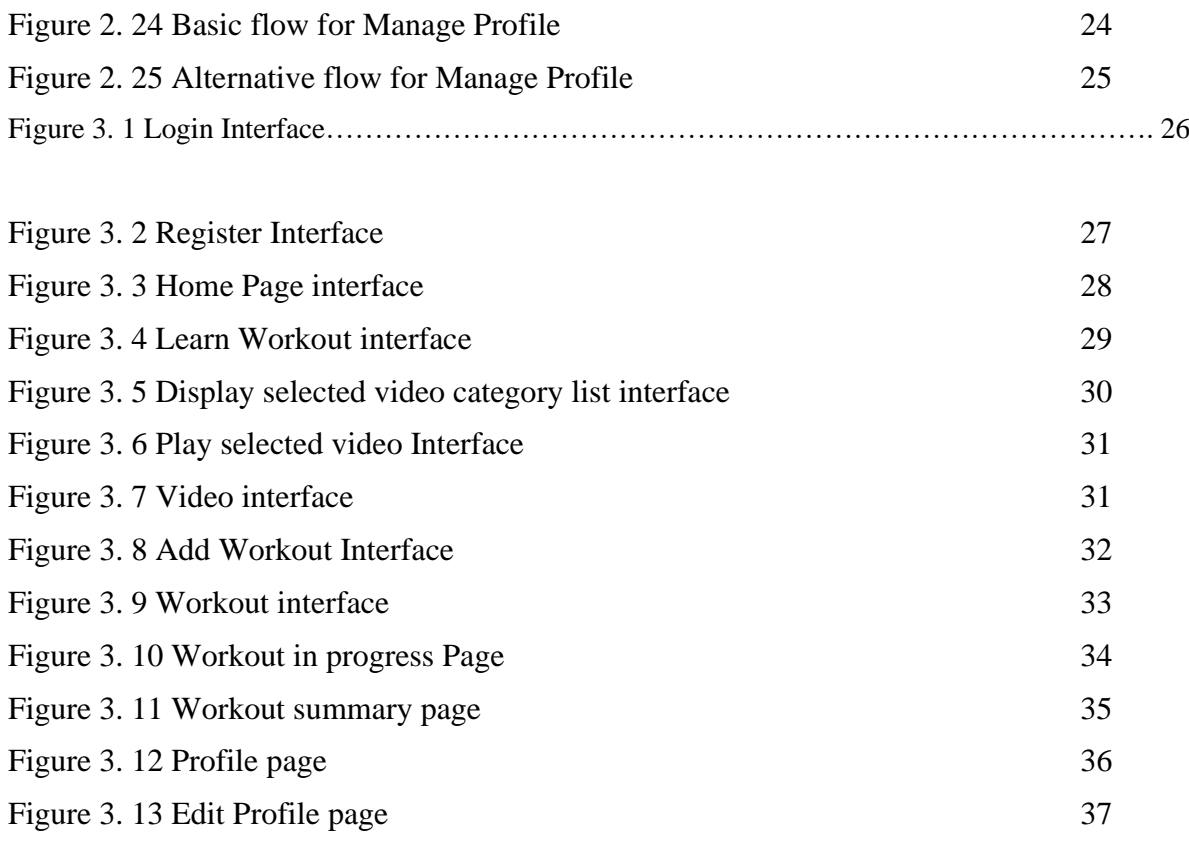

# <span id="page-124-0"></span>**LIST OF TABLES**

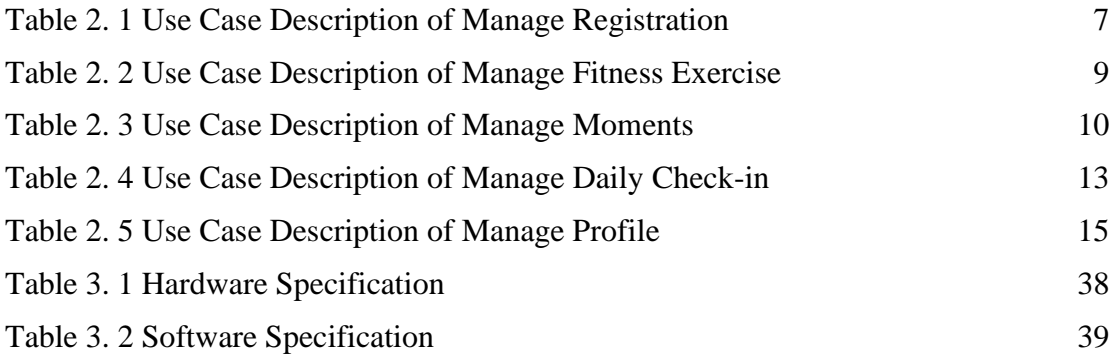

# <span id="page-125-0"></span>**LIST OF APPENDICES**

#### **CHAPTER 1**

### <span id="page-126-0"></span>1.1 PROJECT DESCRIPTION

Fitness mobile application is an application to guide user's workout at home. Due to COVID-19 pandemic, outdoor activities are reduced in order to diminish the risk of spreading COVID-19. As a result, home workout is the only choice for those who want to do exercise. However, there are many people don't have the knowledge of workout. So, they might get injured when they workout alone at home. Fitness mobile application provide video tutorial to the user and guide them to workout at home. Hence, it could prevent the user injured when they workout at home. This application consists five main modules which are manage registration module, manage fitness exercise module, manage moments module, manage daily check-in module and manage profile module. The manage registration module enables the user to sign up and login to the application. Fitness exercise module is for user to select and view the workout tutorial. Furthermore, manage workout module is for user to workout and record it. User can be based on workout that finished to calculate the duration of workout and calories burnt from the workout. Workout check-in module enables user to record and track their workout details. All the workout details can be record in the home page. Manage profile is for user to edit and view their own profile details.

<span id="page-127-0"></span>System Name: Home Fitness Application

System Abbreviation: HFA

System ID: HFA\_SRS\_2022\_V1

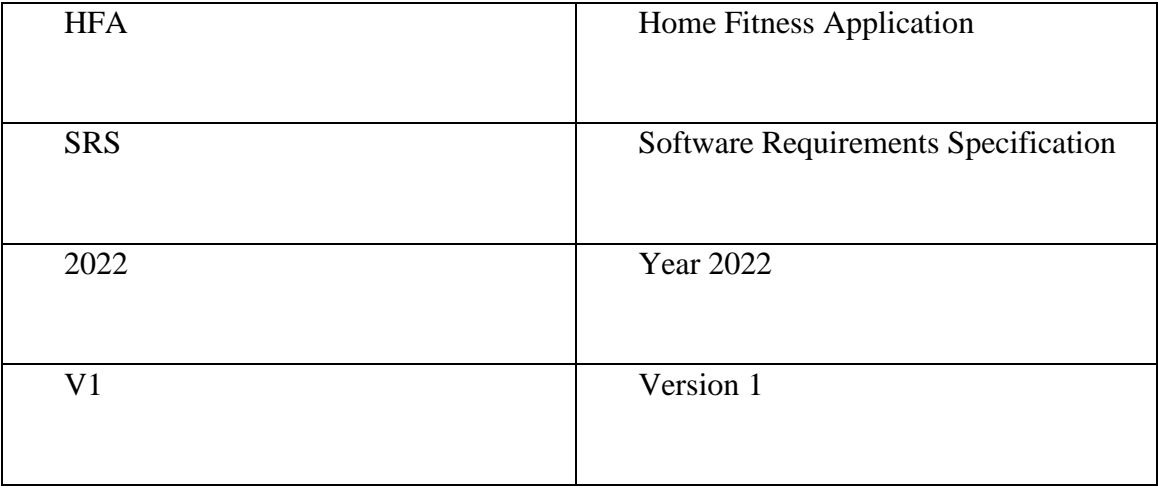

<span id="page-128-0"></span>1.3 CONTEXT DIAGRAM

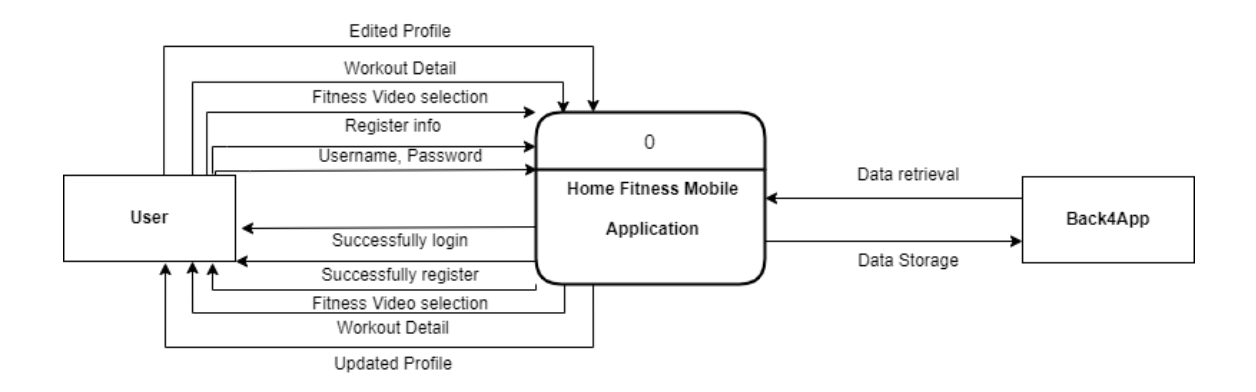

**Figure 1. 1 Context Diagram of Home Fitness Application**

<span id="page-128-1"></span>Figure 1.1 shows the context diagram of the application. Context diagram refers to a data flow diagram that makes the details and boundaries of the designed application clearer that is makes the project's scope simpler. Context diagram also show necessary activities needed for an application. In this context diagram consists of two entities who are user and Back4App. First of all, user needs to insert correct username and password to access the application and it will retrieve data from Back4App. A message will display to the user once the user successfully login. If user don't have an account, he/she needs to fill in the register info and application will store it in Back4App. Application will send the message successfully register to user. User select the fitness video in the application. Application will retrieve data from the Back4App. It will send and display the fitness video to the user. Application will store the workout in the Back4App. Besides, workout details are retrieved from Back4App and display to user. Edited profile details by user are sends to the application and application will store the data in Back4App. The updated profile is retrieved from Back4App to user.

## <span id="page-129-0"></span>**1.4 DATA FLOW DIAGRAM**

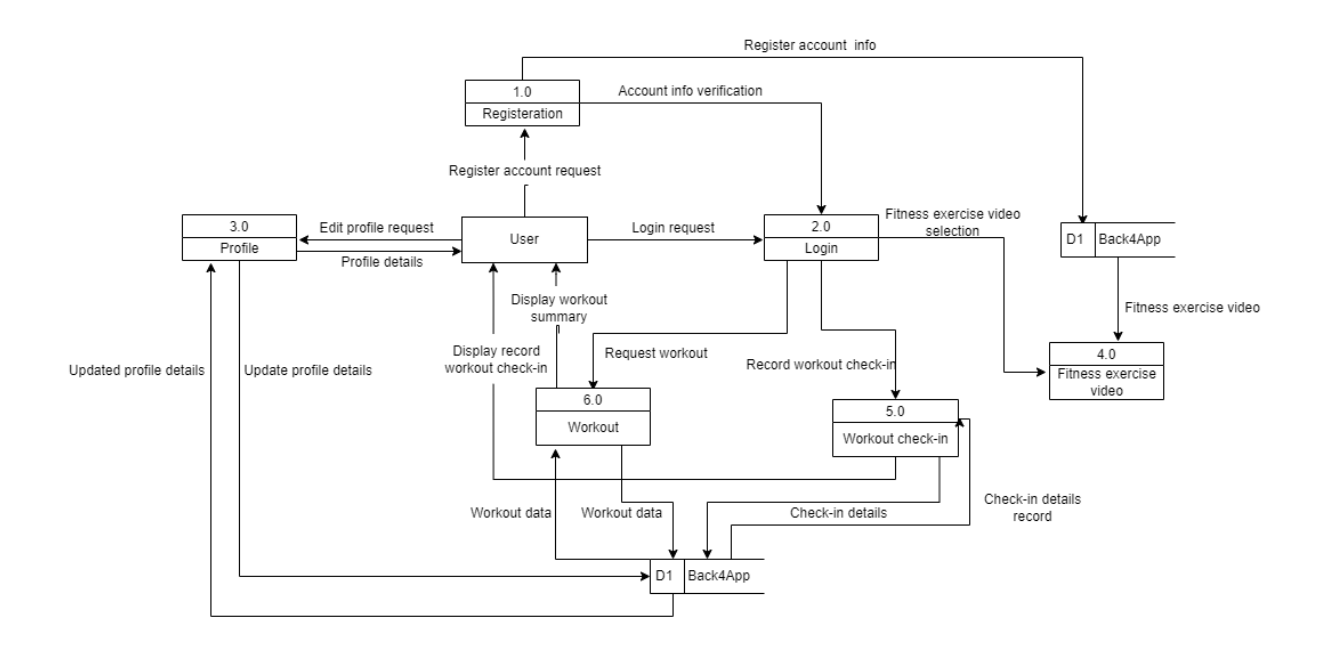

<span id="page-129-1"></span>**Figure 1. 2 Data Flow Diagram of Home Fitness Application**

## **CHAPTER 2**

## <span id="page-130-0"></span>**2.1 USE CASE DIAGRAM AND DESCRIPTION**

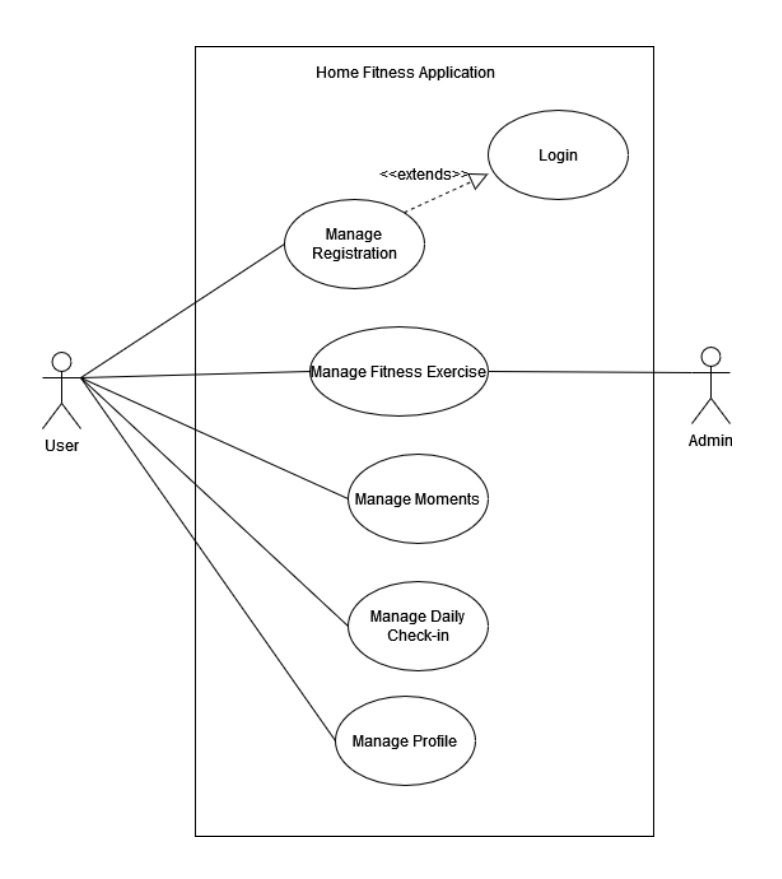

**Figure 2. 11 Use Case Diagram of Home Fitness Application**

<span id="page-130-1"></span>The following are the list for the use case description:

• Manage Registration – This use case allows user to register a new account and log into the home fitness mobile application.

- Manage Fitness Exercise This use case allows user to select the fitness exercise video that he/she wants to play.
- Manage Workout This use case allows user to choose the workout type that they want to do. User also can select multi workout type and do it in one round.
- Manage Workout Check-in This user case allows user to record their workout details.
- Manage Profile This use case allows user to view and edit their profile details.

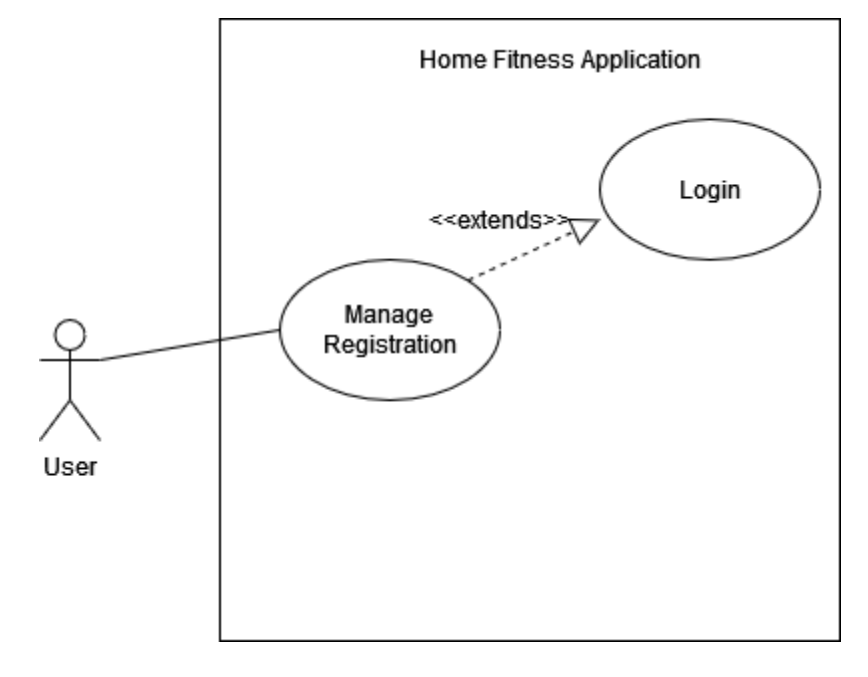

## **3.3.6.6 Manage Registration**

<span id="page-131-0"></span>**Figure 2. 12 Use Case Diagram of Manage Registration**

# **Table 2. 3 Use Case Description of Manage Registration**

<span id="page-132-0"></span>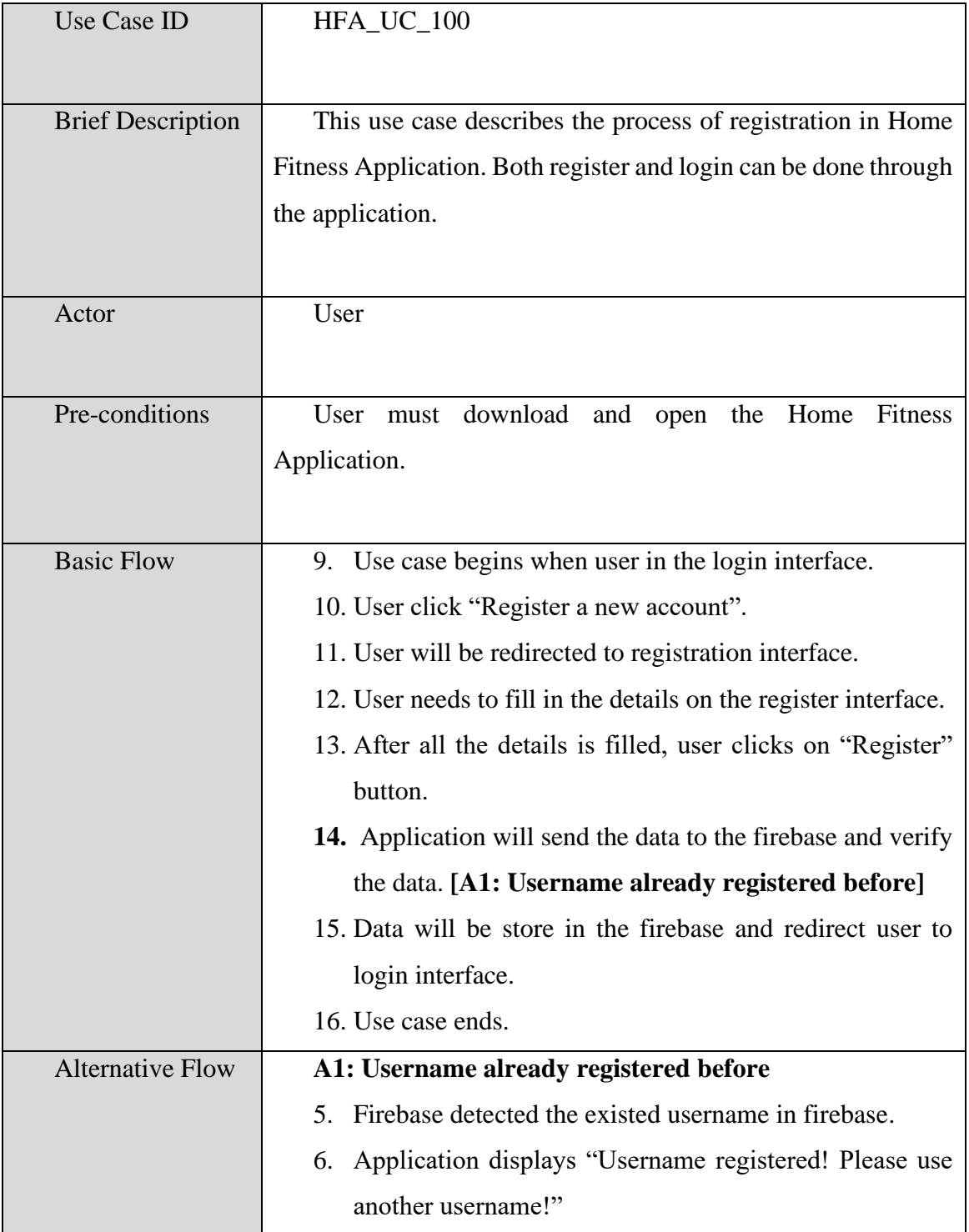

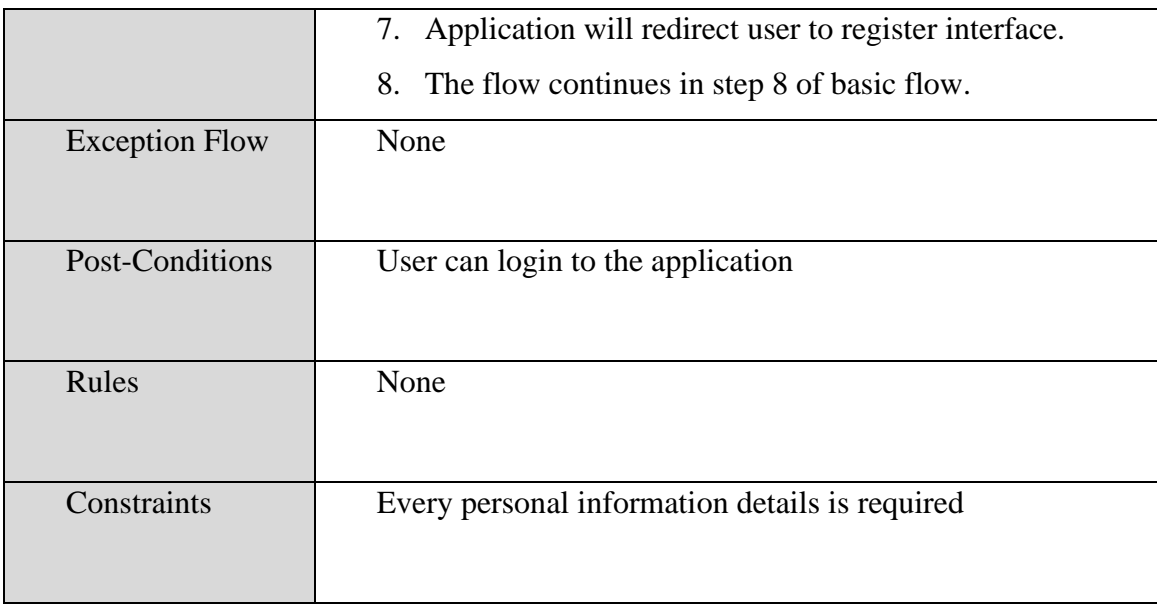

**3.3.6.7 Manage Fitness Exercise**

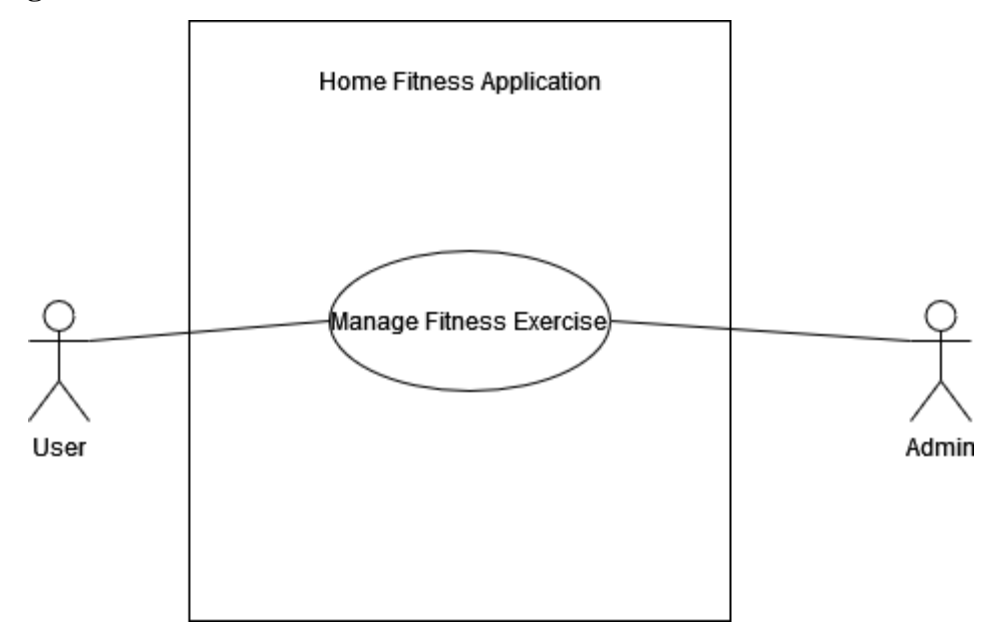

<span id="page-133-0"></span>**Figure 2. 13 Use Case Diagram of Manage Fitness Exercise**

<span id="page-134-0"></span>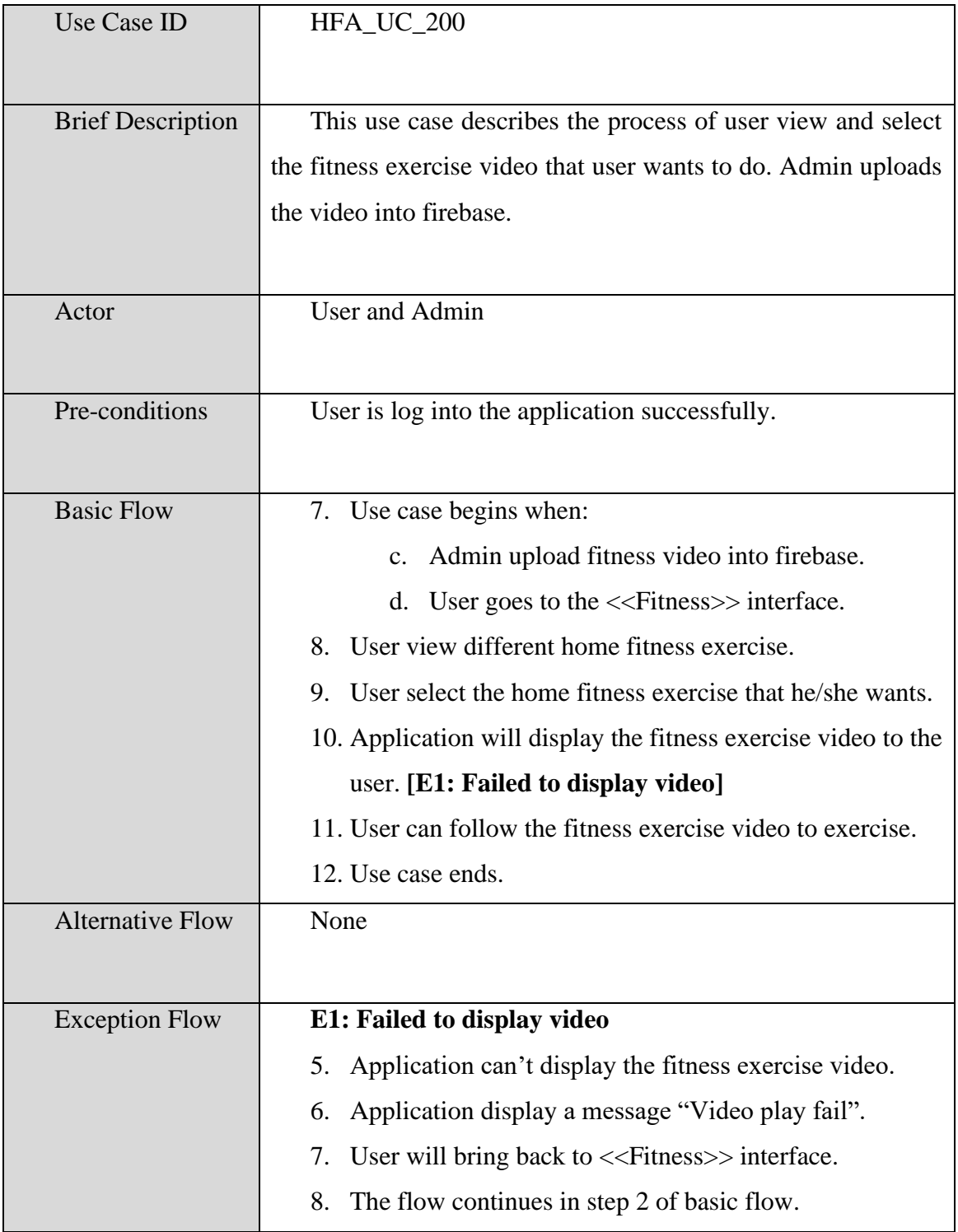

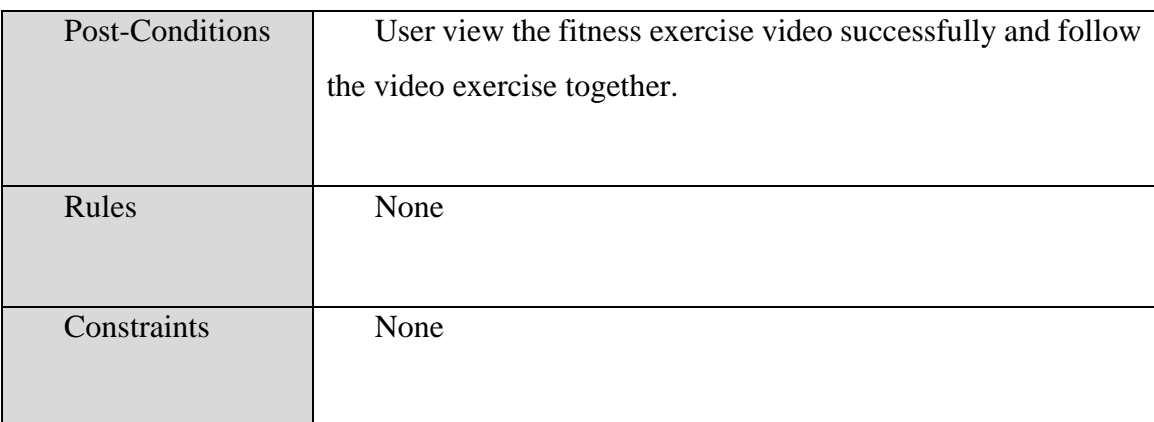

## **3.3.6.8 Manage Workout**

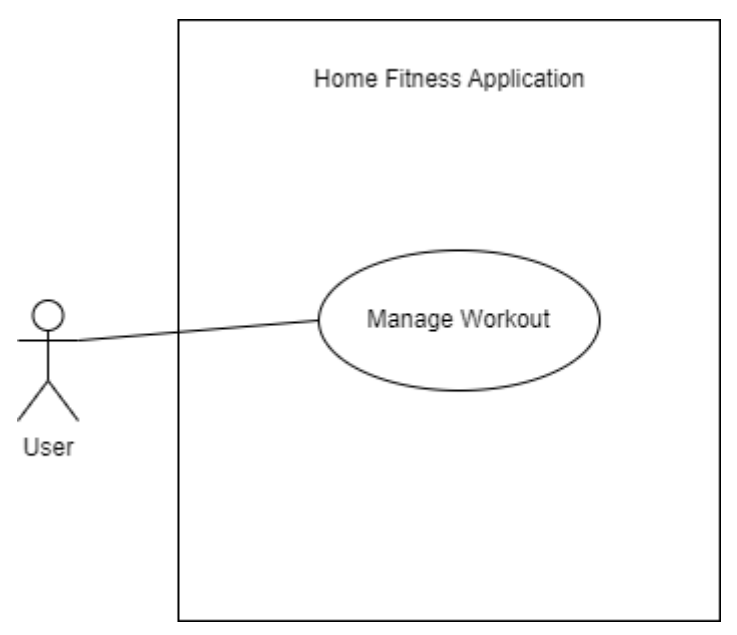

**Figure 2. 14 Use Case Diagram of Manage Workout**

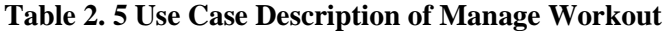

<span id="page-135-1"></span><span id="page-135-0"></span>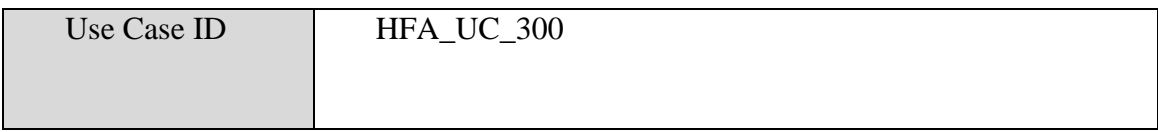

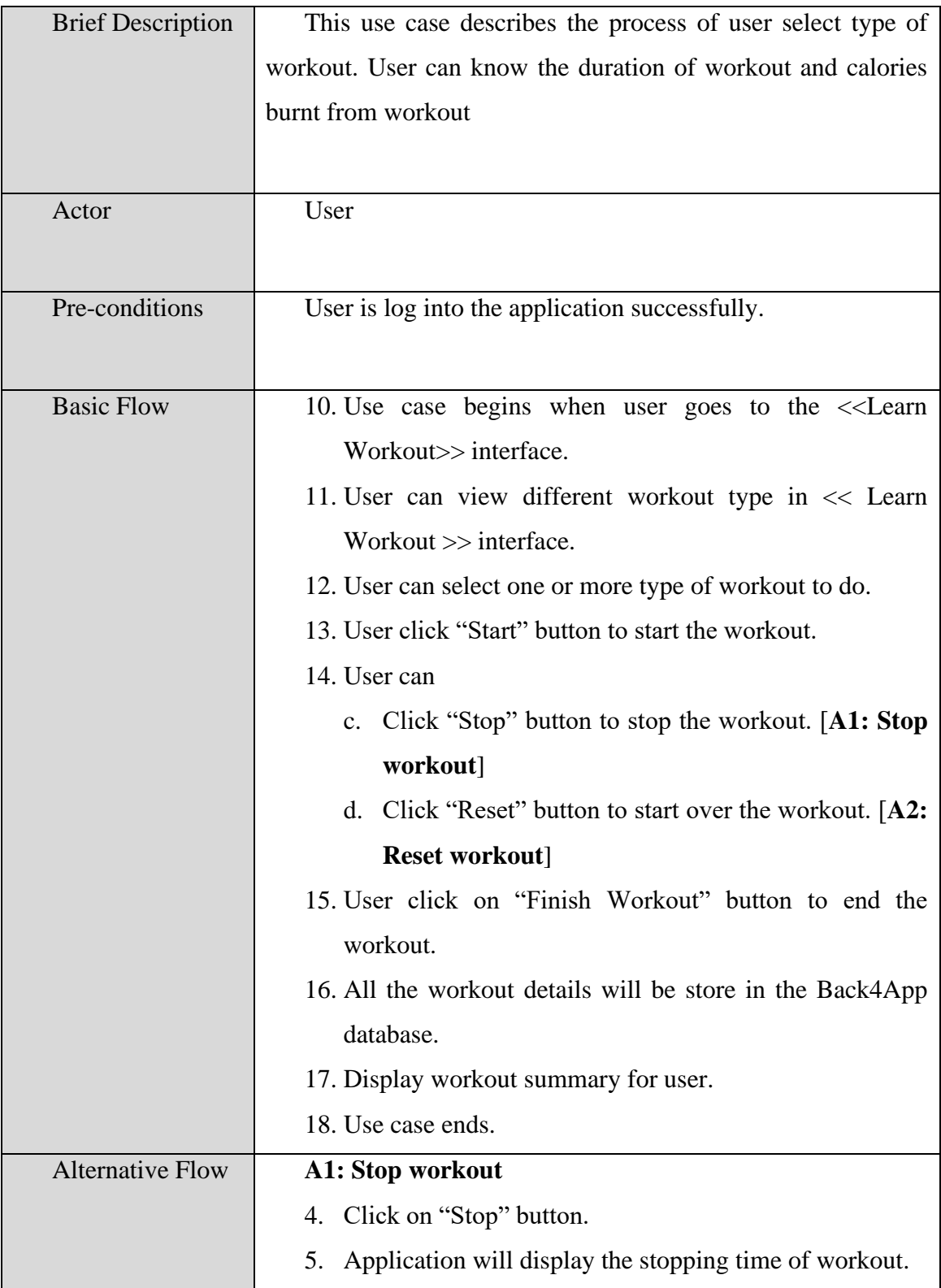

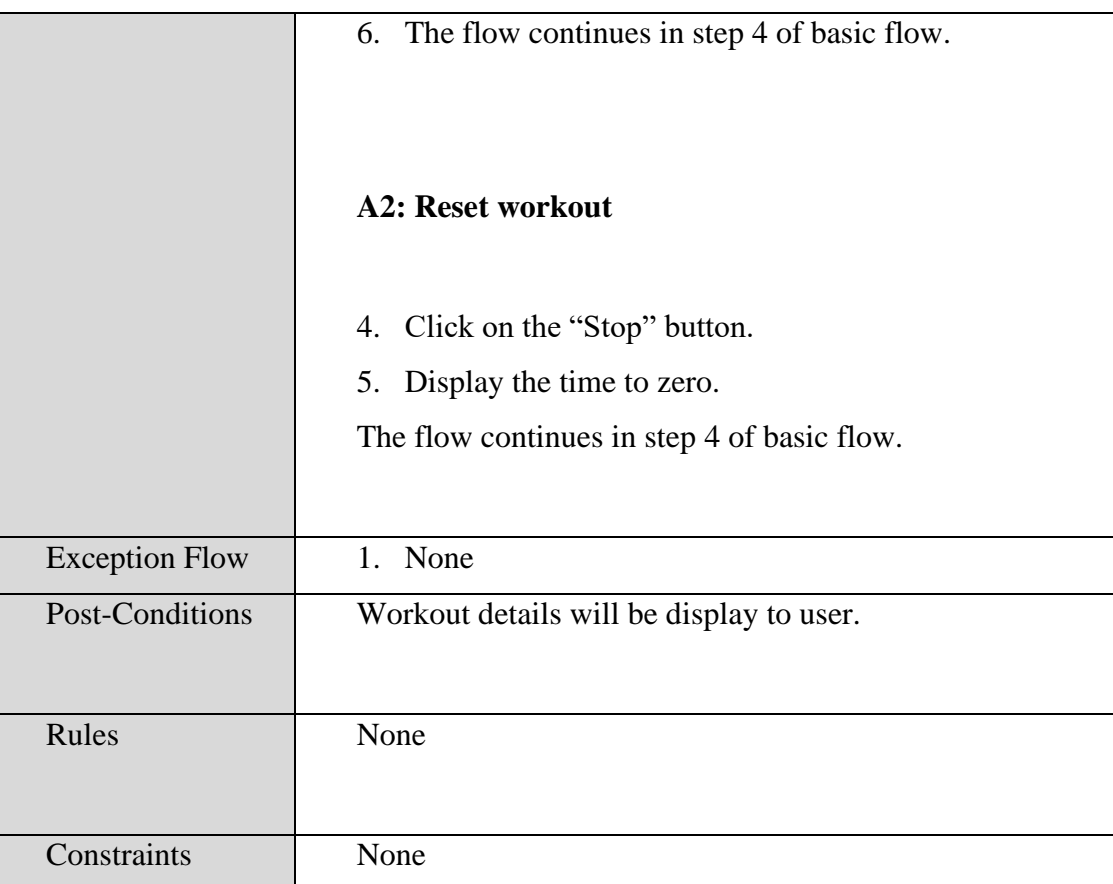

**3.3.6.9 Manage Workout Check-in** 

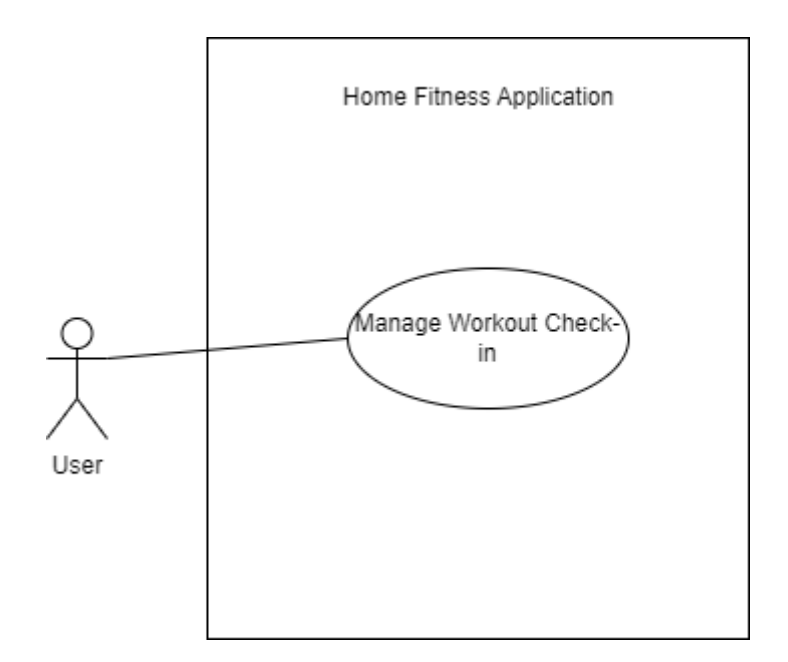

<span id="page-138-1"></span><span id="page-138-0"></span>**Figure 2. 15 Use Case Diagram of Manage Workout Check-in**

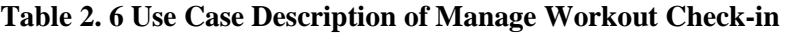

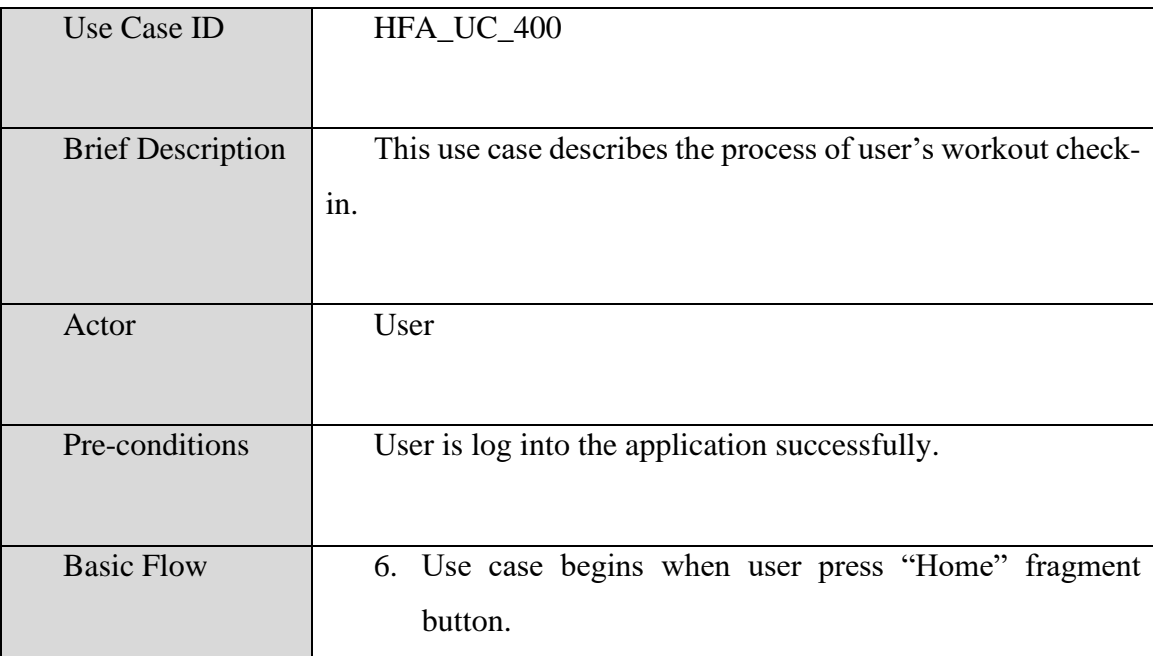

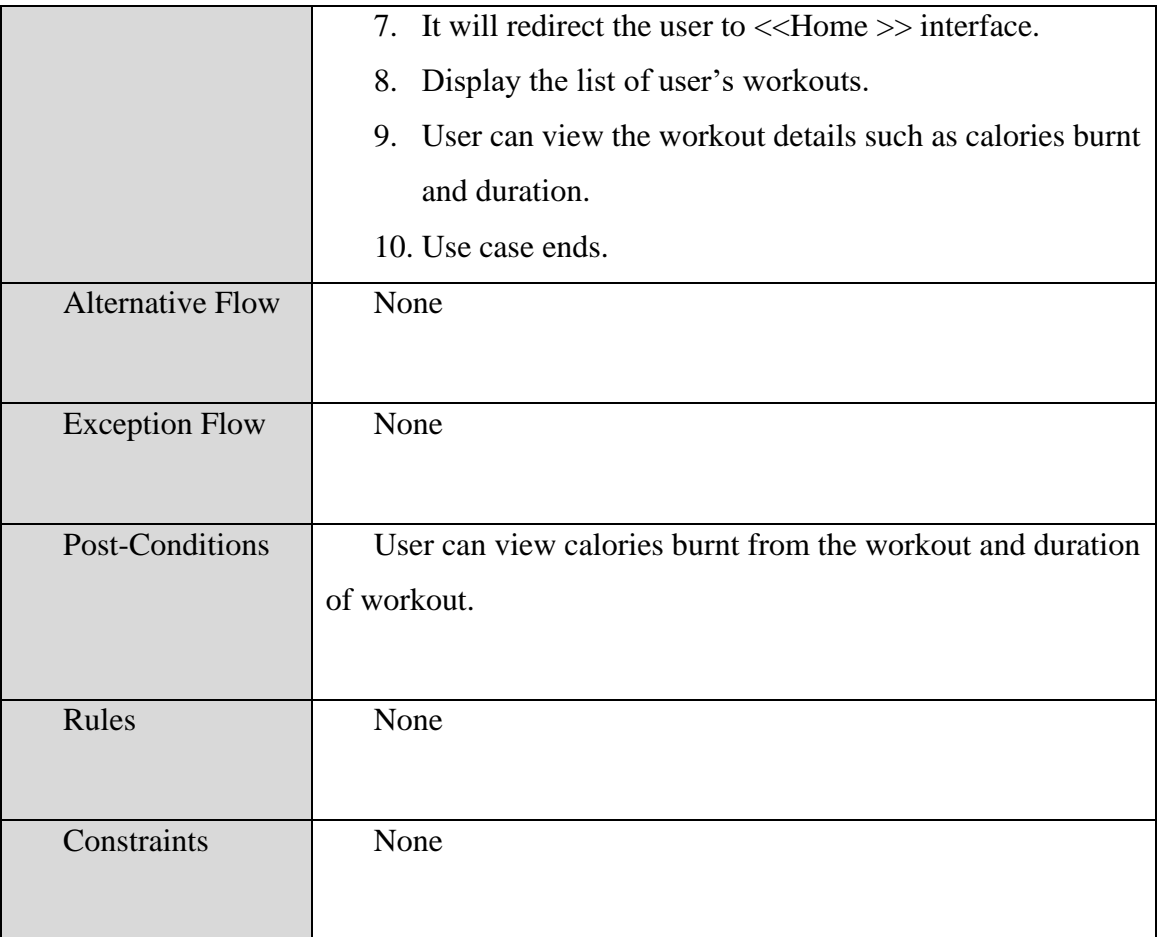

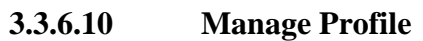

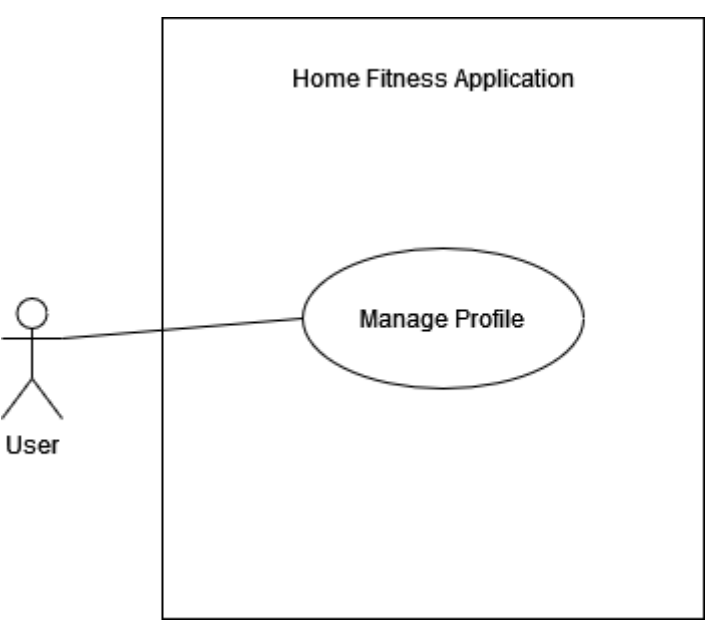

**Figure 2. 16 Use Case Diagram of Manage Profile**

**Table 2. 7 Use Case Description of Manage Profile**

<span id="page-140-1"></span><span id="page-140-0"></span>

| Use Case ID              | HFA UC 500                                                                |
|--------------------------|---------------------------------------------------------------------------|
|                          |                                                                           |
| <b>Brief Description</b> | This use case describes the process of user view their profile            |
|                          | and edit their profile details.                                           |
|                          |                                                                           |
| Actor                    | User                                                                      |
| Pre-conditions           | User is log into the application successfully.                            |
|                          |                                                                           |
| <b>Basic Flow</b>        | 6. Use case begins when user clicks on the profile icon.                  |
|                          | 7. < <profile>&gt; interface will display user profile details.</profile> |

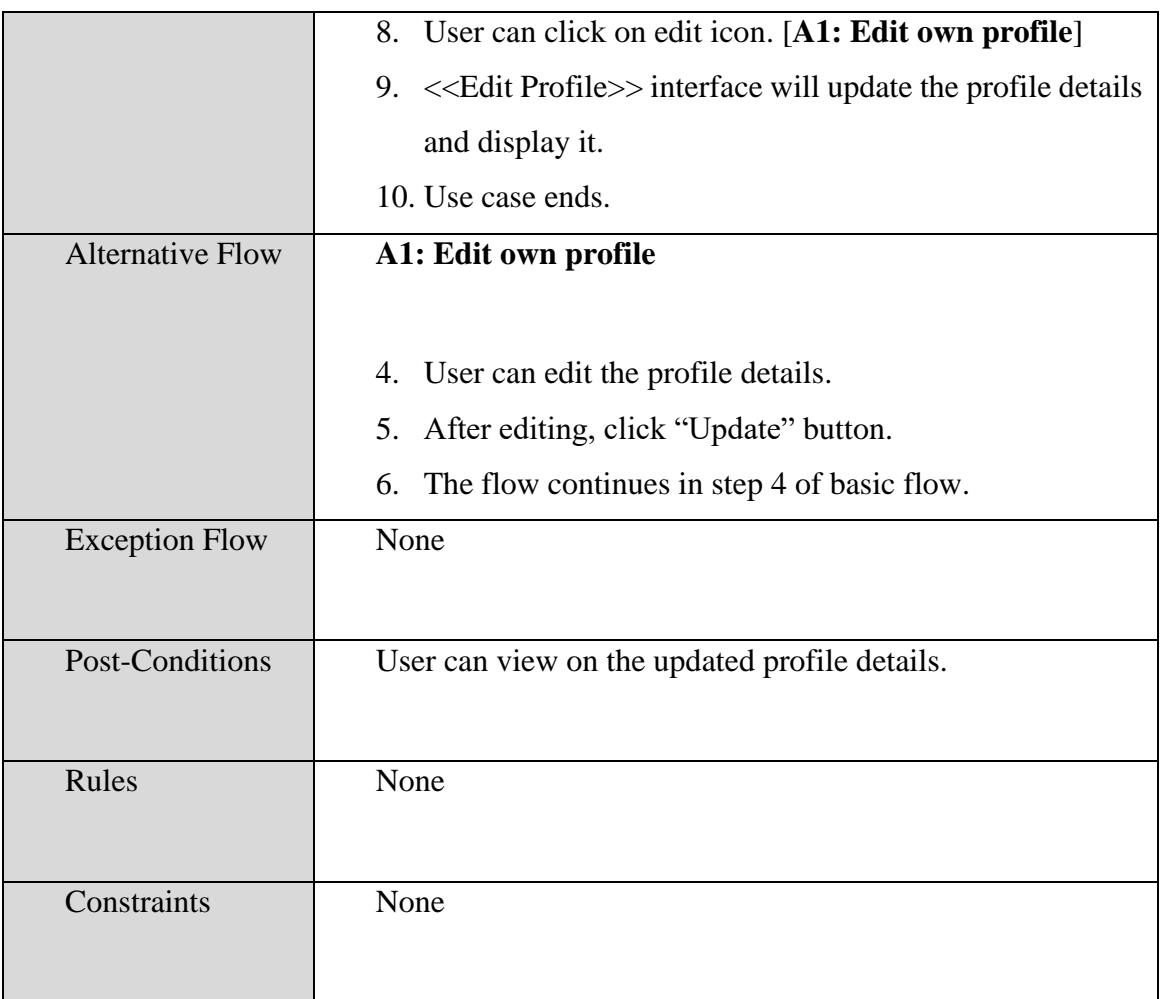

## <span id="page-142-0"></span>**2.2 SEQUENCE DIAGRAM**

## **2.2.1 Manage Registration**

Basic flow:

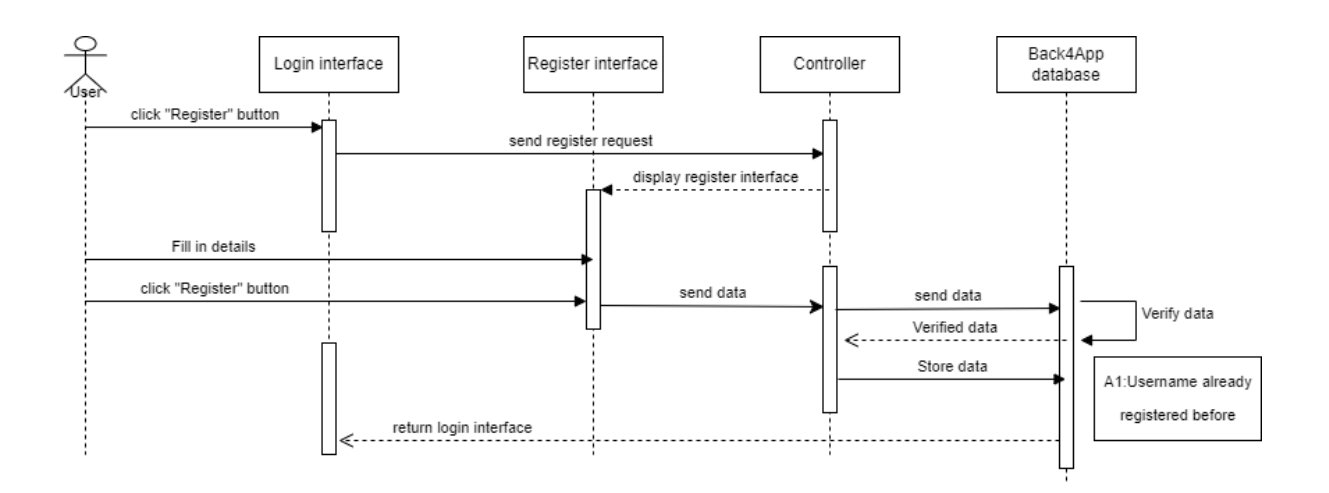

**Figure 2. 17 Basic flow for Manage Registration**

<span id="page-142-1"></span>Based on figure 2.7, user clicks "Register" button in login interface. Next, the application will send the register request to controller. Then, it will return and display the  $\langle\langle\text{Register}\rangle\rangle$  interface to the user. User can fill in the profile details to  $\langle\langle\text{Register}\rangle\rangle$ interface. After finish fill in details, click on the "Register" button. The <<Register>> interface send data to the controller. Controller send the data to Back4App. Back4App will verify the data and return back the data to controller. If the username hasn't registered before, the controller will send the data back to Back4App and store. The application will redirect user to the <<Login>> interface.

Alternative flow:

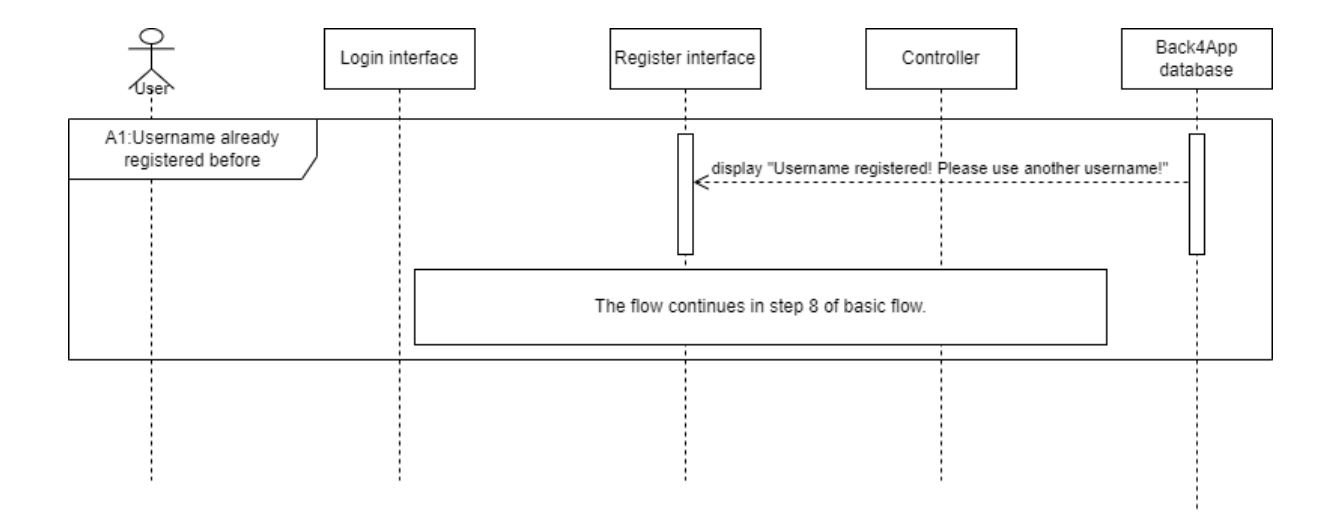

#### **Figure 2. 18 Alternative flow for Manage Registration**

<span id="page-143-0"></span>Figure 2.8 is the alternative flow for manage registration. This happens when the username already registered before. When the Back4App detected the username already registered, it will display "Username registered! Please use another username!" in the <<register>> interface. It will continue in step 8 of basic flow. After that, it will redirect user to << login >> interface.
**2.2.2 Manage Fitness Exercise**

Basic flow:

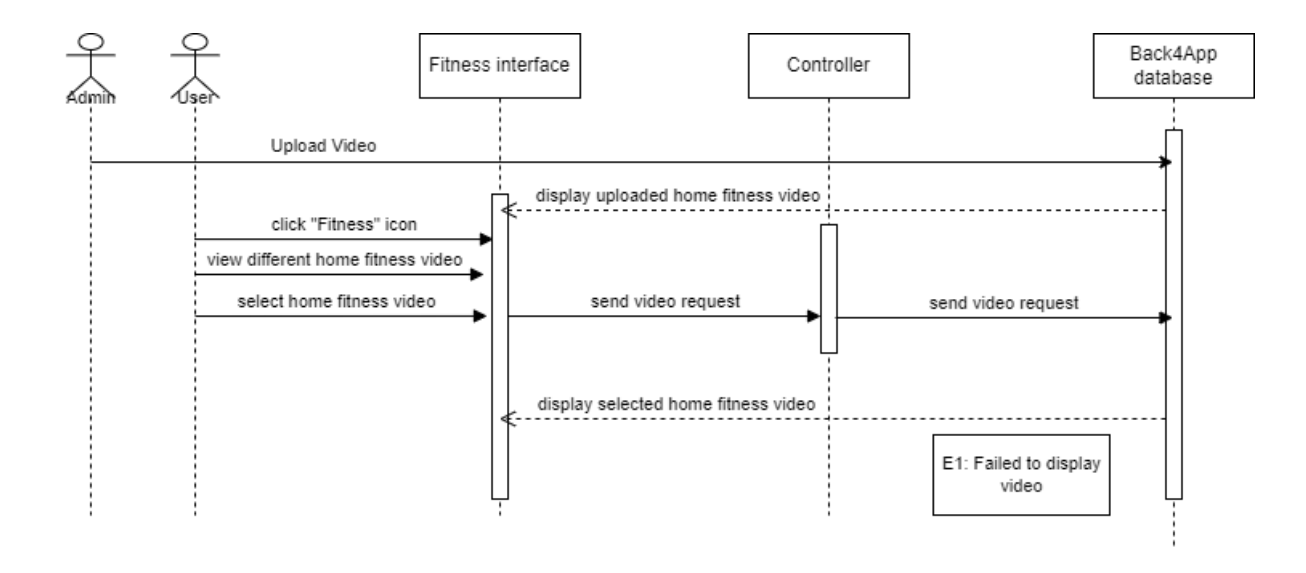

**Figure 2. 19 Basic flow for Manage Fitness Exercise**

Figure 2.9 is the basic flow of Manage Fitness Exercise. First of all, admin uploads fitness video to Back4App. Back4App displays uploaded home fitness video to <<Fitness>> interface. Furthermore, user clicks on the "Fitness" icon. User can view the different home fitness video at <<Fitness>> interface. After viewing, user selects the home fitness video. The video request sends from <<Fitness>> interface to Controller. Controller sends the video request to Back4App. Back4App base on the request then display selected home fitness video at <<Fitness>> interface. User can view and follow the fitness exercise.

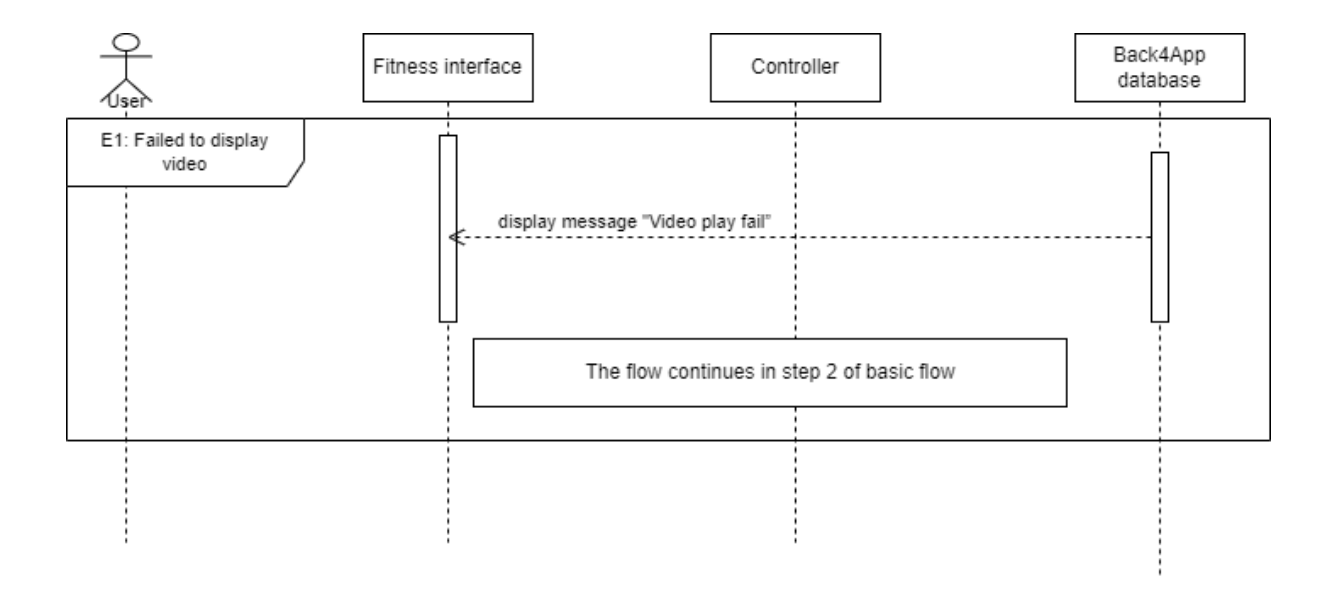

#### **Figure 2. 20 Exception flow for Manage Fitness Exercise**

Figure 2.10 is the exception flow is the exception flow for manage fitness exercise. This happens when the Back4App can't detect the selected video. Back4App will send a message "Video play fail". User need to continue on step 2 of basic flow.

## **2.2.3 Manage Workout**

Basic flow:

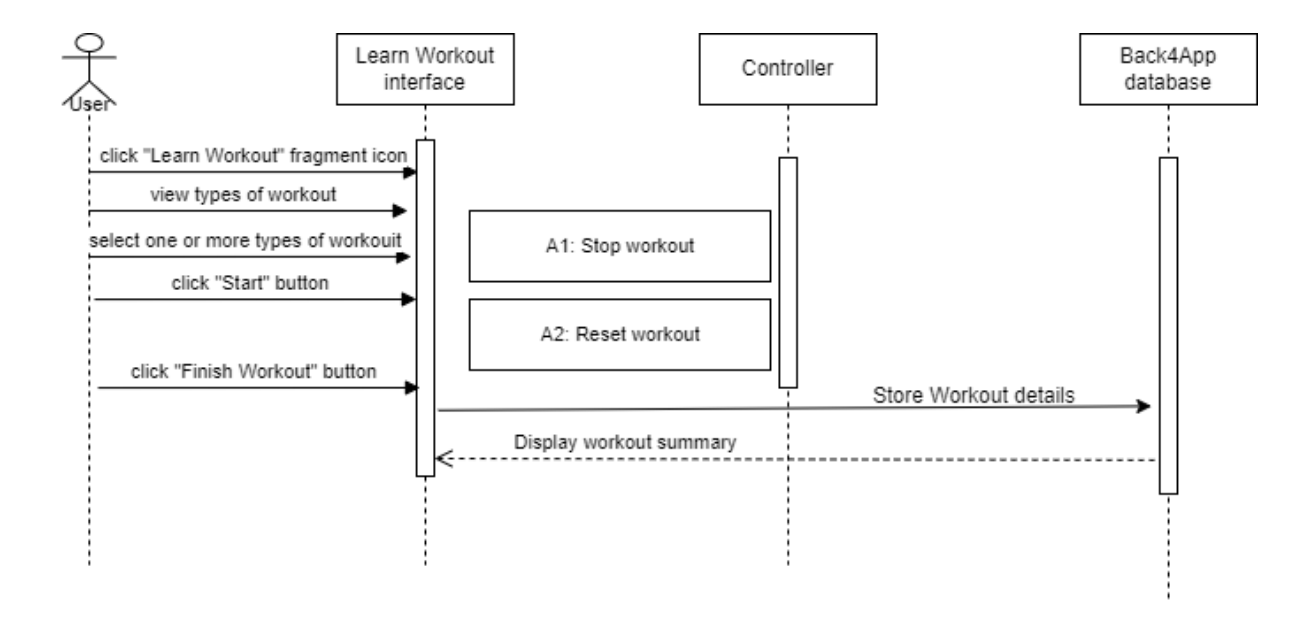

**Figure 2. 21 Basic flow for Manage Workout**

Figure 2.11 is the basic flow for manage workout. User click the "Learn Workout" icon and it will redirect user to the <<Learn Workout>> interface. User can view types of workouts. User click "Start" button and it will start the time clock of workout. When user wants to end the workout, click on "Finish Workout" button to end. It will be store in the Back4App database. Back4App will display workout summary to the <<Learn Workout>> interface.

## Alternative flow:

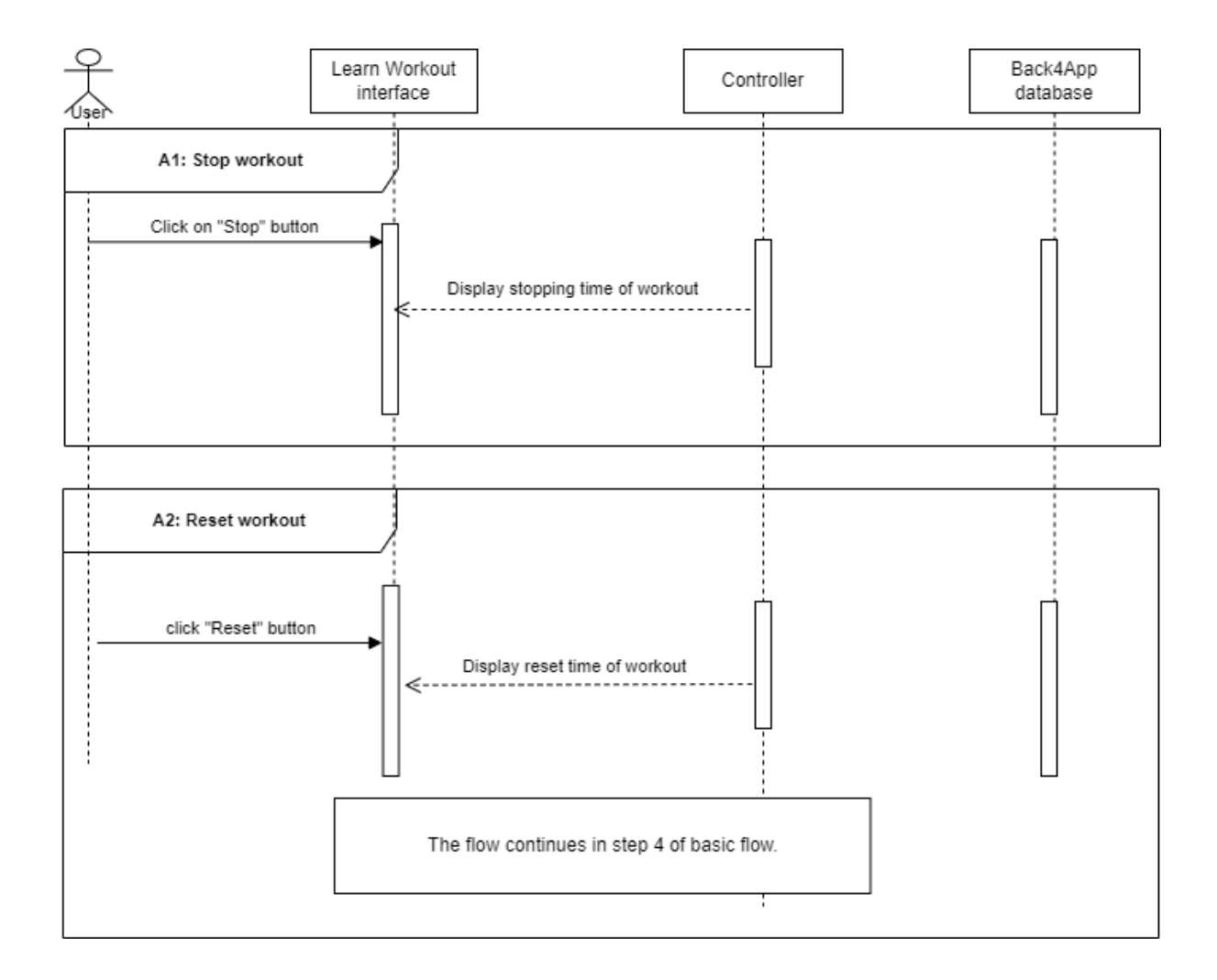

#### **Figure 2. 22 Alternative flow for Manage Workout**

Figure 2.12 is the alternative flow of Manage workout. The first alternative flow is Stop workout. User click on "Stop" button at <<Learn Workout>> interface. Controller will stop the time of workout and display the stopping time to user.

The second alternative flow is Reset workout. User clicks on "Reset" button at <<Learn Workout  $\gg$  interface. Controller will reset the time of workout and display the reset time to user. Both of the alternative flow will continue in step 4 of basic flow.

### **2.2.4 Manage Workout Check-in**

Basic flow:

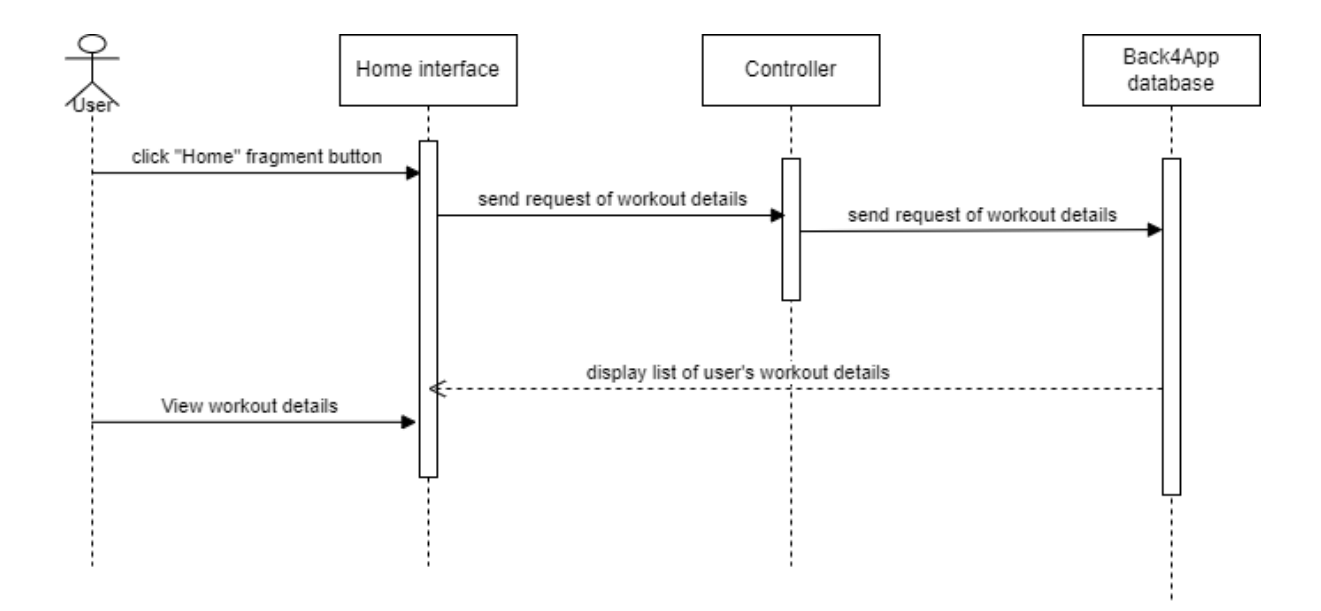

**Figure 2. 23 Basic flow for Manage Workout Check-in**

Figure 2.13 is a basic flow for Manage Workout Check-in. First of all, user click "Home" fragment button. The request of workout details will send to the controller. Controller sends the request of workout details to Back4App and save it. Back4App will display list of user's workout details in <<Home>> interface. User can view the details of workout that he/she done.

Basic flow:

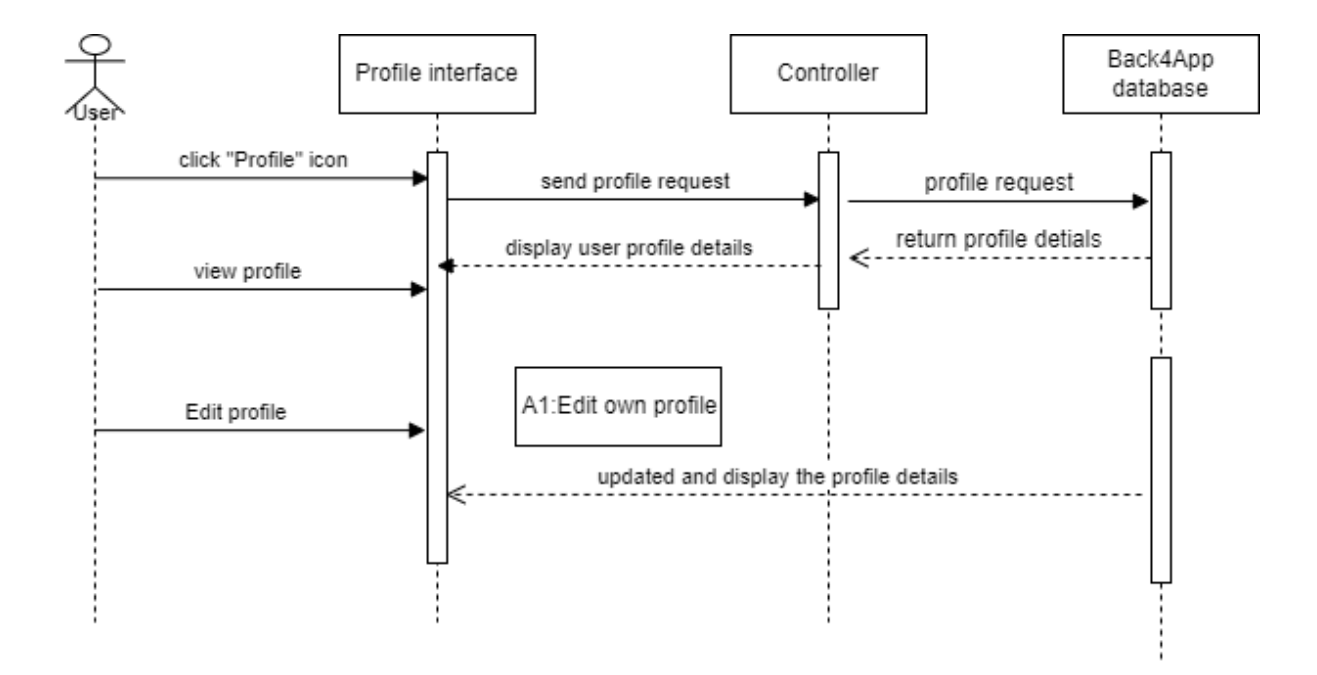

**Figure 2. 24 Basic flow for Manage Profile**

Figure 2.14 is basic flow for Manage Profile. User click "Profile" icon. Controller accept the profile request and send to Back4App. Back4App return the profile details that requested. Controller display user profile details at <<Profile>> interface. User can view their profile details in this interface.

Alternative flow:

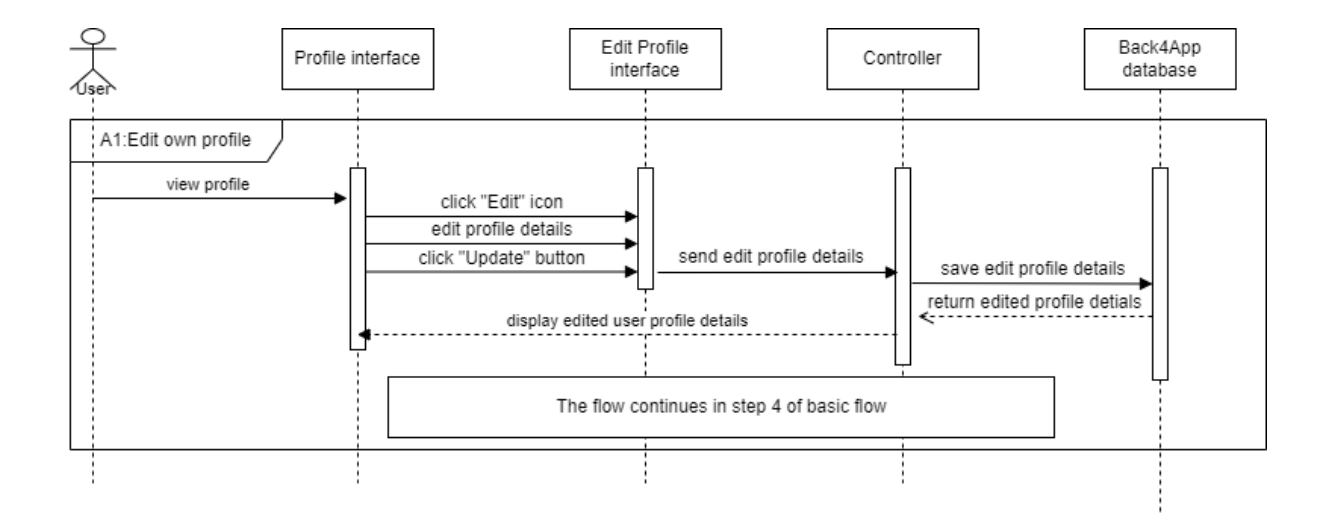

**Figure 2. 25 Alternative flow for Manage Profile**

Figure 2.15 is alternative flow for Manage Profile. This alternative flow is edit own profile. User view on their profile. User will redirect to the <<Edit Profile>> interface when click "Edit" icon. All the profile details can edit in this interface. Once the profile details are finish edit, click "Update" button. <<Edit Profile>> interface sends edit profile details to controller. Controller will send to Back4App and save the edit profile details. Furthermore, Back4App return the edited profile details to controller and controller display the edited user profile details on <<Profile>> interface.

### **CHAPTER 3**

## **3.1 INTERFACE DESIGN**

Figure below is the Home Fitness Application design prototype. Each of the module interface will be shown in below.

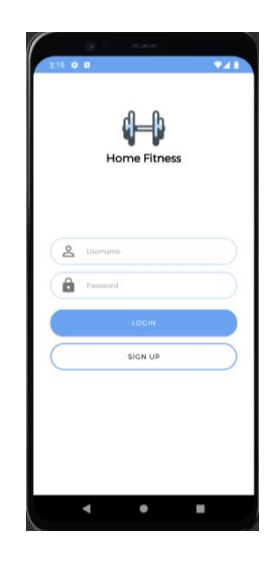

**Figure 3. 28 Login Interface**

Figure 3.1 is an interface allows user to login to the application by username and password.

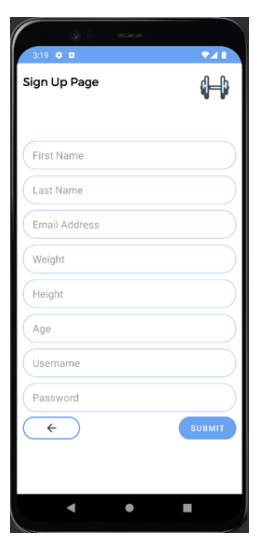

**Figure 3. 29 Register Interface**

Figure 3.2 is an interface allow users that don't have account to register a new account for this application User needs to fill in their information such as First Name, Last Name, Email Address, Weight, Height, Age, Username and Password. After all the information are fill in, click <<Submit>> button and it will redirect user to the login page. Hence, user had been successfully registering an account.

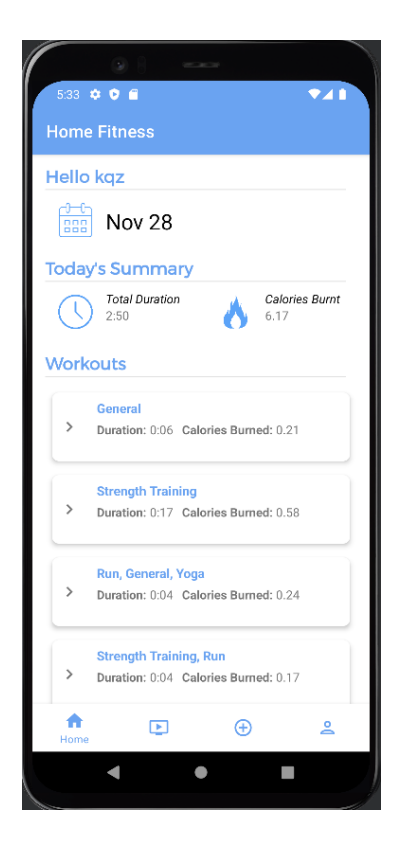

**Figure 3. 30 Home Page interface**

Figure 3.3 is Home Page interface. When user login to the Home Fitness application, user will redirect to the home page of the apps. In home page, it will display the date and summary of workout. The summary shows the duration of user's workout and calories burnt. It also displays the workout that user done.

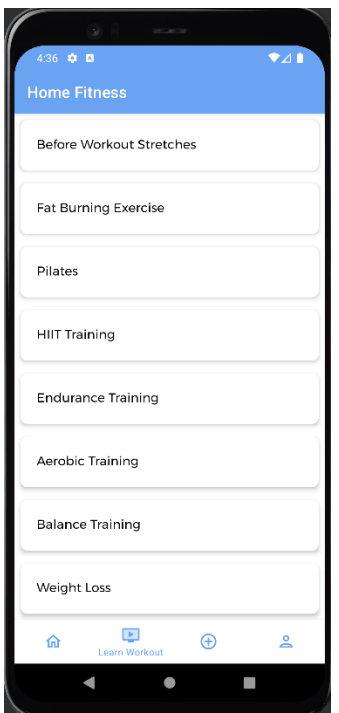

**Figure 3. 31 Learn Workout interface**

Figure 3.4 is an interface that display different types of fitness videos. This interface is for user to choose the video that they want to learn. There are many types of home fitness for user to choose. User can select which type of fitness that they interested with and click on it.

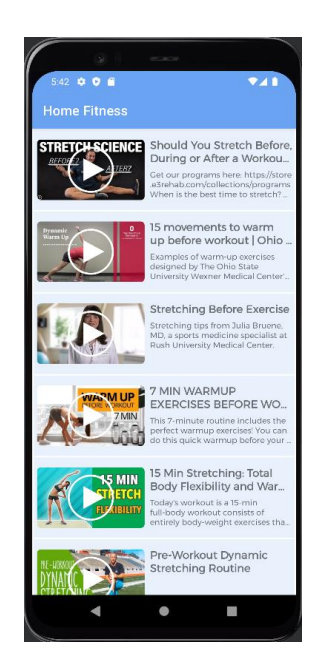

**Figure 3. 32 Display selected video category list interface**

Figure 3.5 allows user to view and select the videos that he/she interested with.

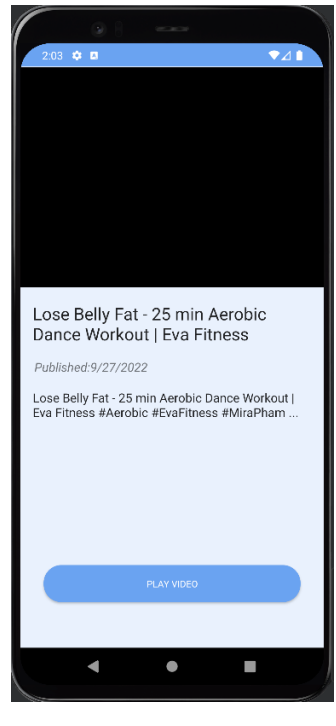

### **Figure 3. 33 Play selected video Interface**

Figure 3.6 is the play selected video page. This interface is for user to play the video that selected. By click on the "Play Video" button, the video will be display to user.

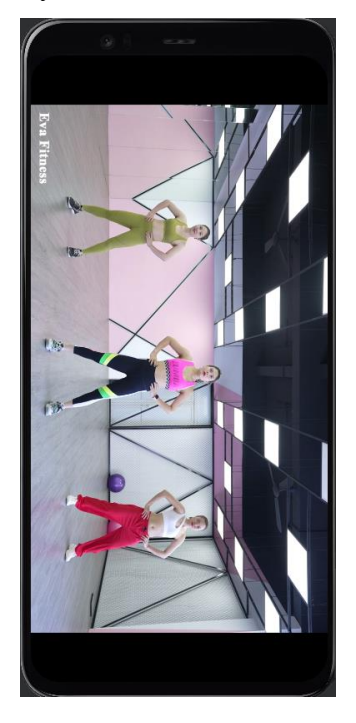

**Figure 3. 34 Video interface**

Figure 3.7 is video page. Once user clicks on the "Play Video" button. User will be redirect to this video page. User can learn about the fitness from the video. There will be a guidance for user about how to exercise.

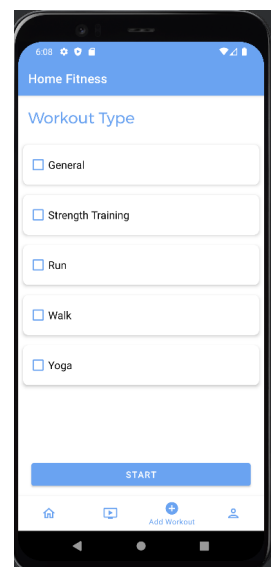

**Figure 3. 35 Add Workout Interface**

Figure 3.8 is the Add Workout page. This interface is for user to select which type of workout that he/she is going to do. There are 5 types of workout which are General, Strength Training, Run, Walk and Yoga. User can select more than one workout to do. For example, user wants to have a run before Strength training. He/she can select both of them to start the workout.

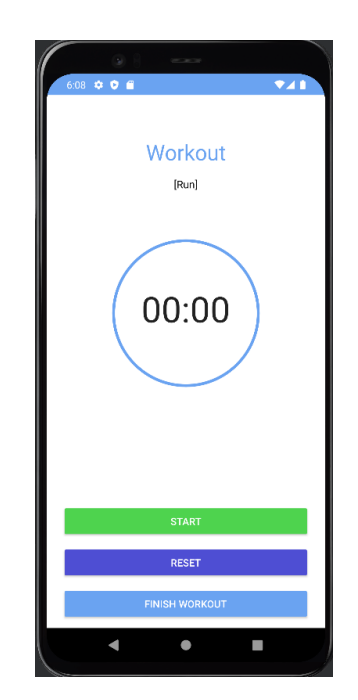

**Figure 3. 36 Workout interface**

Figure 3.9 allows user to start the workout that selected. After user select the workout that he/she going to do, it will redirect user to this interface. User can click <<Start>> button to start the workout and the time will start to count. If user click <<Reset>> button, the interface will return the time to zero.

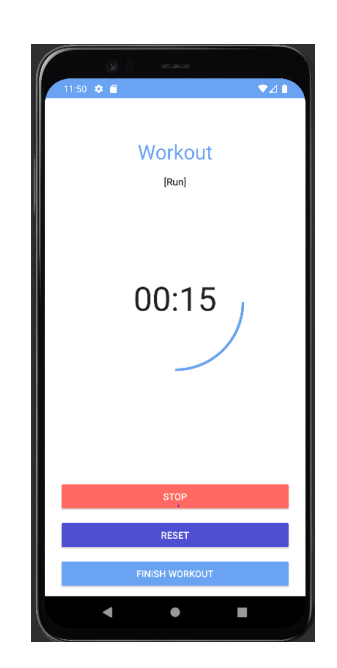

**Figure 3. 37 Workout in progress Page**

Figure 3.10 is the interface of workout in progress. When user clicks <<Start>>button, the time is running. If user want to rest a while, he/she can click on the <<Stop>> button to stop the workout. Once the workout is finished, user can click on <<Finish Workout>>.

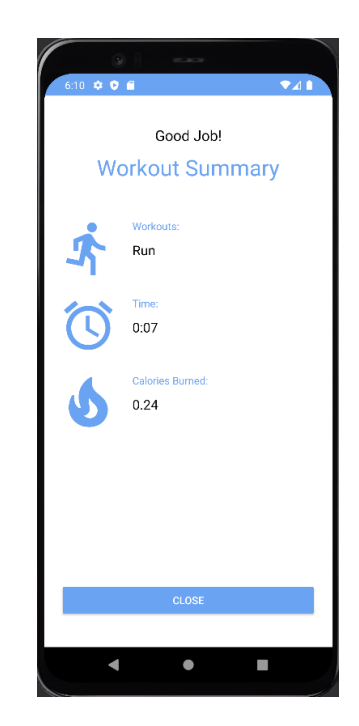

**Figure 3. 38 Workout summary page**

Figure 3.11 is the interface of workout summary. Once user finish the workout, it will show the summary of user's workout. The summary of workout will display type of workout, time of workout and calories burnt from the workout. User clicks on <<Close>> button and it will redirect user to home page.

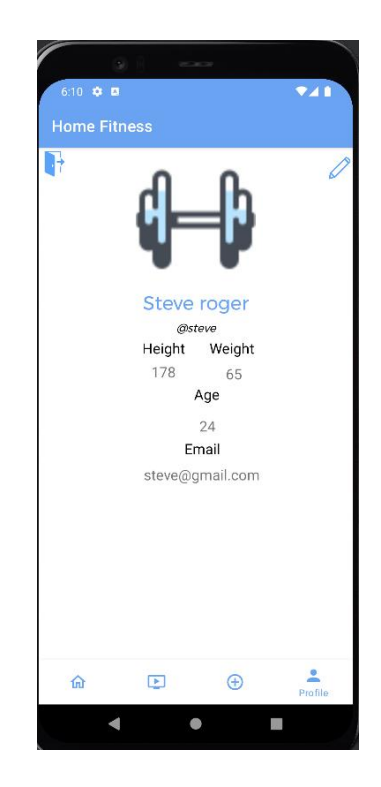

**Figure 3. 39 Profile page**

Figure 3.12 is profile page. User can view the profile data. If user wants to edit the profile, click on the top right of pen icon to edit the profile. However, if user wants to log out, click on the log out icon on the top left side. Then, user will be redirect to login page.

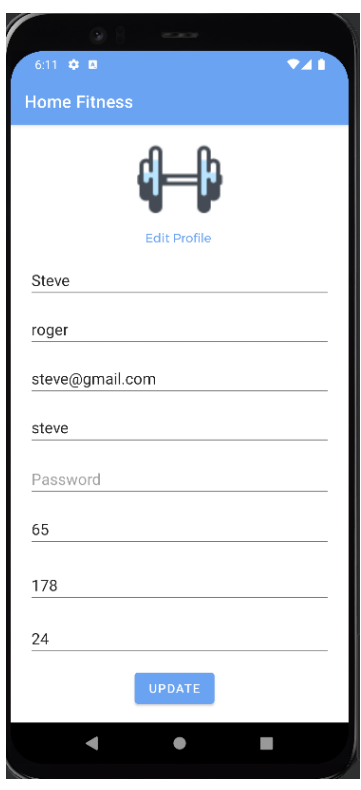

**Figure 3. 40 Edit Profile page**

Figure 3.13 26 is the edit profile page. User can fill in the data that want to edit. Once the data is filled, click on the "UPDATE" button. The profile details will be update and display in user's account.

## **3.2 HARDWARE AND SOFTWARE SPECIFICATION**

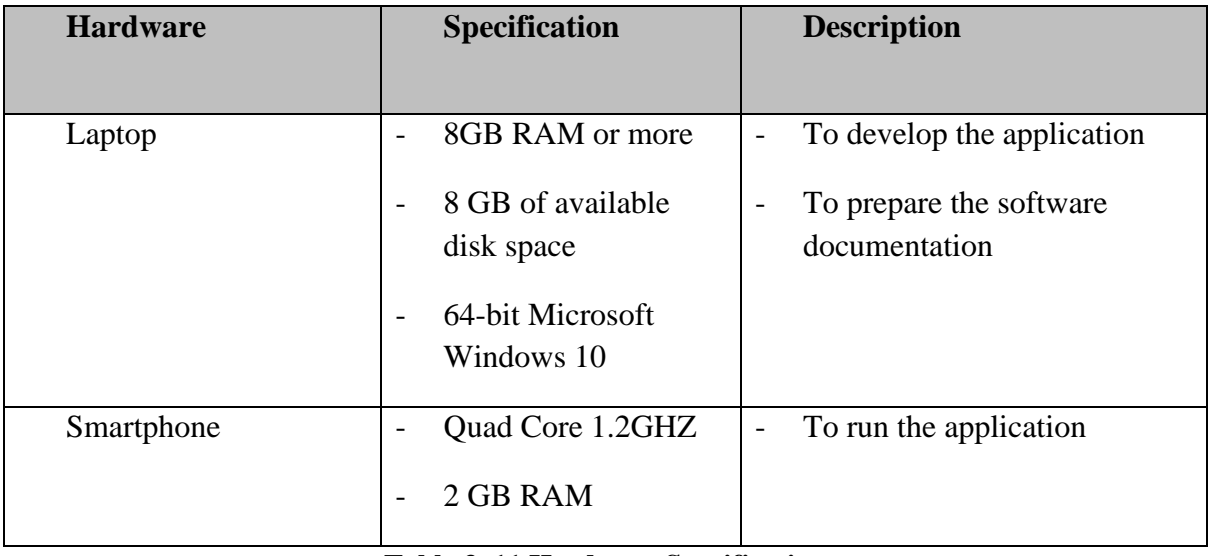

**Table 3. 11 Hardware Specification**

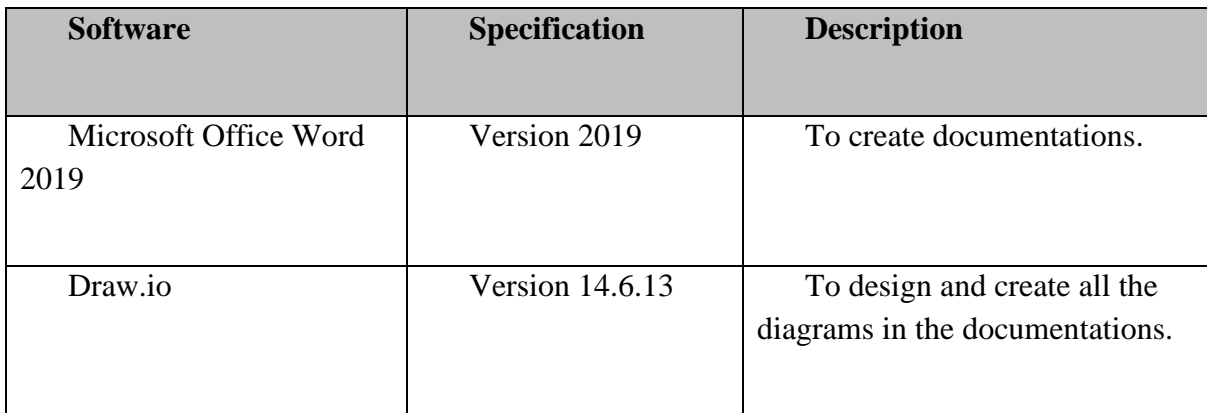

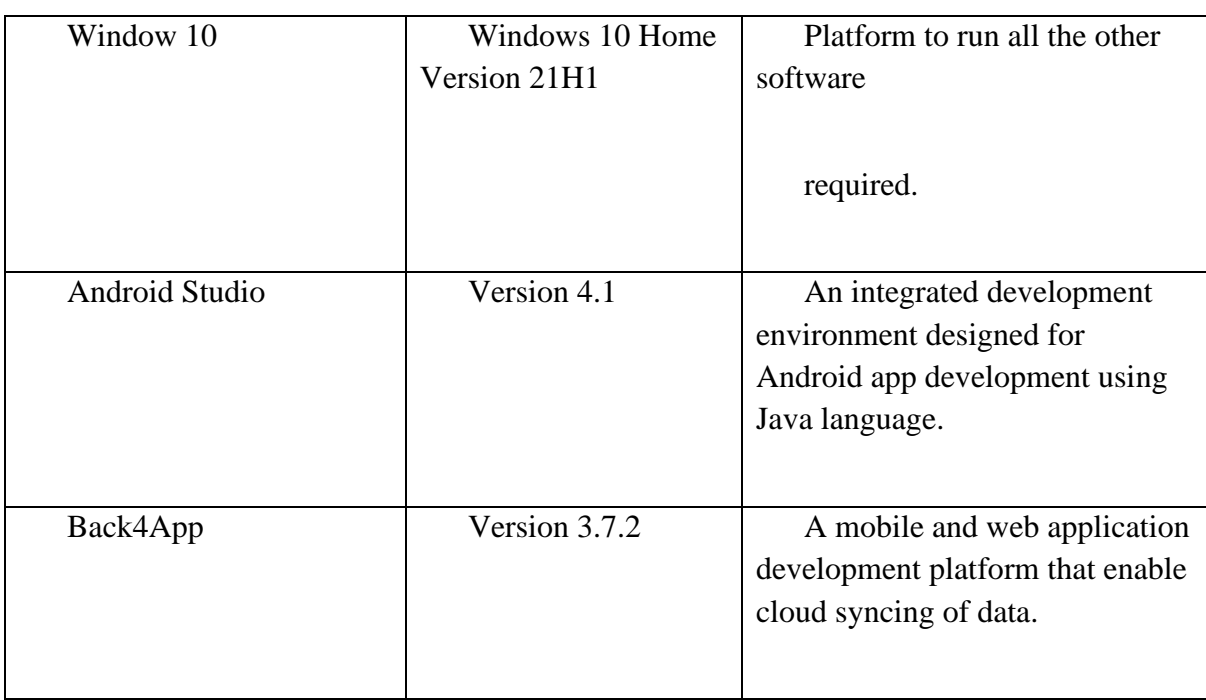

**Table 3. 12 Software Specification**

# SOFTWARE DESIGN DESCRIPTION (SDD)

[Home Fitness Application]

# **DOCUMENT APPROVAL**

<span id="page-166-0"></span>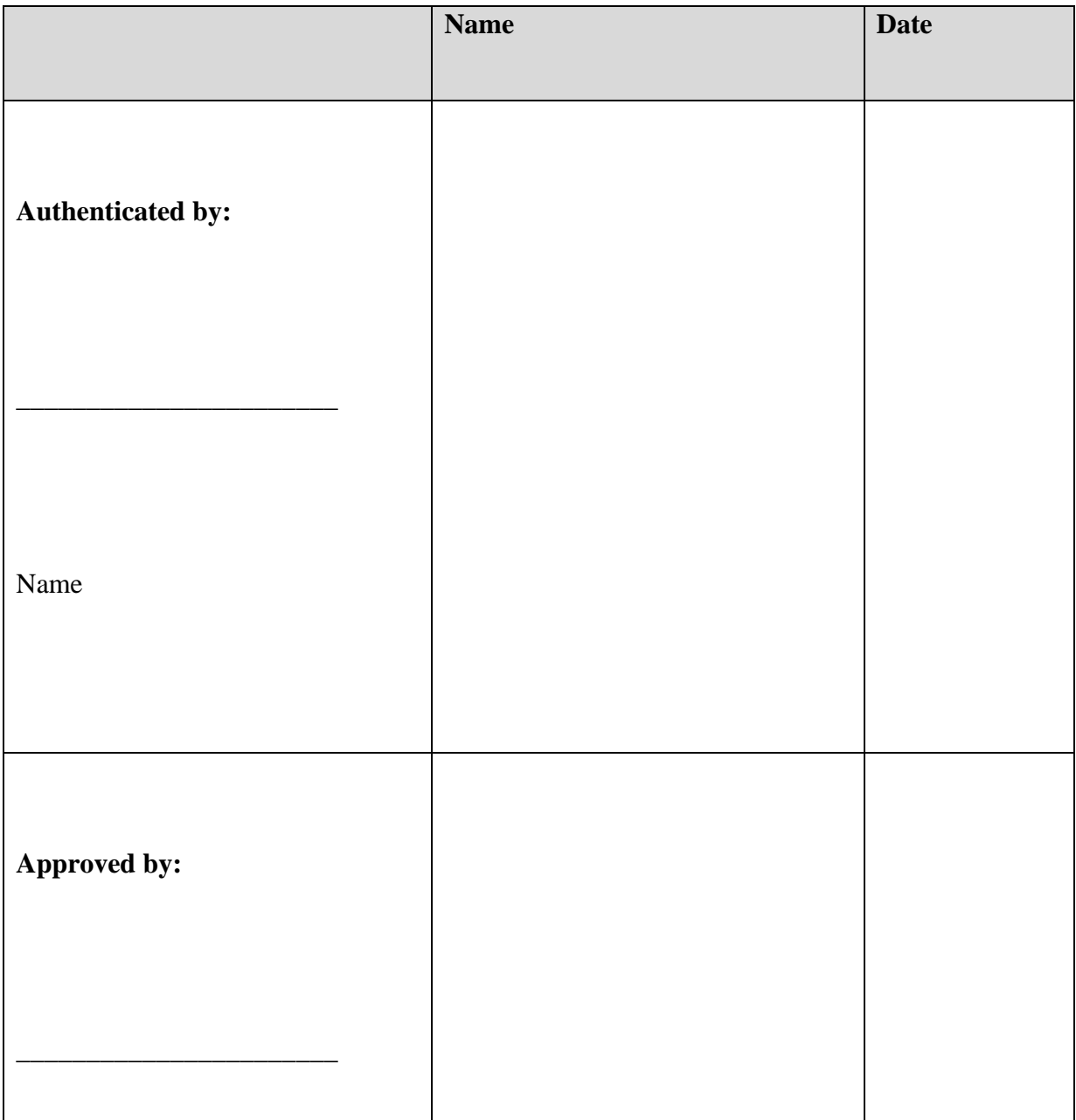

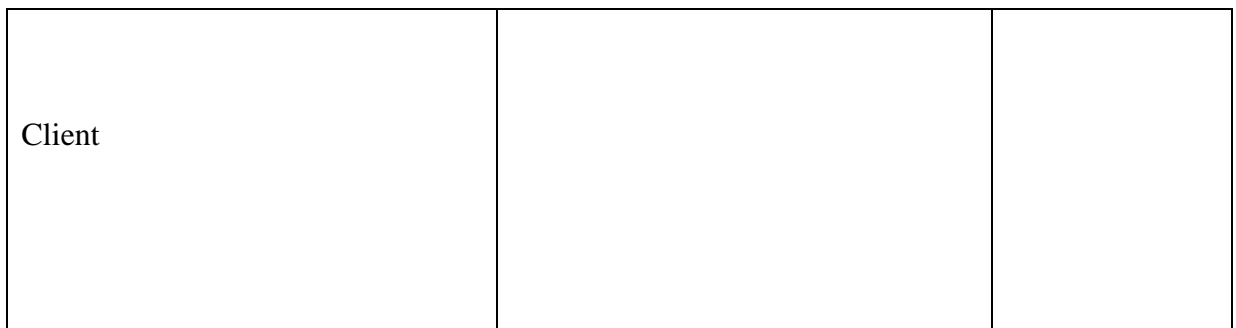

Software :

Archiving Place :

# **TABLE OF CONTENT**

<span id="page-168-0"></span>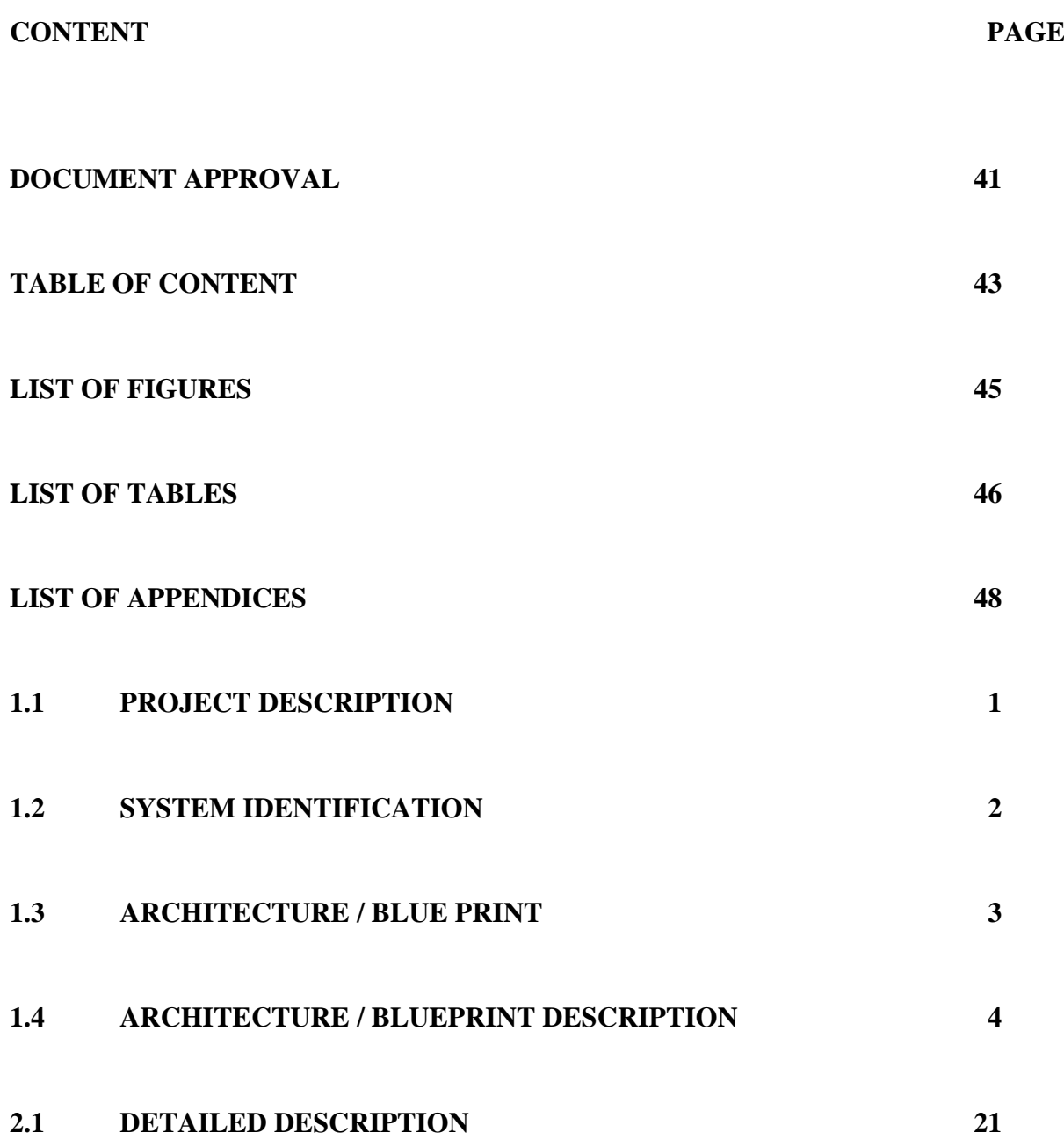

# **2.2 [DATA DICTIONARY](#page-215-0) 42**

## **LIST OF FIGURES**

<span id="page-170-0"></span>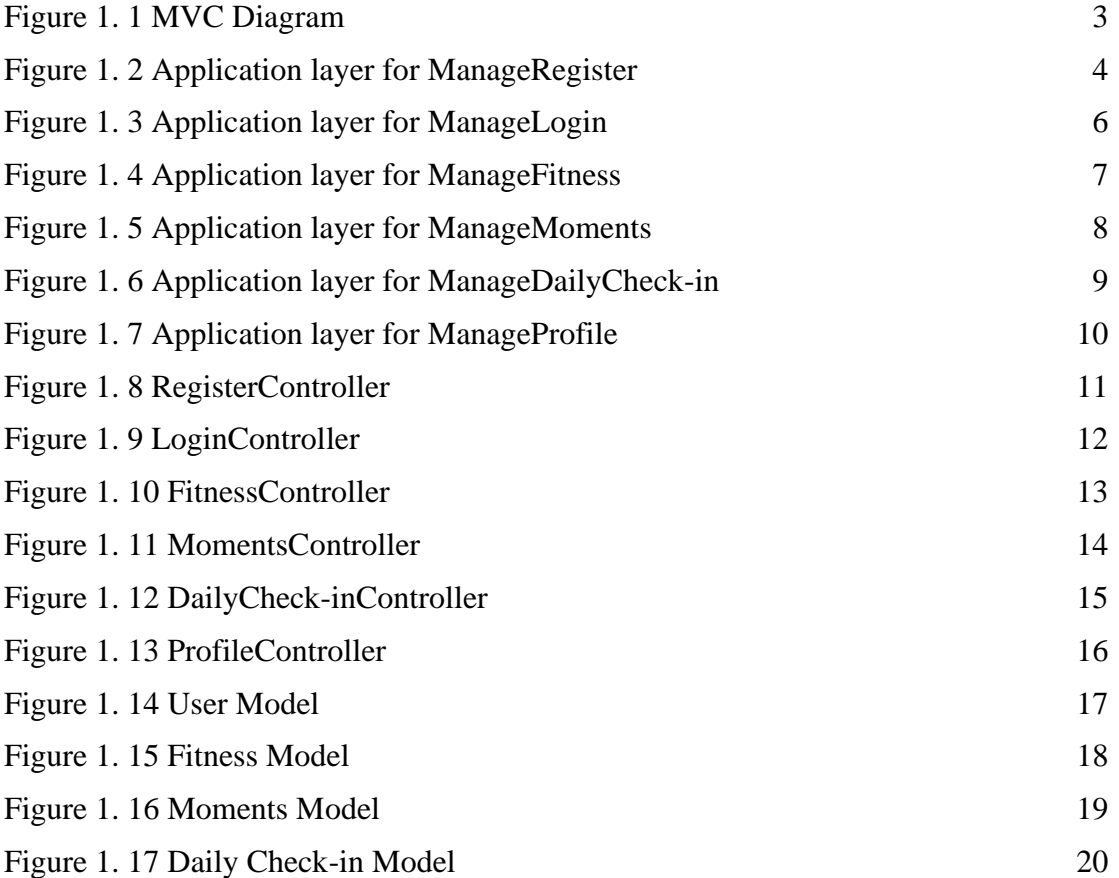

## <span id="page-171-0"></span>**LIST OF TABLES**

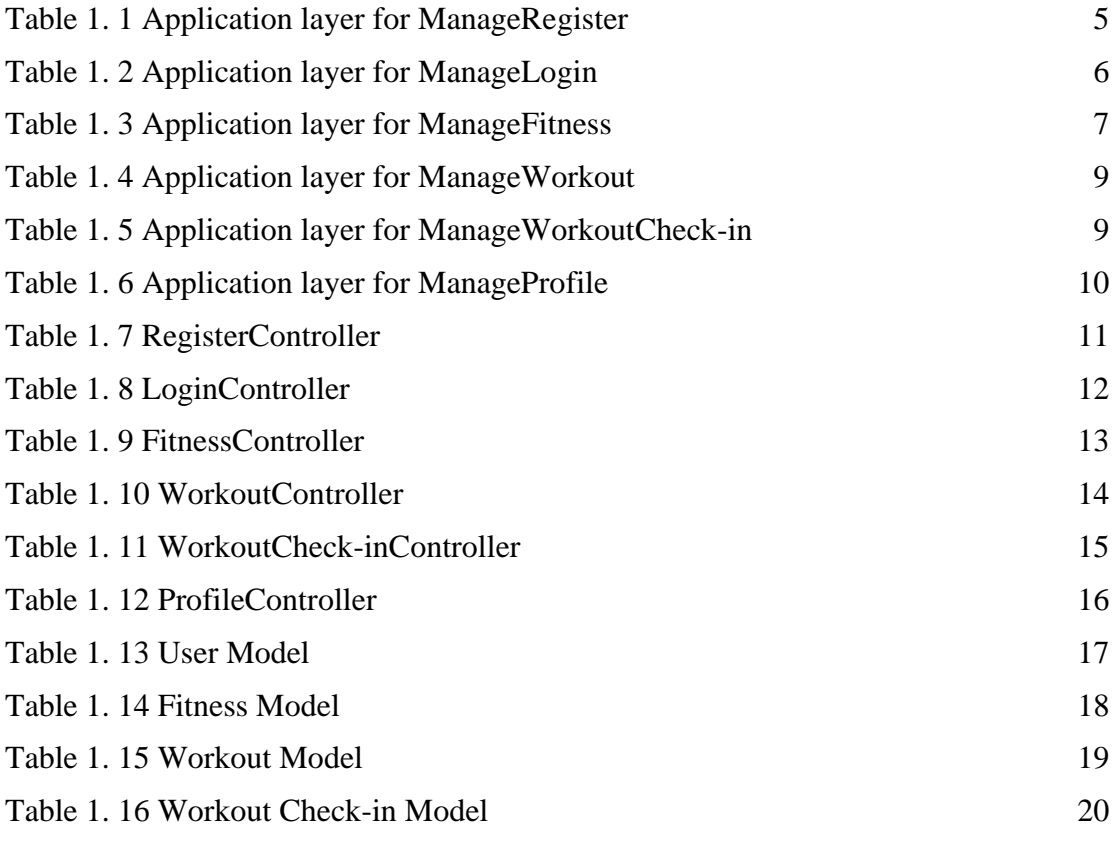

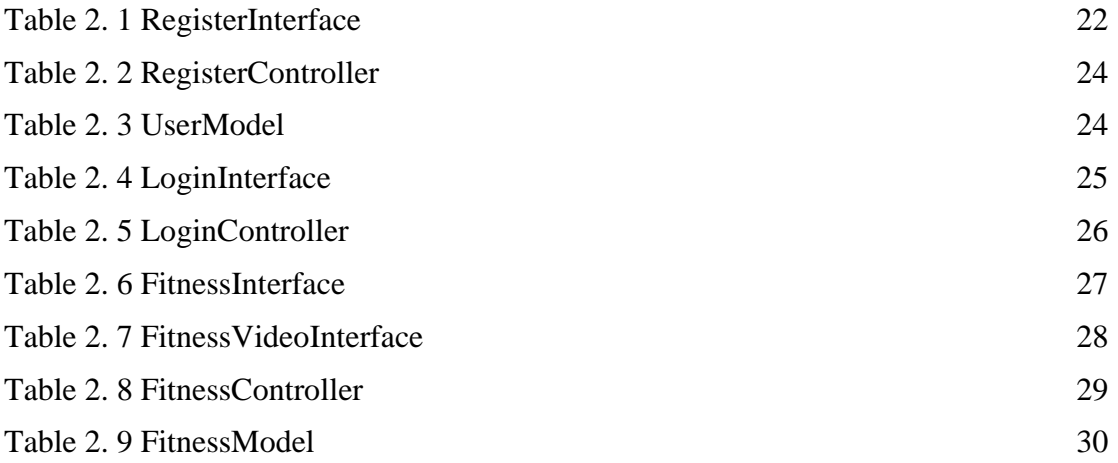

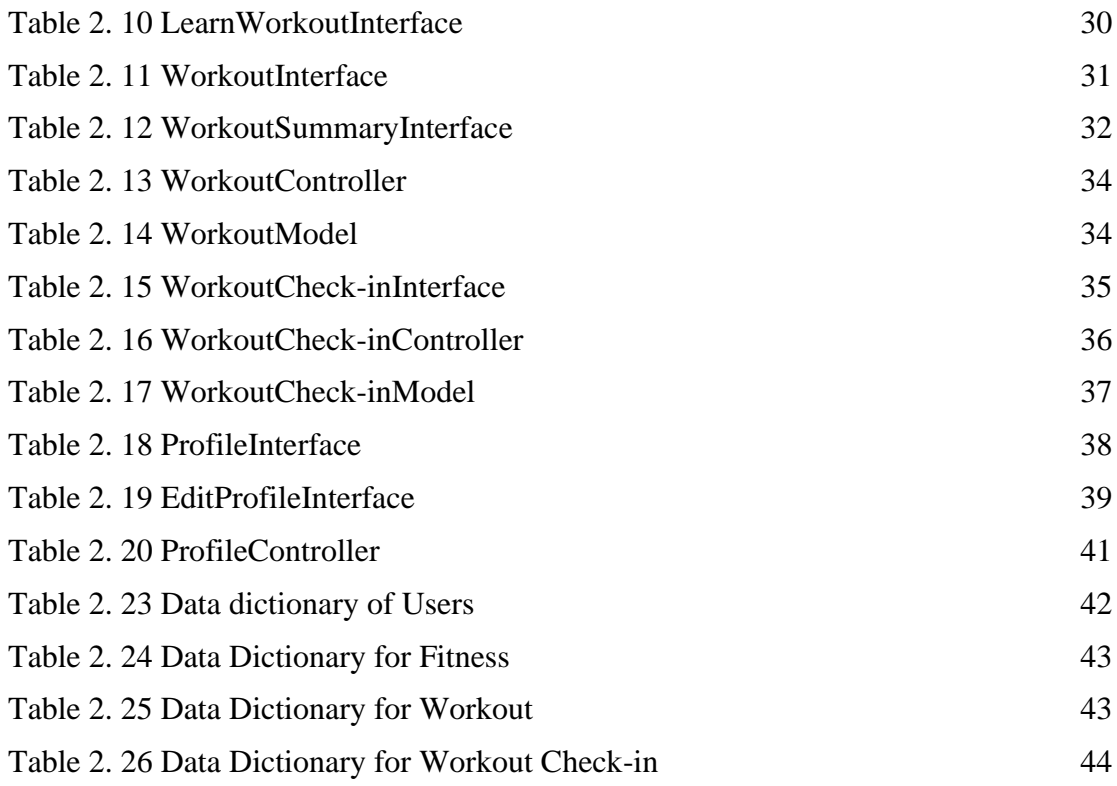

# <span id="page-173-0"></span>**LIST OF APPENDICES**

#### **CHAPTER 1**

#### <span id="page-174-0"></span>1.1 PROJECT DESCRIPTION

Fitness mobile application is an application to guide user's workout at home. Due to COVID-19 pandemic, outdoor activities are reduced in order to diminish the risk of spreading COVID-19. As a result, home workout is the only choice for those who want to do exercise. However, there are many people don't have the knowledge of workout. So, they might get injured when they workout alone at home. Fitness mobile application provide video tutorial to the user and guide them to workout at home. Hence, it could prevent the user injured when they workout at home.

This application consists five main modules which are manage registration module, manage fitness exercise module, manage workout module, manage workout check-in module and manage profile module. The manage registration module enables the user to sign up and login to the application. Fitness exercise module is for user to select and view the workout tutorial. Furthermore, manage workout module is for user to workout and record it. User can be based on workout that finished to calculate the duration of workout and calories burnt from the workout. Workout check-in module enables user to record and track their workout details. All the workout details can be record in the home page. Manage profile is for user to edit and view their own profile details.

# <span id="page-175-0"></span>1.2 SYSTEM IDENTIFICATION

System Name: Home Fitness Application System Abbreviation: HFA System ID: HFA\_SRS\_2022\_V1

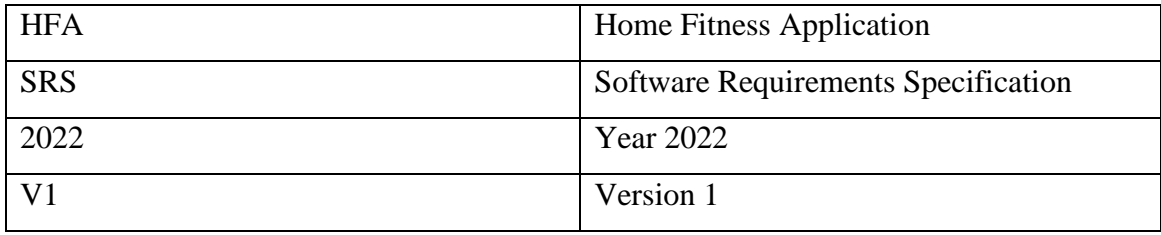

## <span id="page-176-0"></span>1.3 ARCHITECTURE / BLUE PRINT

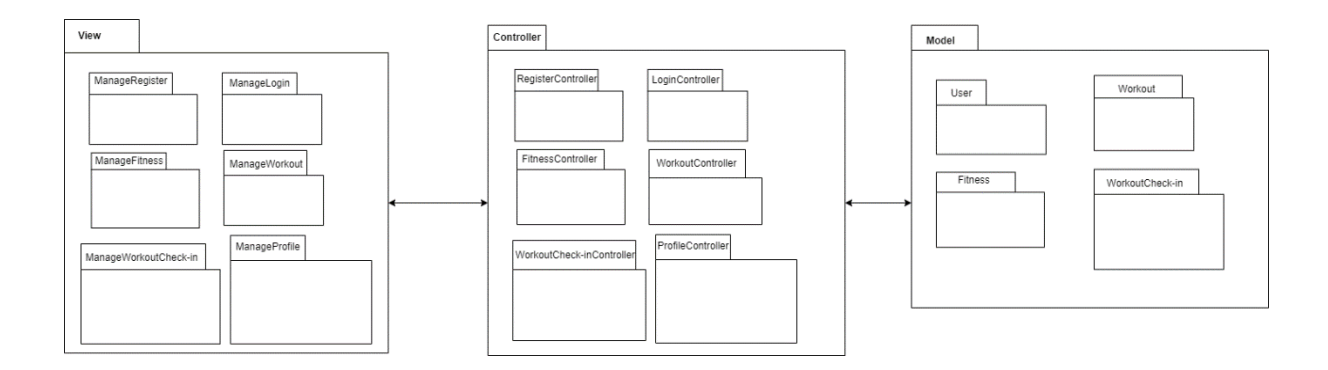

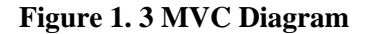

<span id="page-176-1"></span>This application uses MVC architecture where it consists of three layers, M stands for Model, V stands for Views and C stands for controllers. There are 6 interfaces in view which are RegisterInterface, LoginInterface, FitnessInterface, WorkoutInterface, WorkoutCheckinInterface and ProfileInterface. They are all control by each of its own controller. All the data is manipulated and retrieve by model which are User, Fitness, Workout and WorkoutCheckin.

## <span id="page-177-0"></span>**1.4 ARCHITECTURE / BLUEPRINT DESCRIPTION**

## **1.4.1 Application Layer**

# **1.4.1.1 ManageRegister**

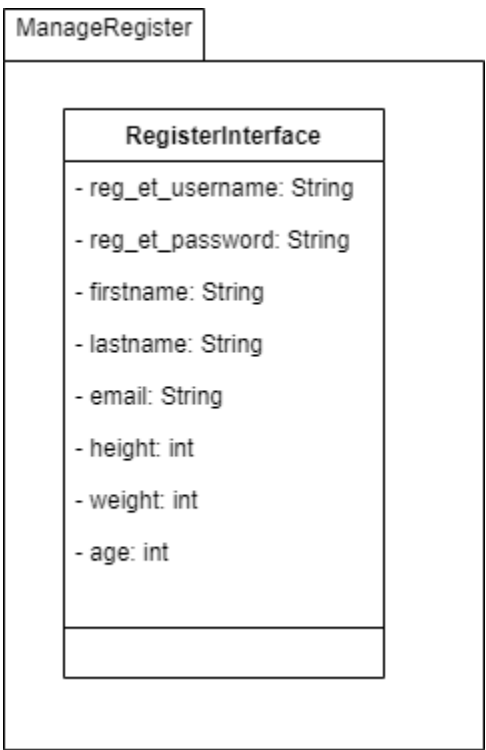

<span id="page-177-1"></span>**Figure 1. 4 Application layer for ManageRegister**

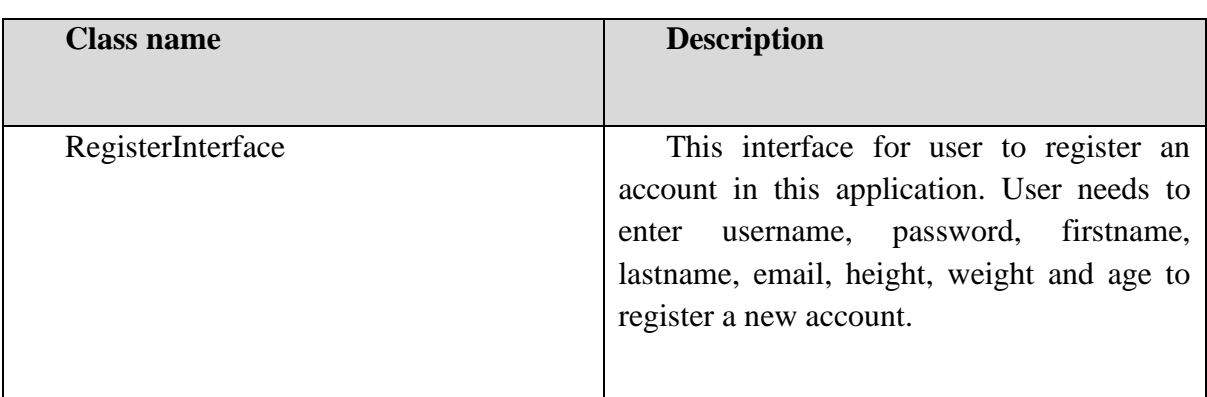

<span id="page-178-0"></span>**Table 1. 1 Application layer for ManageRegister**

## **1.4.1.2 ManageLogin**

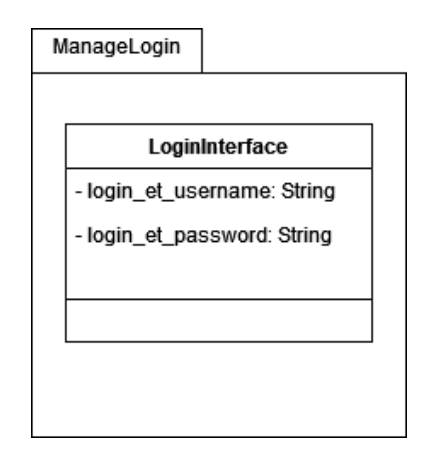

**Figure 1. 5 Application layer for ManageLogin**

<span id="page-179-1"></span><span id="page-179-0"></span>

| <b>Class name</b> | <b>Description</b>                                                          |
|-------------------|-----------------------------------------------------------------------------|
| LoginInterface    | This interface for user to login their<br>account by username and password. |

**Table 1. 2 Application layer for ManageLogin**
# **1.4.1.3 ManageFitness**

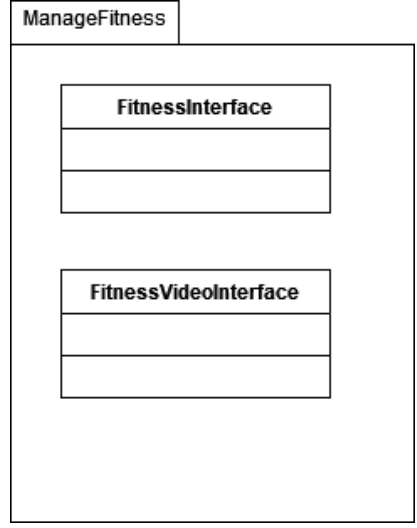

**Figure 1. 6 Application layer for ManageFitness**

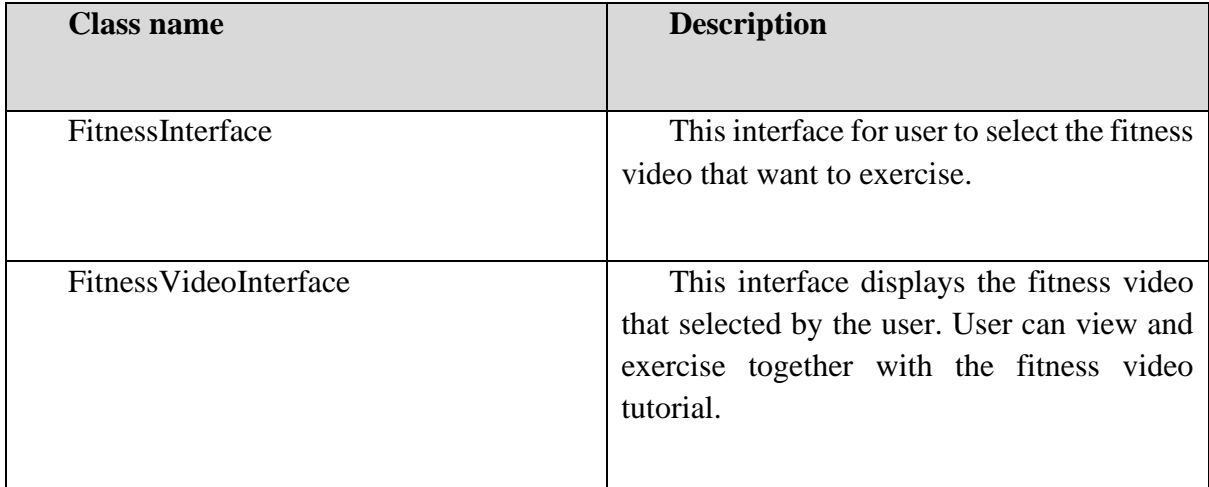

# **Table 1. 3 Application layer for ManageFitness**

# **1.4.1.4 ManageWorkout**

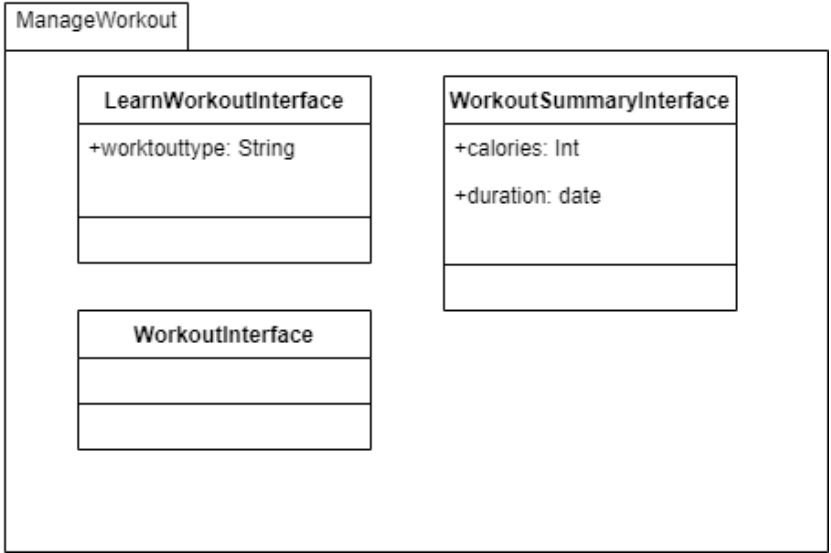

**Figure 1. 7 Application layer for ManageWorkout**

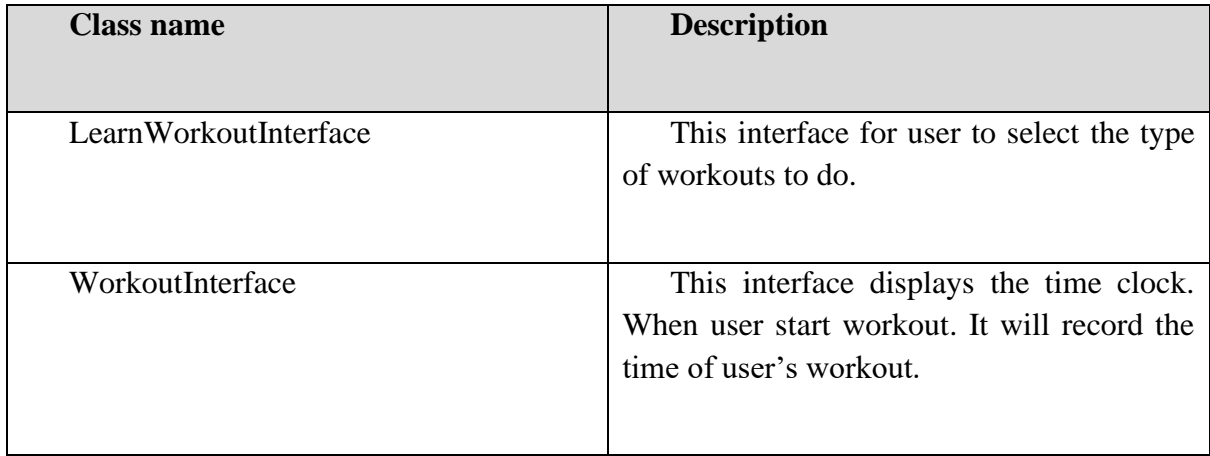

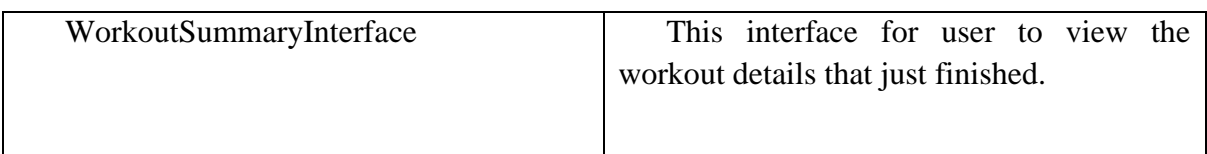

# **Table 1. 4 Application layer for ManageWorkout**

#### **1.4.1.5 ManageWorkoutCheck-in**

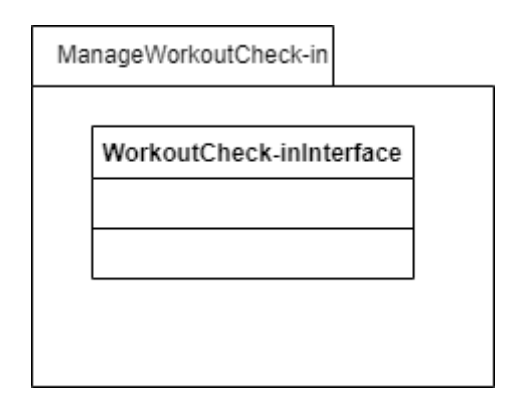

**Figure 1. 8 Application layer for ManageWorkoutCheck-in**

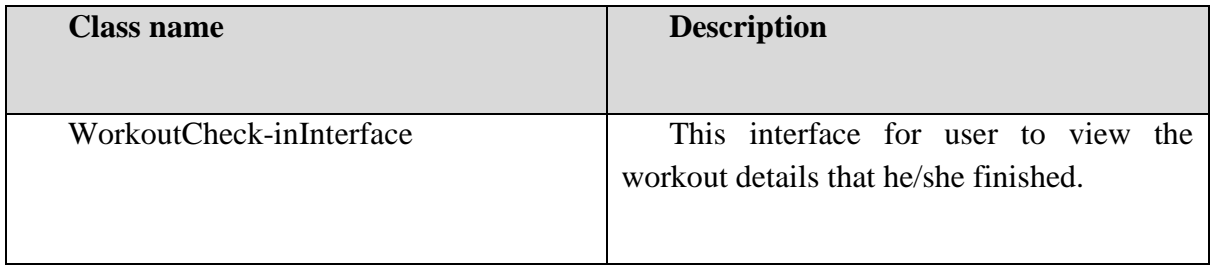

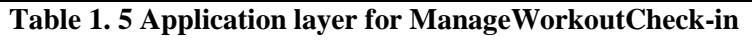

### **1.4.1.6 ManageProfile**

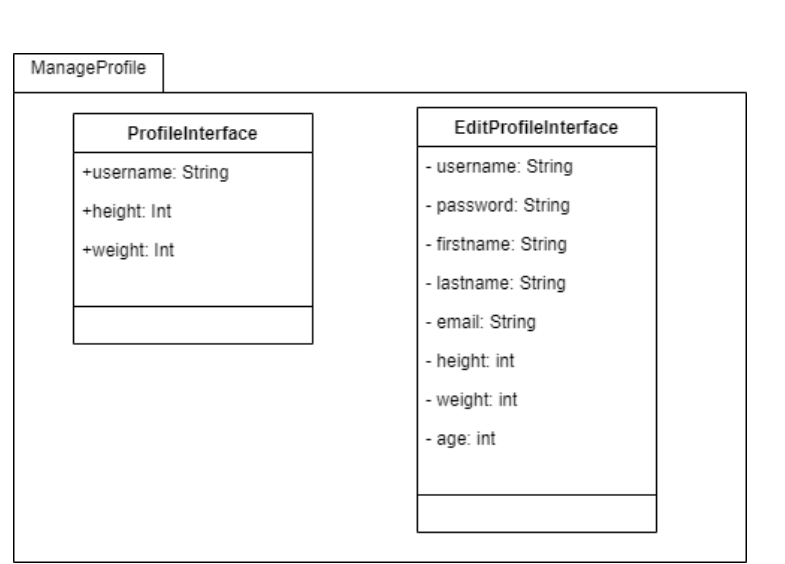

#### **Figure 1. 9 Application layer for ManageProfile**

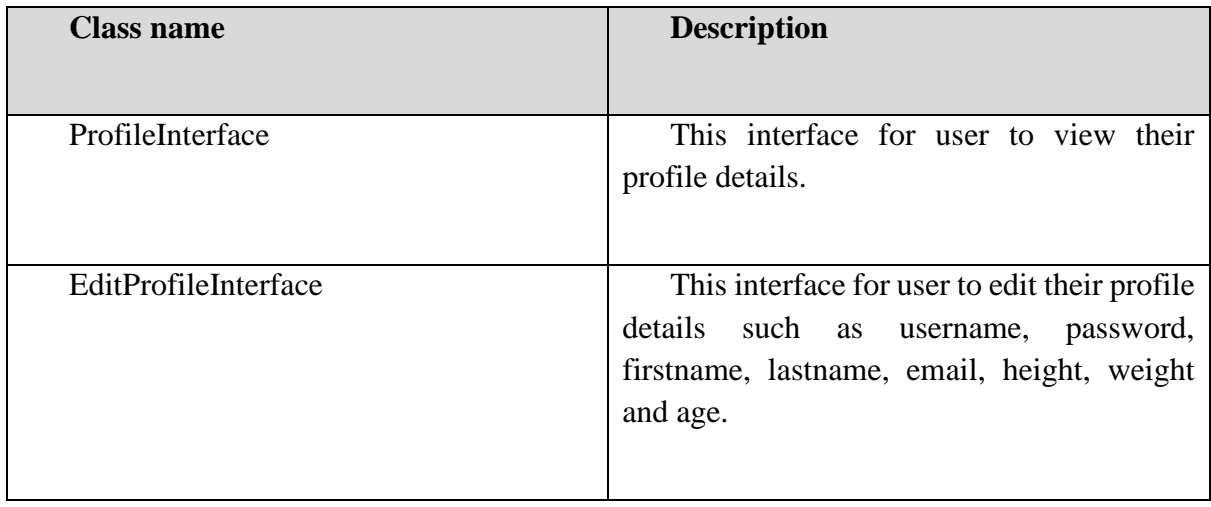

### **Table 1. 6 Application layer for ManageProfile**

# **1.4.2 Business Services Layer**

# **1.4.2.1 RegisterController**

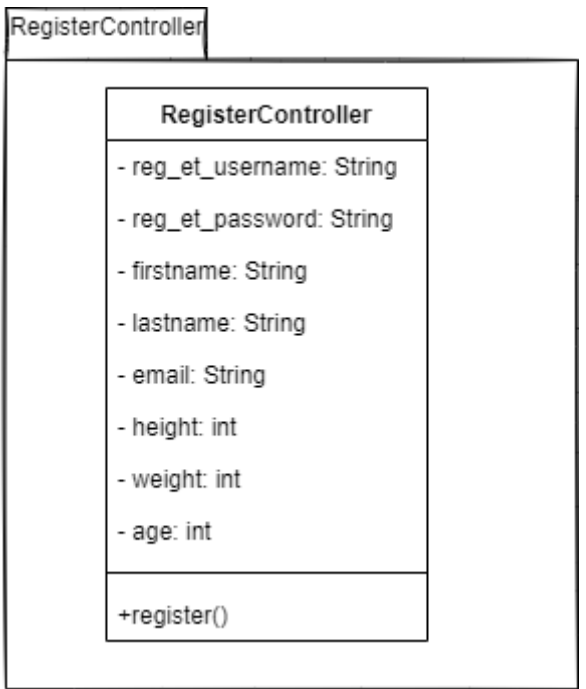

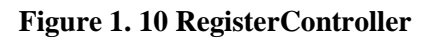

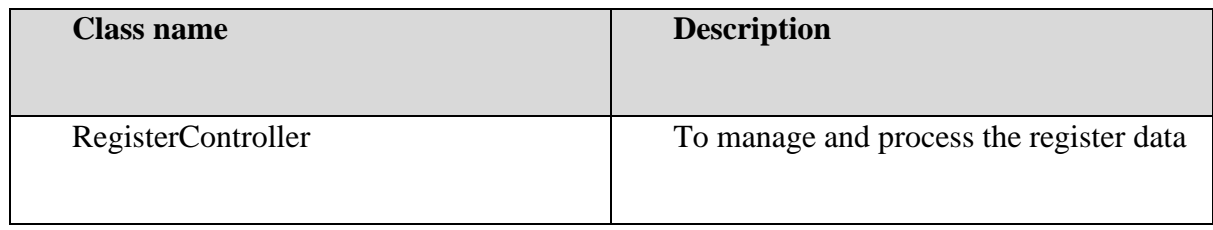

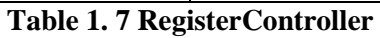

## **1.4.2.2 LoginController**

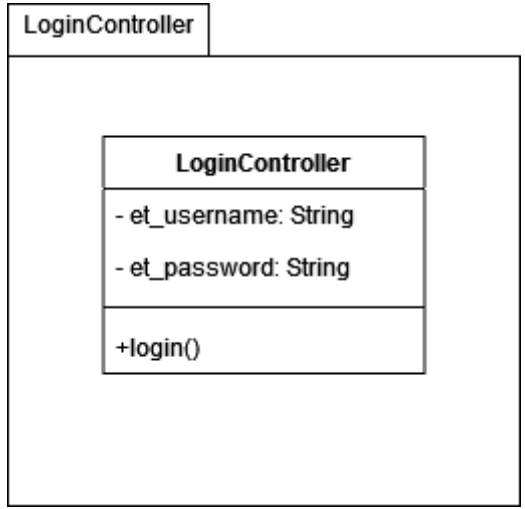

### **Figure 1. 11 LoginController**

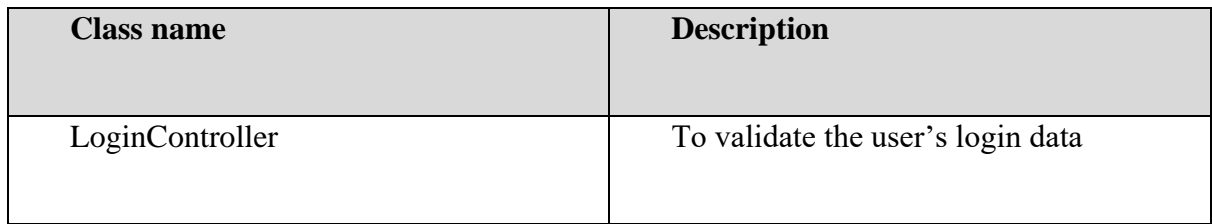

#### **Table 1. 8 LoginController**

## **1.4.2.3 FitnessController**

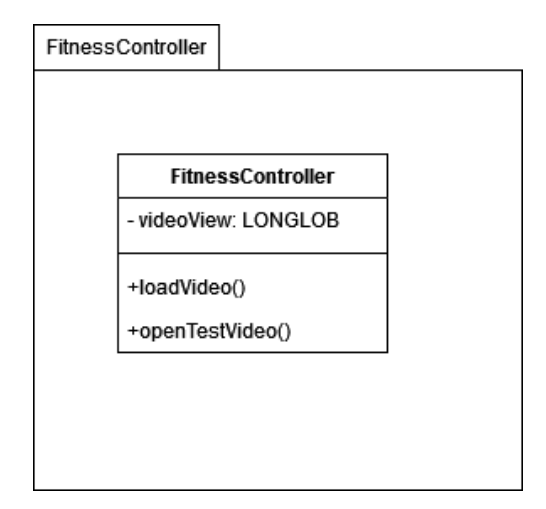

### **Figure 1. 12 FitnessController**

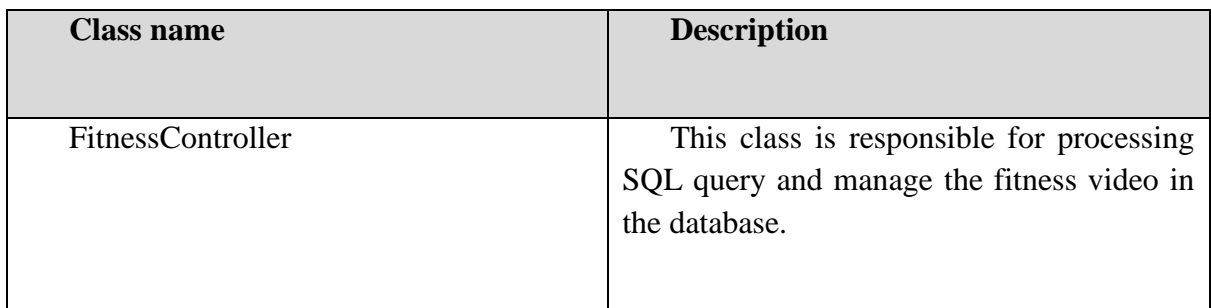

### **Table 1. 9 FitnessController**

#### **1.4.2.4 WorkoutController**

### *SOFTWARE DESIGN DESCRIPTION (SDD) FKOM*

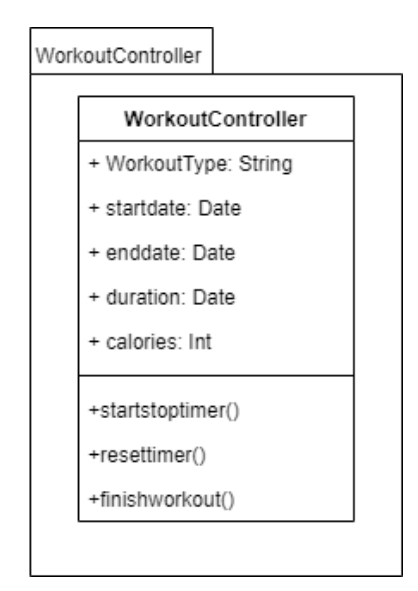

#### **Figure 1. 13 WorkoutController**

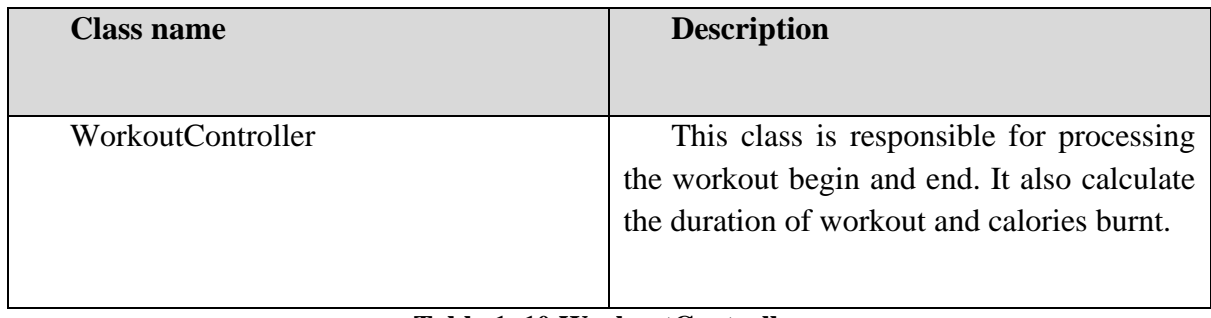

#### **Table 1. 10 WorkoutController**

#### **1.4.2.5 WorkoutCheck-inController**

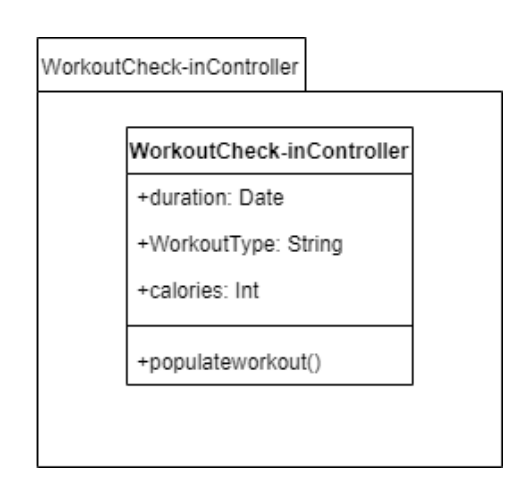

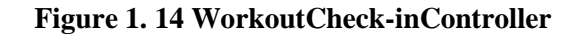

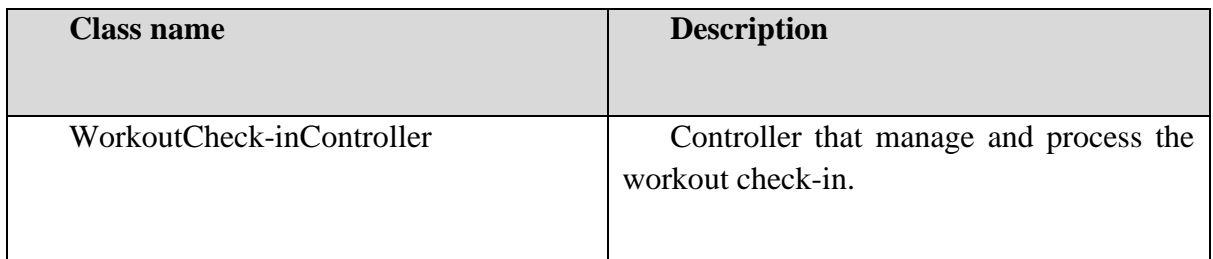

#### **Table 1. 11 WorkoutCheck-inController**

15

### **1.4.2.6 ProfileController**

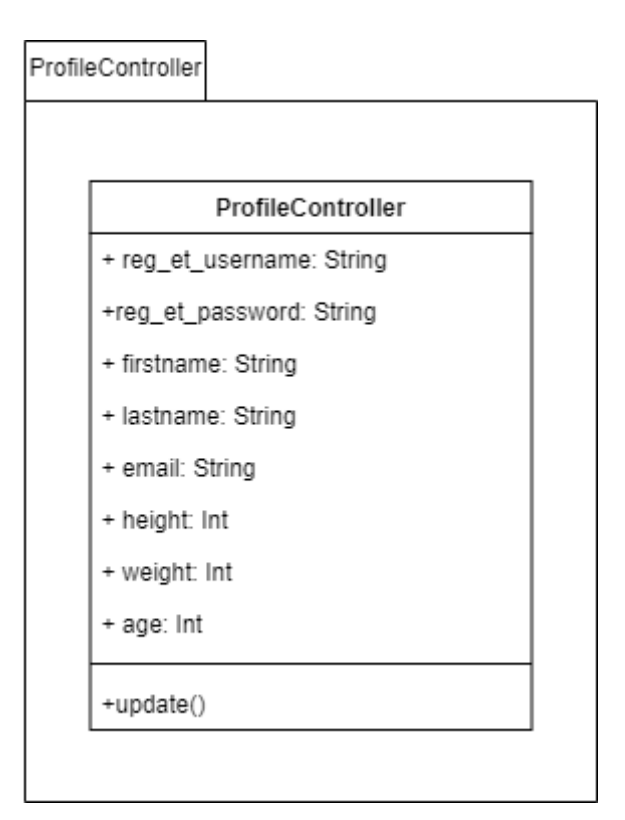

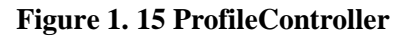

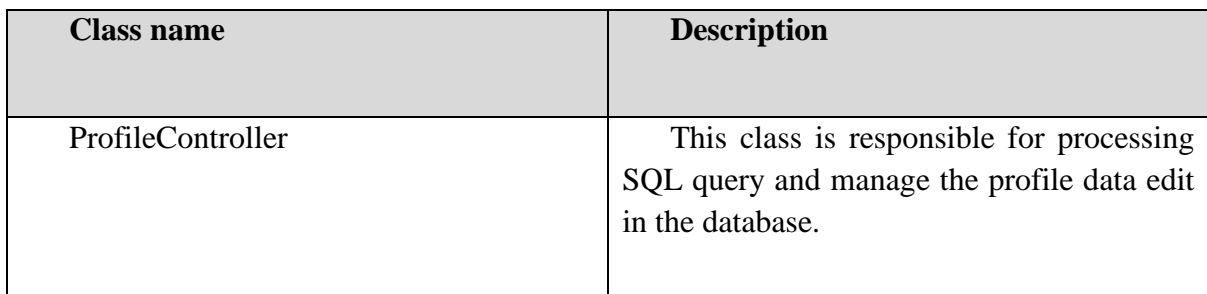

#### **Table 1. 12 ProfileController**

### **1.4.3 Model Layer**

## **1.4.3.1 User Model**

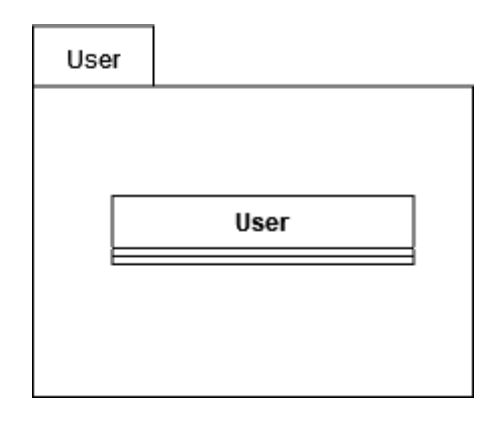

### **Figure 1. 16 User Model**

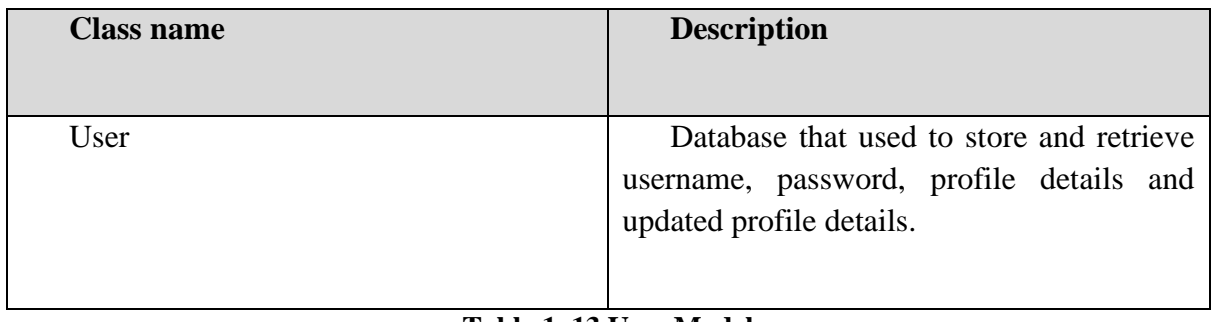

#### **Table 1. 13 User Model**

#### **1.4.3.2 Fitness Model**

# *SOFTWARE DESIGN DESCRIPTION (SDD) FKOM*

Fitness **Fitness** 

#### **Figure 1. 17 Fitness Model**

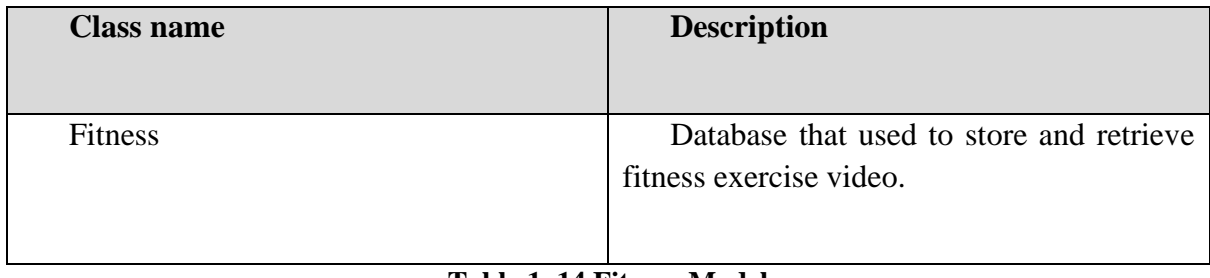

#### **Table 1. 14 Fitness Model**

## **1.4.3.3 Workout Model**

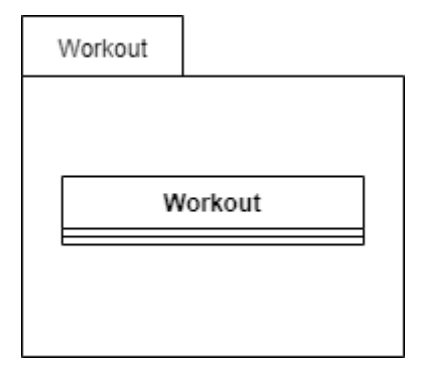

### **Figure 1. 18 Workout Model**

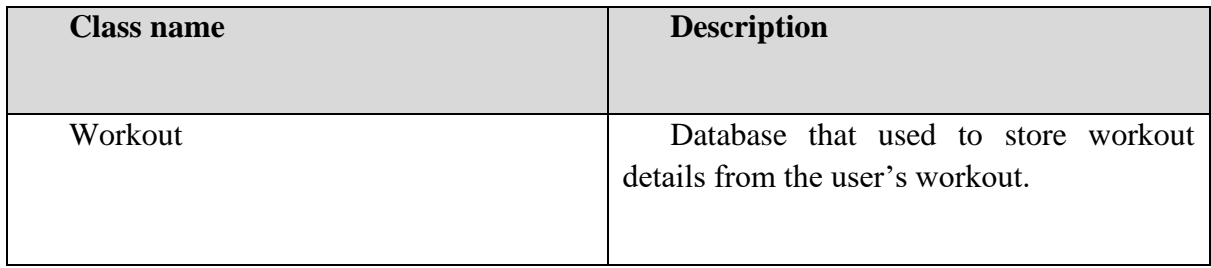

#### **Table 1. 15 Workout Model**

# **1.4.3.4 Workout Check-in Model**

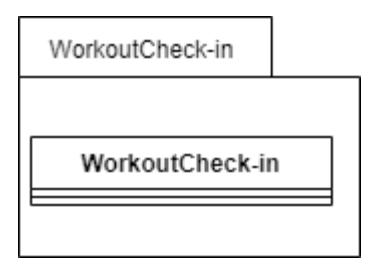

#### **Figure 1. 19 Workout Check-in Model**

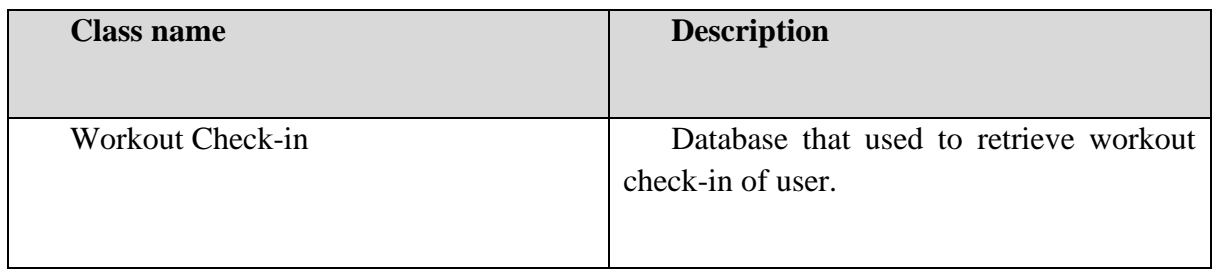

**Table 1. 16 Workout Check-in Model**

20

## **CHAPTER 2**

# **2.1 DETAILED DESCRIPTION**

# **2.1.1 ManageRegister**

# **2.1.1.1 RegisterInterface**

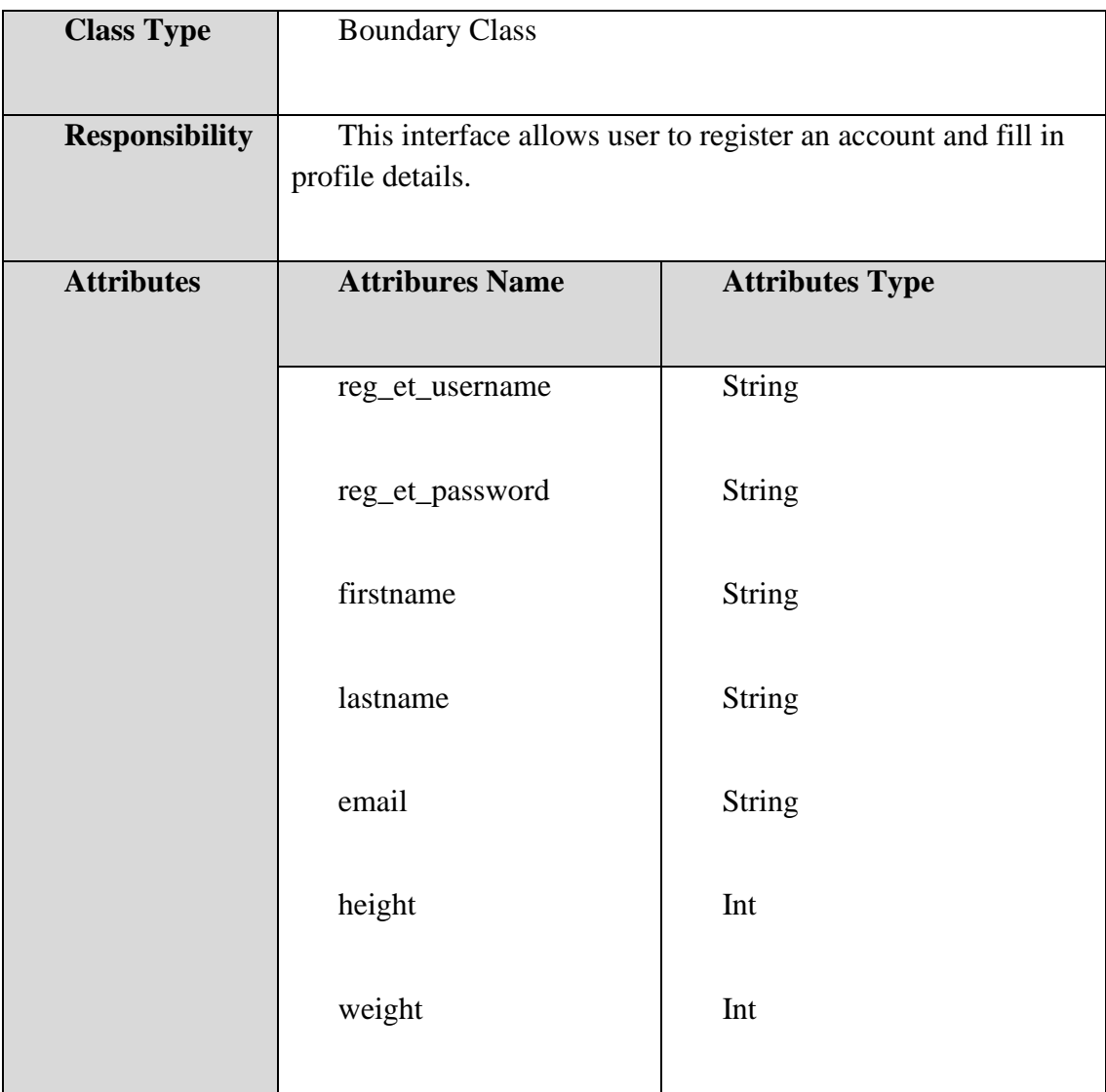

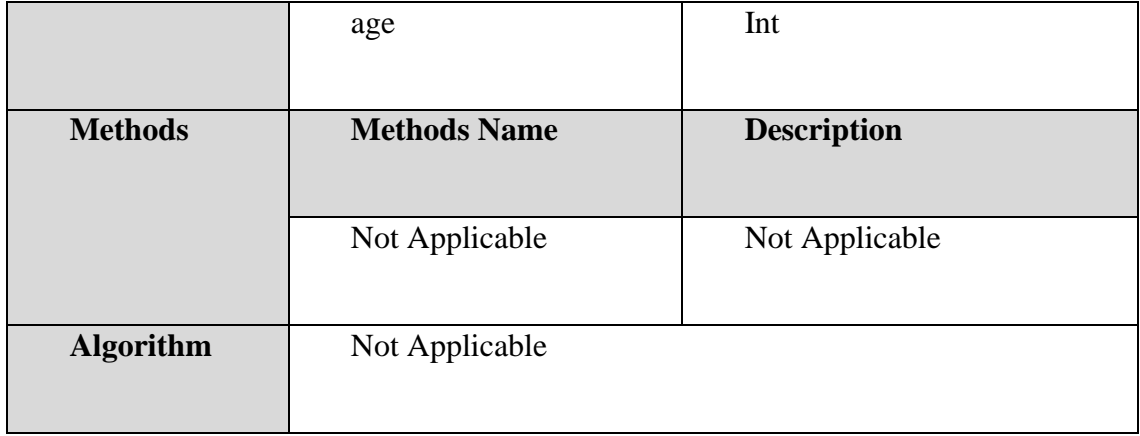

# **Table 2. 8 RegisterInterface**

# **2.1.1.2 RegisterController**

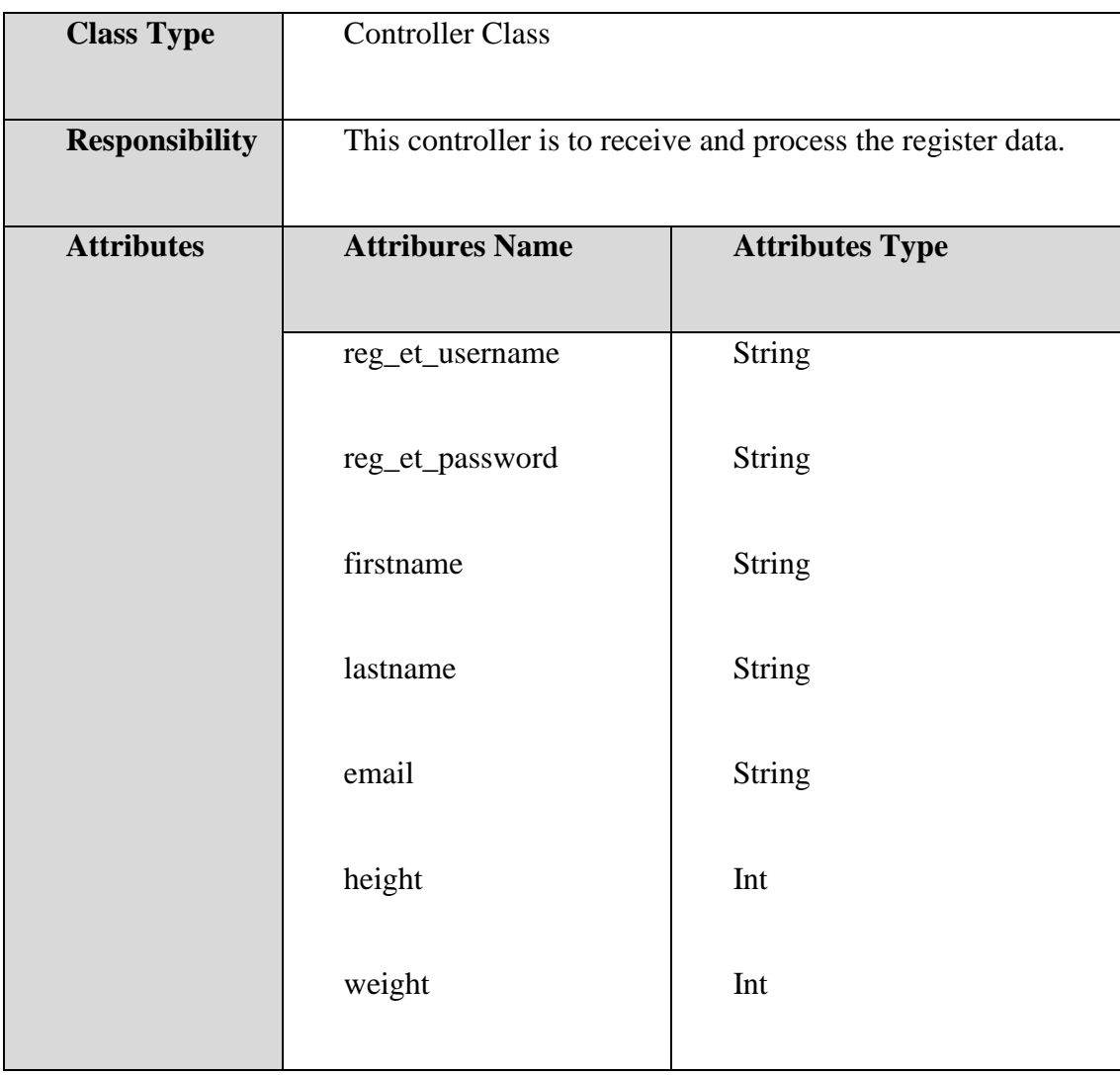

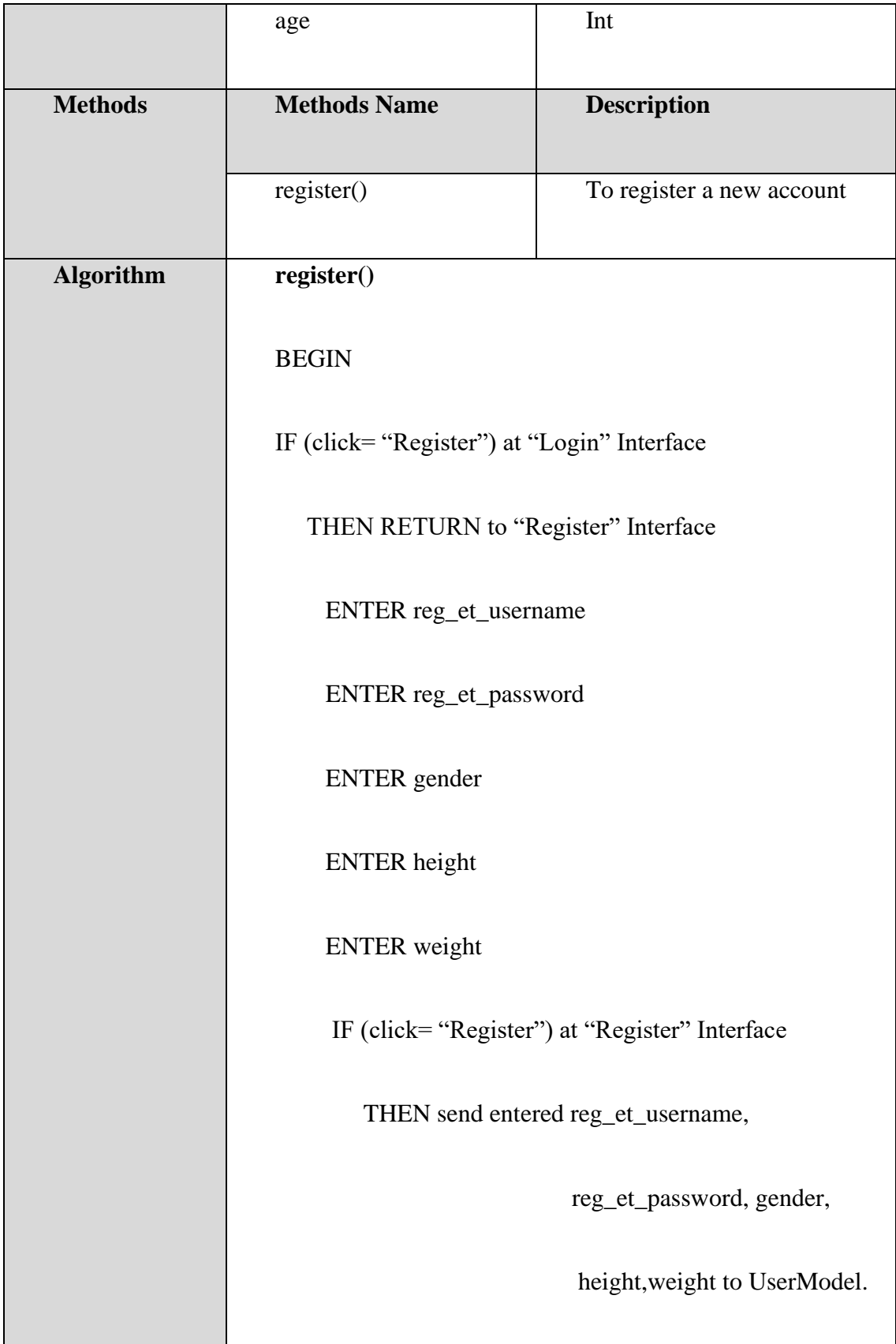

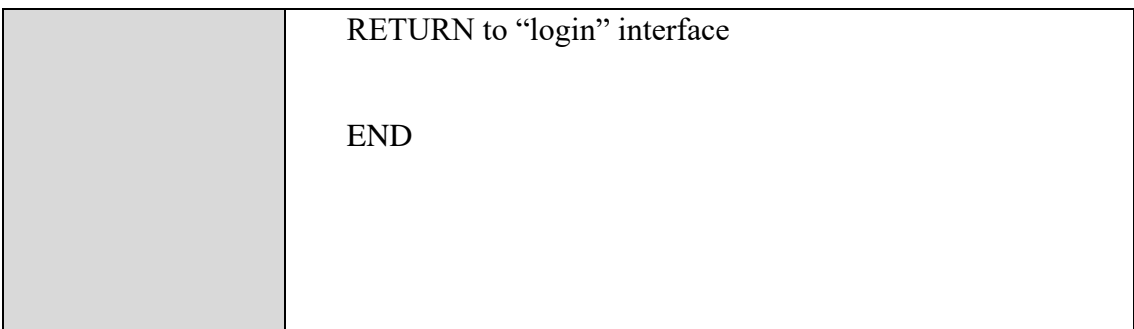

### **Table 2. 9 RegisterController**

#### **2.1.1.3 UserModel**

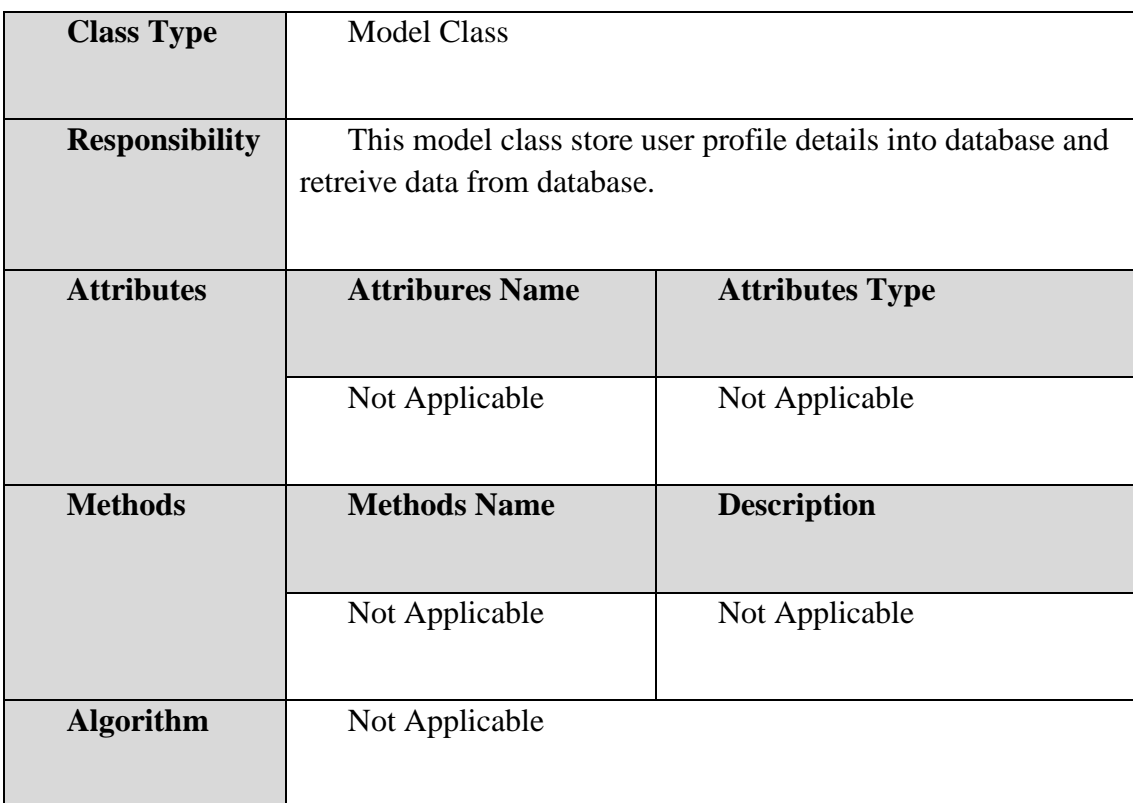

# **Table 2. 10 UserModel**

# **2.1.2 ManageLogin**

# **2.1.2.1 LoginInterface**

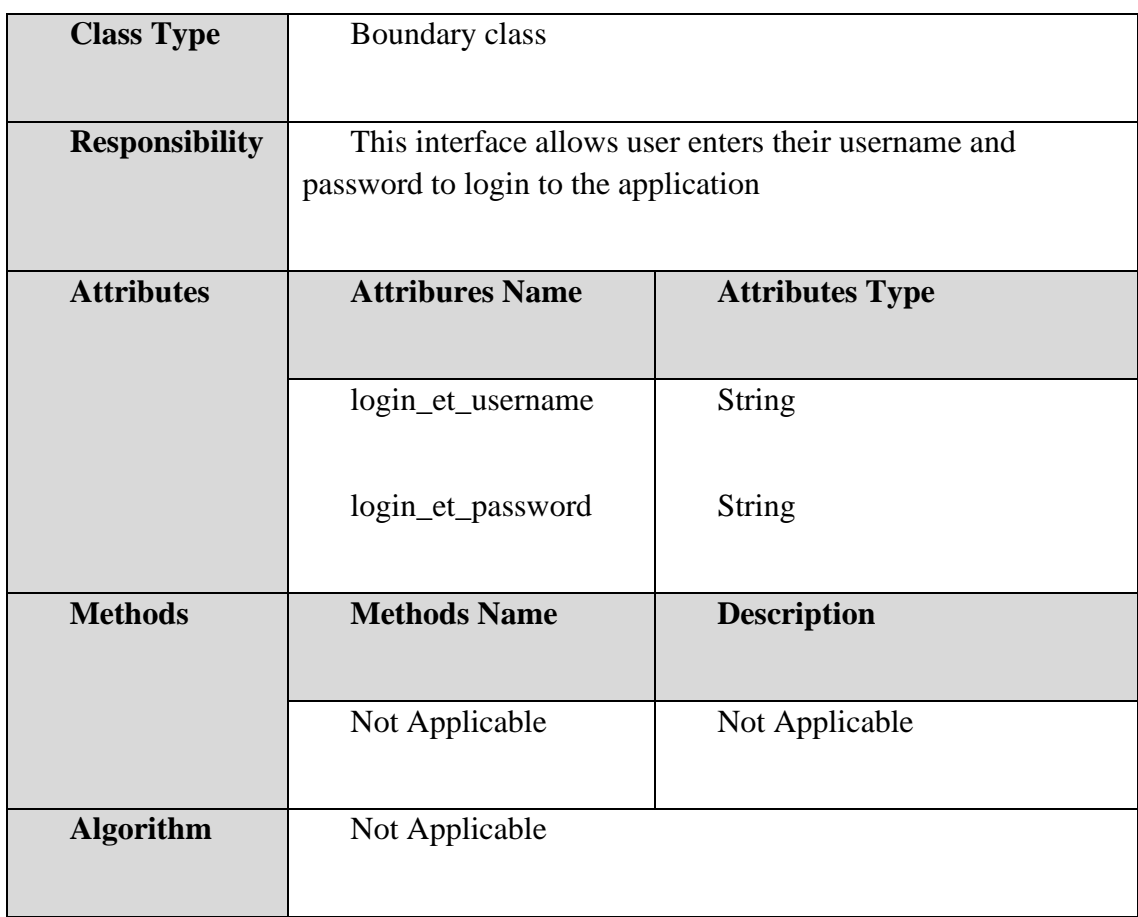

# **Table 2. 11 LoginInterface**

# **2.1.2.2 LoginController**

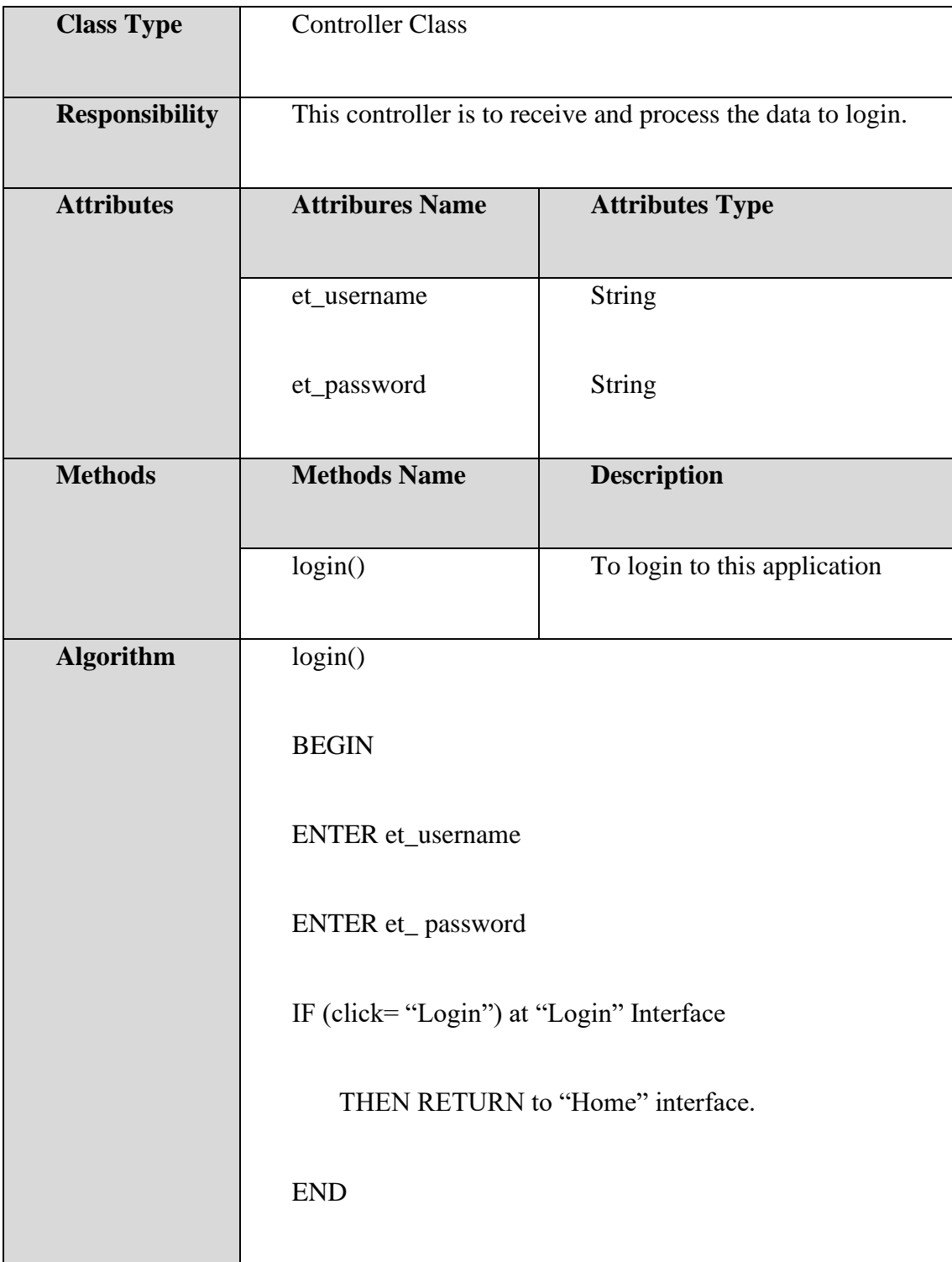

**Table 2. 12 LoginController**

# **2.1.3 ManageFitness**

## **2.1.3.1 FitnessInterface**

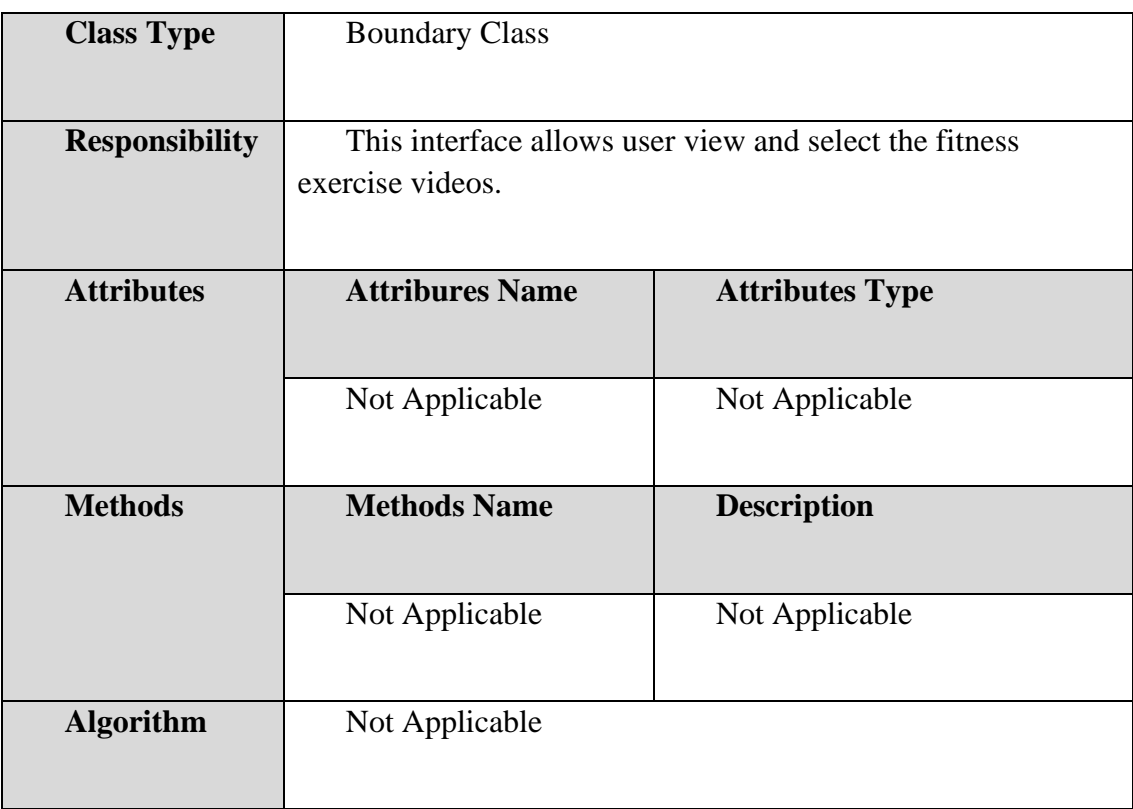

# **Table 2. 13 FitnessInterface**

## **2.1.3.2 FitnessVideoInterface**

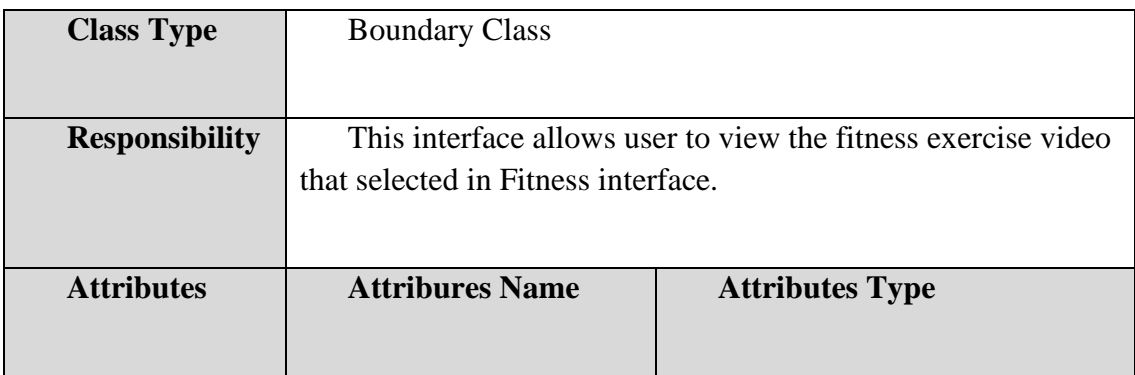

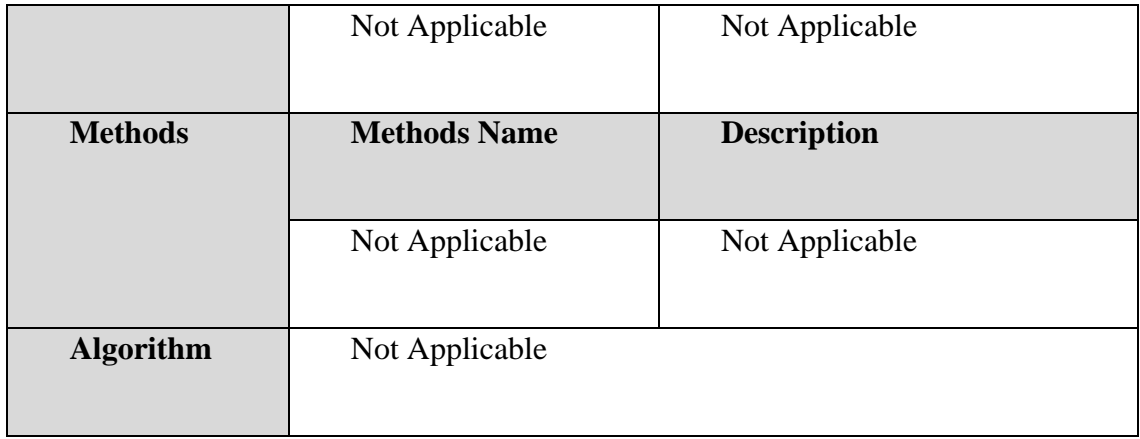

# **Table 2. 14 FitnessVideoInterface**

#### **2.1.3.3 FitnessController**

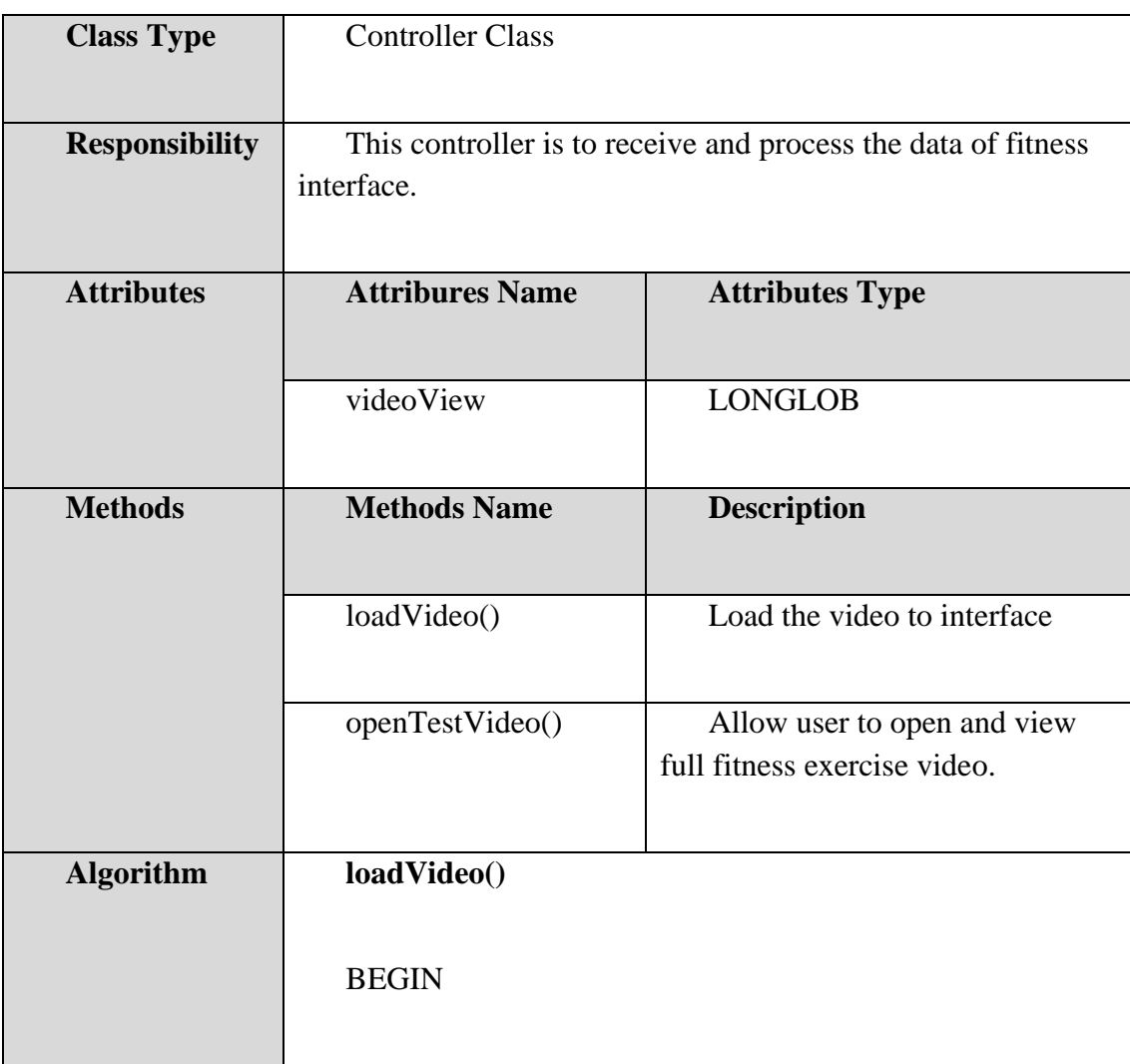

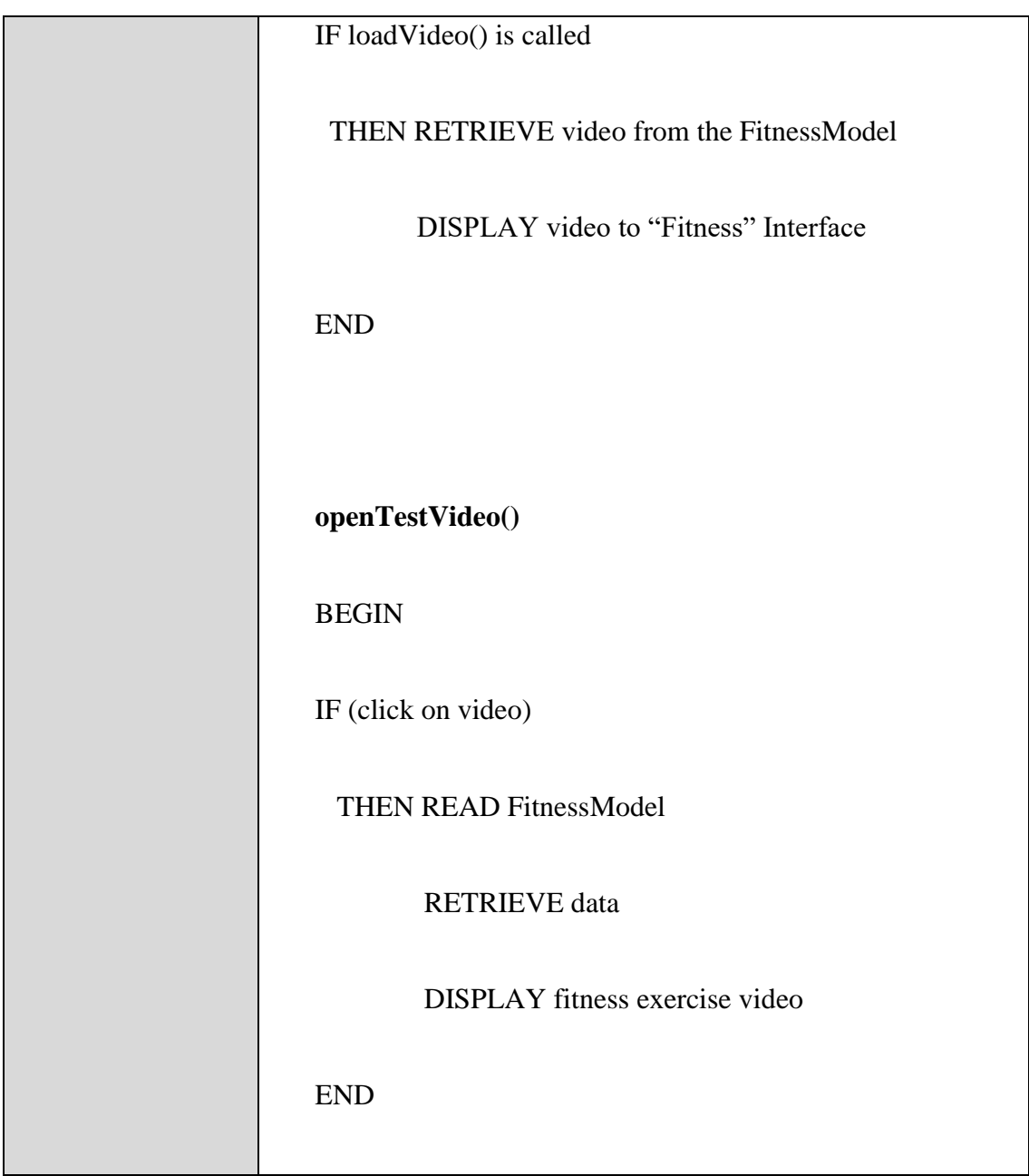

## **Table 2. 15 FitnessController**

## **2.1.3.4 FitnessModel**

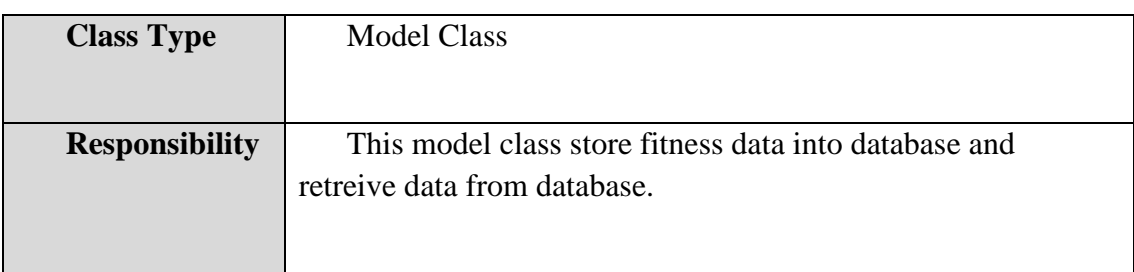

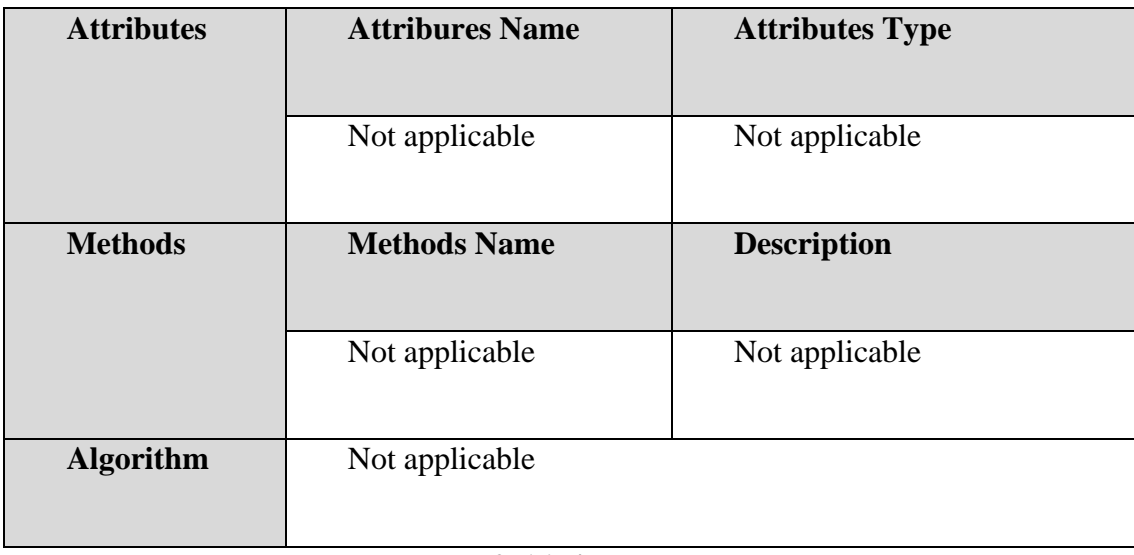

### **Table 2. 16 FitnessModel**

# **2.1.4 ManageWorkout**

# **2.1.4.1 LearnWorkoutInterface**

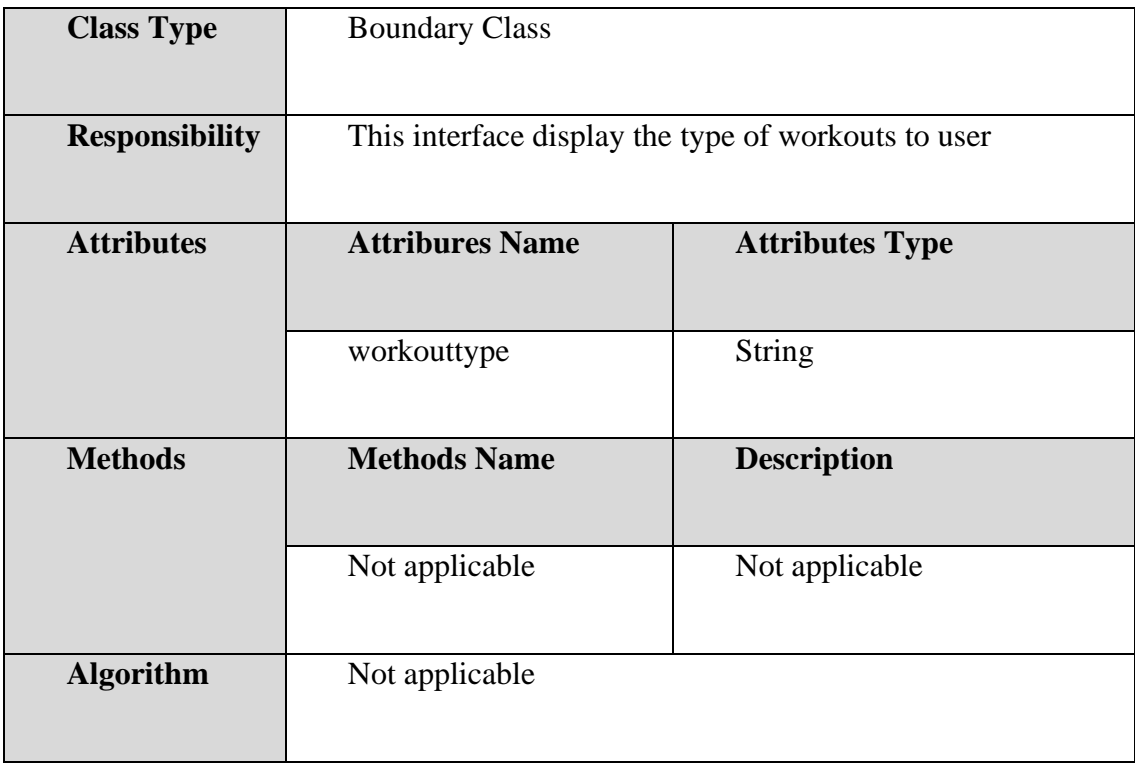

#### **Table 2. 17 LearnWorkoutInterface**

# **2.1.4.2 WorkoutInterface**

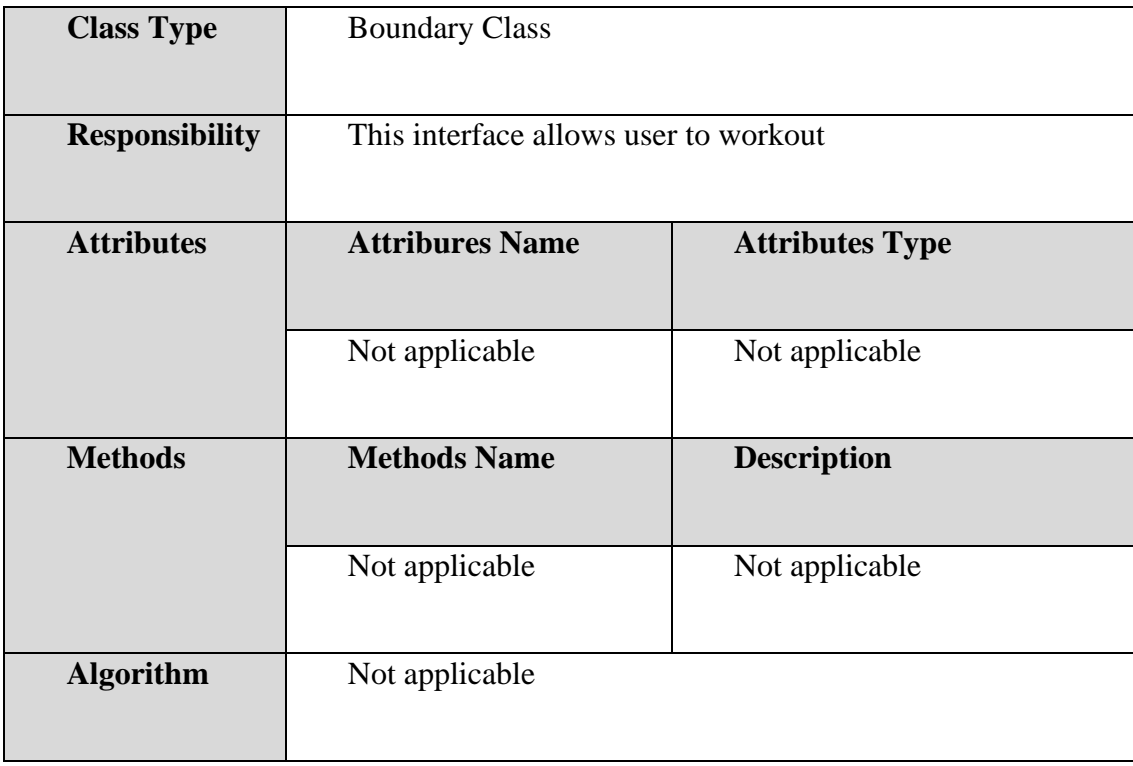

### **Table 2. 18 WorkoutInterface**

# **2.1.4.3 WorkoutSummaryInterface**

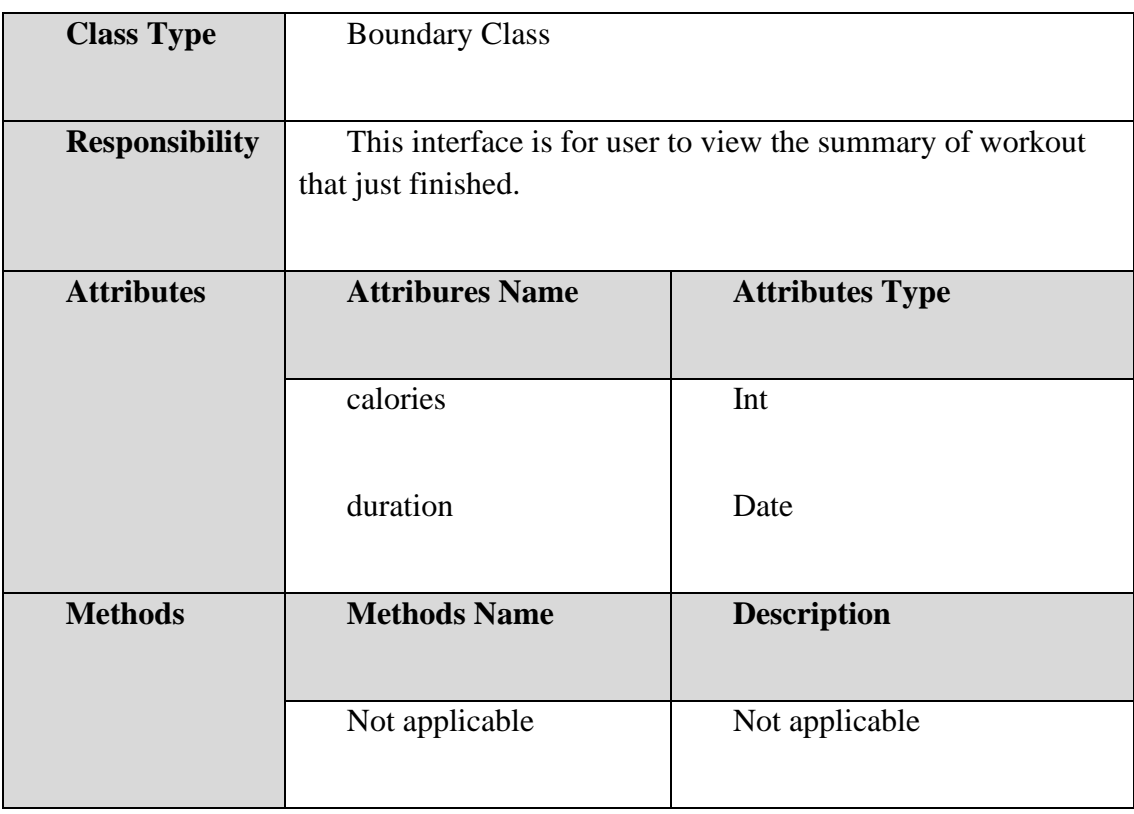

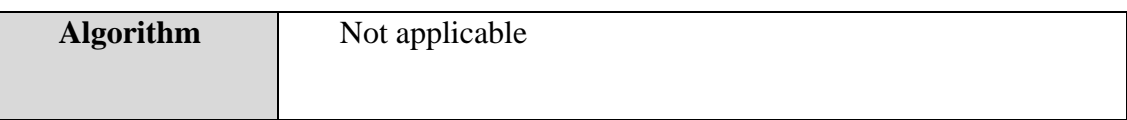

# **Table 2. 19 WorkoutSummaryInterface**

# **2.1.4.4 WorkoutController**

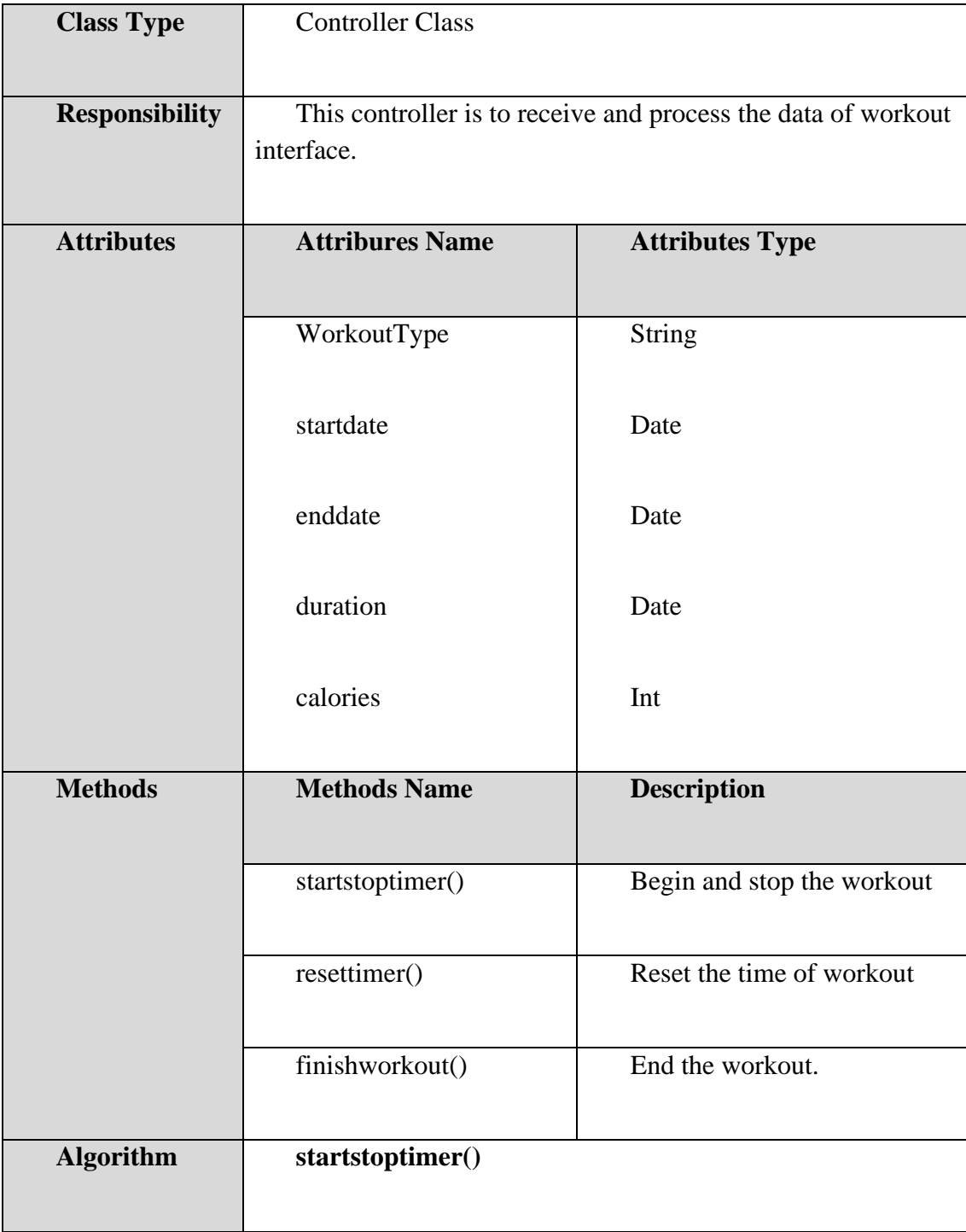

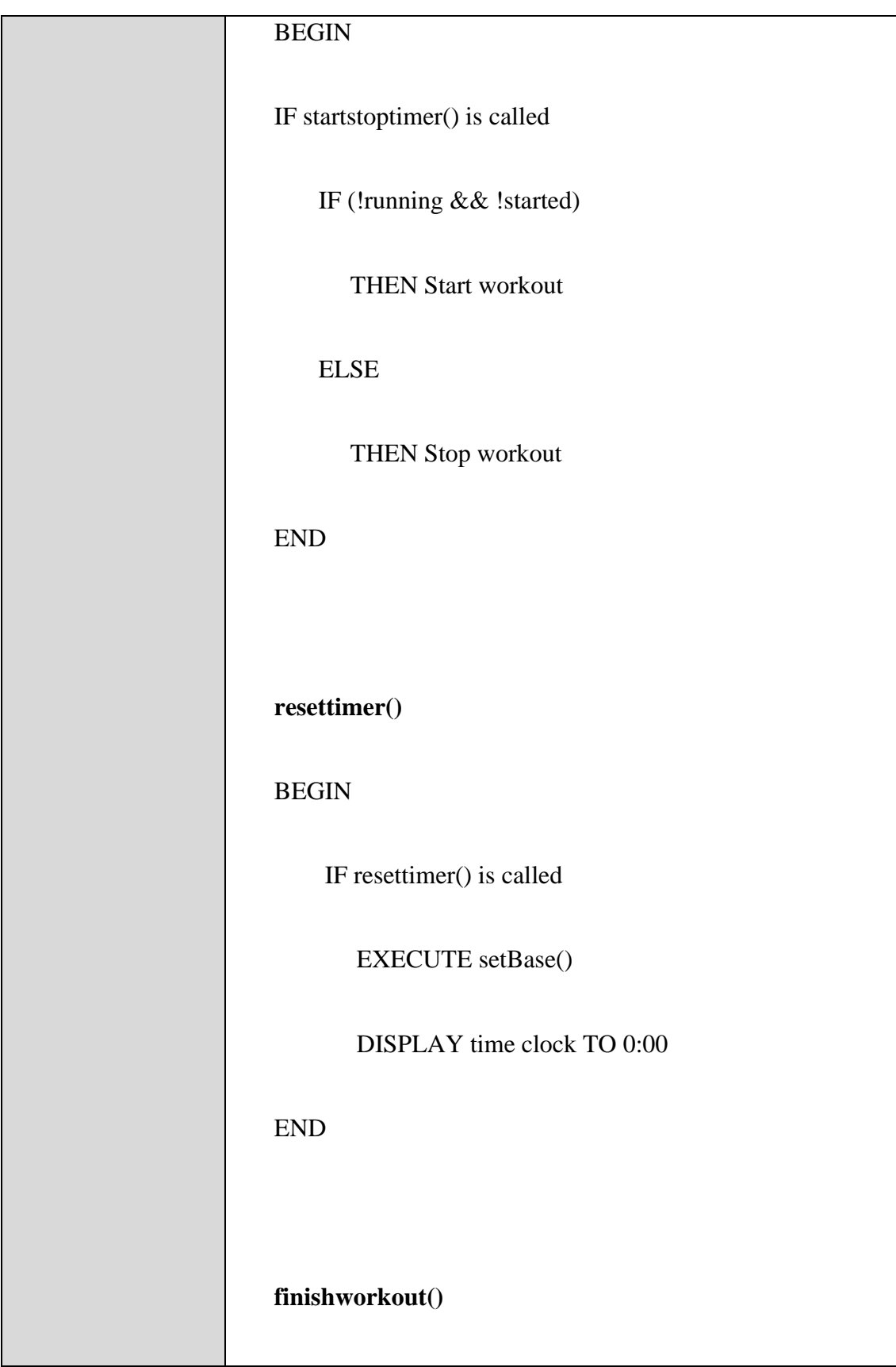

| <b>BEGIN</b>                  |
|-------------------------------|
| IF startstoptimer() is called |
| IF $(!running)$               |
| <b>THEN Finish Workout</b>    |
| Calculate duration, calories  |
| <b>END</b>                    |

**Table 2. 20 WorkoutController**

### **2.1.4.5 WorkoutModel**

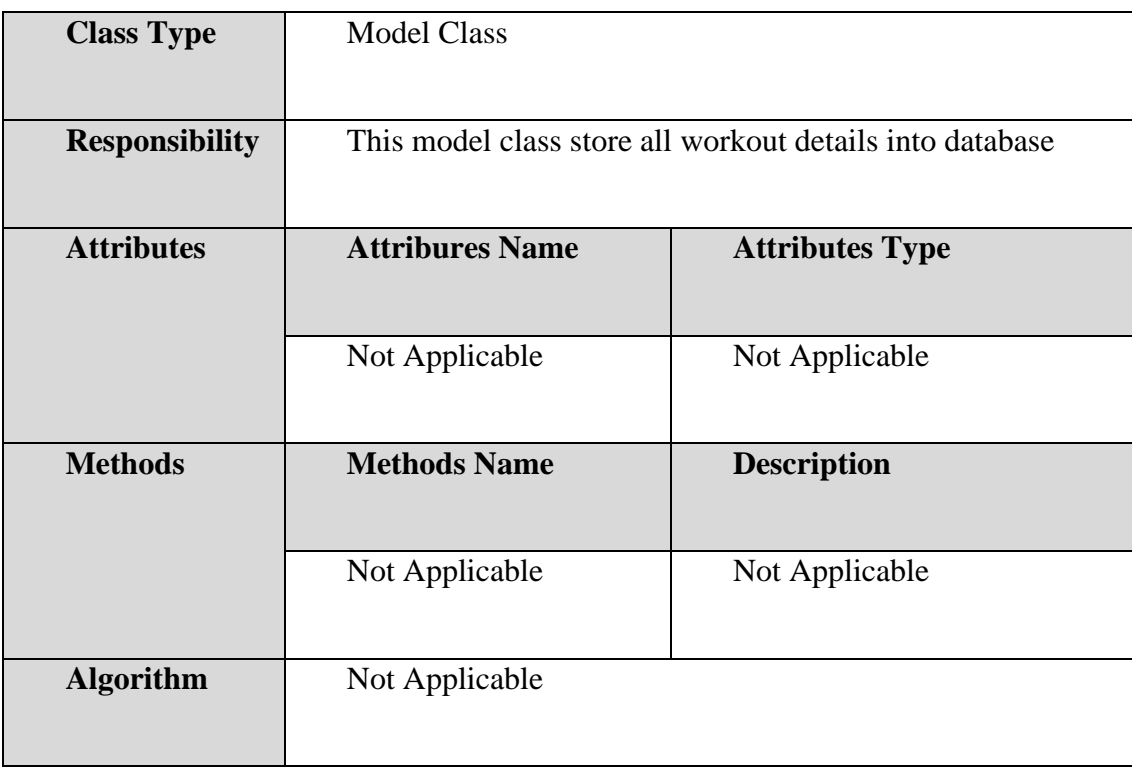

### **Table 2. 21 WorkoutModel**

# **2.1.5 ManageWorkoutCheck-in**

# **2.1.5.1 WorkoutCheck-inInterface**

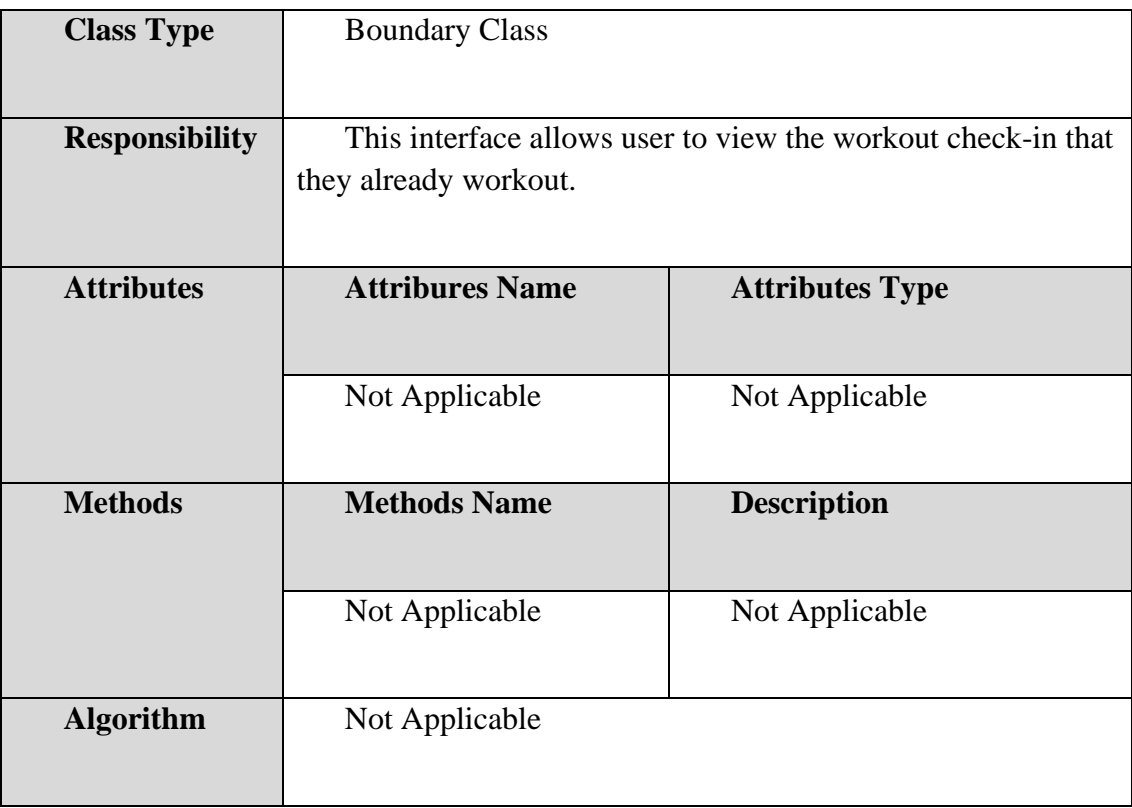

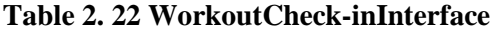

# **2.1.5.2 WorkoutCheck-inController**

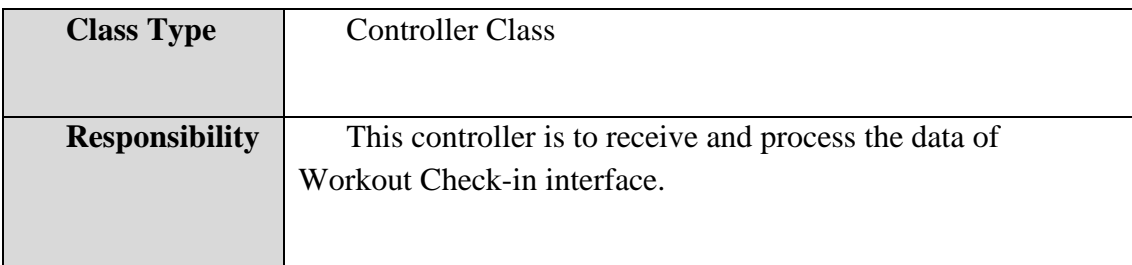

| <b>Attributes</b> | <b>Attribures Name</b>                                             | <b>Attributes Type</b>                            |
|-------------------|--------------------------------------------------------------------|---------------------------------------------------|
|                   | duration                                                           | Date                                              |
|                   | WorkoutType                                                        | <b>String</b>                                     |
|                   | calories                                                           | Int                                               |
| <b>Methods</b>    | <b>Methods Name</b>                                                | <b>Description</b>                                |
|                   | populateworkout()                                                  | Allow application to get<br>workout Check-in data |
| <b>Algorithm</b>  | $\bf{populateworkout}()$                                           |                                                   |
|                   | <b>BEGIN</b>                                                       |                                                   |
|                   | IF (click="Home")                                                  |                                                   |
|                   | EXECUTE getCurrentUser()                                           |                                                   |
|                   | Retreive the workout check-in details from<br>WorkoutCheck-inModel |                                                   |
|                   | populate()                                                         |                                                   |
|                   | <b>END</b>                                                         |                                                   |

**Table 2. 23 WorkoutCheck-inController**

### **2.1.5.3 WorkoutCheck-inModel**

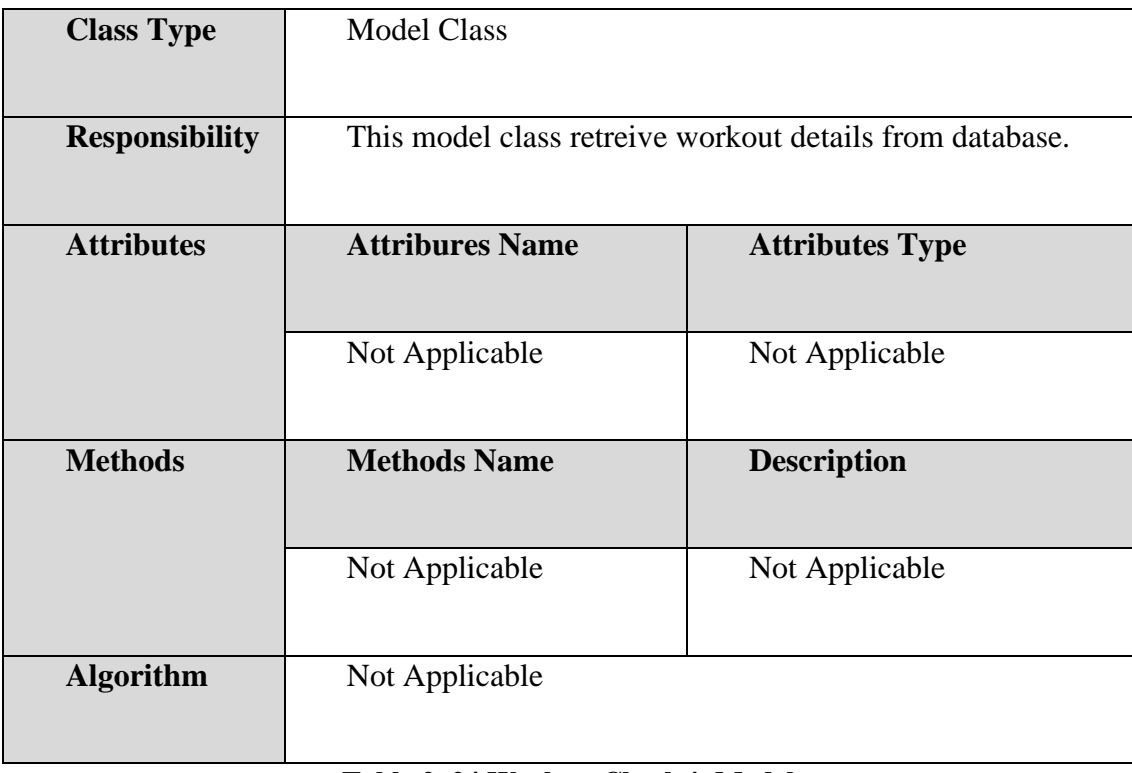

#### **Table 2. 24 WorkoutCheck-inModel**

# **2.1.6 ManageProfile**

# **2.1.6.1 ProfileInterface**

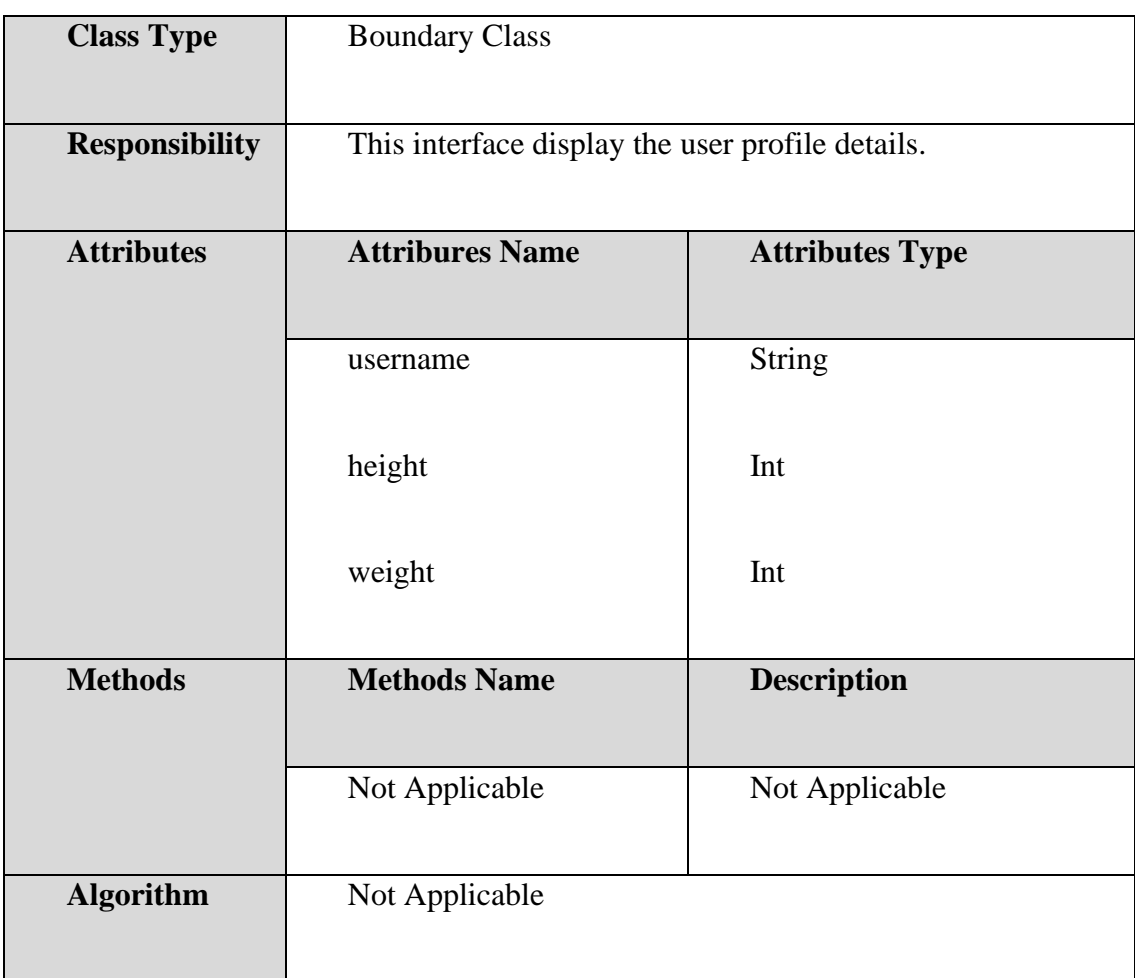

# **Table 2. 25 ProfileInterface**

# **2.1.6.2 EditProfileInterface**

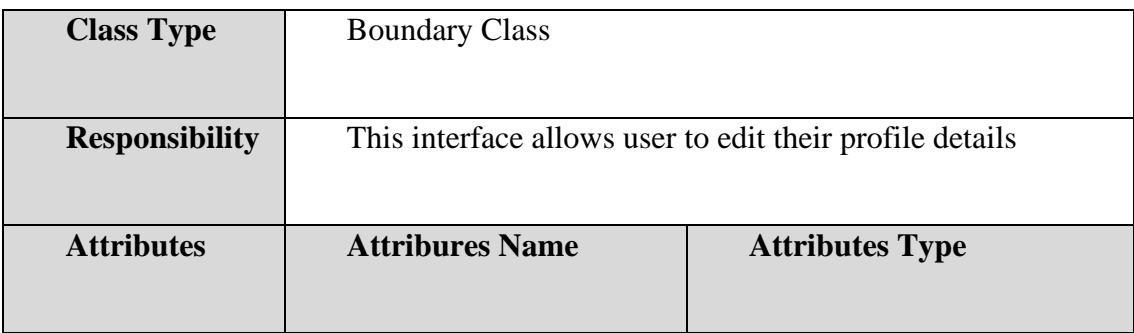

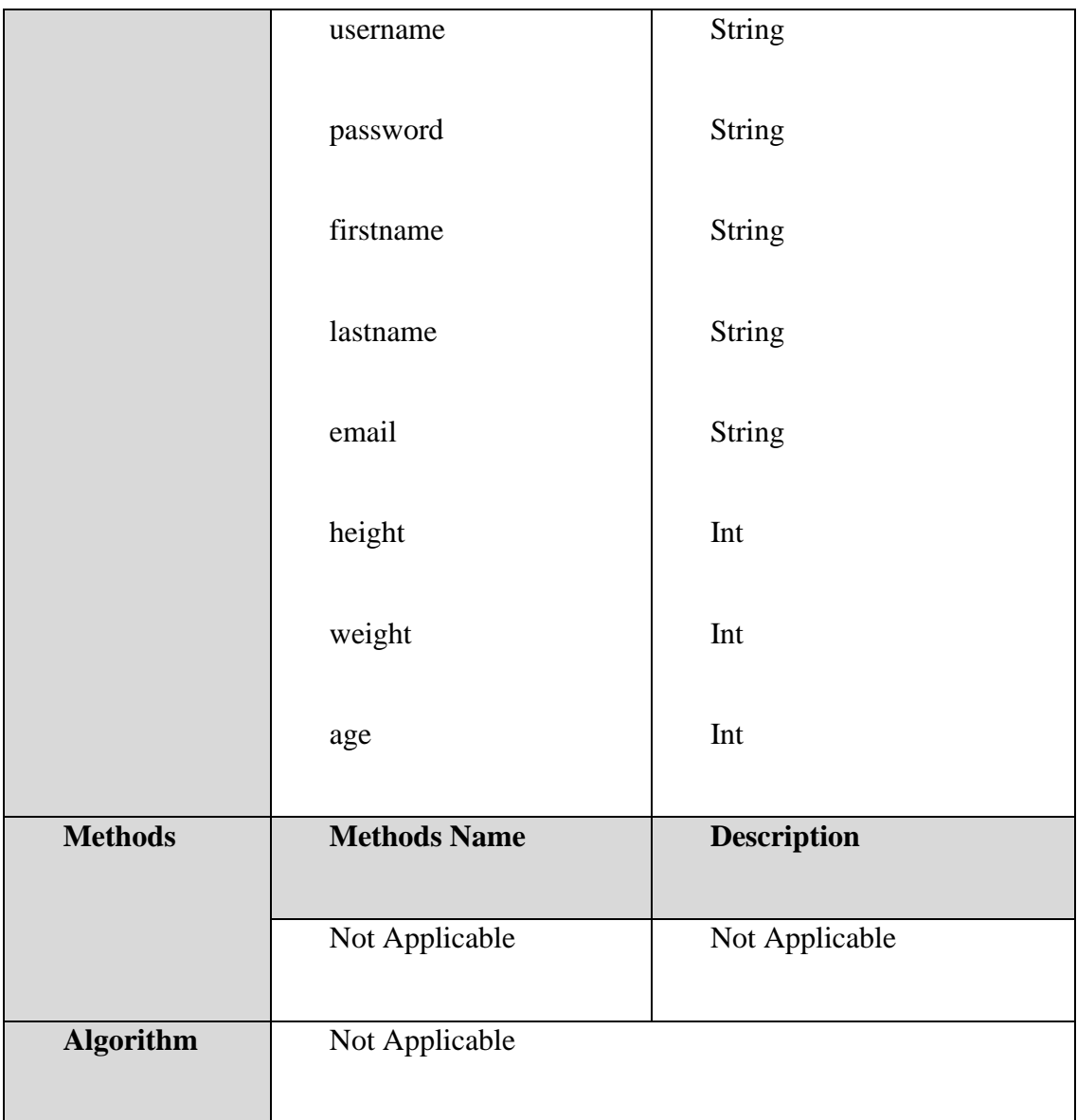

### **Table 2. 26 EditProfileInterface**

# **2.1.6.3 ProfileController**

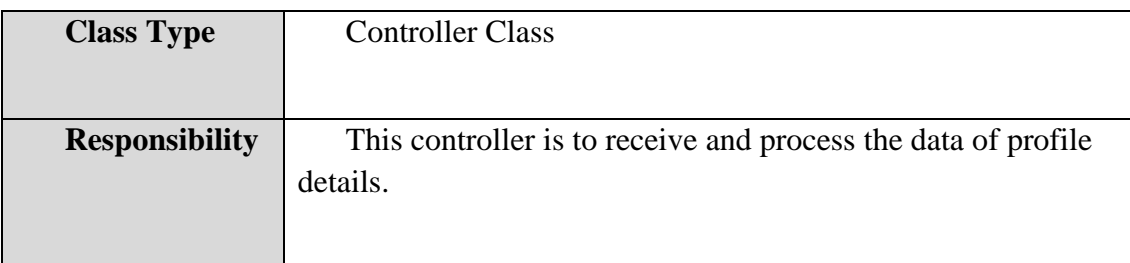

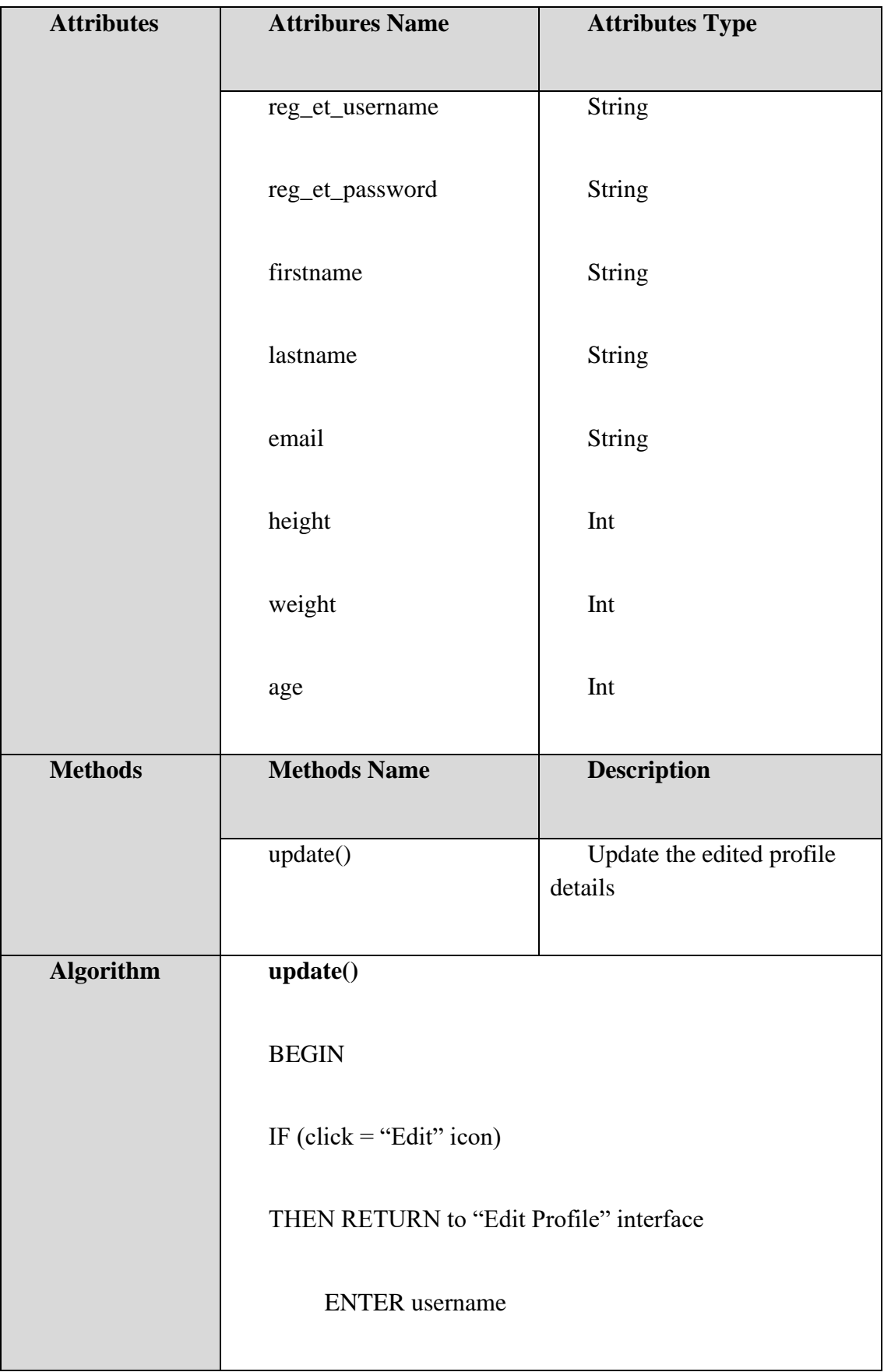

| <b>ENTER</b> password                                                                       |
|---------------------------------------------------------------------------------------------|
| <b>ENTER</b> firstname                                                                      |
| <b>ENTER</b> lastname                                                                       |
| <b>ENTER</b> email                                                                          |
| <b>ENTER</b> height                                                                         |
| <b>ENTER</b> weight                                                                         |
| <b>ENTER</b> age                                                                            |
| Send username, password, firstname, lastname, email,<br>height, weight and age to UserModel |
| STORE username, password, firstname, lastname,<br>email, height, weight and age             |
| RETRIEVE all data from UserModel                                                            |
| DISPLAY profile details in "Profile" Interface                                              |
| <b>END</b>                                                                                  |
|                                                                                             |

**Table 2. 27 ProfileController**

# **2.2 DATA DICTIONARY**

# **2.2.1 Data dictionary of Users**

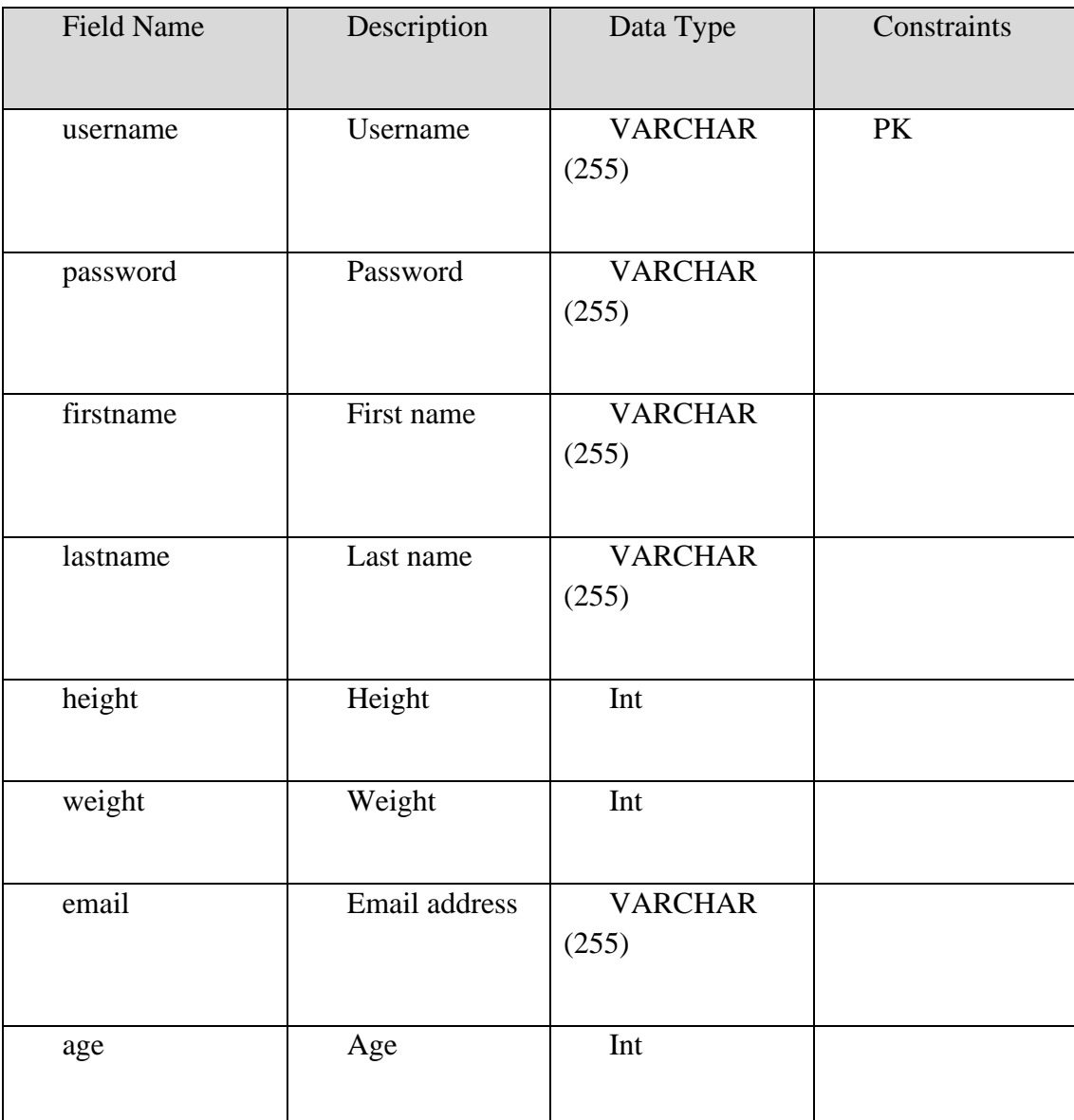

**Table 2. 28 Data dictionary of Users**
## **2.2.2 Data Dictionary for Fitness**

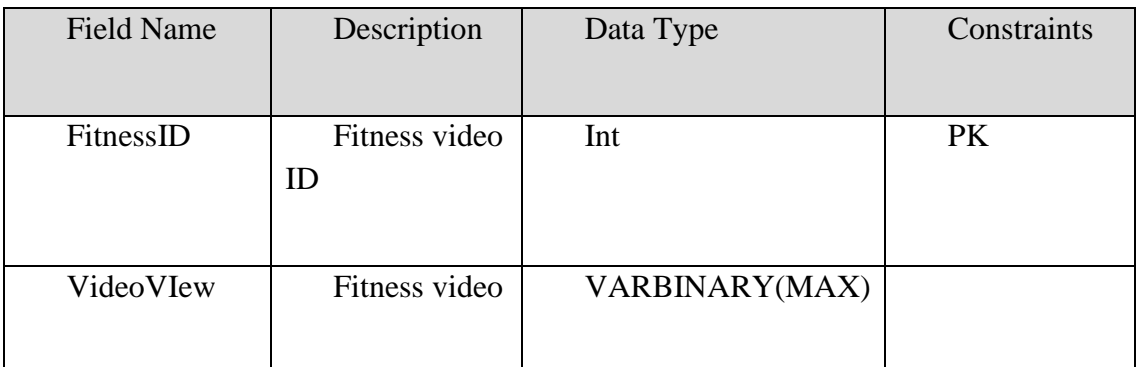

## **Table 2. 29 Data Dictionary for Fitness**

# **2.2.3 Data Dictionary for Workout**

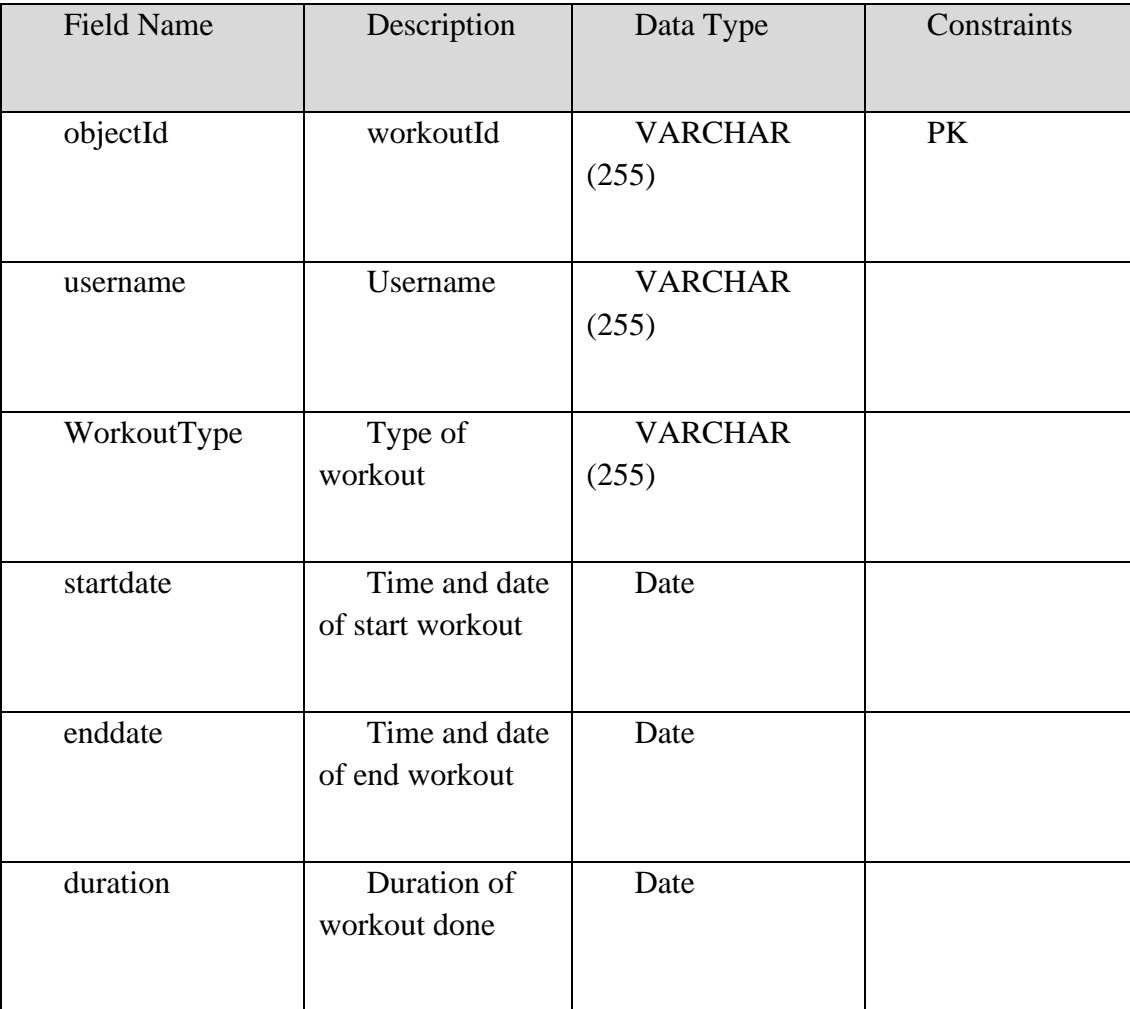

**Table 2. 30 Data Dictionary for Workout**

## **2.2.4 Data Dictionary for Workout Check-in**

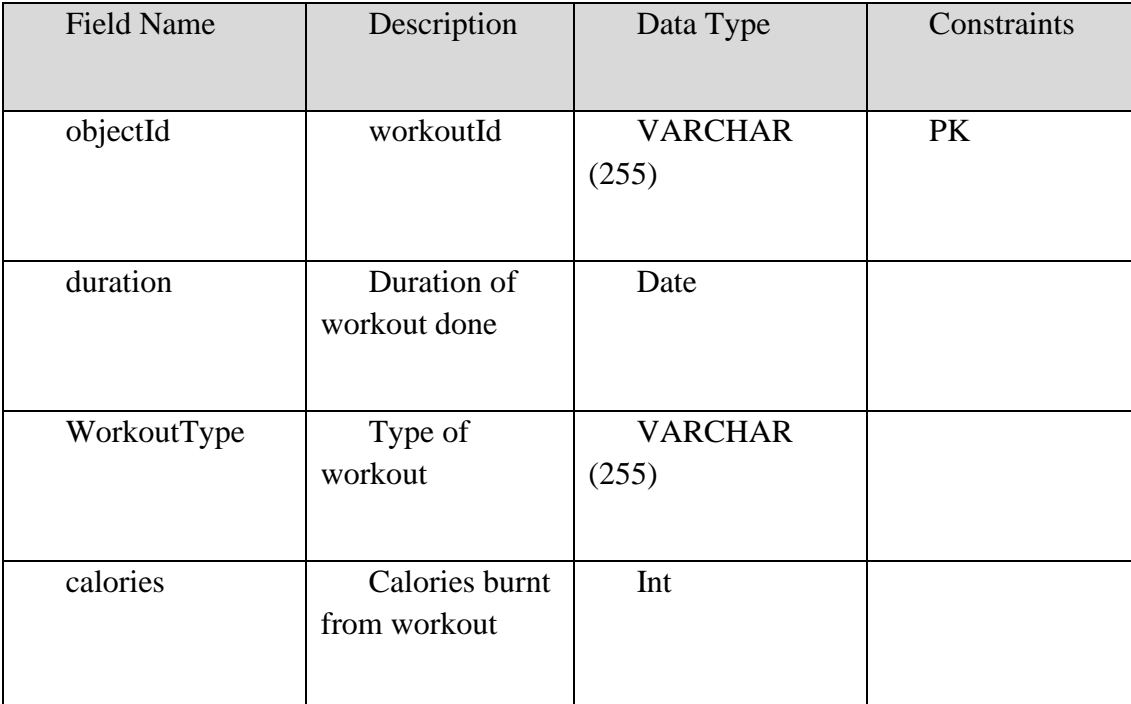

**Table 2. 31 Data Dictionary for Workout Check-in**

#### **APPENDIX C TESTING REPORT**

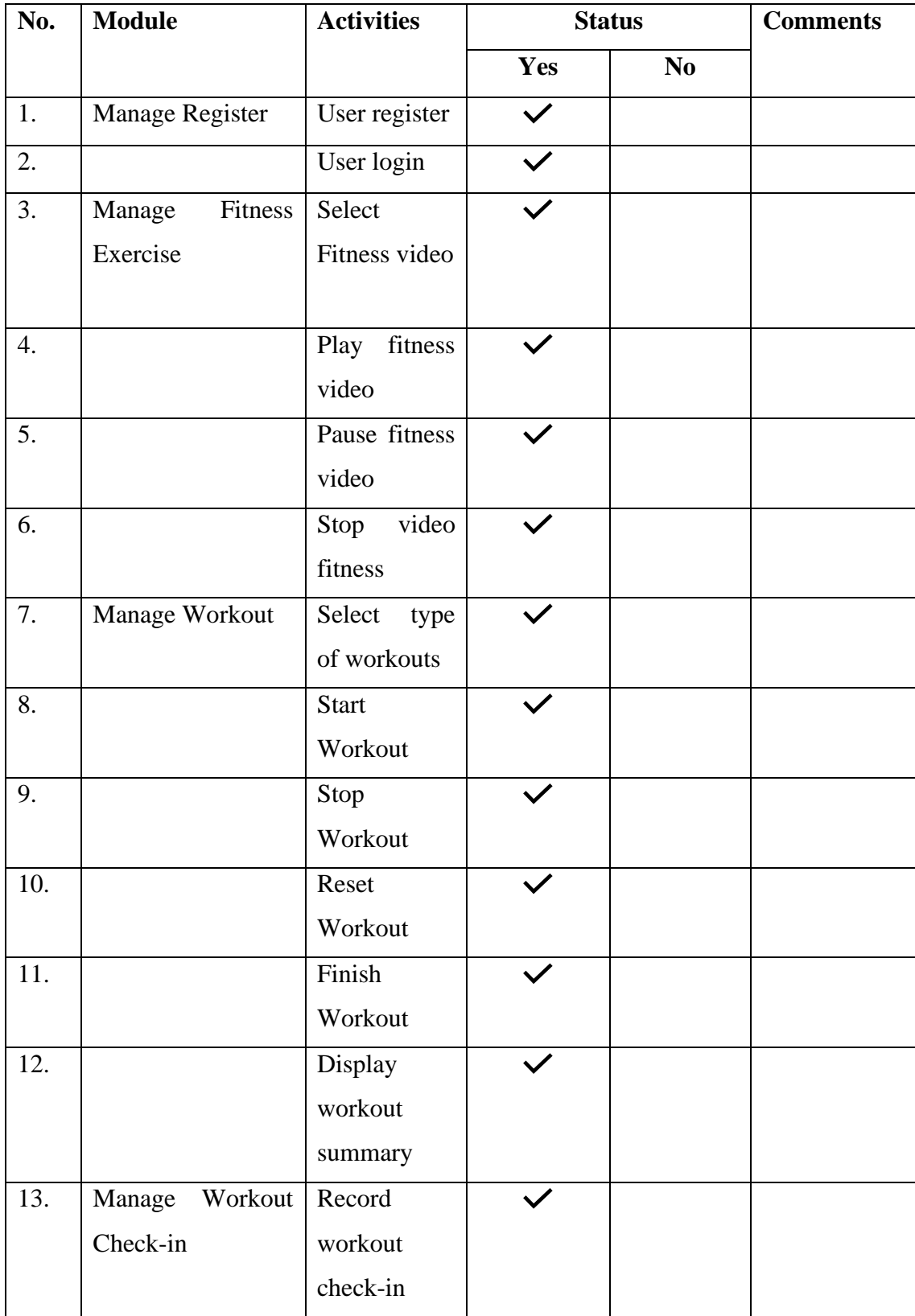

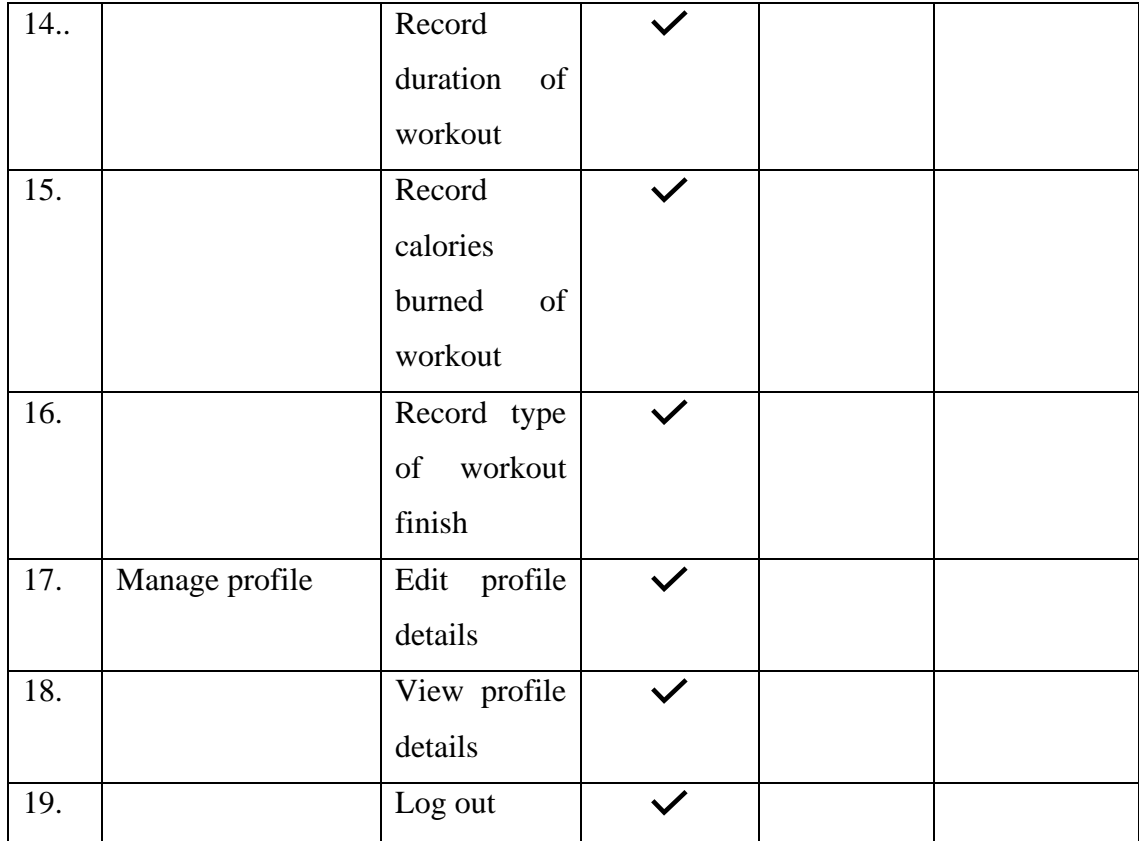

This test has been performed by:

Name : Kong Kei

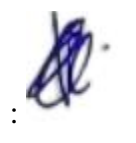

Signature :

Date :  $4/1/2023$ 

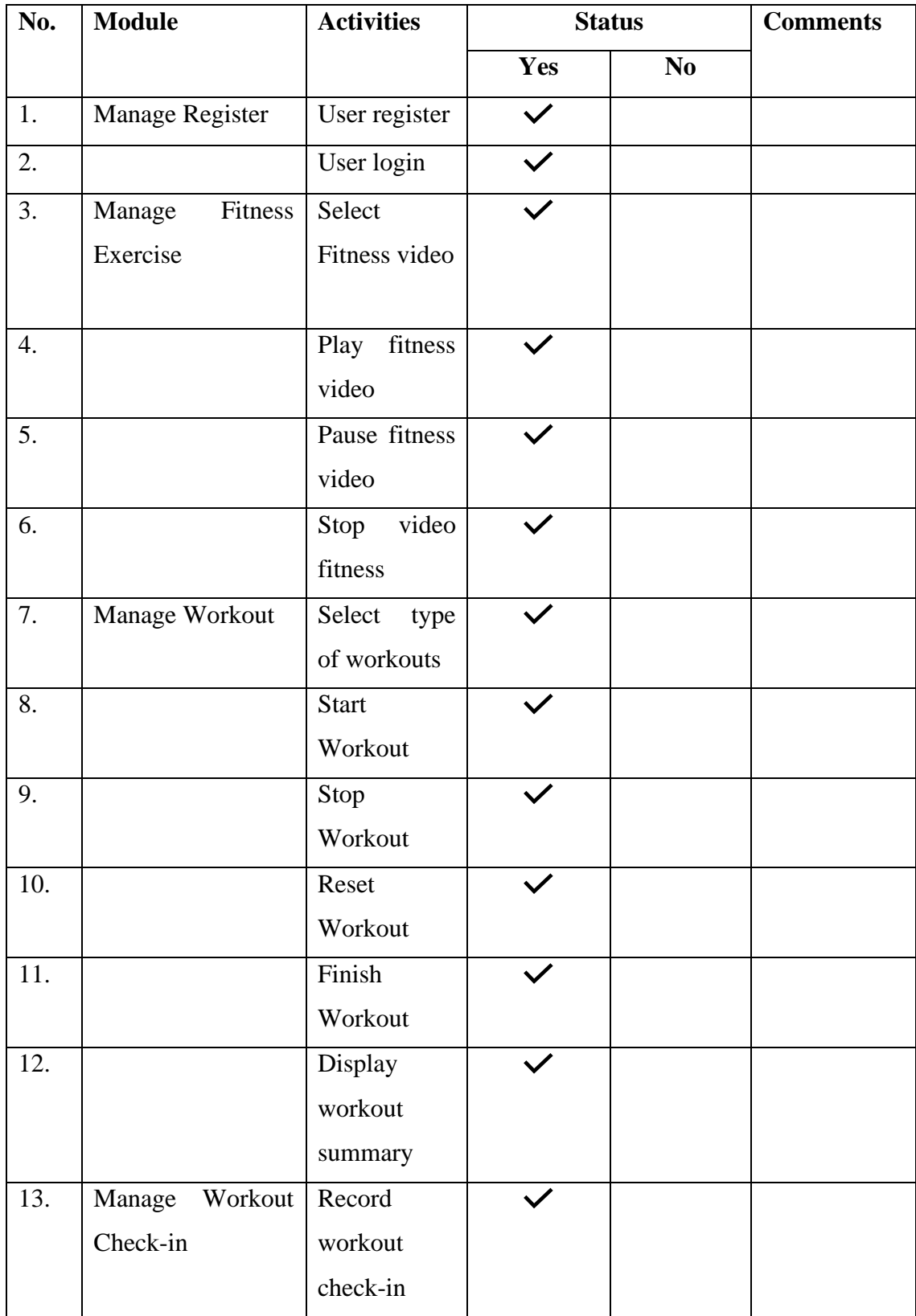

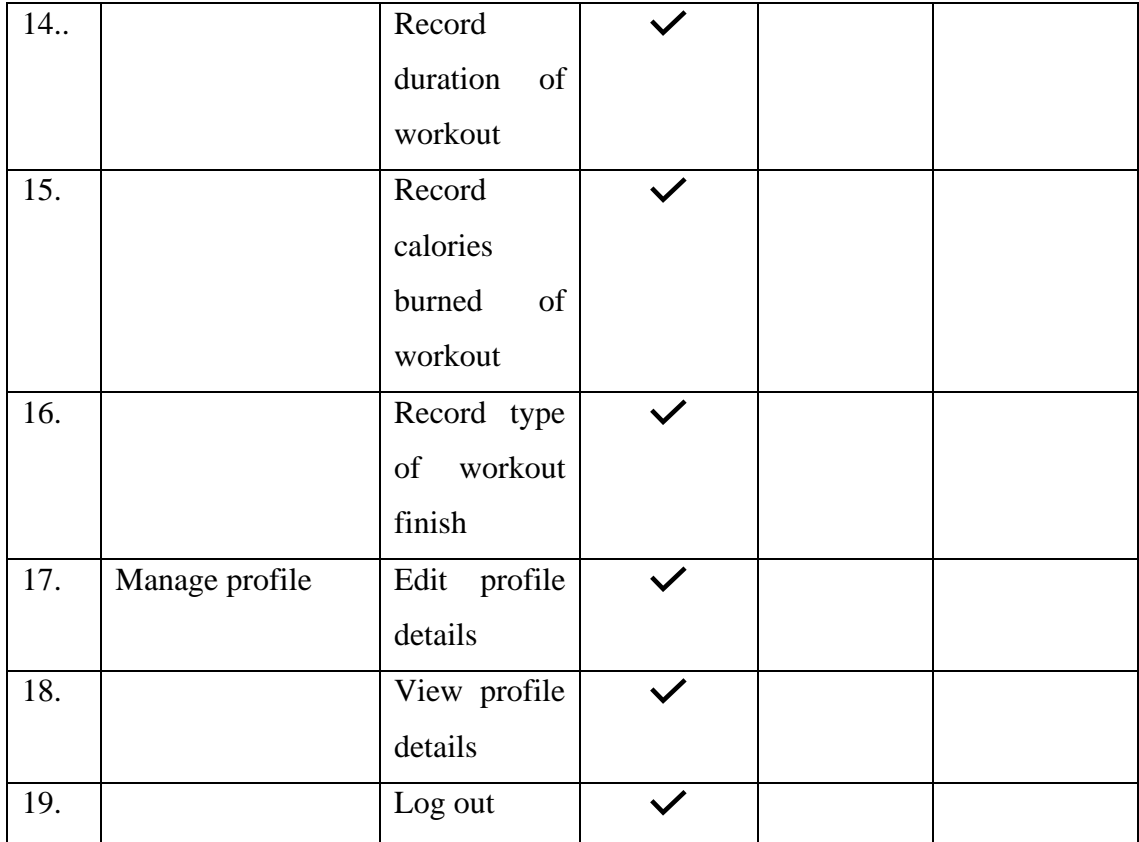

This test has been performed by:

Name : Ang Suzanne

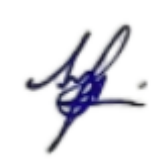

Signature :

Date :  $4/1/2023$ 

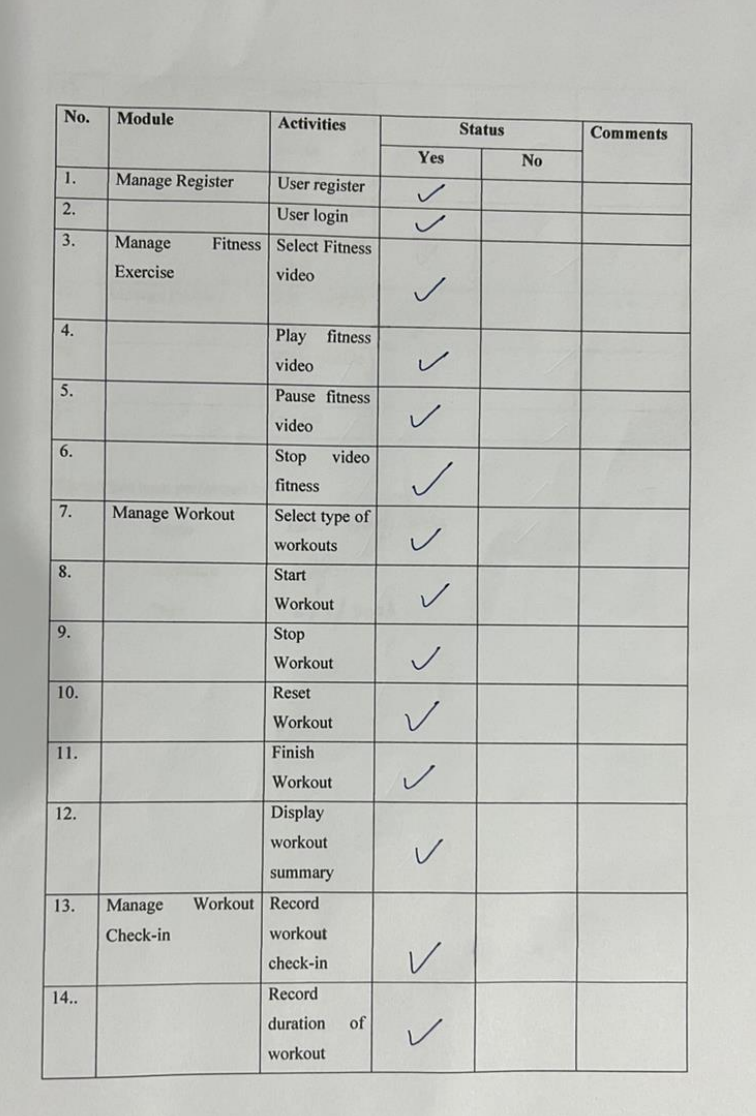

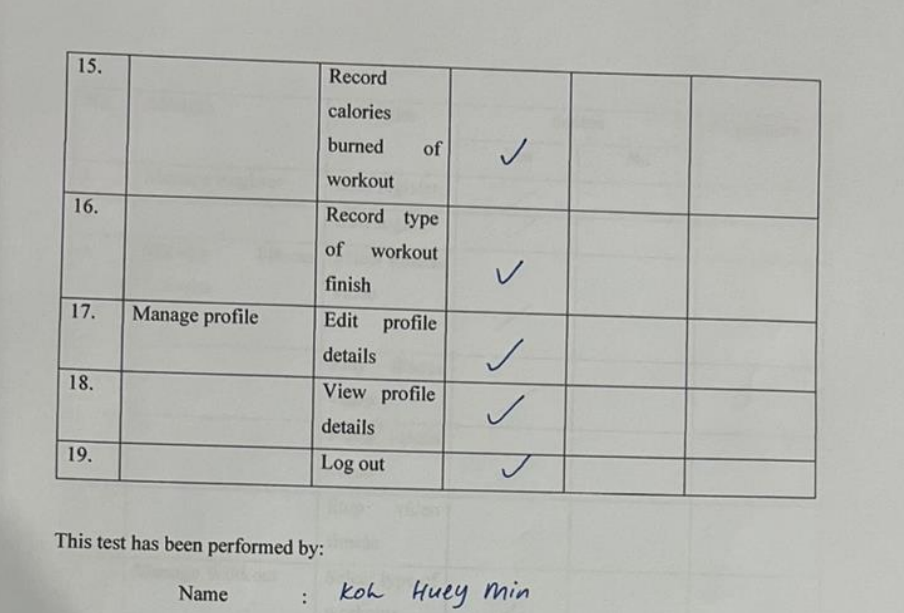

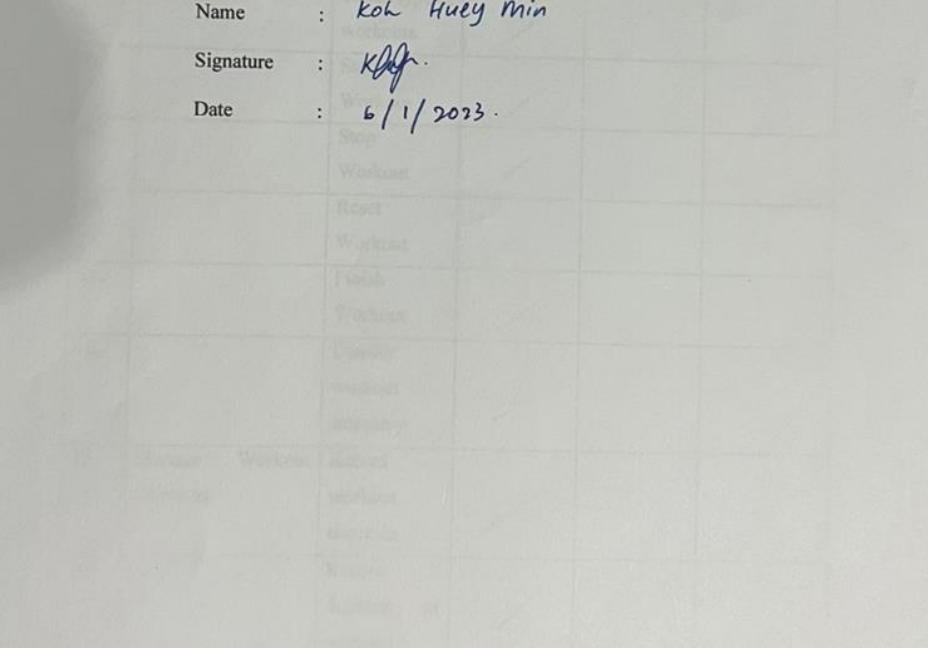

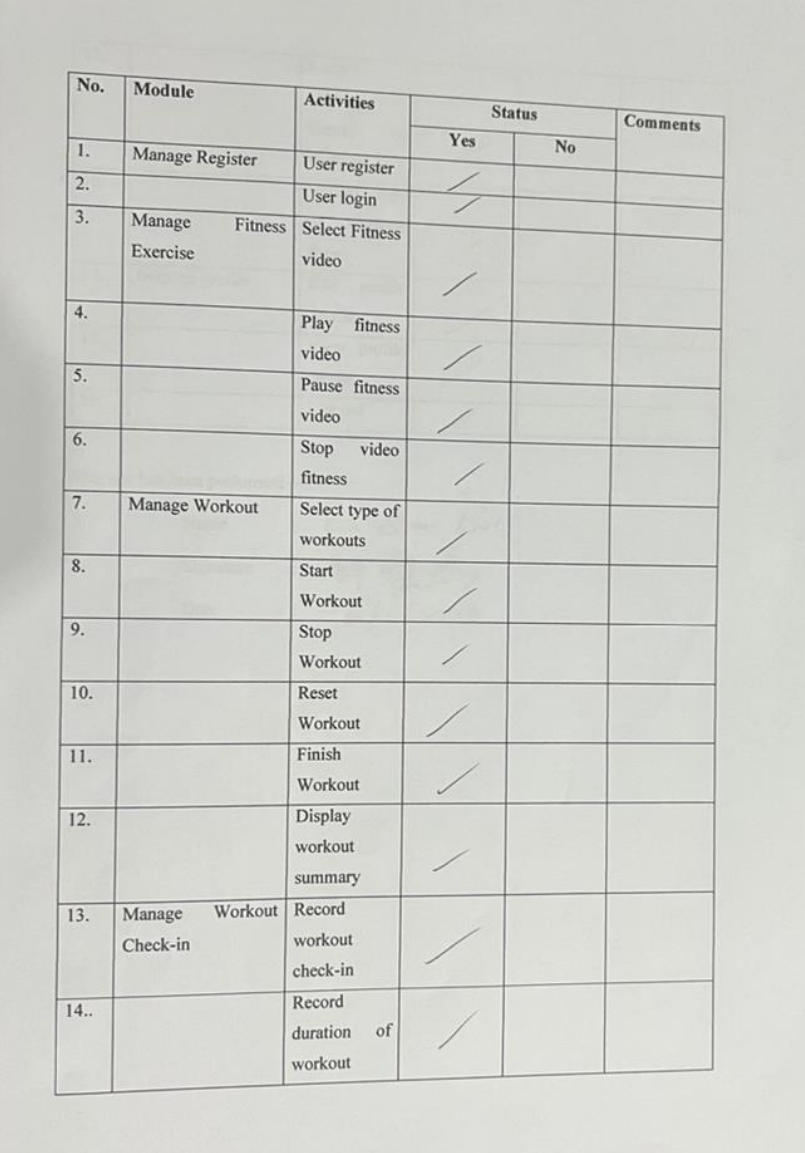

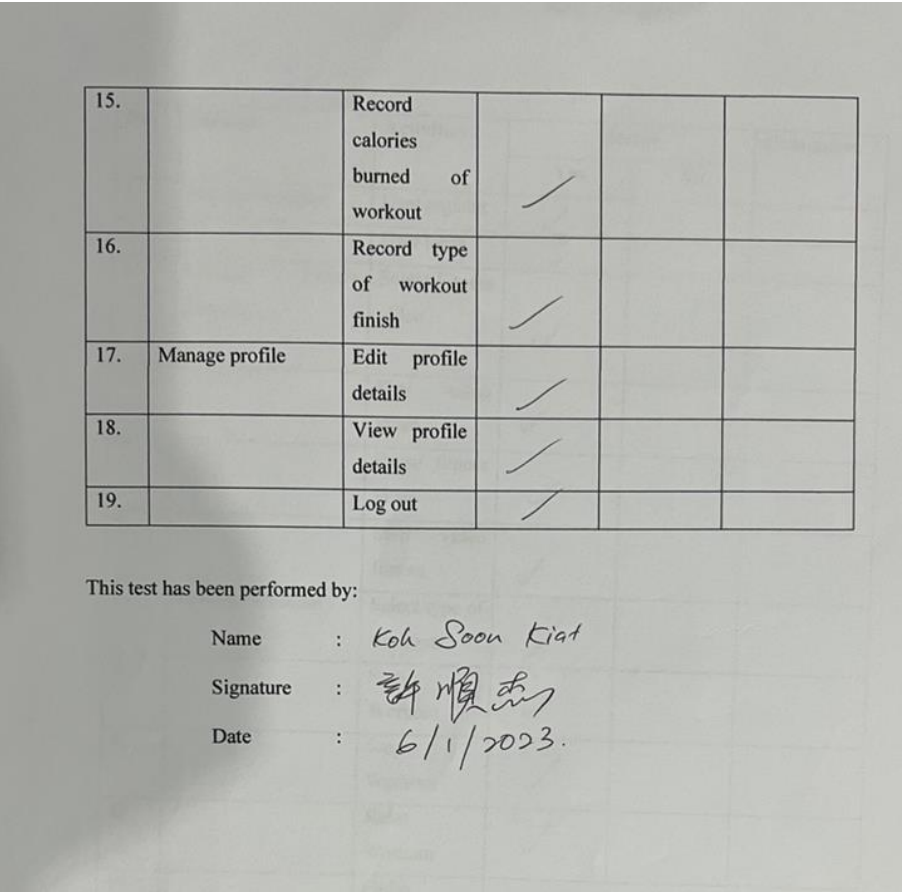

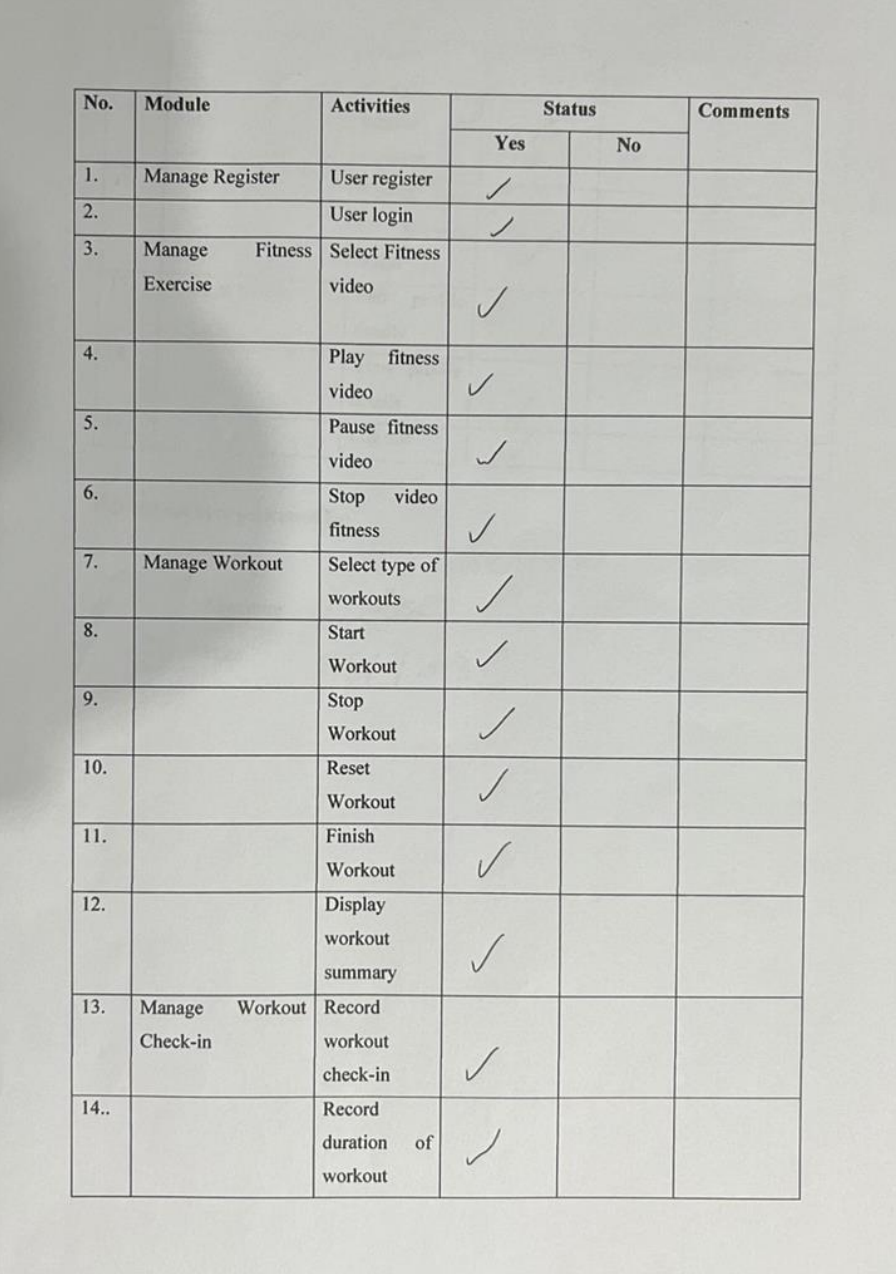

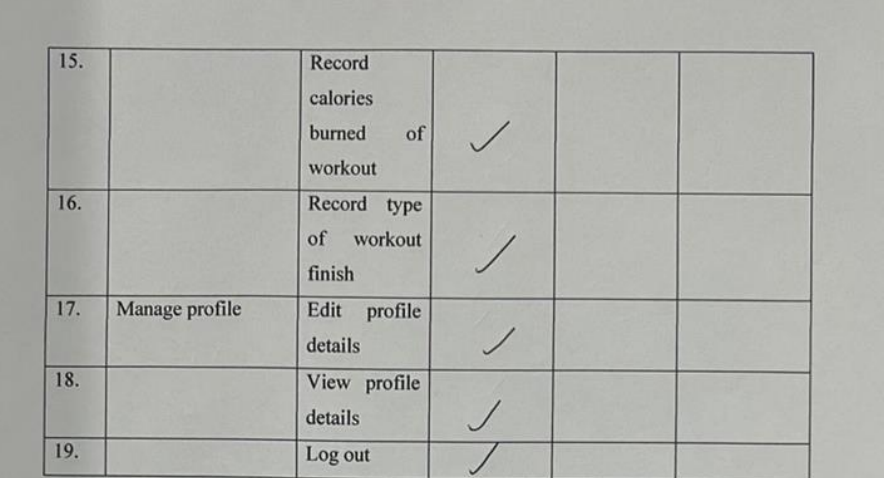

This test has been performed by:

been performed by:<br>
Name :  $\sqrt{20}$  SIOK CHIN<br>
Signature :  $\frac{1}{200}$ <br>
Date :  $6/1/2023$